Samsung ML-1630W Series **Monochromer Laserdrucker**

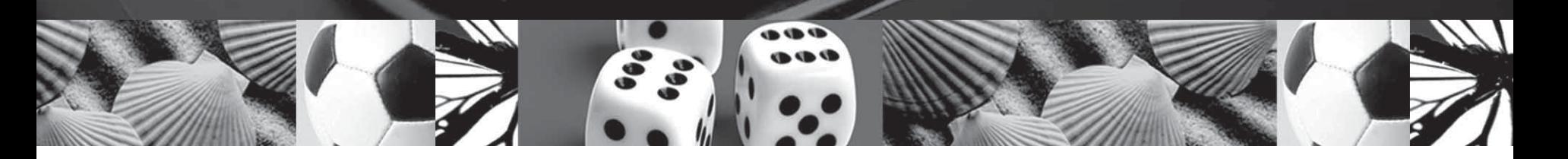

# **Benutzerhandbuch**

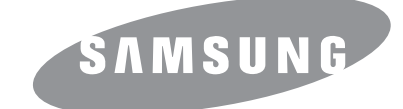

© 2008 Samsung Electronics Co., Ltd. Alle Rechte vorbehalten.

Dieses Benutzerhandbuch dient ausschließlich zu Informationszwecken. Alle hier enthaltenen Informationen können jederzeit ohne weiteres geändert werden. Samsung Electronics ist nicht verantwortlich für Änderungen sowie direkte oder indirekte Schäden, die infolge oder in Verbindung mit der Benutzung dieses Benutzerhandbuchs entstehen.

- ML-1630W ist ein Modellname von Samsung Electronics Co., Ltd.
- Samsung und das Samsung-Logo sind Marken von Samsung Electronics Co., Ltd.
- Microsoft, Windows, Windows Vista, Windows 7 und Windows 2008 Server R2 sind eingetragene Marken oder Marken der Microsoft Corporation.
- UFST® und MicroType™ sind eingetragene Marken von Monotype Imaging Inc.
- TrueType, LaserWriter und Macintosh sind Marken von Apple Computer, Inc.
- Alle anderen Marken- oder Produktnamen sind Marken ihrer jeweiligen Firmen oder Organisationen.
- Open Source-Informationen finden Sie auf der Samsung-Website unter www.samsung.com.
- Informationen zur Open-Source-Lizenz finden Sie in der Datei "LICENSE.txt" auf der mitgelieferten CD-ROM.

## **Contact SAMSUNG worldwide**

If you have any comments or questions regarding Samsung products, contact the Samsung customer care center.

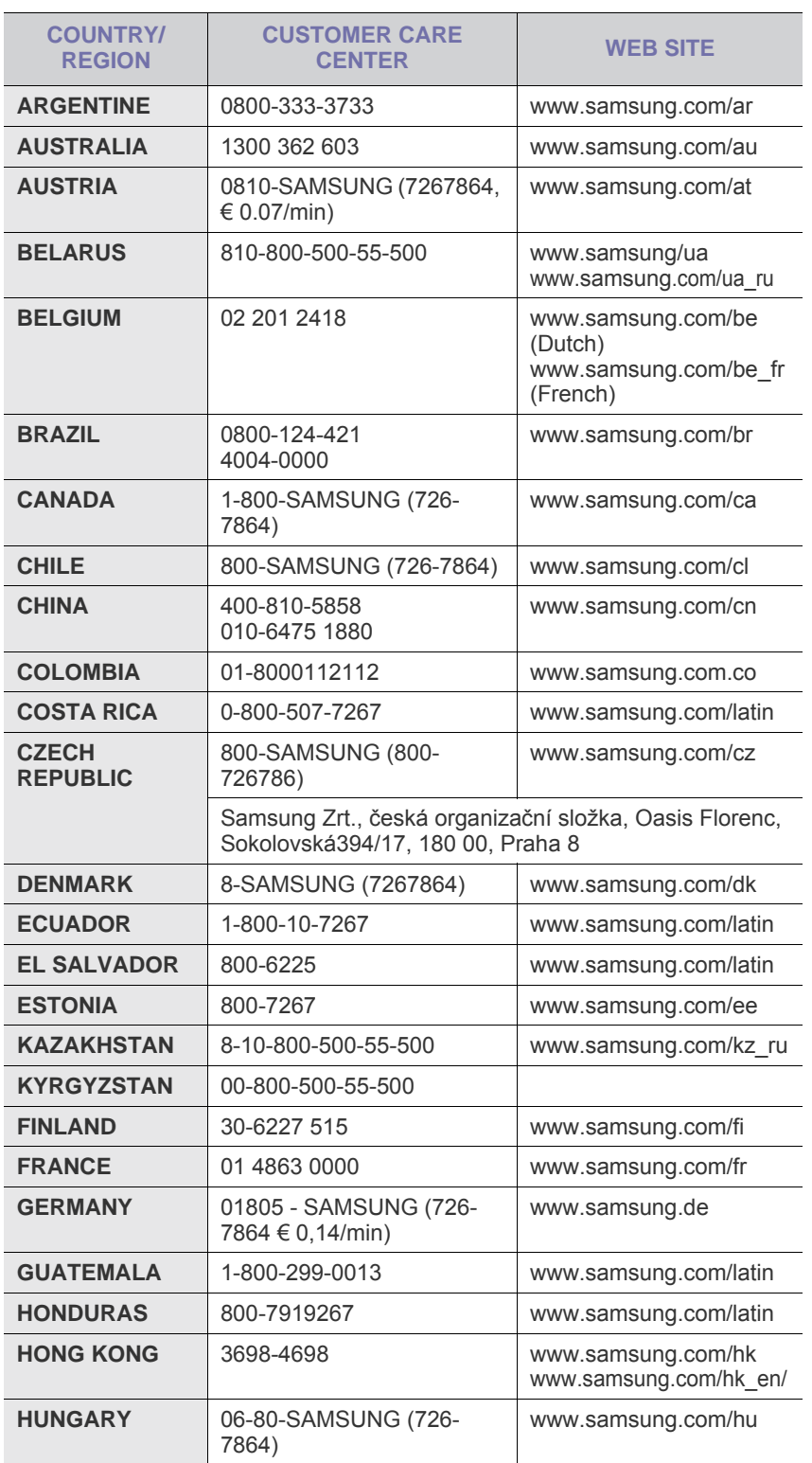

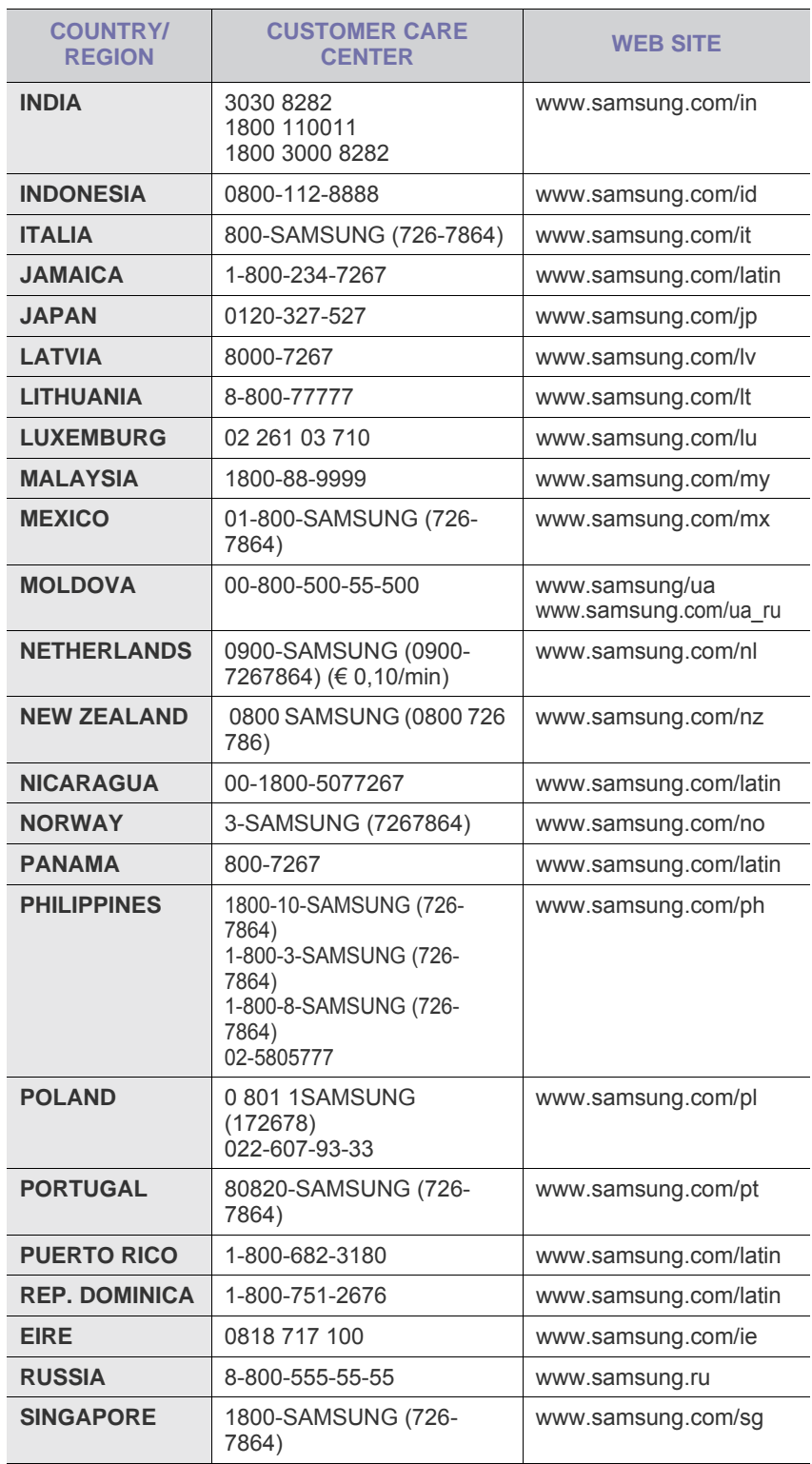

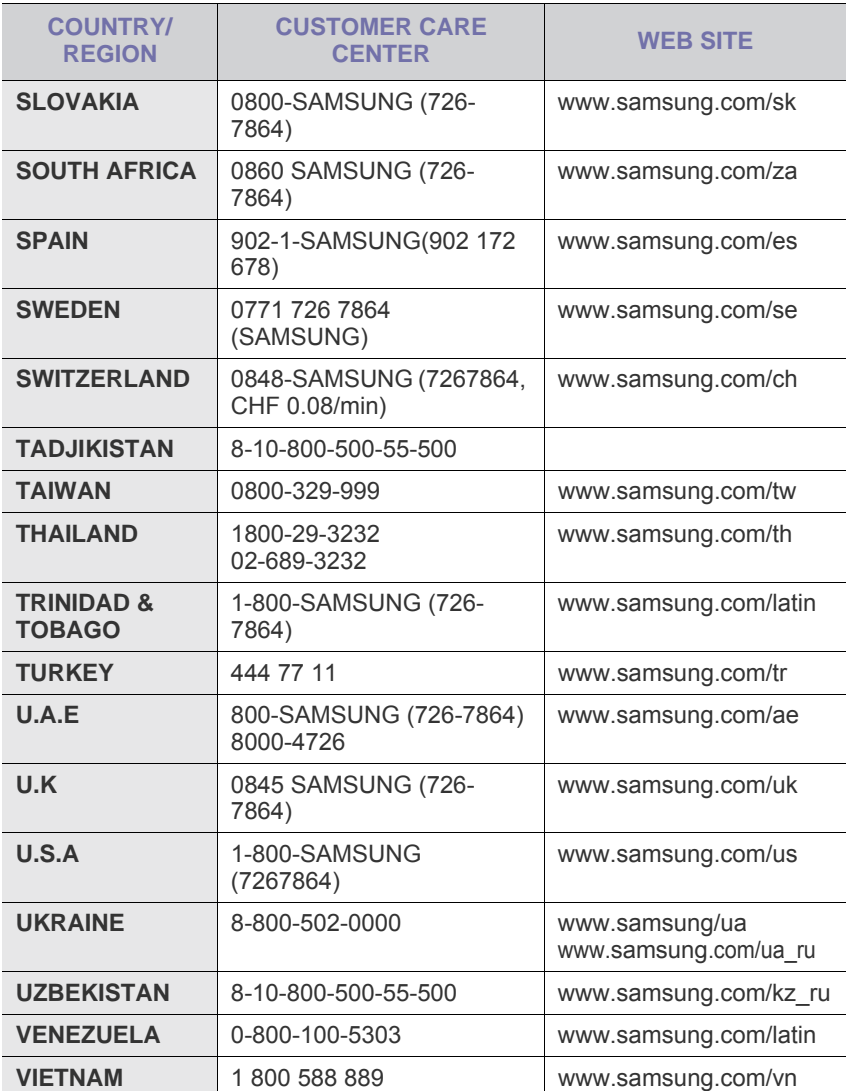

## **INHALTSVERZEICHNIS**

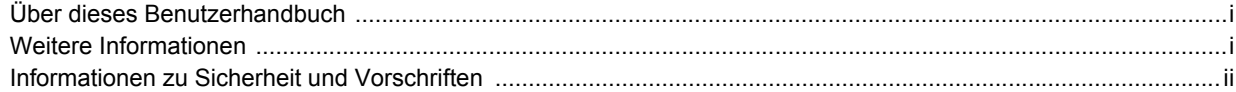

## 1. Einführung

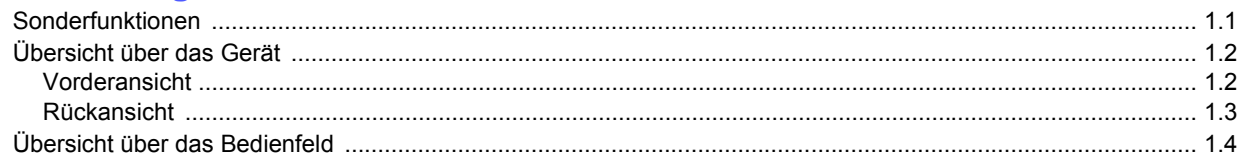

## 2. Überblick über die Software

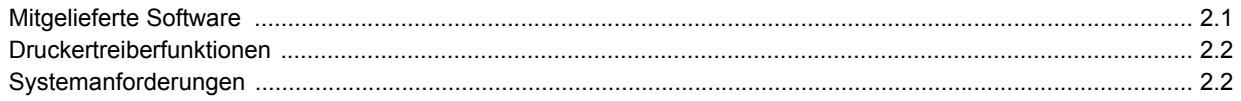

## 3. Erste Schritte

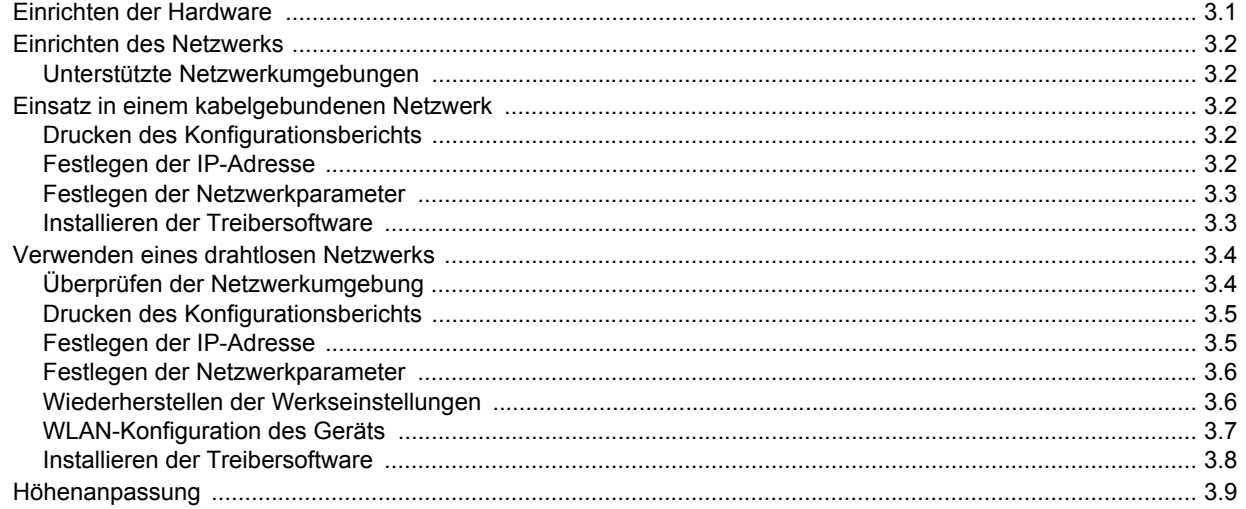

## 4. Auswählen und Einlegen der Druckmedien

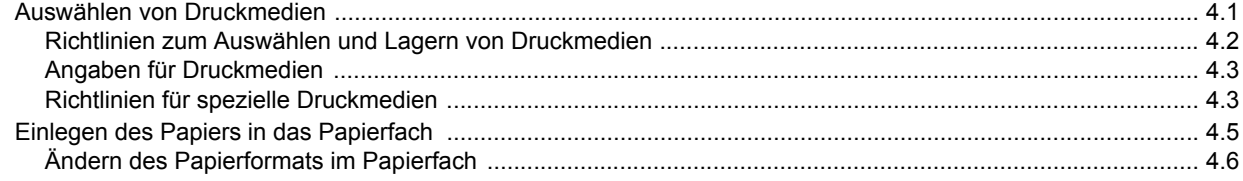

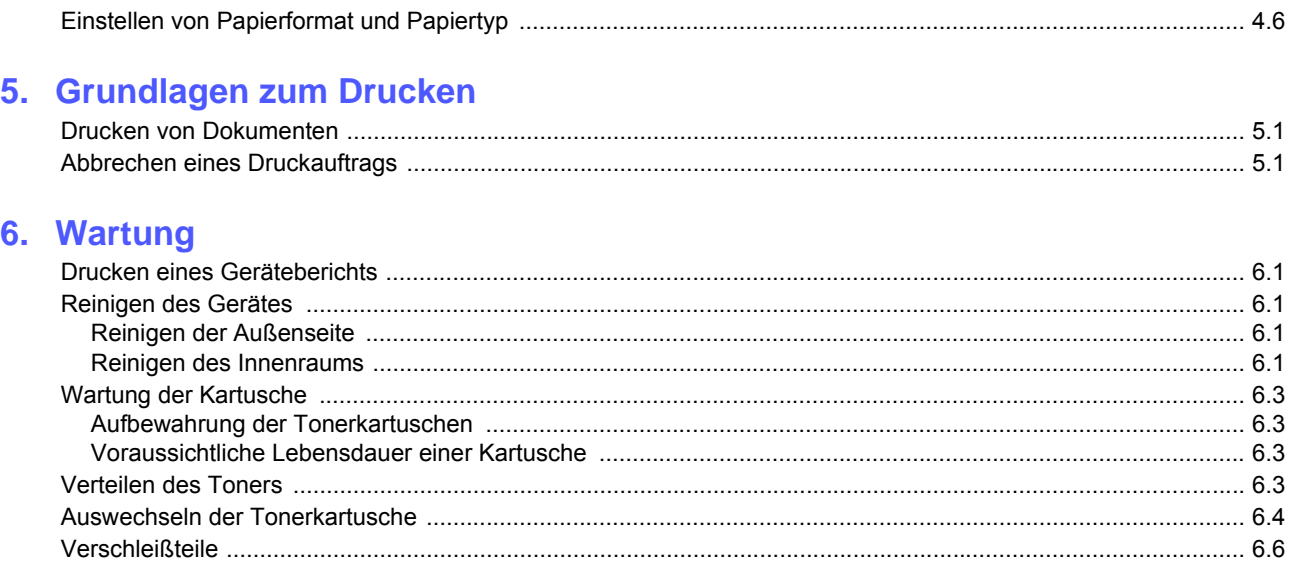

## 7. Problemlösung

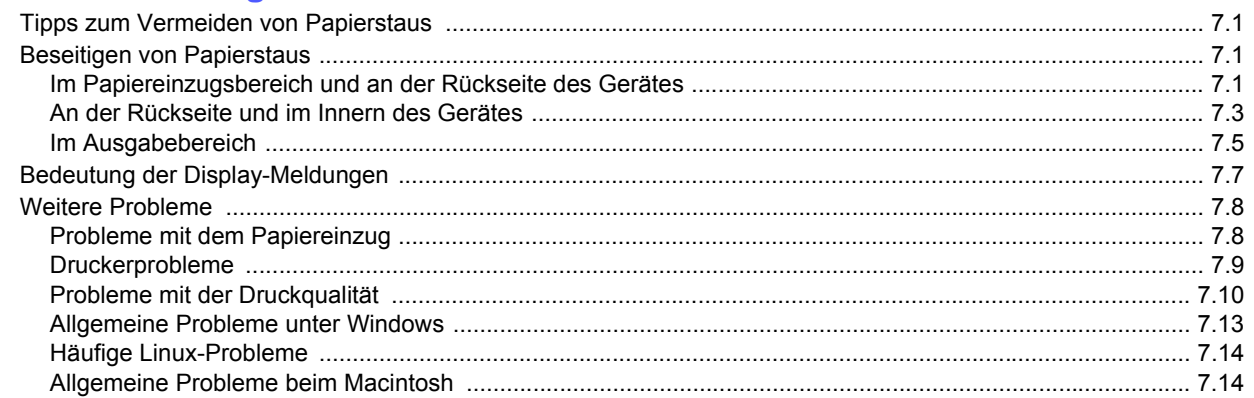

## 8. Bestellen von Verbrauchsmaterialien und Zubehör

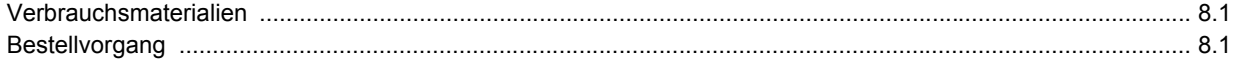

## 9. Technische Daten

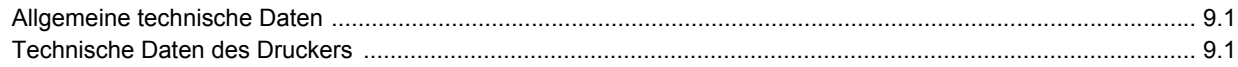

## 10. Glossar

## **Index**

## **Über dieses Benutzerhandbuch**

<span id="page-6-0"></span>In dieser Bedienungsanleitung werden Informationen zum grundlegenden Verständnis des Geräts sowie Erläuterungen zu jedem Schritt während der Verwendung bereitgestellt. Sowohl Anfänger als auch fortgeschrittene Anwender finden in dieser Anleitung Hinweise zur Installation und Verwendung des Geräts.

Die Erläuterungen basieren hauptsächlich auf dem Betriebssystem Microsoft Windows.

Die nachfolgenden Begriffe werden in diesem Handbuch als Synonyme verwendet.

- Dokument wird als Synonym für Vorlage verwendet.
- Papier wird als Synonym für Medien oder Druckmedien verwendet.

In der folgenden Tabelle wird die Bedeutung der in diesem Handbuch verwendeten Konventionen erklärt.

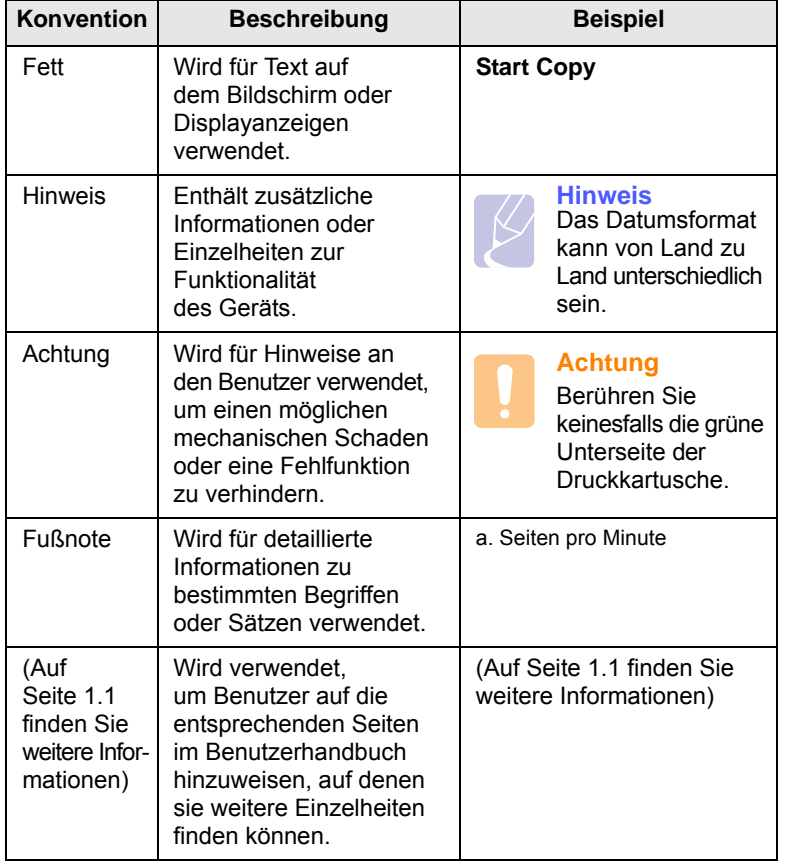

## **Weitere Informationen**

<span id="page-6-1"></span>Informationen zum Einrichten und Verwenden Ihres Geräts finden Sie in den folgenden Quellen entweder in gedruckter oder elektronischer Form.

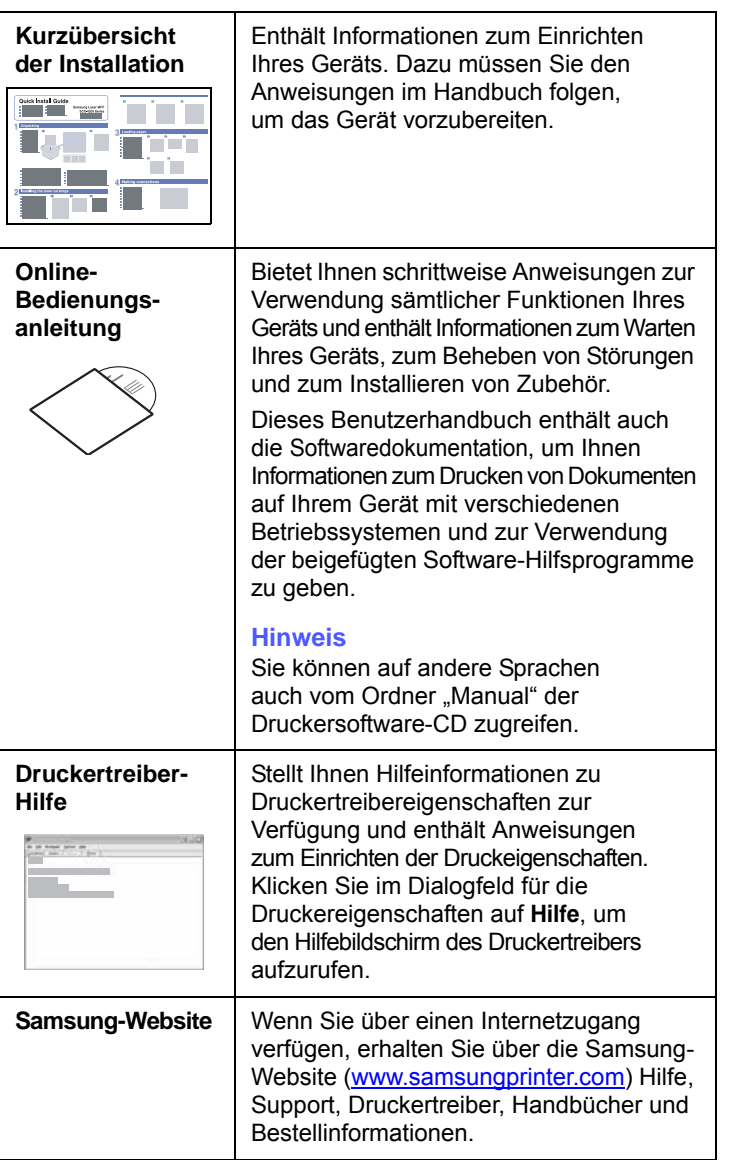

## <span id="page-7-0"></span>**Informationen zu Sicherheit und Vorschriften**

## **Wichtige Vorsichts- und Sicherheitshinweise**

Um Brandgefahr, Stromschlag und Verletzungen zu vermeiden, sollten die nachfolgenden Sicherheitsvorkehrungen beim Arbeiten mit dem Gerät stets befolgt werden.

- 1 Bitte lesen Sie alle Anweisungen durch und vergewissern Sie sich, dass Sie sie verstanden haben.
- 2 Nutzen Sie im Umgang mit Elektrogeräten stets Ihren gesunden Menschenverstand.
- 3 Halten Sie sich an alle am Gerät angebrachten und in den Begleitunterlagen genannten Warnungen und Anweisungen.
- 4 Sollte eine Betriebsanweisung mit einem Sicherheitshinweis in Konflikt stehen, halten Sie sich an den Sicherheitshinweis. Möglicherweise haben Sie die Betriebsnweisung jedoch missverstanden. Wenn Sie den Konflikt nicht lösen können, setzen Sie sich mit dem Händler oder dem Kundendienst in Verbindung.
- 5 Nehmen Sie das Gerät vom Stromnetz, bevor Sie es reinigen Verwenden Sie zum Reinigen keine Flüssig- oder Sprühreiniger, sondern ausschließlich ein feuchtes Tuch.
- 6 Stellen Sie das Gerät nicht auf einen instabilen Wagen, Stand oder Tisch: Es könnte herunterfallen und stark beschädigt werden.
- 7 Stellen Sie das Gerät nie auf oder in die Nähe eines Heizkörpers, einer Heizplatte, einer Klimaanlage oder eines Lüfungskanals.
- 8 Es dürfen sich keine Gegenstände oder Möbel auf dem Stromkabel befinden. Stellen Sie das Gerät nicht an stark frequentierten Orten auf, an denen Menschen auf dessen Kabel treten.
- 9 Überladen Sie Steckdosen und Verlängerungskabel nicht: Dies kann eine verminderte Leistung zur Folge haben und zu Brand oder Stromschlag führen.
- 10 Haustiere dürfen nicht an Strom- oder Anschlusskabeln kauen.
- 11 Schieben Sie keine Gegenstände über Gehäuseöffnungen in das Gerät: Sie können mit gefährlichen Spannungspunkten in Berührung kommen und Brand oder Stromschlag erzeugen. Verschütten Sie keine Flüssigkeit über dem Gerät.
- 12 Um Stromschlag zu vermeiden, bauen Sie das Gerät nicht auseinander. Sollte eine Reparatur fällig sein, bringen Sie es zu einem qualifizierten Servicetechniker. Durch Öffnen oder Entfernen von Abdeckungen setzen Sie sich möglicherweise gefährlichen Spannungen oder anderen Risiken aus. Durch nicht ordnungsgemäßes Zusammensetzen des auseinandergebauten Geräts kann es bei anschließender Benutzung zu Stromschlägen kommen.
- 13 Ziehen Sie den Netzstecker und wenden Sie sich in folgenden Situationen an qualifiziertes Kundendienspersonal:
	- Das Stromkabel, Telefonkabel oder Verbindungskabel ist beschädigt oder ausgefranst.
- Das Gerät ist mit Flüssigkeit in Kontakt gekommen.
- Das Gerät war Regen oder Wasser ausgesetzt.
- Das Gerät funktioniert trotz Befolgen aller Anweisungen nicht ordnungsgemäß.
- Das Gerät ist heruntergefallen oder das Gehäuse ist beschädigt.
- Das Gerät weist eine plötzliche deutlich verminderte Leistung auf.
- 14 Nehmen Sie nur an solchen Steuerelementen Änderungen vor, die in der Betriebsanleitung behandelt werden. Unkorrektes Einstellen anderer Steuerelemente kann zu Schäden führen und der Aufwand des Servicetechnikers, den Normalbetrieb des Geräts wiederherzustellen, ist möglicherweise groß.
- 15 Verwenden Sie das Gerät nach Möglichkeit nicht während eines Gewitters, da möglicherweise ein entferntes Risiko von Stromschlag aufgrund von Blitzen besteht. Ziehen Sie, wenn möglich, für die Dauer des Gewitters den Netzstecker.
- 16 Wenn Sie kontinuierlich viele Seiten ausdrucken, kann die Oberfläche des Ausgabefachs heiß werden. Achten Sie darauf, die Oberfläche nicht zu berühren und halten Sie Kinder von ihr fern.
- 17 Für einen sicheren Betrieb Ihres Geräts sollte das mitgelieferte Netzkabel verwendet werden. Wenn Sie ein Kabel mit einer Länge von mehr als 2 m für ein 110-V-Gerät verwenden, sollte es mindestens einen Leiterquerschnitt von 16 AWG<sup>\*</sup> haben.
- 18 BEWAHREN SIE DIESE ANWEISUNGEN SORGFÄLTIG AUF.

## **Hinweise zu Umweltschutz und Sicherheit**

#### **Hinweis zur Sicherheit des verwendeten Lasers**

Der Drucker entspricht den US-Vorschriften aus DHHS 21 CFR, Kapitel 1, Unterkapitel J für Laserprodukte der Klasse I (1). In anderen Ländern ist der Drucker gemäß den Vorschriften von IEC 825 als Laserprodukt der Klasse I zugelassen.

Lasergeräte der Klasse 1 sind als "nicht gefährlich" eingestuft. Das Gerät ist so konstruiert, dass bei normalem Betrieb, bei der Wartung sowie bei Störungen keine Laserstrahlung über dem Pegel der Klasse 1 freigesetzt wird.

*\* AWG: American Wire Gauge*

#### **Warnung**

Das Gerät niemals in Betrieb nehmen oder warten, wenn die Sicherheitsabdeckung von der Lasereinheit entfernt ist. Der unsichtbare reflektierte Strahl ist schädlich für die Augen. Beachten Sie bitte bei der Verwendung des Geräts die nachfolgenden Sicherheitsbestimmungen, um die Gefahr eines Feuers, eines elektrischen Schlags oder einer Verletzung auszuschließen:

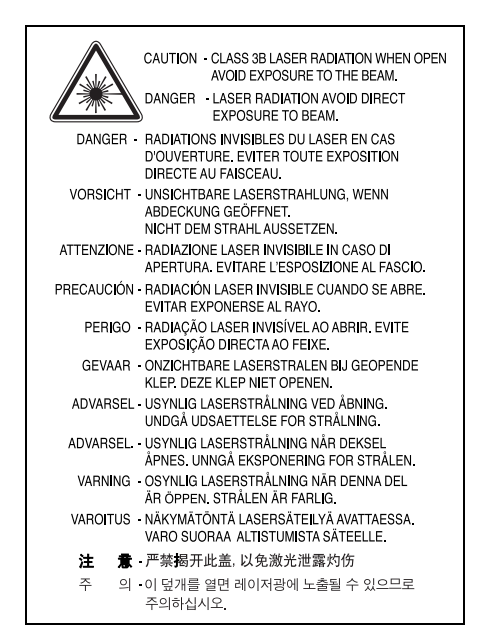

### **Ozonemission**

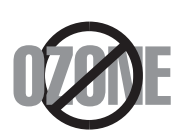

Bei normalem Betrieb produziert dieses Gerät Ozon. Dieses vom Drucker erzeugte Ozon stellt keine Gefahr für den Benutzer dar. Es wird jedoch empfohlen, das Gerät in einem gut belüfteten Raum zu betreiben.

Weitere Informationen über Ozonemissionen erhalten Sie in Ihrem Samsung-Fachgeschäft.

#### **Stromsparmodus**

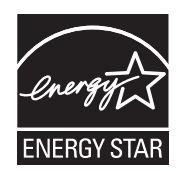

Das Gerät verfügt über eine integrierte Energiesparfunktion, die den Stromverbrauch reduziert, wenn das Gerät nicht aktiv in Betrieb ist.

Wenn das Gerät über einen längeren Zeitraum keine Daten empfängt, wird die Leistungsaufnahme automatisch reduziert.

ENERGY STAR und das ENERGY STAR-Logo sind eingetragene Marken in den USA.

[Weitere Informationen zum ENERGY STAR-Programm finden Sie unter](http://www.energystar.gov)  http://www.energystar.gov .

## **Recycling**

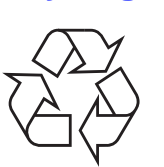

Bitte entsorgen Sie das Verpackungsmaterial dieses Produkts in einer umweltverträglichen Weise.

## **Korrekte Entsorgung dieses Produkts (Elektromüll)**

**(Anzuwenden in den Ländern der Europäischen Union und anderen europäischen Ländern mit einem separaten Sammelsystem)**

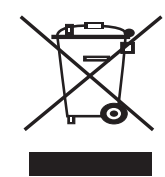

Dieses Zeichen auf dem Produkt, auf Zubehör oder auf der Dokumentation zeigt an, dass das Produkt und sein elektronisches Zubehör (z. B. Ladegerät, Kopfhörer, USB-Kabel) nach Ende seiner Lebensdauer nicht mit anderem Haushaltsmüll entsorgt werden darf. Um mögliche Umweltoder Gesundheitsschäden durch unkontrollierte Abfallentsorgung zu vermeiden, sollten Sie diese Artikel von anderen Abfällen trennen und sie verantwortungsbewusst recyceln, damit die darin enthaltenen Rohstoffe nachhaltig wiederverwertet werden können. Private Benutzer sollten

sich in diesem Zusammenhang an den für Sie zuständigen Händler wenden, bei dem das Produkt gekauft wurde, oder an die zuständige örtliche Behörde. Dort erhalten Sie Informationen, wo und wie ein umweltfreundliches Recycling durchgeführt werden kann. Geschäftliche Benutzer sollten sich an ihren Lieferanten wenden und die Bedingungen des Kaufvertrags prüfen. Dieses Produkt und sein elektronisches Zubehör dürfen nicht mit anderen betrieblichen Abfällen vermischt und entsorgt werden.

## **Ausstrahlung von Funkfrequenzen**

#### **FCC-Bestimmungen**

Bei Tests wurde festgestellt, dass dieses Gerät den Grenzwerten eines digitalen Geräts der Klasse B gemäß Teil 15 der FCC-Bestimmungen entspricht. Diese Grenzwerte sind so definiert, dass sie ausreichenden Schutz gegen störende Interferenzen in einer Wohnumgebung gewährleisten. Von diesem Gerät wird Energie in Form von Funkfrequenzen erzeugt, verwendet und womöglich ausgestrahlt, die, falls das Gerät nicht ordnungsgemäß installiert und verwendet wird, zu Störungen des Funkverkehrs führen kann. Es kann nicht garantiert werden, dass in einer bestimmten Installation keine Interferenzen auftreten. Falls dieses Gerät den Rundfunk- oder Fernsehempfang stört, was durch Aus- und Einschalten des Geräts festgestellt werden kann, wird dem Benutzer empfohlen, die Störungen durch eine oder mehrere der folgenden Maßnahmen zu korrigieren:

- Empfangsantenne anders ausrichten oder an einem anderen Ort anbringen.
- Abstand zwischen dem Gerät und dem Empfangsgerät erhöhen.
- Gerät an einen anderen Stromkreis als den des Empfangsgeräts anschließen.
- Vertragshändler oder Rundfunk-/Fernsehtechniker um Hilfe bitten.

#### **Achtung:**

Am Gerät vorgenommene Änderungen, die von dem für die Einhaltung der Bestimmungen verantwortlichen Hersteller nicht ausdrücklich genehmigt wurden, können die Betriebserlaubnis des Geräts erlöschen lassen.

#### **Kanadische Bestimmungen zu Funkstörungen**

Dieses digitale Gerät erfüllt die Grenzwerte der Klasse B für Funkstörungen durch digitale Geräte, wie sie in der Norm für Interferenzen verursachende Geräte, "Digital Apparatus", ICES-003, der kanadischen Industrie und Wissenschaft festgelegt wurden.

Cet appareil numérique respecte les limites de bruits radioélectriques applicables aux appareils numériques de Classe B prescrites dans la norme sur le matériel brouilleur: "Appareils Numériques", ICES-003 édictée par l'Industrie et Sciences Canada.

## **Vereinigte Staaten von Amerika**

#### **Federal Communications Commission (FCC)**

#### *Sendeanlage gemäß Teil 15 der FF-Bestimmungen*

In Ihrem Druckersystem können Niederleistungsgeräte zur drahtlosen Kommunikation über hochfrequente (HF) Strahlung enthalten sein, die im Frequenzbereich von 2,4 GHz / 5 GHz betrieben werden. Der folgende Abschnitt gilt nur, wenn solche Geräte vorhanden sind. Diese Angabe finden Sie auf dem Typenschild des Systems.

In Ihrem System enthaltene drahtlose Kommunikationsgeräte sind nur dann für die Verwendung in den Vereinigten Staaten von Amerika zugelassen, wenn auf dem Typenschild des Systems eine FCC-Kennnummer vorhanden ist.

In einer allgemeinen FCC-Richtlinie wird ein Sicherheitsabstand von 20 cm zwischen dem Gerät und dem menschlichen Körper (außer Gliedmaßen) vorgeschrieben. Wenn drahtlose Kommunikationsgeräte eingeschaltet sind, sollte der Abstand zwischen Gerät und Benutzer mindestens 20 cm betragen. Die Leistungsabgabe des oder der in Ihrem Drucker enthaltenen drahtlosen Geräte liegt weit unter dem in den FCC-Bestimmungen festgelegten Grenzwert für die Belastung durch hochfrequente Strahlung.

Diese Sendeanlage darf nicht in Verbindung mit einer anderen Antenne oder einer anderen Sendeanlage betrieben werden.

Der Betrieb dieses Geräts unterliegt zwei Bedingungen: (1) Es erzeugt keine schädigenden bzw. störenden Interferenzen. (2) Es muss alle eingehenden Interferenzen empfangen, selbst wenn diese ggf. Betriebsstörungen zur Folge haben.

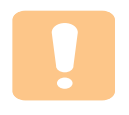

Drahtlose Geräte müssen nicht vom Benutzer gewartet werden. Nehmen Sie an diesen Geräten keine Änderungen vor. Durch vorgenommene Änderungen wird die Betriebserlaubnis aufgehoben. Wenden Sie sich bei Wartungsbedarf an den Hersteller.

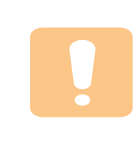

#### **FCC-Erklärung für die Verwendung drahtloser Kommunikationsgeräte:**

"Bei der Installation oder beim Betrieb dieser Kombination aus Sendeanlage und Antenne kann der Grenzwert von 1 mW/cm2 für die Belastung durch hochfrequente Strahlung überschritten werden, wenn der Abstand zur Antenne zu gering ist. Daher sollte der Benutzer immer einen Sicherheitsabstand von 20 cm zur Antenne einhalten. Dieses Gerät darf nicht mit einem anderen Sendeapparat oder einer anderen Sendeantenne verbunden werden".

## **CE-Konformitätserklärung (Europa)**

#### **Prüfung und Zertifizierung**

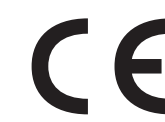

Die Samsung Electronics Co., Ltd. bestätigt mit dem CE-Kennzeichen an diesem Produkt die Konformität mit den nachfolgenden mit Datum aufgeführten EG-Richtlinien (nach Richtlinie 93/68/EWG):

Die Konformitätserklärung kann unter www.samsung.com/printer eingesehen werden. Wählen Sie "Support" > "Download-Center" und geben Sie den Namen Ihres Druckers ein, um das EU-Dokument aufzurufen.

1. Januar 1995: EG-Richtlinie 73/23/EWG zur Angleichung der Rechtsvorschriften der Mitgliedstaaten betreffend elektrischer Betriebsmittel zur Verwendung innerhalb bestimmter Spannungsgrenzen (Niederspannungsrichtlinie);

1. Januar 1996: EG-Richtlinie 89/336/EWG (92/31/EWG) zur Angleichung der Rechtsvorschriften der Mitgliedstaaten über die elektromagnetische Verträglichkeit (EMV-Richtlinie);

9. März 1999: EG-Richtlinie 1999/5/EG über Funkanlagen und Telekommunikationsendeinrichtungen und die gegenseitige Anerkennung ihrer Konformität (FTE-Richtlinie).

Die vollständige Konformitätserklärung mit den für das Produkt geltenden Richtlinien und den angewandten Normen können Sie über Ihren Samsung-Fachhändler anfordern.

#### **CE-Kennzeichnung**

#### **Zertifizierung nach EG-Richtlinie 1999/5/EG über Funkanlagen und Telekommunikationsendeinrichtungen (FAX)**

Dieses Samsung-Produkt wurde von Samsung in Übereinstimmung mit der EG-Richtlinie 1999/5/EG für den Anschluss an ein analoges öffentliches Telekommunikationsnetz in Europa zugelassen (Einzelanschluss). Das Produkt eignet sich für den Anschluss an nationale öffentliche Telekommunikationsnetze und kompatible Nebenstellenanlagen in europäischen Ländern.

Falls Probleme auftreten sollten, wenden Sie sich an die Zulassungsstelle der Samsung Electronics Co., Ltd. (Samsung Euro QA Lab).

Das Produkt wurde nach TBR 21 und/oder TBR 38 getestet. Als Hilfe für die Verwendung und den Einsatz von Endeinrichtungen, die dieser Norm entsprechen, hat das European Telecommunication Standards Institute (ETSI) ein Dokument (EG 201 121) herausgegeben, das Hinweise und zusätzliche Anforderungen zur Sicherstellung der Netzkompatibilität von TBR21-Endeinrichtungen enthält. Das vorliegende Produkt entspricht diesem Leitfaden in allen für das Produkt geltenden Punkten.

#### **Informationen zur Funkzulassung in Europa (für Produkte mit Sendeanlangen, die von der EU zugelassen wurden)**

Bei diesem Gerät handelt es sich um einen Drucker für den privaten oder gewerblichen Einsatz, in dem Niederleistungsgeräte zur drahtlosen Kommunikation über hochfrequente Strahlung enthalten sein können, die in einem Frequenzbereich von 2,4 GHz/5 GHz betrieben werden. Der folgende Abschnitt gilt nur, wenn solche Geräte vorhanden sind. Diese Angabe finden Sie auf dem System.

Die im System ggf. vorhandenen drahtlosen Geräte dürfen nur dann in EU-Ländern und angegliederten Gebieten verwendet werden, wenn das System mit dem  $\epsilon$  -Kennzeichen mit einer amtlichen Registriernummer und mit einem Warnsymbol versehen ist.

Die Leistungsabgabe des oder der in Ihrem Drucker enthaltenen drahtlosen Kommunikationsgeräte liegt weit unter dem von der EU in der R&TTE-Richtlinie festgelegten Grenzwert für die Belastung durch hochfrequente Strahlung.

#### **Europäische Staaten, in den der Betrieb gestattet ist:**

**EU** Belgien, Dänemark, Deutschland, Estland, Finnland, Frankreich (mit Einschränkungen zur Frequenz), Griechenland, Großbritannien, Irland, Italien, Lettland, Litauen, Luxemburg, Malta, Niederlande, Österreich, Polen, Portugal, Schweden, Slowakei, Slowenien, Spanien, Tschechische Republik, Ungarn und Zypern.

**EEA/EFTA-Länder** Island, Liechtenstein, Norwegen und Schweiz

#### **Europäische Staaten, in denen der Betrieb eingeschränkt gestattet ist:**

**EU** In Frankreich ist der Frequenzbereich auf 2446.5-2483.5 MHz für Geräte (z. B. Funkanlagen) mit einer Sendeleistung von 10 mW beschränkt.

**EEA/EFTA-Länder** Derzeit keine Beschränkung.

## **Angaben zur Konformität**

#### **Hinweise zu drahtlosen Kommunikationsgeräten**

In Ihrem Druckersystem können Niederleistungsgeräte zur drahtlosen Kommunikation über hochfrequente Strahlung enthalten sein, die im Frequenzbereich von 2,4 GHz/5 GHz betrieben werden. Der folgende Abschnitt enthält allgemeine Hinweise, die beim Betrieb eines drahtlosen Kommunikationsgeräts zu beachten sind.

Zusätzliche Beschränkungen, Vorsichtsmaßnahmen und Hinweise für bestimmte Länder finden Sie in den Abschnitten zu den entsprechenden Ländern (oder Ländergruppen). Die drahtlosen Geräte in Ihrem System dürfen nur in Ländern verwendet werden, die auf den Funkzulassungssiegeln auf dem System identifiziert werden. Wenn das Land, in dem Sie das drahtlose Gerät verwenden möchten, nicht aufgeführt ist, wenden Sie sich an die örtliche Funkzulassungsstelle, um die Anforderungen zu kennen. Für drahtlose Geräte gelten genaue Zulassungsbestimmungen und möglicherweise ist die Verwendung nicht gestattet.

Die Leistungsabgabe des oder der in Ihrem Drucker enthaltenen drahtlosen Geräte liegt weit unter dem derzeit geltenden Grenzwert für die Belastung durch hochfrequente Strahlung. Da die drahtlosen Geräte (die möglicherweise in Ihrem Drucker enthalten sind) weniger Strahlung abgeben als in den Sicherheitsvorschriften für hochfrequente Strahlung zugelassen ist, geht der Hersteller davon aus, dass diese Geräte keine Gefahr darstellen. Unabhängig vom Strahlungsniveau sollte während des normalen Gebrauchs möglichst wenig Kontakt mit dem menschlichen Körper bestehen.

Als allgemeine Richtlinie wird die Einhaltung eines Sicherheitsabstands von 20 cm zwischen dem Gerät und dem menschlichen Körper (außer Gliedmaßen) empfohlen. Das Gerät sollte mehr als 20 cm vom menschlichen Körper entfernt sein, wenn drahtlose Geräte eingeschaltet sind oder senden.

Diese Sendeanlage darf nicht in Verbindung mit einer anderen Antenne oder einer anderen Sendeanlage betrieben werden.

Unter bestimmten Bedingungen gelten besondere Einschränkungen für drahtlose Geräte. Nachstehend finden Sie Beispiel für allgemeine Beschränkungen:

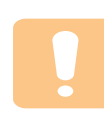

Drahtlose Kommunikation über hochfrequente Strahlung kann Störungen der Bordgeräte von Flugzeugen hervorrufen. Die aktuellen Vorschriften für den Flugverkehr verlangen, dass drahtlose Geräte, z. B. IEEE 802.11 (auch drahtloses Ethernet genannt) und Bluetooth-Kommunikationsgeräte, in Flugzeugen ausgeschaltet bleiben.

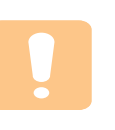

In Umgebungen, in denen eine Störung anderer Geräte gefährlich ist oder als gefährlich erachtet wird, kann die Verwendung von drahtlosen Geräten eingeschränkt oder untersagt werden. Dazu gehören z. B. Flughäfen, Krankenhäuser und Umgebungen mit entzündlichen Gasen. Wenn Sie nicht sicher sind, ob die Verwendung drahtloser Kommunikationsgeräte untersagt ist, wenden Sie sich an die verantwortlichen Personen, bevor Sie ein solches Gerät einschalten oder verwenden.

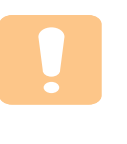

In jedem Land gelten spezifische Beschränkungen für die Verwendung von drahtlosen Kommunikationsgeräten. Wenn Ihr System mit einem drahtlosen Kommunikationsgerät ausgestattet ist und Sie das Gerät bei Auslandsreisen verwenden möchten, sollten Sie sich vorher bei der Funkzulassungsstelle der entsprechenden Länder nach Einschränkungen der Verwendung erkundigen.

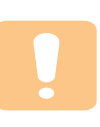

Wenn das System ein drahtloses Gerät enthält, dürfen Sie es nur verwenden, wenn alle Abdeckungen und Schutzvorrichtungen angebracht und das System komplett zusammengebaut ist.

Drahtlose Geräte müssen nicht vom Benutzer gewartet werden. Nehmen Sie an diesen Geräten keine Änderungen vor. Durch vorgenommene Änderungen wird die Betriebserlaubnis aufgehoben. Wenden Sie sich bei Wartungsbedarf an den Hersteller.

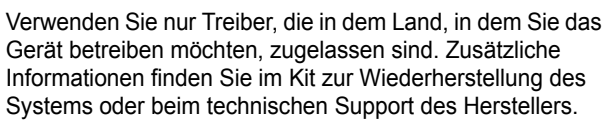

## **Stecker ersetzen (nur Großbritannien)**

#### **Wichtig**

Dieses Gerät ist mit einem Stromkabel mit einem 13-Ampere-Standardstecker (BS 1363) sowie einer 13-Ampere-Sicherung ausgestattet. Wenn Sie die Sicherung auswechseln oder zum Prüfen herausnehmen, müssen Sie anschließend wieder eine korrekte 13-Ampere-Sicherung einsetzen. Dazu muss die Sicherungsabdeckung abgenommen werden. Der Stecker darf in keinem Fall ohne Sicherungsabdeckung verwendet werden.

Wenden Sie sich an den Fachhändler, von dem Sie das Gerät erworben haben.

In Großbritannien werden meistens 13-Ampere-Stecker verwendet, daher müsste der vorhandene Stecker geeignet sein. Einige Gebäude (vorwiegend alte) sind jedoch nicht mit normalen 13-Ampere-Steckdosen ausgestattet. Dann müssen Sie einen geeigneten Adapter kaufen. Entfernen Sie nicht den Stecker.

#### **Warnung**

**Wenn Sie den Stecker vom Kabel entfernen, müssen Sie diesen entsorgen.**

**Der Stecker darf nicht an ein anderes Kabel angeschlossen werden und wenn Sie den Stecker in eine Steckdose stecken, setzen Sie sich der Gefahr eines elektrischen Schlages aus.**

#### **Wichtige Warnung: Dieses Gerät muss geerdet werden.**

Die Farbe der Drähte im Stromkabel haben folgende Bedeutung:

• Grün und Gelb: Erde • Blau: Nullleiter • Braun: Phase

Wenn die Drähte in dem Stromkabel nicht mit den Farben im Stecker übereinstimmen, müssen Sie Folgendes tun:

Sie müssen den grünen und den gelben Draht mit dem Stift verbinden, der mit dem Buchstaben "E" oder mit dem Erdungssymbol gekennzeichnet oder grün oder gelb ist.

Sie müssen den blauen Draht mit dem Stift verbinden, der mit dem Buchstaben "N" gekennzeichnet oder schwarz ist.

Sie müssen den braunen Draht mit dem Stift verbinden, der mit dem Buchstaben "L" gekennzeichnet oder rot ist.

Der Stecker, der Adapter oder der Sicherungskasten muss mit einer 13- Ampere-Sicherung bestückt sein.

# <span id="page-12-0"></span>**1 Einführung**

Wir danken Ihnen für den Kauf eines Samsung-Multifunktionsgeräts. Ihr Gerät verfügt über Druckfunktionen.

Folgende Themen werden behandelt:

- **• [Sonderfunktionen](#page-12-1)**
- **• [Übersicht über das Gerät](#page-13-0)**
- **• [Übersicht über das Bedienfeld](#page-15-0)**

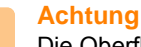

Die Oberfläche des Geräts zerkratzt leicht. Seien Sie daher beim Aufstellen vorsichtig.

## **Sonderfunktionen**

<span id="page-12-1"></span>Das Gerät ist mit vielen Sonderfunktionen ausgestattet.

#### **Schnelles Drucken in hervorragender Qualität**

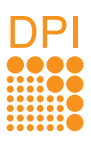

von bis zu **1200 dpi** drucken. • Ihr Gerät druckt Seiten im A4-Format mit einer

• Sie können mit einer **effektiven Auflösung**

Geschwindigkeit von bis zu 16 Seiten pro Minute und Seiten im US-Letter-Format mit einer Geschwindigkeit von bis zu 17 Seiten pro Minute.

#### **Behandeln Sie die unterschiedlichen Papieroptionen flexibel.**

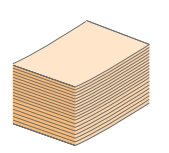

Das **Papierfach mit einem Fassungsvermögen von 100 Blatt** eignet sich für Normalpapier in verschiedenen Formaten.

**Erstellen professioneller Unterlagen**

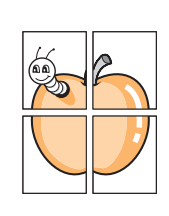

- Drucken von **Wasserzeichen**. Sie können Ihre Dokumente mit einem Schriftzug wie etwa "Vertraulich" versehen. Siehe Softwaredokumentation.
- Drucken von **Postern**. Der auf den Seiten Ihres Dokuments enthaltene Text und die Bilder werden vergrößert und auf mehrere Blätter gedruckt, die Sie anschließend zu einem Poster zusammenfügen können. Siehe Softwaredokumentation.

#### **Zeit- und Geldeinsparung**

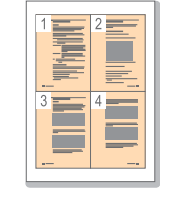

- Sie können auch mehrere Seiten auf ein einzelnes Blatt drucken, um Papier zu sparen.
- Dieses Gerät schaltet automatisch in den **Stromsparmodus** und senkt den Stromverbrauch, wenn es nicht aktiv verwendet wird.

#### **Drucken in verschiedenen Umgebungen**

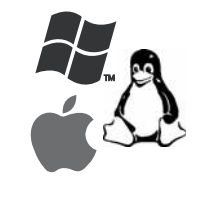

- Sie können unter verschiedenen Betriebssystemen wie Windows, Linux und Macintosh drucken.
- Ihr Gerät ist mit einer **USB-**Schnittstelle ausgestattet.

• Sie können auch die Netzwerkschnittstelle verwenden. Das Gerät wird mit einer integrierten Netzwerkschnittstelle, 10/100 Base TX und 802.11b/g WLAN geliefert.

<span id="page-13-0"></span>Dies sind die Hauptkomponenten Ihres Geräts.

## <span id="page-13-1"></span>**Vorderansicht**

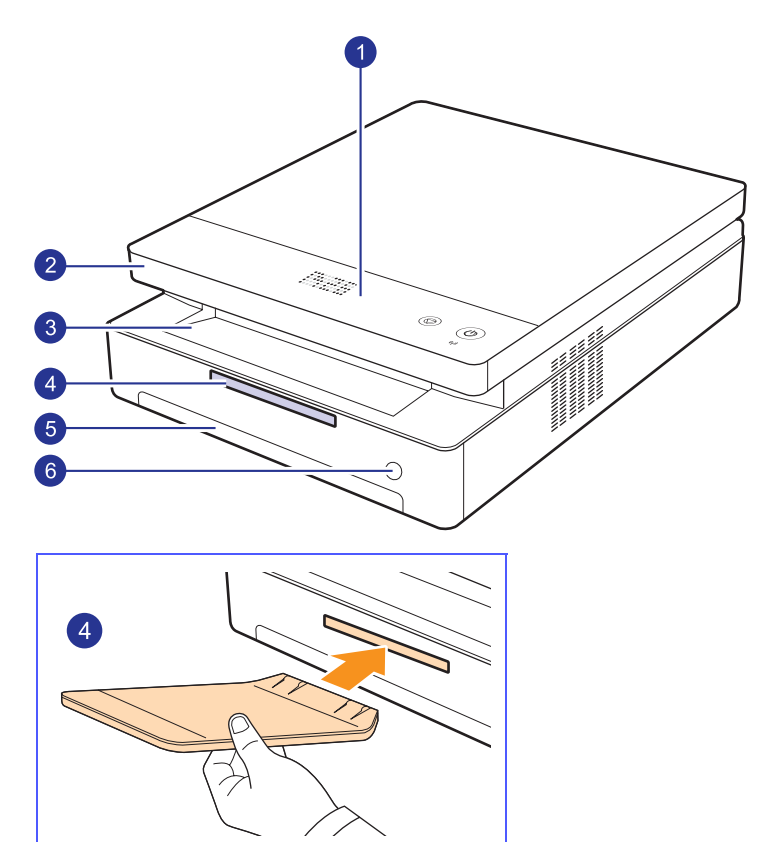

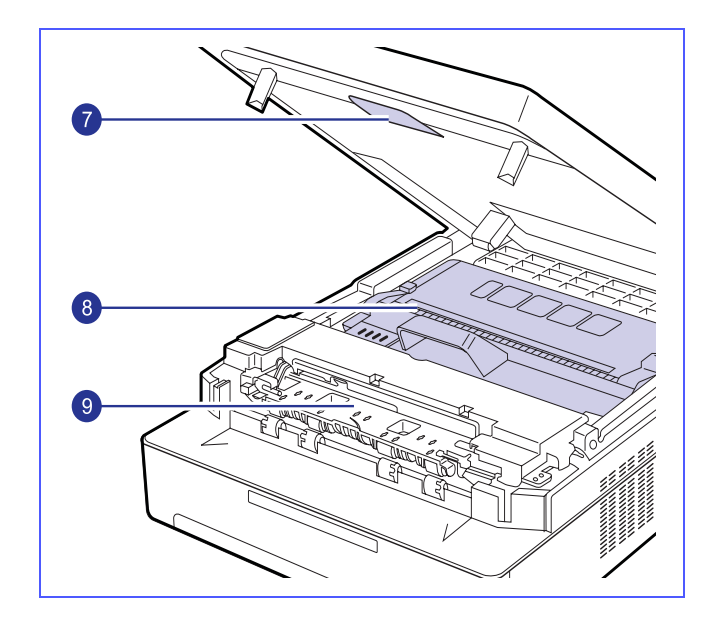

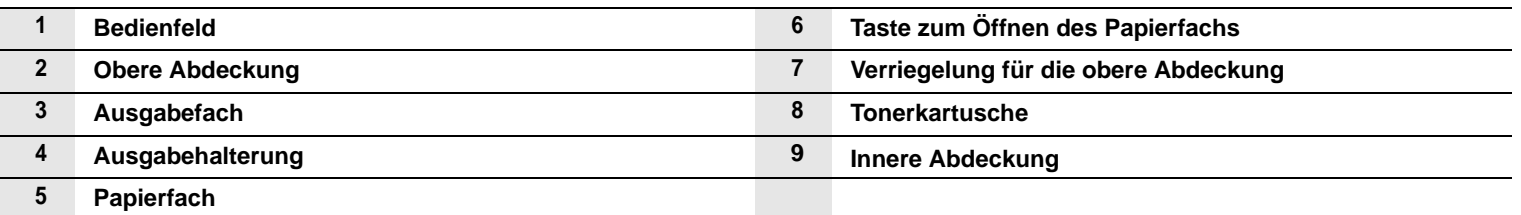

#### **Hinweise**

- Die Abbildungen in diesem Benutzerhandbuch können von Ihrem Gerät abweichen.
- Wenn Sie viele Seiten gleichzeitig drucken, wird die Oberfläche des Ausgabeschachts u. U. heiß. Achten Sie darauf, dass Sie die Oberfläche nicht berühren und Kinder vom Gerät fern halten.

## <span id="page-14-0"></span>**Rückansicht**

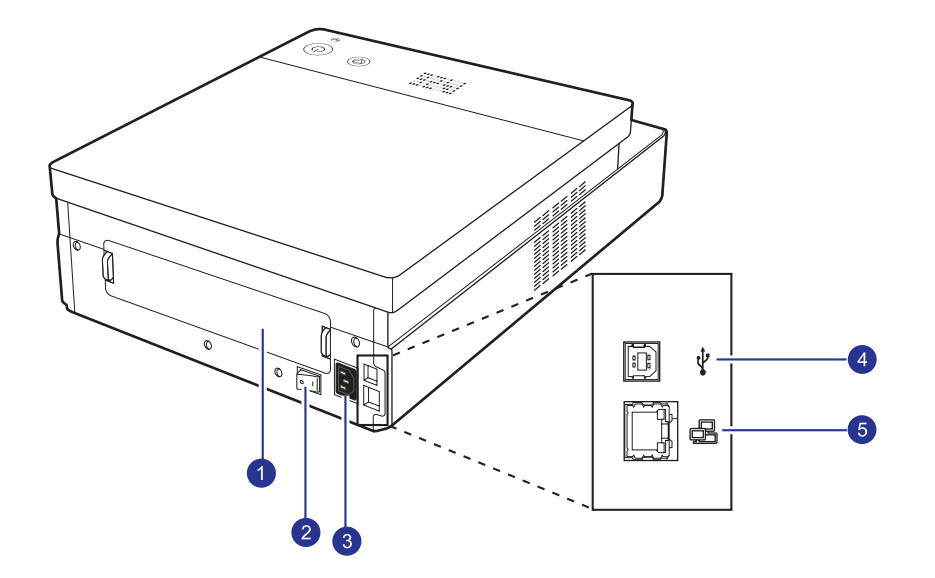

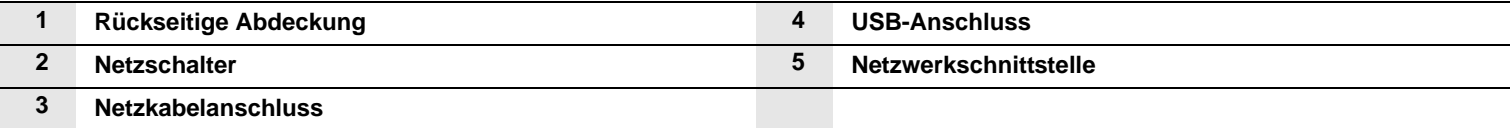

## **Übersicht über das Bedienfeld**

<span id="page-15-0"></span>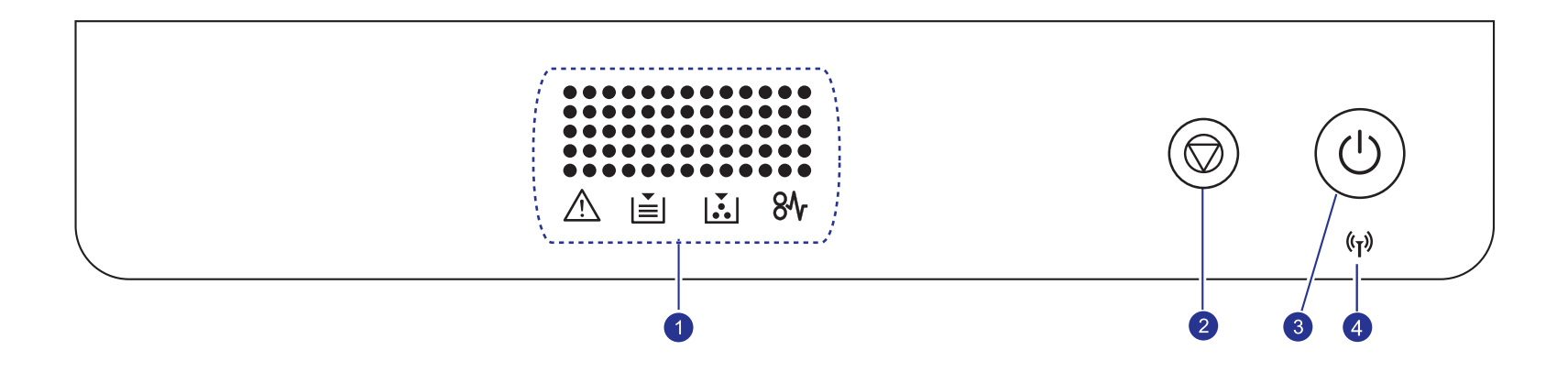

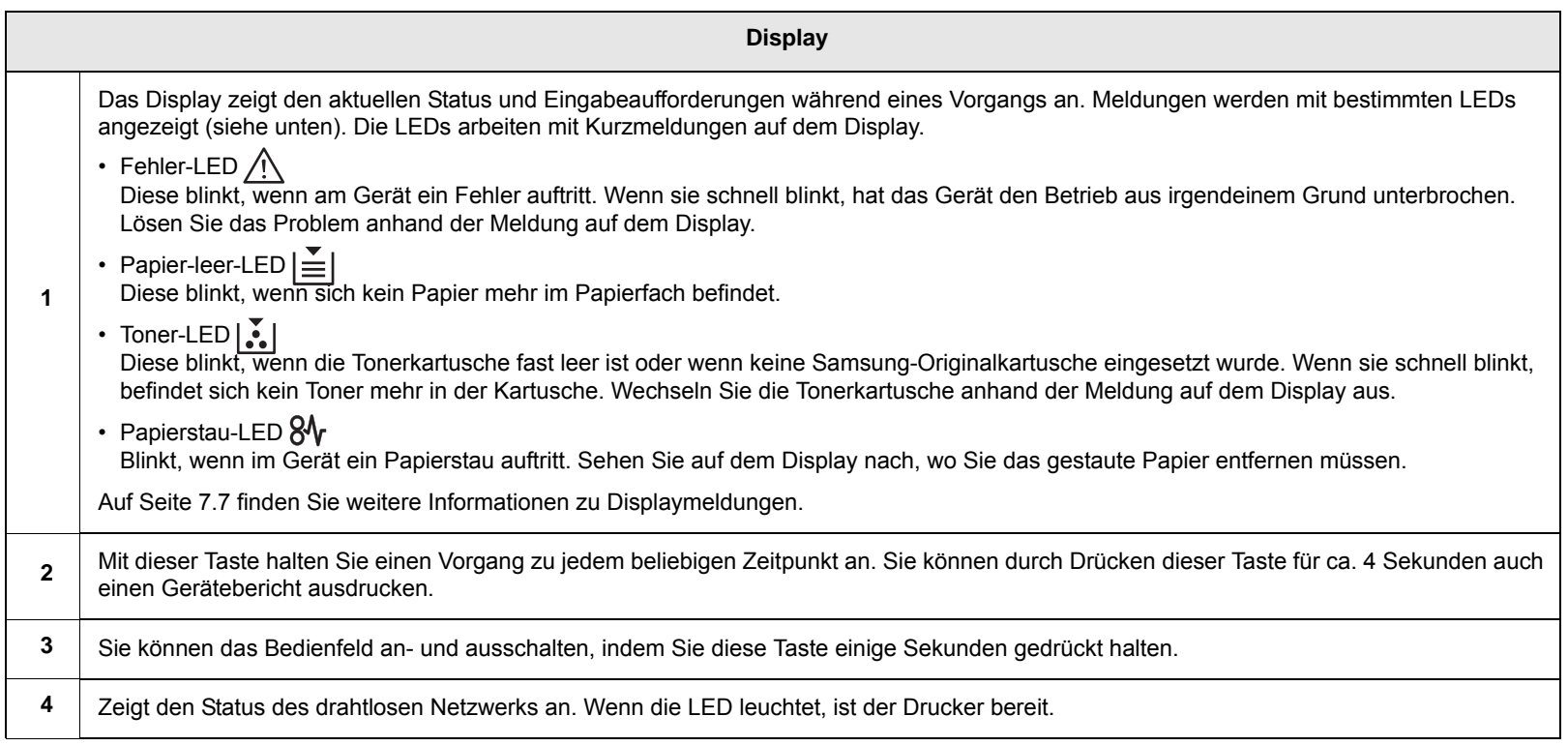

# <span id="page-16-0"></span>**2 Überblick über die Software**

Dieses Kapitel gibt Ihnen einen Überblick über die Software, die im Lieferumfang Ihres Geräts enthalten ist. Weitere Einzelheiten zur Verwendung der Software finden Sie in der Softwaredokumentation.

Folgende Themen werden behandelt:

- **• [Mitgelieferte Software](#page-16-1)**
- **• [Druckertreiberfunktionen](#page-17-0)**
- **• [Systemanforderungen](#page-17-1)**

## **Mitgelieferte Software**

<span id="page-16-1"></span>Nachdem Sie den Drucker eingerichtet und an Ihren Computer angeschlossen haben, müssen Sie die Drucker- und Scannersoftware installieren. Wenn Sie Windows oder Macintosh verwenden, installieren Sie die Software von der mitgelieferten CD. Wenn Sie Linux verwenden, laden Sie die Software von der Samsung-Website (www.samsung.com/ printer) herunter und installieren Sie sie.:

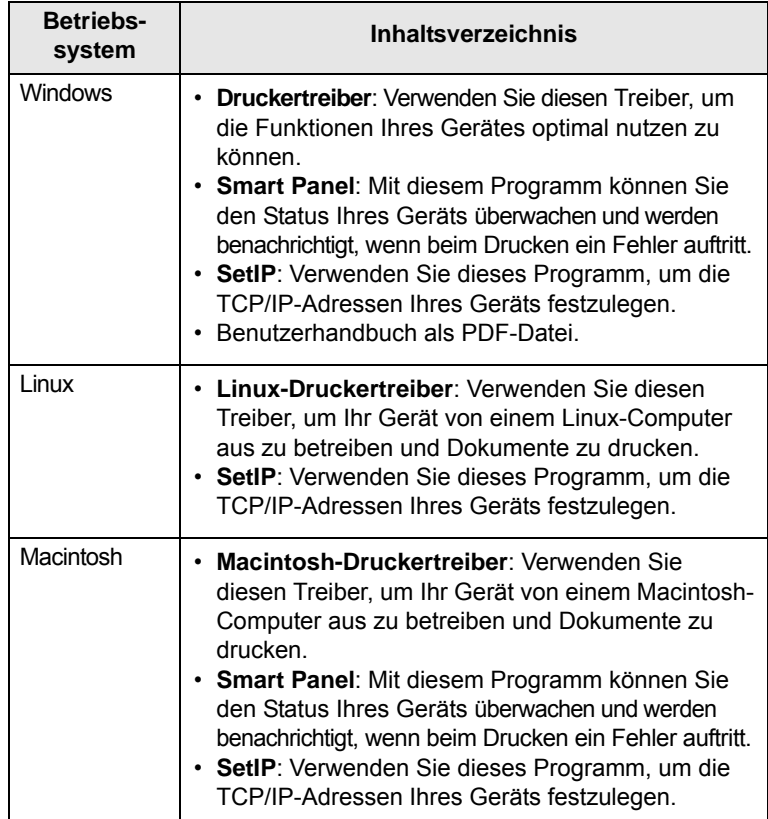

## **Druckertreiberfunktionen**

<span id="page-17-0"></span>Der Druckertreiber unterstützt die folgenden Standardfunktionen:

- Papierformat, -ausrichtung und -typ
- Anzahl der Exemplare

Außerdem können Sie zahlreiche spezielle Druckfunktionen verwenden. Die folgende Tabelle liefert Ihnen einen allgemeinen Überblick über die von Ihren Druckertreibern unterstützten Funktionen:

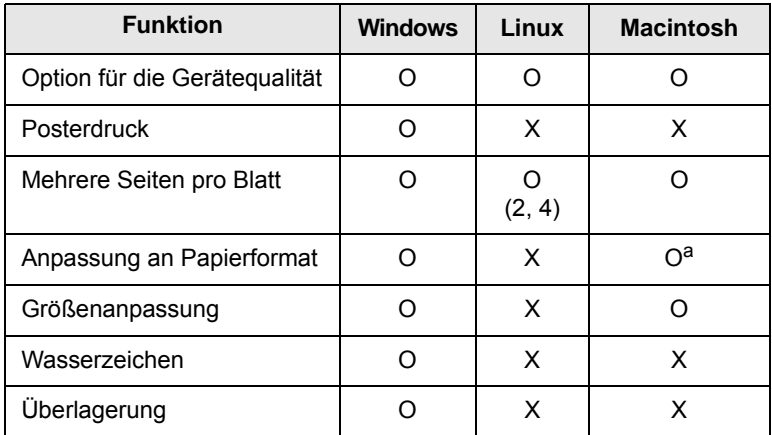

a. Diese Funktion wird nur unter Mac OS X 10.4 ~ 10.6 unterstützt.

## **Systemanforderungen**

<span id="page-17-1"></span>Bevor Sie beginnen, müssen Sie sicherstellen, dass Ihr System die folgenden Anforderungen erfüllt:

#### **Windows**

Ihr Gerät unterstützt die folgenden Windows-Betriebssysteme.

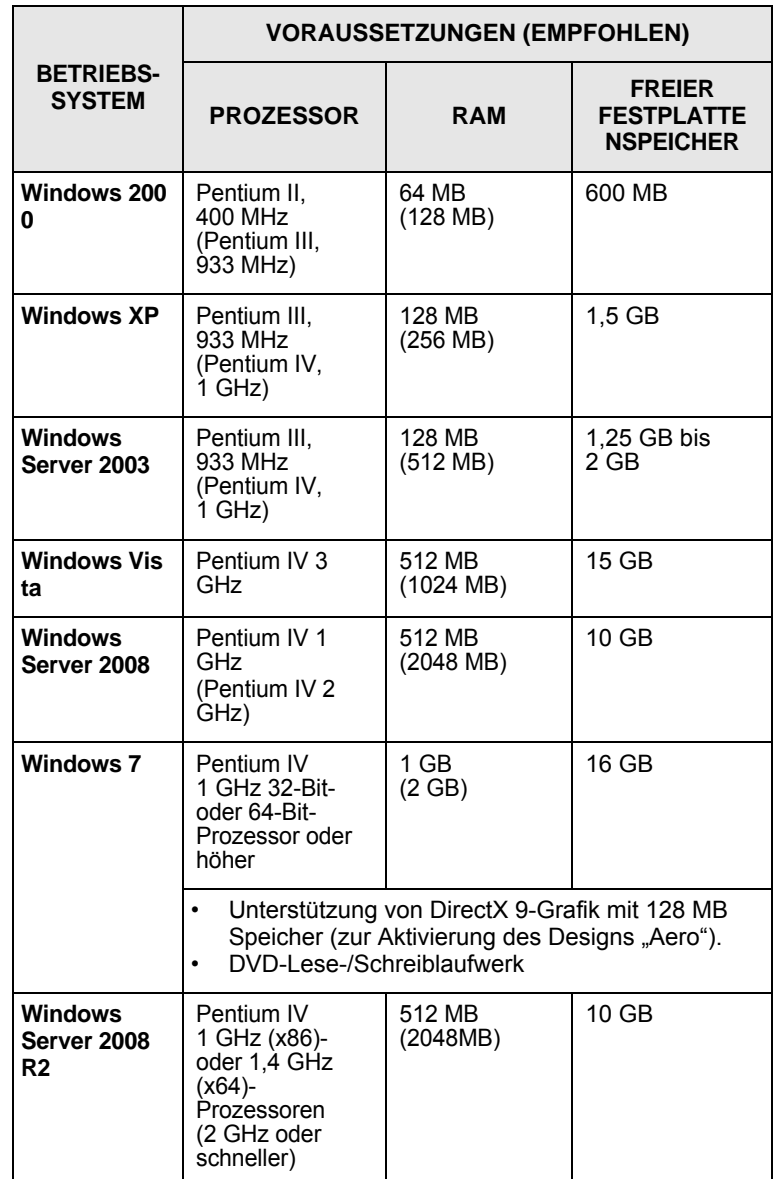

#### **Hinweise**

• Internet Explorer 5.0 oder höher ist die Mindestvoraussetzung für alle Windows-Betriebssysteme.

• Können Benutzer mit Administratorenrechten die Software installieren.

### **Linux**

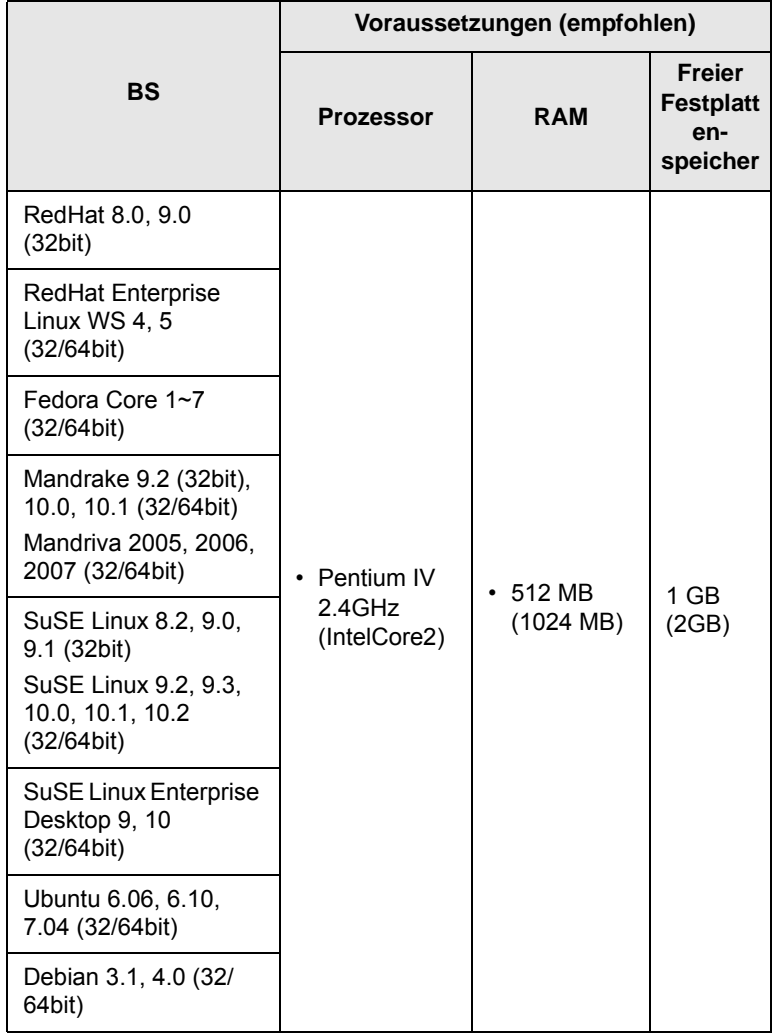

#### **Macintosh**

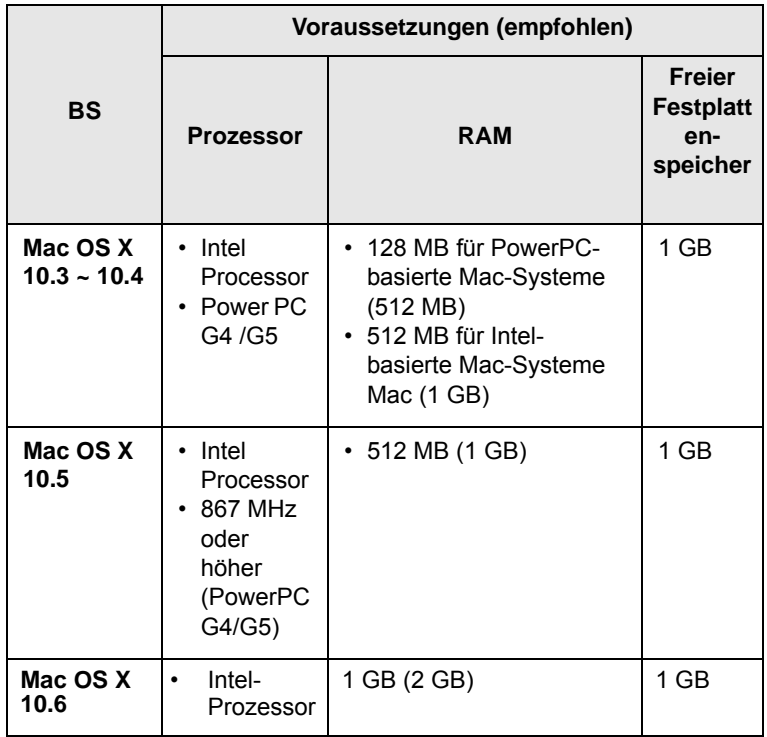

## <span id="page-19-0"></span>**3 Erste Schritte**

In diesem Kapitel erhalten Sie schrittweise Anweisungen für die Einrichtung des Geräts.

Folgende Themen werden behandelt:

- **• [Einrichten der Hardware](#page-19-1)**
- **• [Einrichten des Netzwerks](#page-20-0)**
- **• [Einsatz in einem kabelgebundenen Netzwerk](#page-20-2)**
- **• [Verwenden eines drahtlosen Netzwerks](#page-22-0)**
- **• [Höhenanpassung](#page-27-0)**

## **Einrichten der Hardware**

<span id="page-19-1"></span>In diesem Abschnitt werden die Schritte zum Einrichten der Hardware beschrieben, die in der Kurzinstallationsanleitung erläutert werden. Vergewissern Sie sich, dass Sie die Kurzinstallationsanleitung durchlesen und die folgenden Schritte vollständig ausführen.

**1** Wählen Sie einen festen Untergrund aus.

Stellen Sie den Drucker auf eine ebene, stabile Fläche, die genügend Platz für eine ausreichende Luftzirkulation bietet. Achten Sie darauf, dass genügend Platz zum Öffnen der Abdeckungen und Herausziehen der Kassetten zur Verfügung steht.

Der Standort sollte gut belüftet und vor direkter Sonneneinstrahlung sowie Wärme-, Kälte- und Feuchtigkeitsquellen geschützt sein. Stellen Sie das Gerät nicht an die Kante Ihres Schreibtisches.

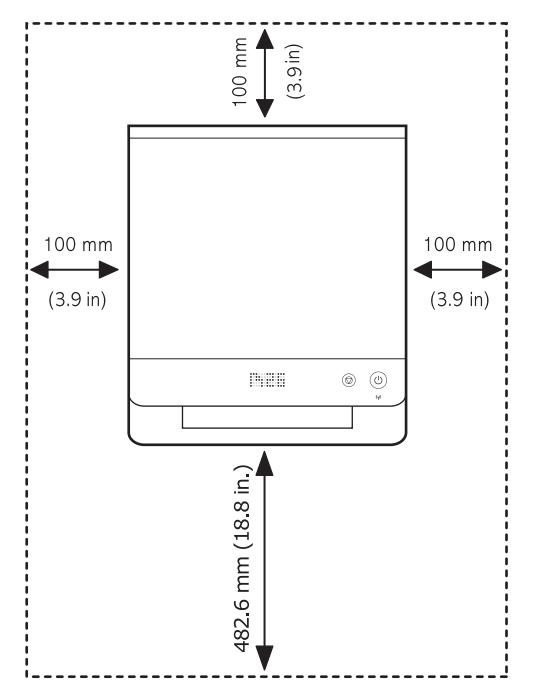

Der Drucker ist für Höhen bis zu 1.000 m geeignet. Über die Höheneinstellung können Sie den Druck optimieren. Weitere Informationen finden Sie auf Seite [3.9.](#page-27-0)

Stellen Sie das Gerät auf einer ebenen und stabilen Fläche auf, auf der es nicht mehr als 2 mm geneigt ist. Andernfalls kann die Druckqualität beeinträchtigt werden.

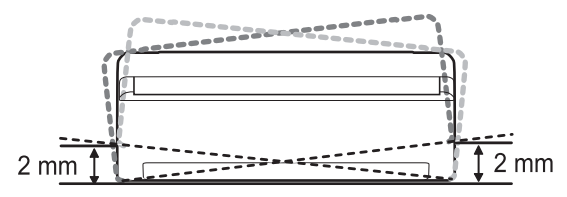

- **2** Packen Sie das Gerät aus, und überprüfen Sie alle enthaltenen Teile.
- **3** Entfernen Sie das Klebeband, mit dem das Gerät festgemacht ist.
- **4** Legen Sie beide Tonerkartuschen ein.
- **5** Legen Sie Papier ein. (Siehe "Einlegen des Papiers in das [Papierfach" auf Seite 4.5.\)](#page-32-1)
- **6** Vergewissern Sie sich, dass alle Kabel richtig an das Gerät angeschlossen sind.
- **7** Schalten Sie das Gerät ein.
- **8** Installieren Sie die Software. Siehe Softwaredokumentation.

#### **Hinweis**

Beim Installieren des Druckertreibers erkennt das Installationsprogramm des Treibers die Gebietsschemainformationen Ihres Betriebssystems und stellt das Standardpapierformat für Ihr Gerät ein. Wenn Sie ein anderes Windows-Gebietsschema verwenden, müssen Sie das Papierformat ggf. manuell anpassen. Öffnen Sie die Druckereigenschaften, und ändern Sie das Papierformat nach Abschluss der Installation.

#### **Achtung**

Wenn Sie die Position des Gerätes ändern, halten Sie es waagrecht, und stellen Sie es nicht auf den Kopf. Ansonsten besteht die Gefahr, dass durch den Toner die Maschinenteile im Inneren des Gerätes verunreinigt werden. Dies kann einen Geräteschaden zur Folge haben, oder die Qualität der Ausdrucke leidet darunter.

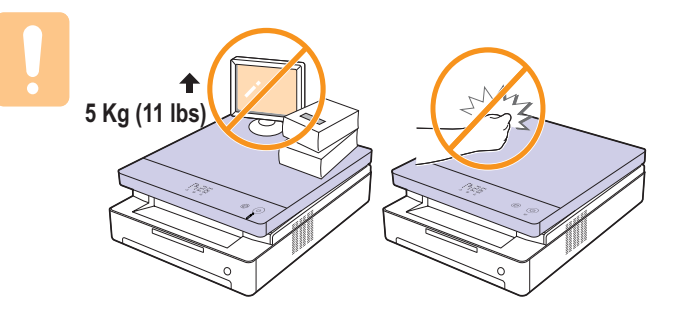

## **Einrichten des Netzwerks**

<span id="page-20-0"></span>Sie müssen auf dem Gerät die Netzwerkprotokolle einrichten, um es in der Netzwerkumgebung verwenden zu können. Informationen zum Einsatz des Geräts in einem kabelgebundenen Netzwerk finden Sie unter "Einsatz in einem kabelgebundenen Netzwerk". Informationen zum Einsatz des Netzwerkdruckers in einem drahtlosen Netzwerk finden Sie unter ["Verwenden eines drahtlosen Netzwerks" auf Seite 3.4](#page-22-0).

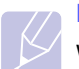

**Hinweis** 

Wenn Sie das USB-Kabel verwenden möchten, schließen Sie das Kabel an den Computer und das Gerät an. Weitere Informationen finden Sie unter Softwareinstallation in der Softwaredokumentation.

### <span id="page-20-1"></span>**Unterstützte Netzwerkumgebungen**

Die folgende Tabelle enthält die Netzwerkumgebungen, die das Gerät unterstützt:

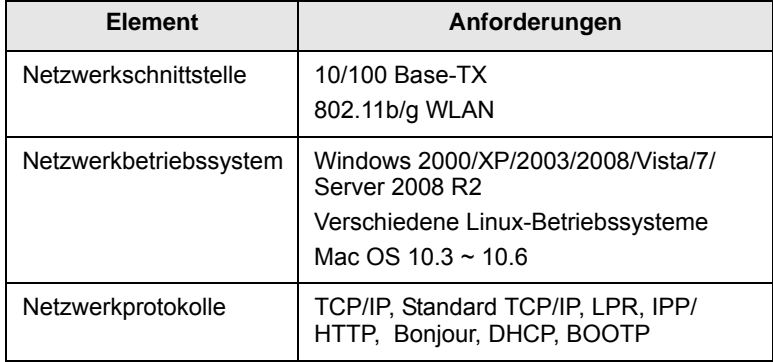

## <span id="page-20-2"></span>**Einsatz in einem kabelgebundenen Netzwerk**

Um den Drucker im Netzwerk verwenden zu können, müssen Sie die Netzwerkprotokolle auf dem Drucker einrichten. In diesem Kapitel wird der Vorgang beschrieben.

## <span id="page-20-3"></span>**Drucken des Konfigurationsberichts**

Halten Sie die Taste **Stopp/Löschen** ca. 4 Sekunden lang gedrückt, um einen Gerätebericht auszudrucken.

Weitere Informationen hierzu finden Sie im Benutzerhandbuch des Druckers. Dem **Netzwerkkonfigurationsbericht** können Sie die MAC-Adresse und die IP-Adresse des Druckers entnehmen.

Beispiel:

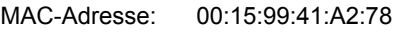

IP-Adresse: 192.0.0.192

## <span id="page-20-4"></span>**Festlegen der IP-Adresse**

Zuerst müssen Sie eine IP-Adresse für den Druck und die Verwaltung im Netzwerk festlegen. In den meisten Fällen weist der DHCP-Server (Dynamic Host Configuration Protocol Server) im Netzwerk automatisch eine neue IP-Adresse zu.

In bestimmten Situationen muss die IP-Adresse jedoch manuell zugewiesen werden. Hierbei handelt es sich um eine statische IP-Adresse, wie sie aus Sicherheitsgründen im Intranet von Unternehmen oft zum Einsatz kommt.

- **IP-Adresszuweisung per DHCP**: Verbinden Sie das Gerät mit dem Netzwerk, und warten Sie einige Minuten, bis der DHCP-Server dem Gerät eine IP-Adresse zugewiesen hat. Drucken Sie dann, wie oben beschrieben, den **Netzwerkkonfigurationsbericht** aus. Wenn der Bericht eine geänderte IP-Adresse ausweist, war die Zuordnung erfolgreich. Der Bericht enthält dann die neue IP-Adresse.
- **Statische IP-Adresszuweisung**: Ändern Sie mithilfe des Programms *SetIP* die IP-Adresse von Ihrem Computer aus.

In einer Büroumgebung empfiehlt es sich, dass ein Netzwerkadministrator die Adresse festlegt.

#### **Festlegen der IP-Adresse mit dem Programm SetIP**

Das folgende Verfahren basiert auf Windows XP.

Dieses Programm dient dem manuellen Festlegen der IP-Netzwerkadresse für Ihr Gerät, wobei die MAC-Adresse zur Kommunikation mit dem Gerät verwendet wird. Die MAC-Adresse ist eine hardwarebasierte Seriennummer der Netzwerkkarte. Sie finden sie im Netzwerkkonfigurationsbericht.

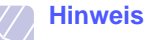

- Die Ausführung dieses Programms ist nur dann nötig, wenn Ihr Netzwerk eine statische IP-Adresse erfordert. Andernfalls können Sie mit dem Abschnitt **WLAN-Konfiguration des Geräts** in diesem Dokument fortfahren. Wenn Sie sich hinsichtlich dieser Anforderung nicht sicher sind, wenden Sie sich an Ihren Systemadministrator oder den für die Einrichtung des lokalen Netzwerks Verantwortlichen.
- Sie können das Programm *SetIP* nur dann ausführen, wenn das Gerät mit einem Netzwerk oder mithilfe eines Crossover-Netzwerkkabels - im Lieferumfang enthalten - direkt mit einem PC verbunden ist. In den meisten Fällen ist die Verwendung des Crossover-Kabels vorzuziehen. Sie werden später zum Anschluss des Kabels aufgefordert.

#### **Installieren des Programms**

- **1** Legen Sie die CD-ROM mit der Druckersoftware ein, die Sie zusammen mit dem Drucker erhalten haben. Schließen Sie das Fenster, das beim automatischen Starten der Treiber-CD geöffnet wird.
- **2** Rufen Sie einen Webbrowser auf, z.B. Internet Explorer, und wechseln Sie zu Laufwerk X. (Hierbei steht X für Ihr CD-ROM-Laufwerk.)
- **3** Doppelklicken Sie auf **Application** > **SetIP**.
- **4** Doppelklicken Sie auf **Setup.exe**, um das Programm zu installieren.
- **5** Klicken Sie auf **OK**. Wählen Sie ggf. eine Sprache aus der Dropdown-Liste aus.
- **6** Folgen Sie den Anweisungen des Installationsprogramms, um die Installation abzuschließen.

#### **Starten des Programms**

- **1** Verbinden Sie Drucker und Computer mit dem Crossover-Netzwerkkabel.
- **2** Deaktivieren Sie vorübergehend die Firewall des Computers, bevor Sie die folgenden Schritte ausführen:

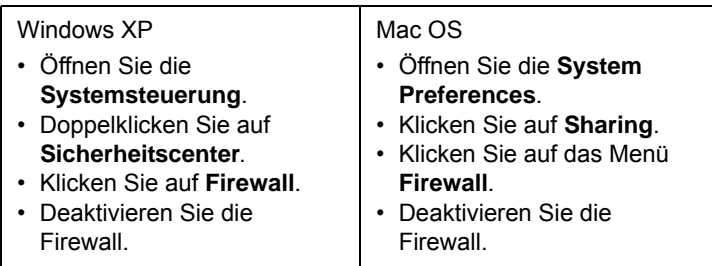

- **3** Wählen Sie unter Windows im Menü **Start** die Option **Alle Programme** > **Samsung Network Printer Utilities** > **SetIP** > **SetIP**.
- **4** Klicken Sie im Fenster *SetIP* auf das Symbol (drittes von links), um das TCP/IP-Konfigurationsfenster zu öffnen.
- **5** Geben Sie im Konfigurationsfenster die neuen Daten für das Gerät folgendermaßen ein:

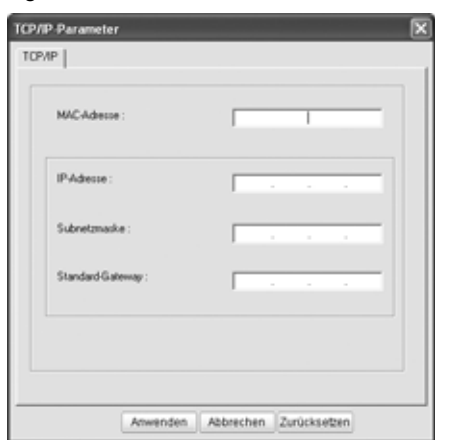

• **MAC-Adresse**: Ermitteln Sie im Netzwerkkonfigurationsbericht die MAC-Adresse und geben Sie sie ohne die Doppelpunkte ein. Aus 00:15:99:29:51:A8 wird beispielsweise 0015992951A8.

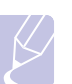

#### **Hinweis**

Die MAC-Adresse ist eine hardwarebasierte Seriennummer der Netzwerkkarte des Geräts. Sie finden sie im **Netzwerkkonfigurationsbericht**.

• **IP-Adresse**: Geben Sie die neue IP-Adresse für den Drucker ein. Sie darf sich von der IP-Adresse des Computers nur in der letzten Zahl unterscheiden. Lautet beispielsweise die IP-Adresse des Computers 192.168.1.150,

geben Sie 192.168.1.X ein. (X ist eine Zahl zwischen 1 und 254, jedoch nicht die Adresse des Computers.)

- **Subnetzmaske**: Geben Sie genau denselben Wert wie für die Subnetzmaske des Computers ein.
- **Standard-Gateway**: Geben Sie genau denselben Wert wie für das Standard-Gateway des Computers ein.
- **6** Klicken Sie auf **Anwenden** und anschließend auf **OK**. Das Gerät druckt automatisch den Konfigurationsbericht aus. Überprüfen Sie, ob alle Einstellungen richtig sind.
- **7** Klicken Sie auf **Exit**, um das SetIP-Programm zu schließen.
- **8** Aktivieren Sie ggf. wieder die Firewall des Computers.

## <span id="page-21-0"></span>**Festlegen der Netzwerkparameter**

Mithilfe der Programme zur Netzwerkadministration können Sie auch verschiedene Netzwerkeinstellungen vornehmen.

- *SyncThru™ Web Admin Service*: Eine webbasierte Druckermanagement-Lösung für Netzwerkadministratoren. Mit *SyncThru™ Web Admin Service* können Sie Netzwerkgeräte effektiv verwalten und über eine Remote-Verbindung Netzwerkgeräte von jedem Standort mit Zugriff auf das Internet überwachen sowie Fehler beheben. Laden Sie dieses Programm von der Seite **http:// solution.samsungprinter.com** herunter.
- *SyncThru™ Web Service*: Ein Webserver, der in Ihren Netzwerkdruckserver eingebettet ist und mit dem Sie folgende Arbeiten durchführen können: (A) Konfigurieren der Netzwerkparameter, die zum Verbinden des Geräts mit verschiedenen Netzwerkumgebungen erforderlich sind. (B) Anpassen von Geräteeinstellungen.

## <span id="page-21-1"></span>**Installieren der Treibersoftware**

Bevor Sie den Drucker verwenden können, müssen Sie die Druckertreibersoftware installieren. Die Software umfasst Treiber, Anwendungen und andere benutzerfreundliche Programme.

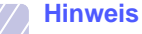

Das folgende Verfahren basiert auf Windows XP. Das Vorgehen und das Popup-Fenster, das während der Installation angezeigt wird, können sich je nach Betriebssystem, Druckerfunktionen oder verwendeter Schnittstelle unterscheiden.

Vergewissern Sie sich, dass die Netzwerkeinstellungen für Ihren Computer abgeschlossen sind. (Siehe ["Einrichten des Netzwerks" auf Seite 3.2](#page-20-0).) Schließen Sie alle Anwendungen auf Ihrem Computer, bevor Sie die Installation starten.

Wenn Sie DHCP für die Zuweisung der IP-Adresse verwenden und sich daher die IP-Adresse bei jedem Einschalten des Druckers ändern kann, sollten Sie das Programm **Bonjour** verwenden. Besuchen Sie die Webseite http://developer.apple.com/networking/bonjour/download/, wählen Sie das Programm **Bonjour** für Windows entsprechend Ihrem

Betriebssystem aus und installieren Sie das Programm. Unter Mac OS X ist das Programm möglicherweise bereits auf dem Computer installiert. Mit diesem Programm können Sie die Netzwerkparameter automatisch einstellen. Linux wird von **Bonjour** nicht unterstützt.

Führen Sie die folgenden Schritte aus, wenn Sie die IP-Adresse statisch zuweisen.

- **1** Legen Sie die CD-ROM mit der Druckersoftware in das CD-ROM-Laufwerk ein. Die CD-ROM sollte daraufhin automatisch gestartet werden und es sollte ein Dialogfeld angezeigt werden.
- **2** Klicken Sie auf **Weiter**.

Falls das Installationsfenster nicht angezeigt wird, klicken Sie auf **Start** > Ausführen. Geben Sie X:\Setup.exe ein, wobei "X" für den Buchstaben des verwendeten Laufwerks steht, und klicken Sie auf **OK**.

Wenn Sie Windows Vista, Windows 7 und Windows Server 2008 R2 verwenden, klicken Sie auf **Start** > **Alle Programme** > **Zubehör** > **Ausführen** und geben Sie X:\**Setup.exe** ein.

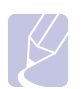

#### **Hinweis**

Bei einer Neuinstallation des Treibers wird möglicherweise ein abweichendes Installationsfenster angezeigt.

- **3** Wählen Sie **Standardinstallation für einen Netzwerkdrucker** aus und klicken Sie anschließend auf **Weiter**.
- **4** Die Liste der im Netzwerk verfügbaren Geräte wird eingeblendet. Wählen Sie in der Liste den Drucker aus, der installiert werden soll, und klicken Sie auf **Weiter**.

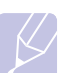

#### **Hinweis**

•Wenn das Gerät nicht in der Liste angezeigt wird, klicken Sie auf **Aktualisieren**, um die Liste zu aktualisieren, oder wählen Sie **TCP/IP-Port hinzufügen.**, um das Gerät zum Netzwerk hinzuzufügen. Zum Einbinden des Geräts in das Netzwerk müssen dessen Anschlussbezeichnung und die IP-Adresse eingegeben werden.

•Zum Überprüfen der IP- oder MAC-Adresse Ihres Geräts drucken Sie den Netzwerkkonfigurationsbericht aus.

**5** Nach Abschluss der Installation wird ein Fenster angezeigt, in dem Sie aufgefordert werden, eine Testseite zu drucken und sich als Benutzer von Samsung-Geräten zu registrieren, um Informationen von Samsung zu erhalten. Wenn Sie dies wünschen, wählen Sie die entsprechenden Kontrollkästchen aus und klicken Sie auf **Beenden**.

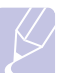

#### **Hinweis**

Wenn das Gerät nach der Installation nicht ordnungsgemäß funktioniert, überprüfen Sie die Netzwerkeinstellungen und versuchen Sie den Druckertreiber neu zu installieren.

## <span id="page-22-0"></span>**Verwenden eines drahtlosen Netzwerks**

Um das Gerät im Netzwerk verwenden zu können, müssen Sie die Netzwerkprotokolle auf dem Drucker einrichten. In diesem Kapitel wird der Vorgang beschrieben.

Legen Sie sich, bevor Sie beginnen, das Crossover-Netzwerkkabel und die Installations-CD-ROM mit der Druckersoftware bereit, die Sie zusammen mit dem Drucker erhalten haben. Um die entsprechenden Informationen zur Konfiguration zu erhalten, kann es erforderlich sein, sich an den Netzwerkadministrator oder die Person, die das Funknetzwerk eingerichtet hat, zu wenden.

Wenn die Konfiguration der Geräte-IP-Adresse bereits erfolgt und die entsprechende IP-Adresse verfügbar ist, können Sie direkt mit dem Abschnitt **WLAN-Konfiguration des Geräts** fortfahren. Andernfalls müssen Sie zuerst die Schritte im Abschnitt **Überprüfen der Netzwerkumgebung** ausführen.

## <span id="page-22-1"></span>**Überprüfen der Netzwerkumgebung**

#### **IP-Adresse**

Jedes Gerät in einem Netzwerk wird durch eine eindeutige numerische Adresse, die IP-Adresse, identifiziert. Der Drucker wurde mit der Standard-IP-Adresse 192.0.0.192 ausgeliefert. Drucken Sie zum Überprüfen der IP-Adresse den Netzwerkkonfigurationsbericht aus. In den meisten Fällen weist der DHCP-Server (Dynamic Host Configuration Protocol Server) im Netzwerk automatisch eine neue IP-Adresse zu.

In bestimmten Situationen muss die IP-Adresse jedoch manuell zugewiesen werden. Hierbei handelt es sich um eine statische IP-Adresse, wie sie aus Sicherheitsgründen im Intranet von Unternehmen oft zum Einsatz kommt. Zum Ändern der IP-Adresse steht auf der Druckersoftware-CD-ROM ein leicht zu bedienendes Dienstprogramm mit dem Namen "SetIP" zur Verfügung.

In einer Büroumgebung empfiehlt es sich, dass ein Netzwerkadministrator die Adresse festlegt.

#### **WLAN**

• **Infrastruktur-Modus**: Der Infrastruktur-Modus ist die am häufigsten verbreitete Funknetzwerkkonfiguration im Heim- oder Bürobereich. Die Konfiguration besteht aus einem WLAN-Router oder Access Point (Zugriffspunkt), der alle Computer und sonstigen netzwerkfähigen Geräte mit dem lokalen Netzwerk (LAN) verbindet. Der Access Point stellt über ein Kabel- oder DSL-Modem bzw. ein anderes WAN-Gerät (Wide Area Network) eine Hochgeschwindigkeitsverbindung zwischen dem LAN und dem Internet oder dem Intranet eines Unternehmens bereit. Die meisten Infrastruktur-Netzwerke verwenden einen DHCP-Server für die automatische Zuweisung der IP-Adresse und die Festlegung der

#### weiteren Netzwerkparameter.

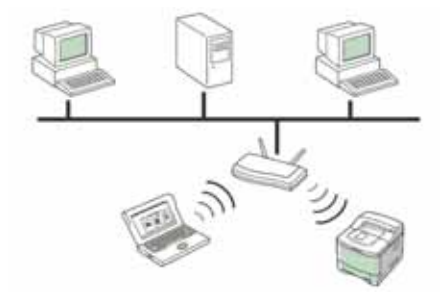

Wenn Sie eine Verbindung zu einem Infrastruktur-Netzwerk mit Access Point herstellen und die IP-Adresse von einem DHCP-Server zugewiesen wird, können Sie mit dem Abschnitt **WLAN-Konfiguration des Geräts** fortfahren, nachdem Sie die folgenden Hinweise zum Drucken eines **Netzwerkkonfigurationsberichts** gelesen haben. Bei einer Verbindung zu einem Infrastruktur-Netzwerk mit Access Point, aber ohne DHCP-Adresszuweisung oder mit statischer IP-Adresse fahren Sie zuerst mit dem Abschnitt **Festlegen der IP-Adresse** fort. Wechseln Sie dann, nachdem Sie die folgenden Hinweise zum Drucken eines **Netzwerkkonfigurationsberichts** gelesen haben, zum Abschnitt **WLAN-Konfiguration des Geräts**.

• **Ad-hoc-Modus**: Ein Ad-hoc-Netzwerk arbeitet nach dem Peer-to-Peer-Prinzip. Beim Ad-hoc-Modus kommunizieren drahtlose Geräte und Computer direkt miteinander ohne Verwendung eines Access Point. Dateien und Geräte können für alle Benutzer freigegeben werden, aber unter Umständen ist ein Zugriff auf das Internet nicht möglich. Das Gerät empfängt Druckaufträge von drahtlosen Computern auf direktem Weg.

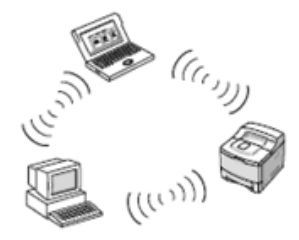

Bei Verwendung des Ad-hoc-Modus ohne Access Point fahren Sie zuerst mit dem Abschnitt **Festlegen der IP-Adresse** und anschließend mit **WLAN-Konfiguration des Geräts** fort. Lesen Sie zuvor folgende Hinweise zum Drucken eines **Netzwerkkonfigurationsberichts**.

## <span id="page-23-0"></span>**Drucken des Konfigurationsberichts**

Halten Sie die Taste **Stopp/Löschen** ca. 4 Sekunden lang gedrückt, um einen Gerätebericht auszudrucken.

Weitere Informationen hierzu finden Sie im Benutzerhandbuch des Druckers. Dem **Netzwerkkonfigurationsbericht** können Sie die MAC-Adresse und die IP-Adresse des Druckers entnehmen.

Beispiel:

MAC-Adresse: 00:15:99:41:A2:78 IP-Adresse: 192.0.0.192

### <span id="page-23-1"></span>**Festlegen der IP-Adresse**

Zuerst müssen Sie eine IP-Adresse für den Druck und die Verwaltung im Netzwerk festlegen. In den meisten Fällen weist der DHCP-Server (Dynamic Host Configuration Protocol Server) im Netzwerk automatisch eine neue IP-Adresse zu.

In bestimmten Situationen muss die IP-Adresse jedoch manuell zugewiesen werden. Hierbei handelt es sich um eine statische IP-Adresse, wie sie aus Sicherheitsgründen im Intranet von Unternehmen oft zum Einsatz kommt.

- **IP-Adresszuweisung per DHCP**: Verbinden Sie das Gerät mit dem Netzwerk, und warten Sie einige Minuten, bis der DHCP-Server dem Gerät eine IP-Adresse zugewiesen hat. Drucken Sie dann, wie oben beschrieben, den **Netzwerkkonfigurationsbericht** aus. Wenn der Bericht eine geänderte IP-Adresse ausweist, war die Zuordnung erfolgreich. Der Bericht enthält dann die neue IP-Adresse.
- **Statische IP-Adresszuweisung**: Ändern Sie mithilfe des Programms *SetIP* die IP-Adresse von Ihrem Computer aus.

In einer Büroumgebung empfiehlt es sich, dass ein Netzwerkadministrator die Adresse festlegt.

#### **Festlegen der IP-Adresse mit dem Programm SetIP**

Das folgende Verfahren basiert auf Windows XP.

Dieses Programm dient dem manuellen Festlegen der IP-Netzwerkadresse für Ihr Gerät, wobei die MAC-Adresse zur Kommunikation mit dem Gerät verwendet wird. Die MAC-Adresse ist eine hardwarebasierte Seriennummer der Netzwerkkarte. Sie finden sie im Netzwerkkonfigurationsbericht.

#### **Hinweis**

- Die Ausführung dieses Programms ist nur dann nötig, wenn Ihr Netzwerk eine statische IP-Adresse erfordert. Andernfalls können Sie mit dem Abschnitt **WLAN-Konfiguration des Geräts** in diesem Dokument fortfahren. Wenn Sie sich hinsichtlich dieser Anforderung nicht sicher sind, wenden Sie sich an Ihren Systemadministrator oder den für die Einrichtung des lokalen Netzwerks Verantwortlichen.
- Sie können das Programm *SetIP* nur dann ausführen, wenn das Gerät mit einem Netzwerk oder mithilfe eines Crossover-Netzwerkkabels - im Lieferumfang enthalten - direkt mit einem PC verbunden ist. In den meisten Fällen ist die Verwendung des Crossover-Kabels vorzuziehen. Sie werden später zum Anschluss des Kabels aufgefordert.

#### **Installieren des Programms**

- **1** Legen Sie die CD-ROM mit der Druckersoftware ein, die Sie zusammen mit dem Drucker erhalten haben. Schließen Sie das Fenster, das beim automatischen Starten der Treiber-CD geöffnet wird.
- **2** Rufen Sie einen Webbrowser auf, z.B. Internet Explorer, und wechseln Sie zu Laufwerk X. (Hierbei steht X für Ihr CD-ROM-Laufwerk.)
- **3** Doppelklicken Sie auf **Application** > **SetIP**.
- **4** Doppelklicken Sie auf **Setup.exe**, um das Programm zu installieren.
- **5** Klicken Sie auf **OK**. Wählen Sie ggf. eine Sprache aus der Dropdown-Liste aus.
- **6** Folgen Sie den Anweisungen des Installationsprogramms, um die Installation abzuschließen.

#### **Starten des Programms**

- **1** Verbinden Sie Drucker und Computer mit dem Crossover-Netzwerkkabel.
- **2** Deaktivieren Sie vorübergehend die Firewall des Computers, bevor Sie die folgenden Schritte ausführen:

Windows XP

- Mac OS
- Öffnen Sie die **Systemsteuerung**.
- Öffnen Sie die **System Preferences**. • Klicken Sie auf **Sharing**.
- Doppelklicken Sie auf **Sicherheitscenter**. • Klicken Sie auf **Firewall**.
- Klicken Sie auf das Menü **Firewall**.
- Deaktivieren Sie die Firewall. Deaktivieren Sie die Firewall.
- **3** Wählen Sie unter Windows im Menü **Start** die Option **Alle Programme** > **Samsung Network Printer Utilities** > **SetIP** > **SetIP**.
- **4** Klicken Sie im Fenster *SetIP* auf das Symbol (drittes von links), um das TCP/IP-Konfigurationsfenster zu öffnen.
- **5** Geben Sie im Konfigurationsfenster die neuen Daten für das Gerät folgendermaßen ein:

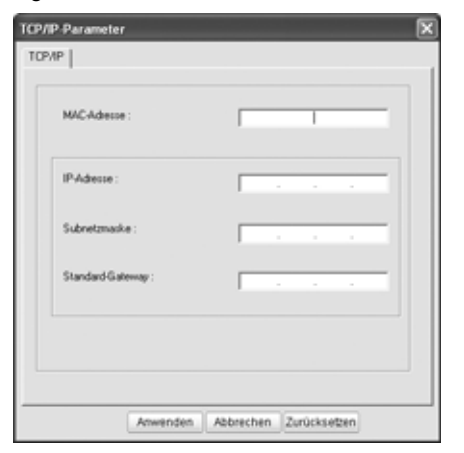

• **MAC-Adresse**: Ermitteln Sie im Netzwerkkonfigurationsbericht die MAC-Adresse und geben Sie sie ohne die Doppelpunkte ein. Aus 00:15:99:29:51:A8 wird beispielsweise 0015992951A8.

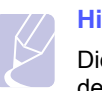

## **Hinweis**

Die MAC-Adresse ist eine hardwarebasierte Seriennummer der Netzwerkkarte des Geräts. Sie finden sie im **Netzwerkkonfigurationsbericht**.

• **IP-Adresse**: Geben Sie die neue IP-Adresse für den Drucker ein. Sie darf sich von der IP-Adresse des Computers nur in der letzten Zahl

#### unterscheiden.

Lautet beispielsweise die IP-Adresse des Computers 192.168.1.150, geben Sie 192.168.1.X ein. (X ist eine Zahl zwischen 1 und 254, jedoch nicht die Adresse des Computers.)

- **Subnetzmaske**: Geben Sie genau denselben Wert wie für die Subnetzmaske des Computers ein.
- **Standard-Gateway**: Geben Sie genau denselben Wert wie für das Standard-Gateway des Computers ein.
- **6** Klicken Sie auf **Anwenden** und anschließend auf **OK**. Das Gerät druckt automatisch den Konfigurationsbericht aus. Überprüfen Sie, ob alle Einstellungen richtig sind.
- **7** Klicken Sie auf **Exit**, um das SetIP-Programm zu schließen.
- **8** Aktivieren Sie ggf. wieder die Firewall des Computers.

### <span id="page-24-0"></span>**Festlegen der Netzwerkparameter**

Mithilfe der Programme zur Netzwerkadministration können Sie auch verschiedene Netzwerkeinstellungen vornehmen.

- *SyncThru™ Web Admin Service*: Eine webbasierte Druckermanagement-Lösung für Netzwerkadministratoren. Mit *SyncThru™ Web Admin Service* können Sie Netzwerkgeräte effektiv verwalten und über eine Remote-Verbindung Netzwerkgeräte von jedem Standort mit Zugriff auf das Internet überwachen sowie Fehler beheben. Laden Sie dieses Programm von der Seite **http:// solution.samsungprinter.com** herunter.
- *SyncThru™ Web Service*: Ein Webserver, der in Ihren Netzwerkdruckserver eingebettet ist und mit dem Sie folgende Arbeiten durchführen können: (A) Konfigurieren der Netzwerkparameter, die zum Verbinden des Geräts mit verschiedenen Netzwerkumgebungen erforderlich sind. (B) Anpassen von Geräteeinstellungen.

## <span id="page-24-1"></span>**Wiederherstellen der Werkseinstellungen**

Sie können mithilfe von *SyncThru™ Web Service* die Werkseinstellungen für das Gerät wiederherstellen. Das Wiederherstellen der Werkseinstellungen kann beispielsweise dann sinnvoll sein, wenn das Gerät in einer neuen Netzwerkumgebung zum Einsatz kommt.

#### **Wiederherstellen der Werkseinstellungen mit SyncThru™ Web Service**

**1** Rufen Sie einen Webbrowser auf, z. B. Internet Explorer, Safari oder Firefox, und geben Sie die neue IP-Adresse des Geräts in das Browserfenster ein. Beispiel:

http://192,168,1,133/

**2** Wenn das Fenster *SyncThru™ Web Service* geöffnet wird, klicken Sie auf **Netzwerkeinstellungen**.

**3** Klicken Sie auf **Zurücksetzen**. Klicken Sie dann für das Netzwerk auf **Löschen**.

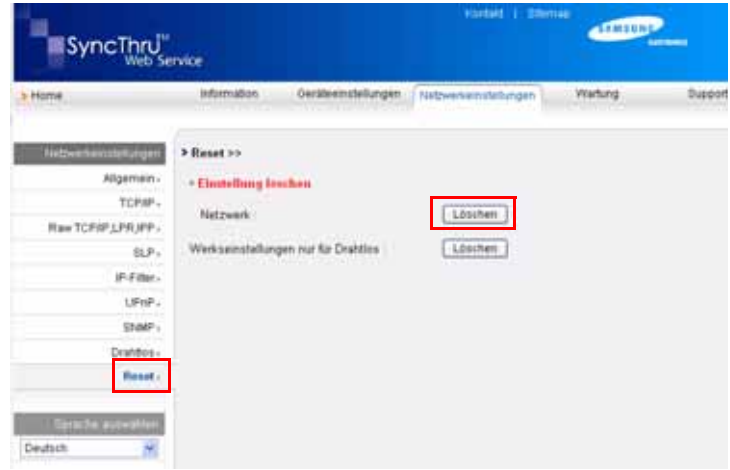

**4** Schalten Sie das Gerät aus und wieder ein, um die Einstellungen zu übernehmen.

## <span id="page-25-0"></span>**WLAN-Konfiguration des Geräts**

Bevor Sie beginnen, müssen Ihnen der Name des Funknetzes (SSID) und der Netzwerkschlüssel, sofern der Zugang verschlüsselt ist, bekannt sein. Diese Angaben wurden bei der Installation des Access Point festgelegt. Wenn Ihnen die Einzelheiten des Funknetzes nicht bekannt sind, wenden Sie sich an den für die Einrichtung des Netzwerks Verantwortlichen.

#### **Verwenden des SyncThru™ Web Service**

Überprüfen Sie, bevor Sie mit der Konfiguration der WLAN-Parameter beginnen, die Kabelverbindungen.

- **1** Rufen Sie einen Webbrowser auf, z. B. Internet Explorer, Safari oder Firefox, und geben Sie die neue IP-Adresse des Geräts in das Browserfenster ein. Beispiel:
	- http://192,168,1,133/
- **2** Wenn das Fenster *SyncThru Web Service* geöffnet wird, klicken Sie auf **Netzwerkeinstellungen**.

**3** Klicken Sie auf **Drahtlos** und wählen Sie **Assistent**. Klicken Sie dann auf **Weiter**.

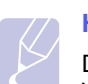

#### **Hinweis**

Der **Assistent** hilft Ihnen bei der Konfiguration des WLAN. Wenn Sie die WLAN-Einstellungen jedoch direkt vornehmen möchten, wählen Sie **Benutzerdefiniert**.

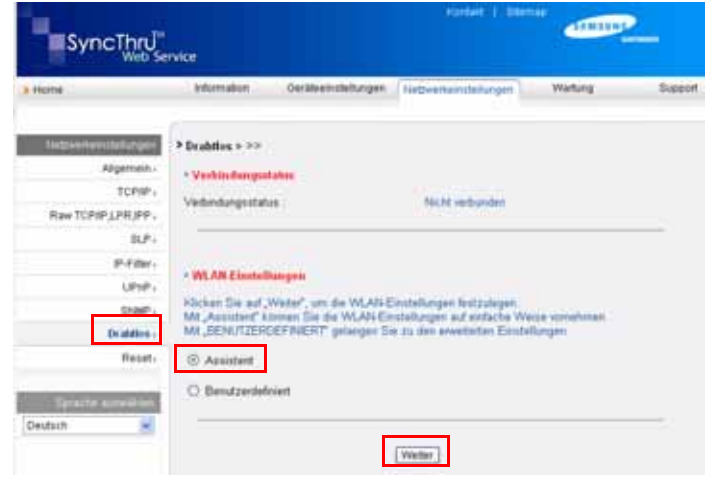

**4** Wählen Sie aus der Liste den gewünschten Eintrag für **Netzwerkname (SSID)** aus.

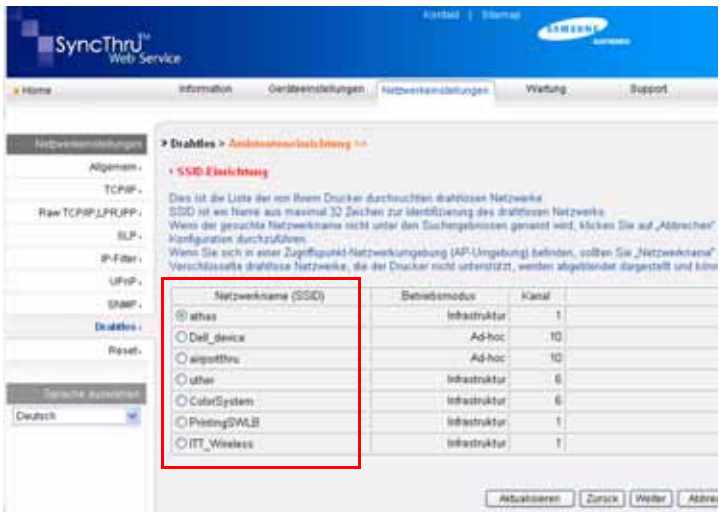

- **SSID**: Bei SSID (Service Set Identifier) handelt es sich um den Namen, der ein drahtloses Netzwerk identifiziert. Access Points und drahtlose Geräte, die eine Verbindung zu einem drahtlosen Netzwerk aufbauen, müssen dieselbe SSID verwenden. Bei der SSID wird zwischen Groß- und Kleinschreibung unterschieden.
- **Betriebsmodus**: Der **Betriebsmodus** bezieht sich auf die Art der drahtlosen Verbindung.
- **Ad-hoc**: Diese Option ermöglicht die direkte Kommunikation mehrerer drahtloser Geräte in einer Peer-to-Peer-Umgebung.

- **Infrastruktur**: Diese Option ermöglicht es drahtlosen Geräten, über einen Access Point miteinander Daten auszutauschen.

#### **Hinweis**

Wenn der Betriebsmodus des Netzwerks **Infrastruktur** ist, wählen Sie die **SSID** des AP (Access Point) aus. Wenn der Betriebsmodus **Ad-hoc** ist, wählen Sie die **SSID** des Geräts aus. Die Standard-SSID Ihres Geräts ist "airportthru".

**5** Klicken Sie auf **Weiter**.

Wenn das Fenster zum Thema Sicherheit in drahtlosen Netzwerken angezeigt wird, geben Sie das registrierte Passwort (Netzwerkschlüssel) ein und klicken Sie auf **Weiter**.

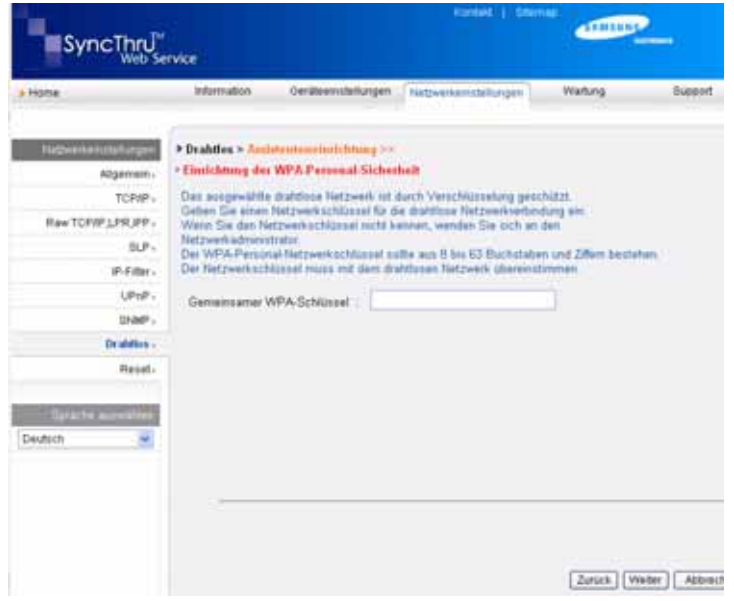

- **6** Überprüfen Sie im Fenster **Assistenteneinrichtung Bestätigung** die Konfiguration Ihres drahtlosen Netzwerks. Wenn alles richtig eingerichtet ist, klicken Sie auf **Übernehmen.**
- **7** Klicken Sie auf **OK**.

#### **Hinweis**

- Entfernen Sie das Netzwerkkabel (Standard- oder Crossover-Kabel). Ihr Gerät sollte jetzt drahtlos mit dem Netzwerk kommunizieren. Im Modus **Ad-hoc** ist die gleichzeitige Nutzung eines WLAN und eines kabelgebundenen LAN möglich.
- Im **Betriebsmodus Infrastruktur** müssen Sie, nachdem Sie die Netzwerkeinstellungen vorgenommen haben, das Netzwerkkabel entfernen, um das drahtlose Netzwerk zu aktivieren.

Fahren Sie jetzt mit [Installieren der Treibersoftware](#page-26-0) fort.

## <span id="page-26-0"></span>**Installieren der Treibersoftware**

Bevor Sie den Drucker verwenden können, müssen Sie die Druckertreibersoftware installieren. Die Software umfasst Treiber, Anwendungen und andere benutzerfreundliche Programme.

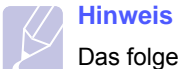

Das folgende Verfahren basiert auf Windows XP. Das Vorgehen und das Popup-Fenster, das während der Installation angezeigt wird, können sich je nach Betriebssystem, Druckerfunktionen oder verwendeter Schnittstelle unterscheiden.

Vergewissern Sie sich, dass die Netzwerkeinstellungen für Ihren Computer abgeschlossen sind. (Siehe ["Einrichten des Netzwerks" auf Seite 3.2](#page-20-0).) Schließen Sie alle Anwendungen auf Ihrem Computer, bevor Sie die Installation starten.

Wenn Sie DHCP für die Zuweisung der IP-Adresse verwenden und sich daher die IP-Adresse bei jedem Einschalten des Druckers ändern kann, sollten Sie das Programm **Bonjour** verwenden. Besuchen Sie die Webseite http://developer.apple.com/networking/bonjour/download/, wählen Sie das Programm **Bonjour** für Windows entsprechend Ihrem Betriebssystem aus und installieren Sie das Programm. Unter Mac OS X ist das Programm möglicherweise bereits auf dem Computer installiert. Mit diesem Programm können Sie die Netzwerkparameter automatisch einstellen. Linux wird von **Bonjour** nicht unterstützt.

Führen Sie die folgenden Schritte aus, wenn Sie die IP-Adresse statisch zuweisen.

- **1** Legen Sie die CD-ROM mit der Druckersoftware in das CD-ROM-Laufwerk ein. Die CD-ROM sollte daraufhin automatisch gestartet werden und es sollte ein Dialogfeld angezeigt werden.
- **2** Klicken Sie auf **Weiter**.

Falls das Installationsfenster nicht angezeigt wird, klicken Sie auf **Start** > Ausführen. Geben Sie X:\Setup.exe ein, wobei "X" für den Buchstaben des verwendeten Laufwerks steht, und klicken Sie auf **OK**.

Wenn Sie Windows Vista, Windows 7 und Windows Server 2008 R2 verwenden, klicken Sie auf **Start** > **Alle Programme** > **Zubehör** > **Ausführen** und geben Sie X:\**Setup.exe** ein.

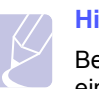

#### **Hinweis**

Bei einer Neuinstallation des Treibers wird möglicherweise ein abweichendes Installationsfenster angezeigt.

- **3** Wählen Sie **Standardinstallation für einen Netzwerkdrucker** aus und klicken Sie anschließend auf **Weiter**.
- **4** Die Liste der im Netzwerk verfügbaren Geräte wird eingeblendet. Wählen Sie in der Liste den Drucker aus, der installiert werden soll, und klicken Sie auf **Weiter**.

#### **Hinweis**

•Wenn das Gerät nicht in der Liste angezeigt wird, klicken Sie auf **Aktualisieren**, um die Liste zu aktualisieren, oder wählen Sie **TCP/IP-Port hinzufügen.**, um das Gerät zum Netzwerk hinzuzufügen. Zum Einbinden des Geräts in das Netzwerk müssen dessen Anschlussbezeichnung und die IP-Adresse eingegeben werden.

•Zum Überprüfen der IP- oder MAC-Adresse Ihres Geräts drucken Sie den Netzwerkkonfigurationsbericht aus.

**5** Nach Abschluss der Installation wird ein Fenster angezeigt, in dem Sie aufgefordert werden, eine Testseite zu drucken und sich als Benutzer von Samsung-Geräten zu registrieren, um Informationen von Samsung zu erhalten. Wenn Sie dies wünschen, wählen Sie die entsprechenden Kontrollkästchen aus und klicken Sie auf **Beenden**.

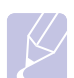

#### **Hinweis**

Wenn das Gerät nach der Installation nicht ordnungsgemäß funktioniert, überprüfen Sie die Netzwerkeinstellungen und versuchen Sie den Druckertreiber neu zu installieren.

## **Höhenanpassung**

<span id="page-27-0"></span>Der atmosphärische Druck wirkt sich auf die Druckqualität aus. Der atmosphärische Druck wird von der Höhe des Geräts über dem Meeresspiegel bestimmt. Anhand der folgenden Informationen können Sie Ihr Gerät so einrichten, dass Sie die beste Druckqualität erzielen.

Eine Höhe von über 1.000 m kann die Druckqualiltät beeinträchtigen, z. B. durch Auslaufen des Toners oder schwache Ausdrucke.

Bevor Sie die Höhe einstellen, bringen Sie die Höhenlage in Erfahrung, in der Sie das Gerät einsetzen.

Folgen Sie diesen Schritten, um die Höhenlage des Gerätes einzustellen:

#### **Hinweis**

Beim folgenden Verfahren wird davon ausgegangen, dass Sie mit Windows XP arbeiten. Wenn Sie mit einem anderen Windows-Betriebssystem arbeiten, finden Sie die entsprechenden Schritte im Windows-Benutzerhandbuch oder in der Online-Hilfe.

- **1** Klicken Sie auf das Windows-Menü **Start**.
- **2** Wählen Sie **Drucker und Faxgeräte**.
- **3** Wählen Sie das Symbol **Samsung ML-1630W Series** aus.
- **4** Klicken Sie mit der rechten Maustaste auf das Druckertreibersymbol und wählen Sie **Eigenschaften**.
- **5** Klicken Sie auf die Registerkarte **Drucker**, und wählen Sie **Höhenkorrektur** aus.
- **6** Klicken Sie auf **OK**.

## <span id="page-28-0"></span>**4 Auswählen und Einlegen der Druckmedien**

In diesem Kapitel wird erläutert, wie Vorlagen und Druckmedien in das Gerät eingelegt werden.

Folgende Themen werden behandelt:

- **• [Auswählen von Druckmedien](#page-28-1)**
- **• [Einlegen des Papiers in das Papierfach](#page-32-0)**
- **• [Einstellen von Papierformat und Papiertyp](#page-33-1)**

### **Auswählen von Druckmedien**

<span id="page-28-1"></span>Sie können auf einer Reihe von Druckmedien, wie z. B. Normalpapier, Etiketten und Folien, drucken. Verwenden Sie nur Druckmedien, die den Richtlinien zur Verwendung mit Ihrem Gerät entsprechen. Die Verwendung von Druckmedien, die den in diesem Benutzerhandbuch dargestellten Richtlinien nicht entsprechen, kann folgende Probleme verursachen:

- Schlechte Druckqualität
- Mehr Papierstaus
- Vorzeitiger Verschleiß des Geräts

Eigenschaften wie Gewicht, Zusammensetzung, Faserlauf und Feuchtigkeitsgehalt sind wesentliche Faktoren, die Einfluss auf die Leistung des Geräts und die Qualität der Druckergebnisse haben. Beachten Sie bei der Wahl von Druckmedien folgende Richtlinien:

- Angaben zu Typ, Größe und Gewicht von Druckmedien finden Sie weiter unten in diesem Abschnitt.
- Gewünschtes Ergebnis: Das gewählte Druckmedium sollte sich für Ihr Projekt eignen.
- Helligkeit: Einige Druckmedien sind heller als andere und erzeugen schärfere und lebhaftere Bilder.
- Glätte der Oberfläche: Die Glätte des Druckmediums hat Einfluss darauf, wie kontrastreich der Druck auf dem Papier wirkt.

#### **Hinweise**

- Manche Druckmedien mögen zwar allen Richtlinien in diesem Abschnitt gerecht werden, liefern aber dennoch kein zufrieden stellendes Ergebnis. Gründe hierfür können falsche Handhabung, inakzeptable Temperatur und Feuchtigkeit oder andere Faktoren sein, für die Samsung nicht verantwortlich ist.
- Stellen Sie vor dem Kauf größerer Mengen an Druckmedien sicher, dass diese den in diesem Benutzerhandbuch angegebenen Anforderungen entsprechen.

#### **Achtung**

Die Verwendung von Druckmedien, die diesen Bestimmungen nicht entsprechen, kann Probleme verursachen, die eine Reparatur erfordern. Derartige Reparaturen werden nicht durch die Garantie oder Servicevereinbarungen von Samsung abgedeckt.

## <span id="page-29-0"></span>**Richtlinien zum Auswählen und Lagern von Druckmedien**

Halten Sie sich bei der Auswahl und beim Einlegen des Papiers und anderer Druckmaterialien an folgende Richtlinien:

- Verwenden Sie stets Druckmaterialien, die den Spezifikationen auf Seite [4.3](#page-30-0) entsprechen.
- Feuchtes, welliges, zerknittertes oder zerrissenes Papier kann Papierstaus verursachen und die Druckqualität verringern.
- Verwenden Sie zur Sicherstellung einer optimalen Druckqualität ausschließlich Kopierpapier von hoher Qualität, das speziell für die Verwendung in Laserdruckern empfohlen wird.
- Vermeiden Sie die Verwendung folgender Druckmedien:
- Papier mit Prägedruck, Lochung oder mit einer zu glatten oder zu groben Struktur
- Abwischbares Spezialpapier
- Mehrseitiges Papier
- Synthetisches und wärmeempfindliches Papier
- Selbstdurchschreibendes Papier und Zeichenpapier

Bei Verwendung derartiger Papierarten kann es zu Papierstaus, chemischen Gerüchen oder Beschädigungen am Gerät kommen.

- Lagern Sie die Druckmedien bis zu deren Verwendung in der Originalverpackung. Lagern Sie Kartons mit Papier auf Paletten oder Regalen, nicht auf dem Fußboden. Stellen Sie keine schweren Gegenstände auf dem (verpackten oder unverpackten) Papier ab. Schützen Sie es vor Feuchtigkeit oder anderen Bedingungen, die zur Falten- oder Wellenbildung des Papiers führen können.
- Lagern Sie nicht verwendete Druckmaterialien bei Temperaturen zwischen 15 °C und 30 °C. Die relative Luftfeuchtigkeit sollte zwischen 10 % und 70 % liegen.
- Lagern Sie unbenutzte Druckmedien in einer feuchtigkeitsbeständigen Verpackung, wie z. B. einer Plastiktüte oder einem Plastikbehälter, um zu vermeiden, dass Staub und Feuchtigkeit das Papier verunreinigen.
- Legen Sie Sonderdruckmedien einzeln in das Papierfach ein, um Papierstaus zu vermeiden.
- Damit Druckmedien wie z. B. Folien oder Etikettenbögen nicht aneinander kleben, entnehmen Sie diese unmittelbar nach dem Druck dem Ausgabefach.

## <span id="page-30-0"></span>**Angaben für Druckmedien**

## **Hinweis**

• Aufgrund der Art des Produkts ist die Verwendung von Umschlägen mit diesem Gerät nicht möglich.

•Verwenden Sie nur die nachfolgend aufgeführten Druckmedientypen.

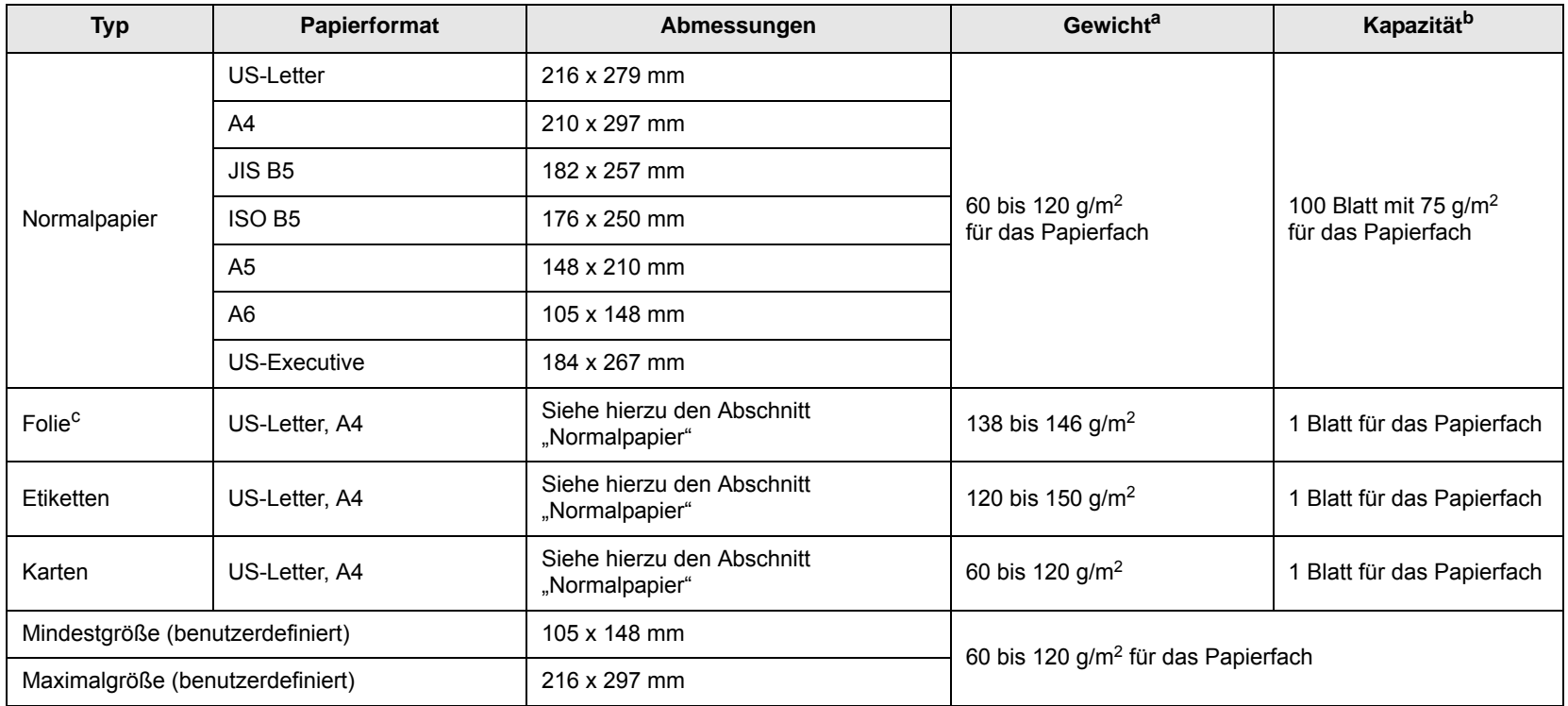

a. Wenn das Flächengewicht des Papiers mehr als 105 g/m<sup>2</sup> beträgt, legen Sie die Blätter einzeln in das Papierfach ein.

b. Die maximale Kapazität kann je nach Gewicht und Dicke des Druckmediums und den Umgebungsbedingungen variieren.

c. Empfohlene Medien: Transparenzfolie für Laserdrucker von HP, Xerox und 3M. Von Transparenzfolien mit Papierrückseite wie etwa Xerox 3R91334 wird abgeraten, da sie zu Papierstaus führen oder zerkratzt werden könnten.

## <span id="page-30-1"></span>**Richtlinien für spezielle Druckmedien**

#### **Hinweise**

- Wenn Sie dickes Papier verwenden (90-120 g/m2 ), wählen Sie als Papiertyp **Dickes Papier** aus. Siehe Seite [4.6.](#page-33-1)
- Wenn Sie dünnes Papier verwenden (unter 70 g/m2 ), wählen Sie als Papiertyp **Dünnes Papier** aus. Siehe Seite [4.6.](#page-33-1)
- Wenn Sie Recycling-Papier verwenden, wählen Sie als Papiertyp **Recycling-Papier** aus. Siehe Seite [4.6.](#page-33-1)

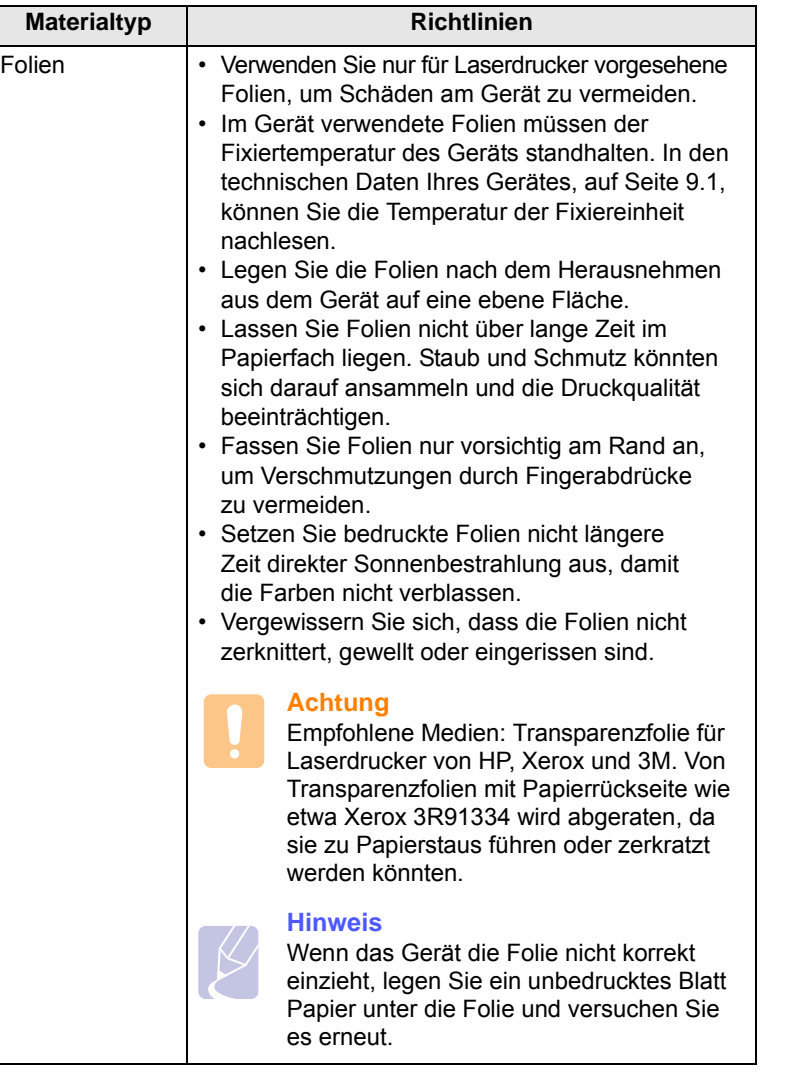

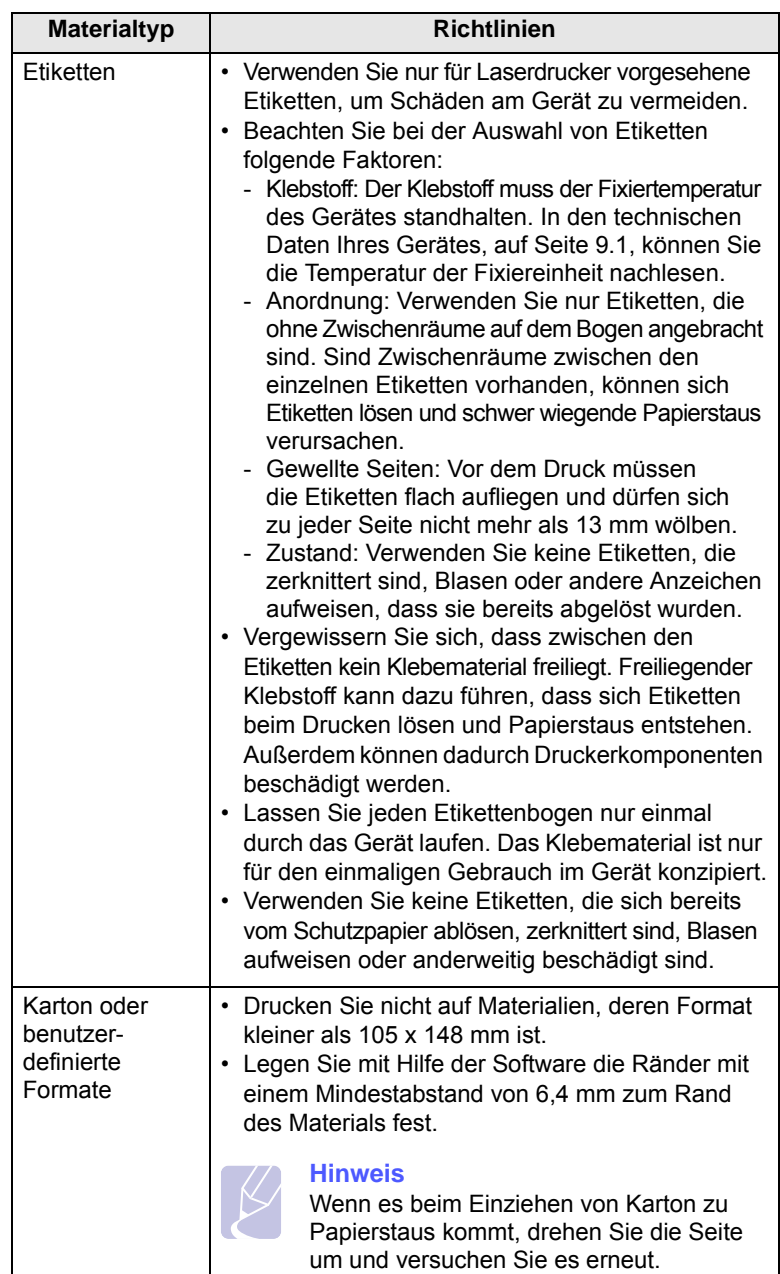

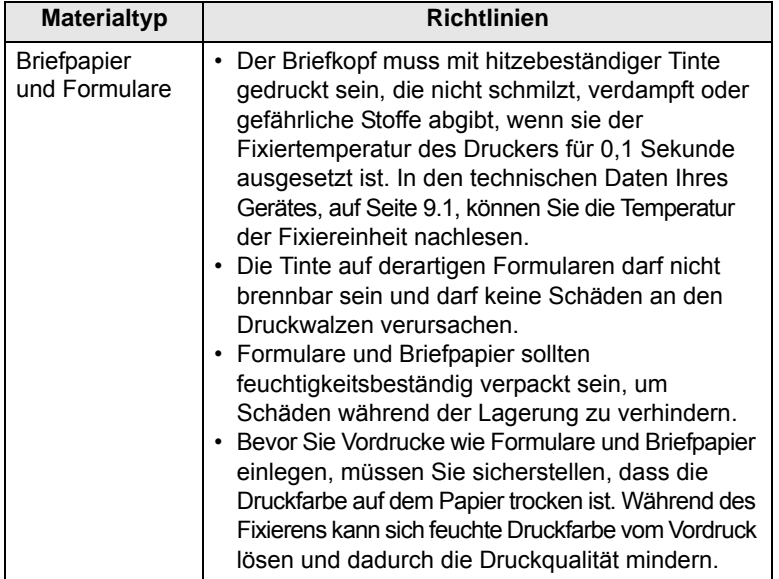

<span id="page-32-1"></span>**Einlegen des Papiers in das Papierfach**

<span id="page-32-0"></span>Legen Sie das für die meisten Druckaufträge verwendete Druckmedium in das Papierfach ein. Das Papierfach kann maximal 100 Blatt Normalpapier mit einem Flächengewicht von 75 g/m<sup>2</sup> aufnehmen.

**1** Drücken Sie auf die Taste zum Öffnen des Fachs. Das Fach geht auf. Ziehen Sie das Papierfach vollständig heraus.

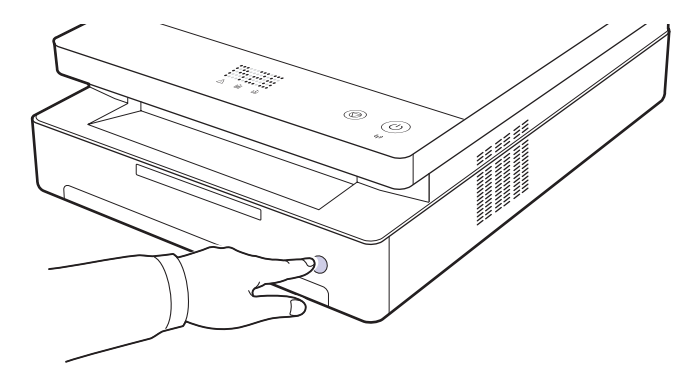

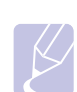

#### **Hinweis**

Wenn das Fach nicht richtig schließt, ziehen Sie das Fach zur Hälfte heraus und versuchen Sie es erneut.

**2** Legen Sie das Papier mit der zu bedruckenden Seite nach unten ein.

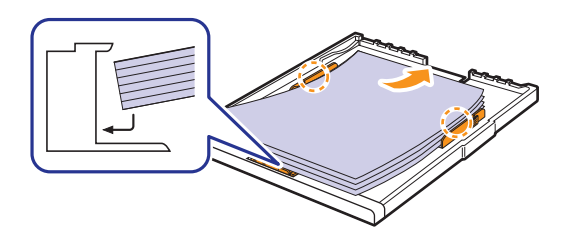

**3** Richten Sie das Fach am Schacht aus und schieben Sie es in das Gerät.

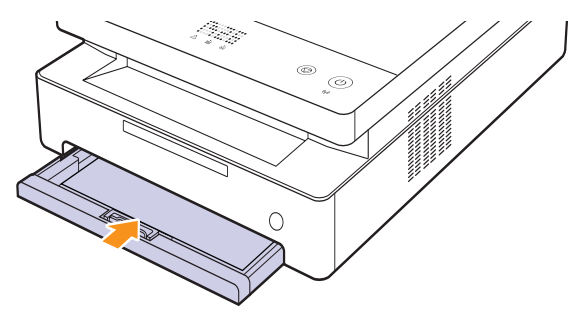

**4** Nach dem Einlegen des Papiers stellen Sie den Papiertyp und das Papierformat im Papierfach ein. Informationen zum Drucken vom PC finden Sie in der Softwaredokumentation.

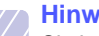

#### **Hinweis**

Sie können auch bereits bedrucktes Papier einlegen. Die bedruckte Seite sollte mit einer glatten Kante an der Rückseite nach oben zeigen. Sollte es beim Papiereinzug Probleme geben, drehen Sie das Papier um. Beachten Sie bitte, dass die Druckqualität nicht garantiert werden kann.

## <span id="page-33-0"></span>**Ändern des Papierformats im Papierfach**

Wenn Sie andere Papierformate einlegen, z. B. benutzerdefiniertes Papier, müssen Sie die Papierführungen anpassen.

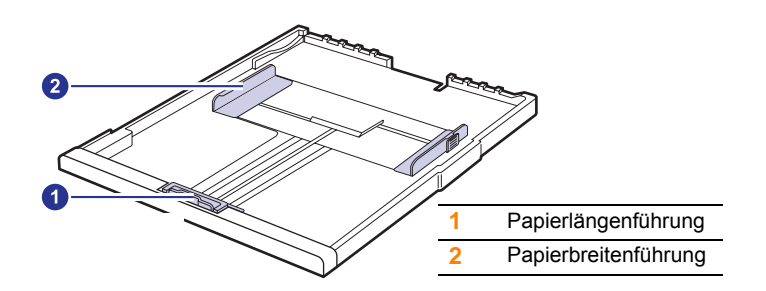

**1** Passen Sie die Papierlängenführung an die gewünschte Papierlänge an. Sie ist abhängig vom Auslieferungsland des Gerätes auf US-Letter oder A4 voreingestellt. Drücken Sie den Hebel herunter und verschieben Sie die Papierführung in die entsprechende Position, um eine andere Größe einzulegen.

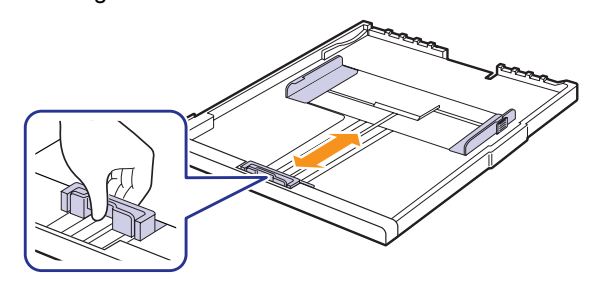

#### **Hinweise**

- Die Standardeinstellung für das Papierformat des Papierfachs ist je nach Land A4 oder Letter.
- Wenn Sie beispielsweise die Größe in "Letter" ändern möchten, halten Sie den Hebel an der Rückseite des Papierfachs fest und drehen Sie ihn dann im Uhrzeigersinn.

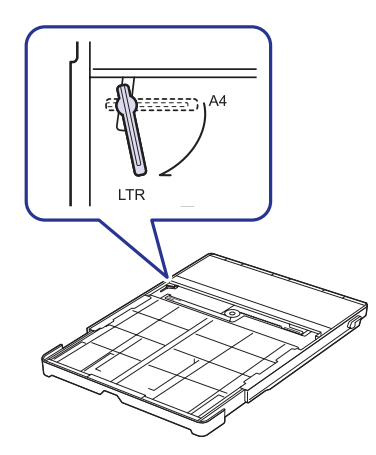

**2** Schieben Sie nach dem Einlegen von Papier in das Papierfach die Breitenführung (wie gezeigt) zum Papierstapel, bis sie die Seite des Stapels leicht berührt. Achten Sie darauf, die Führung nicht zu eng gegen das Papier zu drücken, da sich sonst das Papier wellen kann.

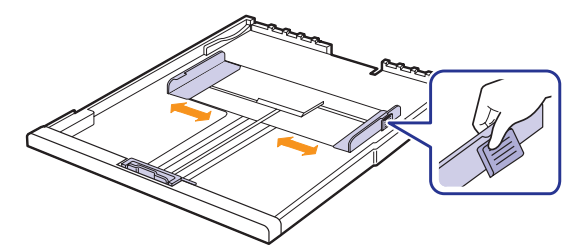

#### **Hinweise**

- Schieben Sie die Papierbreitenführungen nicht so dicht an den Stapel heran, dass sich dieser wölbt.
- Wenn Sie die Papierbreitenführungen nicht anpassen, können Papierstaus entstehen.

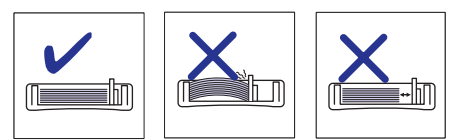

## <span id="page-33-1"></span>**Einstellen von Papierformat und Papiertyp**

Die geänderten Einstellungen bleiben nur wirksam, solange Sie das aktuelle Programm verwenden. Um die Änderungen dauerhaft zu übernehmen, nehmen Sie sie im Ordner Drucker vor.

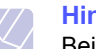

#### **Hinweis**

Beim folgenden Verfahren wird davon ausgegangen, dass Sie mit Windows XP arbeiten. Wenn Sie mit einem anderen Windows-Betriebssystem arbeiten, finden Sie die entsprechenden Schritte im Windows-Benutzerhandbuch oder in der Online-Hilfe.

- **1** Klicken Sie auf dem Computerbildschirm auf die Taste **Start**.
- **2** Wählen Sie **Drucker und Faxgeräte**.
- **3** Klicken Sie mit der rechten Maustaste auf das Druckertreibersymbol und wählen Sie **Druckeinstellungen**.
- **4** Klicken Sie auf die Registerkarte **Papier** und ändern Sie die Einstellungen unter **Papieroptionen**.
- **5** Klicken Sie auf **OK**.

# <span id="page-34-0"></span>**5 Grundlagen zum Drucken**

In diesem Kapitel werden allgemein übliche Druckaufgaben erläutert. Mit Ihrem Gerät können Sie aus Windows-, Macintosh- oder Linux-Anwendungen heraus drucken.

#### **Hinweis**

Bei der folgenden Vorgehensweise wird davon ausgegangen, dass Sie mit einem Windows-Betriebssystem arbeiten. Informationen zur Vorgehensweise bei Linux- und Macintosh-Betriebssystemen finden Sie in der Softwaredokumentation.

## **Drucken von Dokumenten**

<span id="page-34-1"></span>Die genauen Schritte zum Drucken eines Dokuments können je nach Anwendung unterschiedlich sein.

- **1** Öffnen Sie das Dokument, das Sie drucken möchten.
- **2** Wählen Sie im Menü **Datei** die Option **Drucken**. Das Fenster "Drucken" wird geöffnet. Je nach Anwendung kann es sich geringfügig von der Abbildung unterscheiden.
- **3** Wählen Sie Ihren Druckertreiber aus der Liste **Drucker auswählen** aus.
- **4** Klicken Sie auf **OK** oder **Drucken** im Fenster **Drucken**, um den Druckvorgang zu starten.

Einzelheiten zum Drucken finden Sie in der Softwaredokumentation.

## **Abbrechen eines Druckauftrags**

<span id="page-34-2"></span>Falls sich der Druckauftrag in einer Warteschlange oder einem Spooler befindet, können Sie den Auftrag folgendermaßen löschen:

- **1** Klicken Sie auf das Windows-Menü **Start**.
- **2** Unter Windows 2000 wählen Sie **Einstellungen** und dann **Drucker**.

Unter Windows XP/2003 wählen Sie **Drucker und Faxgeräte** aus.

Unter Windows Vista/2008 wählen Sie **Systemsteuerung** > **Hardware und Sound** > **Drucker** aus.

Unter Windows 7 wählen Sie **Systemsteuerung** > **Hardware und Sound** > **Geräte und Drucker**.

Unter Windows Server 2008 R2 wählen Sie **Systemsteuerung** > **Hardware** > **Geräte und Drucker**.

**3** Unter Windows 2000, XP, 2003, 2008 und Vista doppelklicken Sie auf Ihr Gerät.

Unter Windows 7 und Windows Server 2008 R2 klicken Sie mit der rechten Maustaste auf das Symbol für Ihren Drucker > Kontextmenüs > **Druckaufträge anzeigen**.

**4** Wählen Sie im Menü **Dokument** die Option **Abbrechen**.

#### **Hinweis**

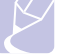

Sie können dieses Fenster auch öffnen, indem Sie einfach auf das Druckersymbol doppelklicken, das sich in der unteren rechten Ecke des Windows-Desktops befindet.

Sie können den aktuellen Auftrag auch abbrechen, indem Sie auf dem Bedienfeld auf @ drücken.

## <span id="page-35-0"></span>**6 Wartung**

In diesem Kapitel erhalten Sie Informationen über die Wartung Ihres Gerätes und über die Tonerkartusche.

Folgende Themen werden behandelt:

- **• [Drucken eines Geräteberichts](#page-35-1)**
- **• [Reinigen des Gerätes](#page-35-2)**
- **• [Wartung der Kartusche](#page-37-0)**
- **• [Verteilen des Toners](#page-37-3)**
- **• [Auswechseln der Tonerkartusche](#page-38-0)**
- **• [Verschleißteile](#page-40-0)**
- **• [Verwalten des Geräts mit Hilfe der Website](#page-41-0)**

## **Drucken eines Geräteberichts**

<span id="page-35-1"></span>Halten Sie die Taste **Stop/Clear** ca. 4 Sekunden lang gedrückt, um einen Gerätebericht auszudrucken.

## **Reinigen des Gerätes**

<span id="page-35-2"></span>Um die Druckqualität beizubehalten, führen Sie immer, wenn die Tonerkartusche ausgewechselt wurde oder wenn Probleme mit der Druck, folgende Reinigungsarbeiten durch.

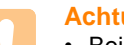

#### **Achtung**

- Bei Verwendung von Reinigungsmitteln mit hohem Gehalt an Alkohol, Lösungsmitteln oder anderen aggressiven Substanzen zum Reinigen des Gehäuses kann das Gehäuse verfärbt oder beschädigt werden.
- Wenn Ihr Gerät oder die Umgebung des Gerätes mit Toner verschmutzt ist, empfehlen wir, das Gerät mit einem befeuchteten Stoff- oder Papiertuch zu reinigen. Wenn Sie einen Staubsauger benutzen, wird der Toner aufgewirbelt, was schädlich für Sie sein kann.
- Wischen Sie das Gehäuse nach dem Reinigen ab, um alle Feuchtigkeit zu entfernen.

## <span id="page-35-3"></span>**Reinigen der Außenseite**

Wischen Sie eventuellen Schmutz vom beiliegenden Lappen, bevor Sie das Gehäuse reinigen. Besprühen Sie den beiliegenden Lappen (oder einen anderen Lappen) vier- bis sechsmal mit Wasser, bevor Sie das Gehäuse reinigen. Wischen Sie dabei immer in dieselbe Richtung.

## <span id="page-35-4"></span>**Reinigen des Innenraums**

Während des Druckens können sich Papier- und Tonerreste sowie Staub im Gerät ansammeln. Über längere Zeit kann dies die Druckqualität beeinträchtigen und zu Tonerflecken oder Schmierern führen. Sie können diese Probleme beseitigen oder reduzieren, indem Sie den Innenraum

reinigen. Um die Teile im Inneren des Geräts reinigen zu lassen, sollten Sie den Kundendienst benachrichtigen.

**1** Drücken Sie den Hebel der oberen Abdeckung und öffnen Sie diese vollständig.

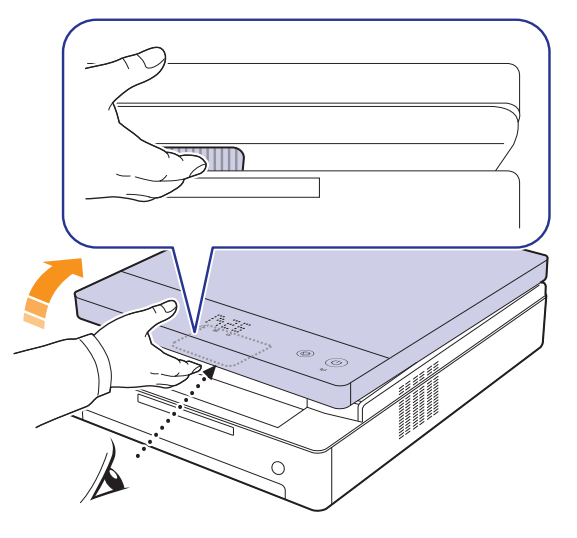

**2** Fassen Sie die Druckkartusche an den Griffen und ziehen Sie sie aus dem Gerät heraus.

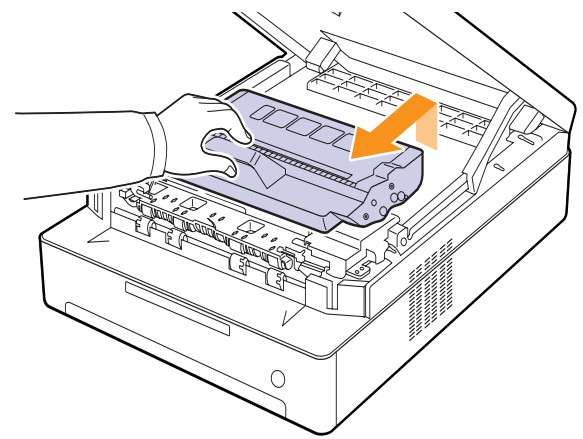

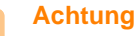

- Berühren Sie nicht die grüne Oberfläche, die OPC-Trommel oder die Vorderseite der Druckkartusche mit der Hand oder einem anderen Material. Greifen Sie die Kartuschen am Griff, um sie in diesem Bereich nicht zu berühren.
- Wenn Sie die obere Abdeckung länger als ein paar Minuten offen lassen, wird die OPC-Trommel möglicherweise dem Lichteinfall ausgesetzt. Dadurch kommt es zu einer Beschädigung der OPC-Trommel. Sollte die Installation aus irgendeinem Grund angehalten werden müssen, schließen Sie die obere Abdeckung.
**3** Entfernen Sie Staub und Tonerrückstände mit einem trockenen, fusselfreien Tuch von der Druckkartusche und von ihren Aussparungen.

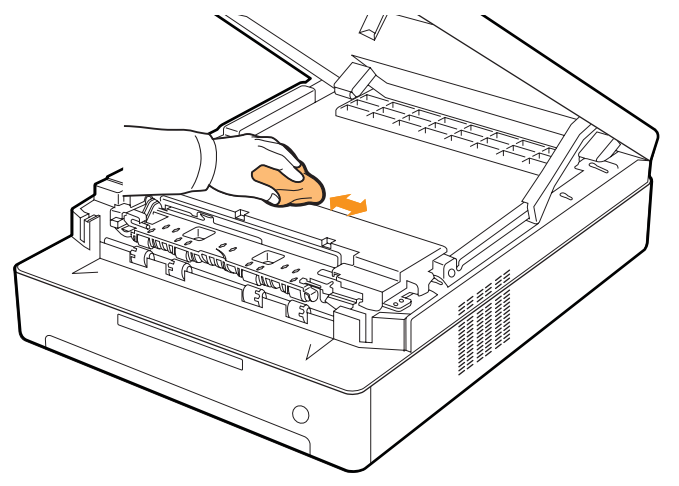

## **Hinweis**

Sollte Toner auf Ihre Kleidung geraten, wischen Sie den Toner mit einem trockenen Tuch ab und waschen das betroffene Kleidungsstück in kaltem Wasser aus. Bei Verwendung von heißem Wasser setzt sich der Toner im Gewebe fest.

**4** Wischen Sie mit einem Wattestäbchen über das lange schmale Glas (Laser Scanning Unit) in der vorderen Tür, um Staub zu entfernen.

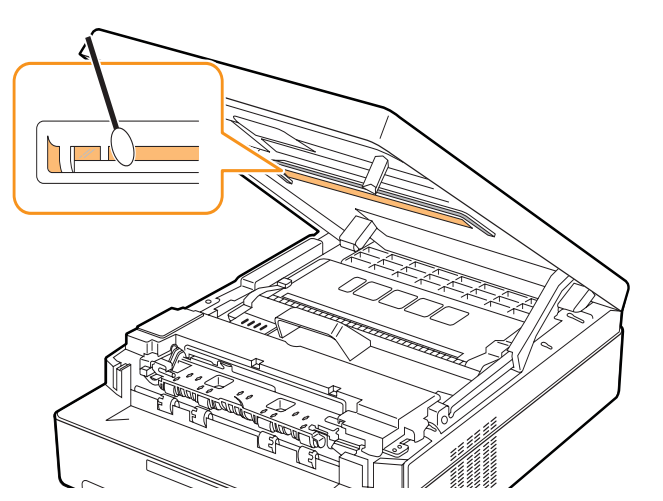

**5** Schieben Sie die Kartusche zurück in das Gerät.

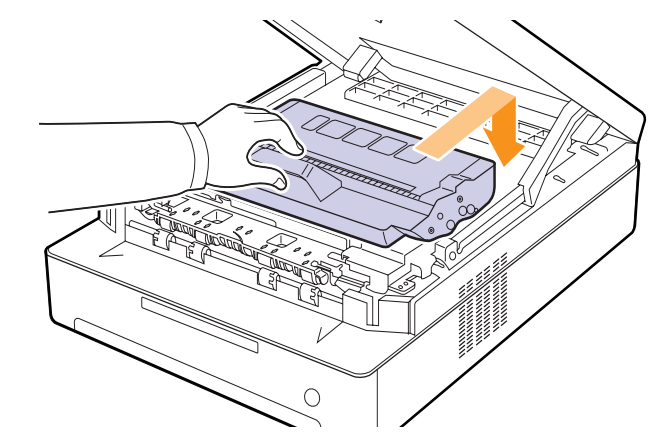

**6** Halten Sie die obere Abdeckung fest und schließen Sie sie langsam und vorsichtig, bis sie richtig geschlossen ist.

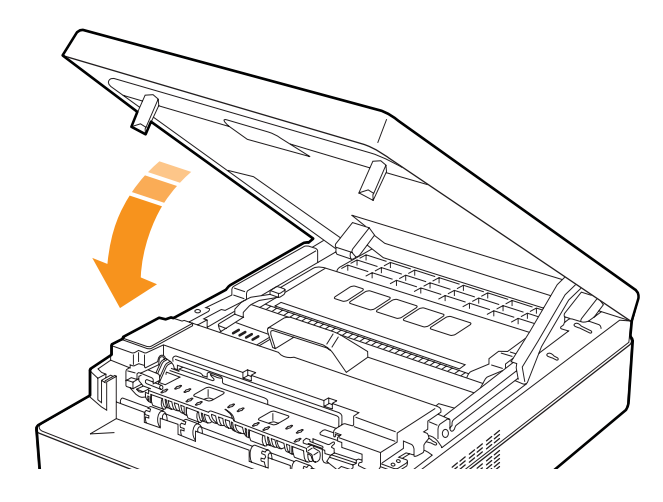

#### **Hinweis**

Wenn die obere Abdeckung nicht vollständig geschlossen ist, kann das Gerät nicht betrieben werden.

#### **Achtung**

Klemmen Sie sich nicht die Finger ein! Die obere Abdeckung ist sehr schwer.

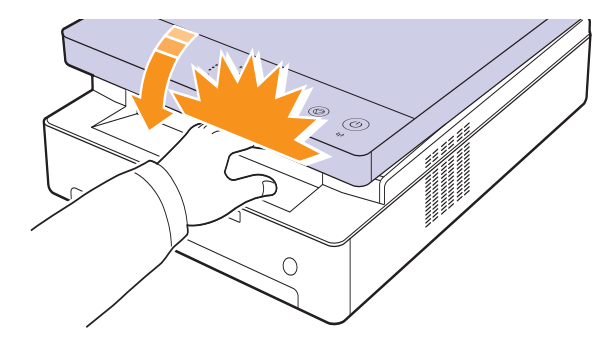

#### <span id="page-37-2"></span>**Wartung der Kartusche**

#### **Aufbewahrung der Tonerkartuschen**

Halten Sie sich an die folgenden Richtlinien, damit Sie Ihre Tonerkartuschen optimal nutzen zu können.

- Nehmen Sie die Tonerkartusche erst aus der Verpackung, wenn Sie sie verwenden.
- Füllen Sie Druckkartuschen nicht mit Toner nach. Schäden, die durch nachgefüllte Kartuschen verursacht wurden, sind von der Garantieleistung ausgeschlossen.
- Bewahren Sie Druckkartuschen in der Nähe des Geräts auf.
- Setzen Sie die Druckkartusche nur kurz dem Tageslicht aus, um Beschädigungen zu vermeiden.

#### <span id="page-37-1"></span>**Voraussichtliche Lebensdauer einer Kartusche**

Die Lebensdauer einer Tonerkartusche hängt von der Tonermenge ab, die für Druckaufträge erforderlich ist. Der Inhalt einer neuen Tonerkartusche ist gemäß ISO/IEC 19752 ausreichend für durchschnittlich 2.000 Standardseiten. (Der Inhalt der Originalkartusche, die mit dem Gerät mitgeliefert wird, ist ausreichend für 1.000 Standardseiten.) Wie viele Seiten tatsächlich erreicht werden, hängt vom Schwärzungsgrad der gedruckten Seiten sowie von der Betriebsumgebung, den Druckintervallen, den Medientypen und dem Medienformat ab. Wenn Sie häufig Grafiken drucken, kann es erforderlich sein, die Kartusche häufiger zu wechseln.

#### <span id="page-37-0"></span>**Verteilen des Toners**

Wenn nur noch wenig Toner in der Kartusche ist, blinkt die LED ( $\binom{1}{x}$ ) langsam.

Folge davon können verblasste oder helle Stellen auf dem Papier sein. Sie können die Druckqualität vorübergehend verbessern, indem Sie den Toner in der Tonerkartusche verteilen.

Ausführliche Informationen zu Fehlermeldungen finden Sie auf [Seite 7.7](#page-48-0).

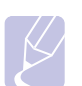

#### **Hinweis**

Manchmal treten aber auch nach dem Verteilen des Toners noch weiße Streifen oder aufgehellte Bereiche auf.

**1** Betätigen Sie die Verriegelung für die obere Abdeckung und öffnen Sie die Abdeckung vollständig.

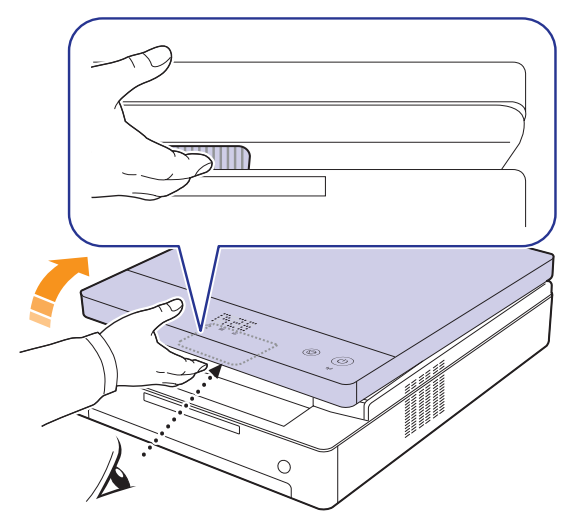

**2** Fassen Sie die Tonerkartusche am Griff an und ziehen Sie sie aus dem Gerät.

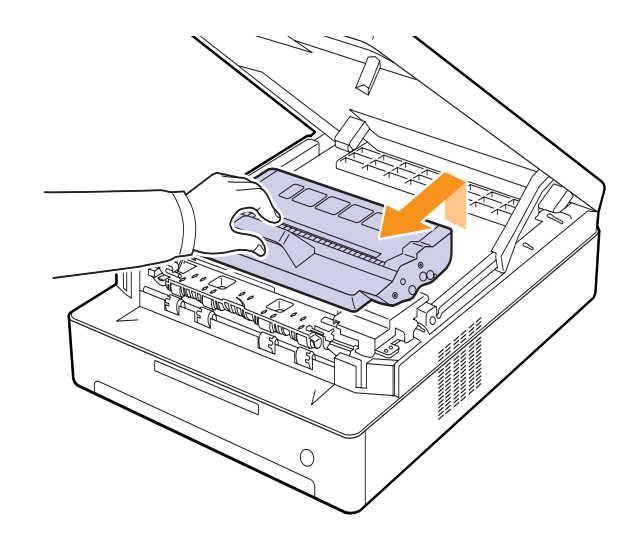

**3** Halten Sie die Tonerkartusche an beiden Seiten fest und schütteln Sie sie vorsichtig hin und her, um den Toner zu verteilen.

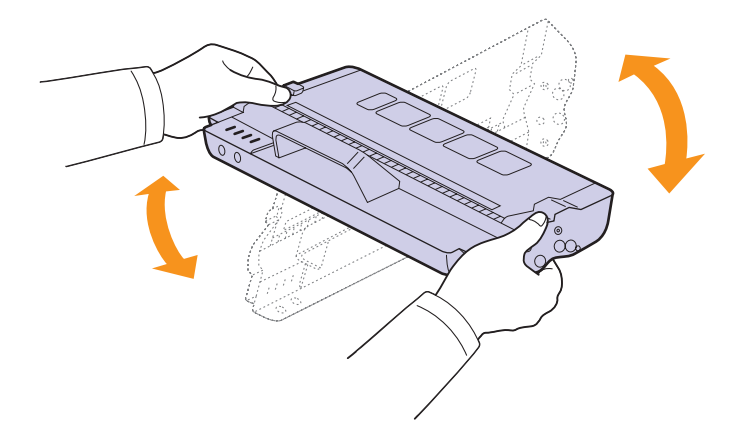

#### **Achtung**

- Berühren Sie nicht die grüne Oberfläche, die OPC-Trommel oder die Vorderseite der Tonerkartusche mit der Hand oder einem anderen Material. Greifen Sie die Kartuschen am Griff, um sie in diesem Bereich nicht zu berühren.
- Wenn Sie die obere Abdeckung länger als ein paar Minuten offen lassen, wird die OPC-Trommel möglicherweise für längere Zeit dem Lichteinfall ausgesetzt. Dadurch kommt es zu einer Beschädigung der OPC-Trommel. Sollte die Installation aus irgendeinem Grund unterbrochen werden müssen, schließen Sie die obere Abdeckung.

#### **Hinweis**

Sollte Toner auf Ihre Kleidung geraten, wischen Sie den Toner mit einem trockenen Tuch ab und waschen das betroffene Kleidungsstück in kaltem Wasser aus. Bei Verwendung von heißem Wasser setzt sich der Toner im Gewebe fest.

<span id="page-38-1"></span>**4** Schieben Sie die Tonerkartusche wieder in das Gerät.

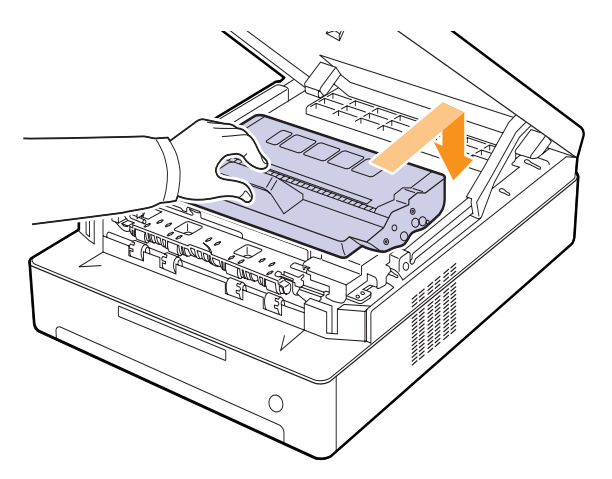

**5** Senken Sie die obere Abdeckung langsam und vorsichtig, bis sie eingerastet ist.

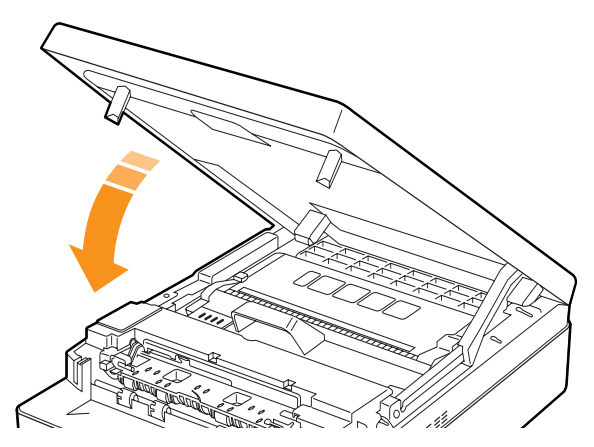

#### **Hinweis**

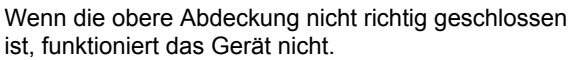

#### **Achtung**

Klemmen Sie sich nicht die Finger ein, da die obere Abdeckung sehr schwer ist.

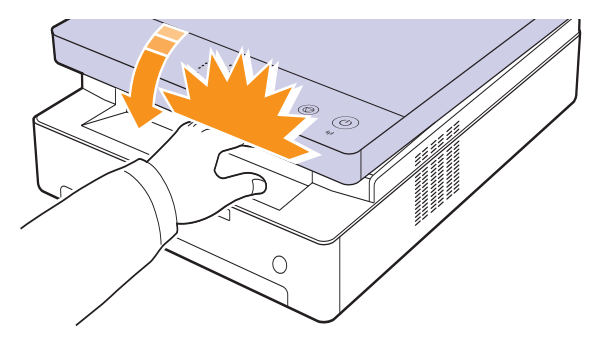

#### <span id="page-38-0"></span>**Auswechseln der Tonerkartusche**

Wenn die Tonerkartusche ganz leer ist:

- Blinkt die Toner-LED ([..]) schnell und die Tonermeldung auf dem Display weist darauf hin, dass die Tonerkartusche ausgewechselt werden muss.
	- Ausführliche Informationen zu Fehlermeldungen finden Sie auf [Seite 7.7](#page-48-0).
- Bricht das Gerät den Druckvorgang ab.

Nun muss die Tonerkartusche ausgewechselt werden. Sehen Sie nach, welchen Kartuschentyp Sie für Ihr Gerät benötigen. [\(Siehe "Verbrauchsmaterialien" auf Seite 8.1.\)](#page-56-0)

- **1** Schalten Sie das Gerät aus, und warten Sie anschließend einige Minuten, um das Gerät abkühlen zu lassen.
- **2** Betätigen Sie die Verriegelung für die obere Abdeckung und öffnen Sie die Abdeckung vollständig.

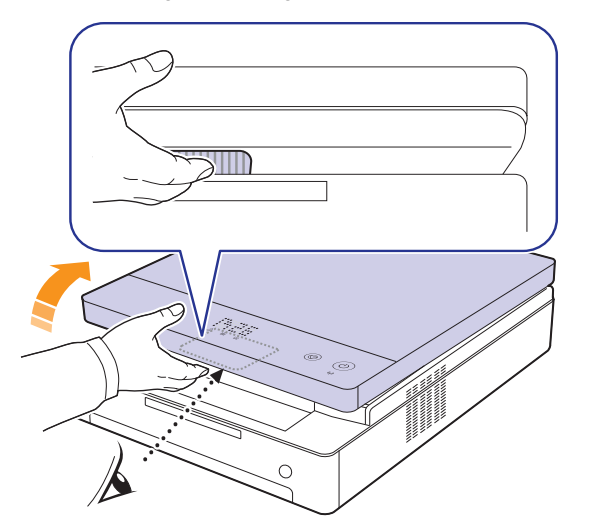

**3** Fassen Sie die leere Tonerkartusche am Griff an und ziehen Sie sie aus dem Gerät.

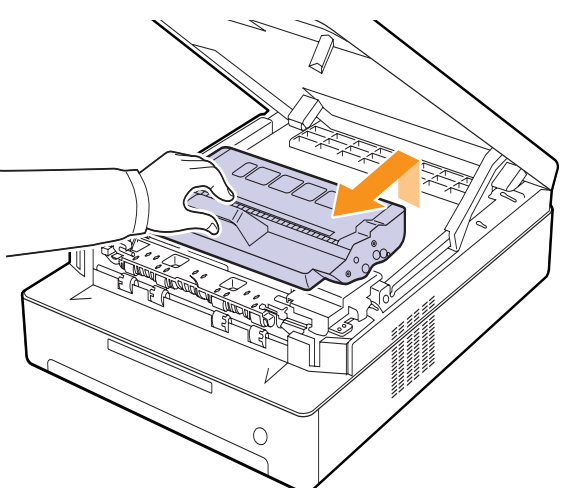

**4** Nehmen Sie eine neue Kartusche aus der Verpackung.

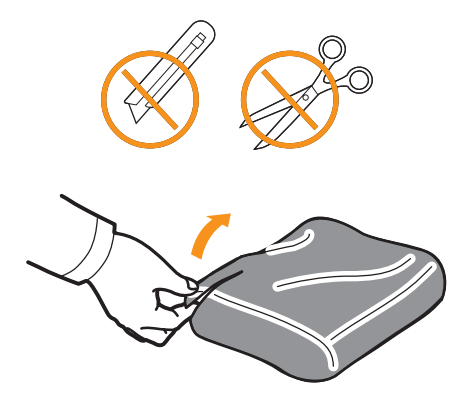

#### **Achtung**

- Verwenden Sie keine scharfen Gegenstände, wie z. B. ein Messer oder eine Schere, um die Verpackung der Tonerkartusche zu öffnen. Sie könnten dabei die Oberfläche der Tonerkartusche beschädigen.
- Die Tonerkartusche darf nicht mehr als ein paar Minuten dem Tageslicht ausgesetzt sein, da anderenfalls Schäden entstehen könnten. Decken Sie sie ggf. mit Papier ab.
- **5** Halten Sie die Tonerkartusche an beiden Seiten fest und schütteln Sie sie vorsichtig hin und her, um den Toner zu verteilen.

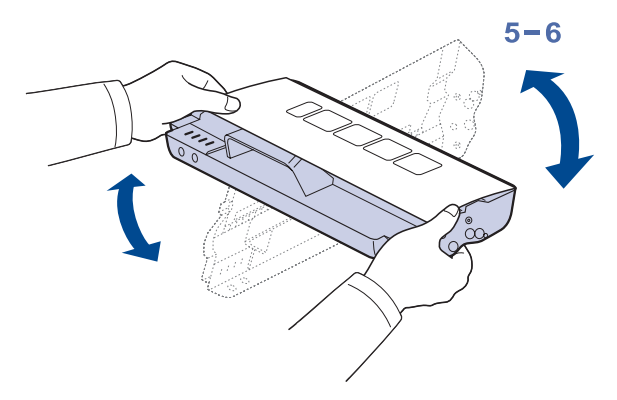

**6** Legen Sie die Tonerkartusche auf eine ebene Fläche und entfernen Sie die Papierabdeckung.

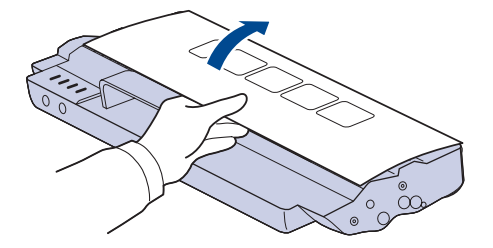

#### **Achtung**

- Berühren Sie nicht die grüne Oberfläche, die OPC-Trommel oder die Vorderseite der Tonerkartusche mit der Hand oder einem anderen Material. Greifen Sie die Kartuschen am Griff, um sie in diesem Bereich nicht zu berühren.
- Wenn Sie die obere Abdeckung länger als ein paar Minuten offen lassen, wird die OPC-Trommel möglicherweise für längere Zeit dem Lichteinfall ausgesetzt. Dadurch kommt es zu einer Beschädigung der OPC-Trommel. Sollte die Installation aus irgendeinem Grund unterbrochen werden müssen, schließen Sie die obere Abdeckung.

#### **Hinweis**

Sollte Toner auf Ihre Kleidung geraten, wischen Sie den Toner mit einem trockenen Tuch ab und waschen Sie das betroffene Kleidungsstück in kaltem Wasser aus. Bei Verwendung von heißem Wasser setzt sich der Toner im Gewebe fest.

**7** Setzen Sie die Kartusche in das Gerät ein.

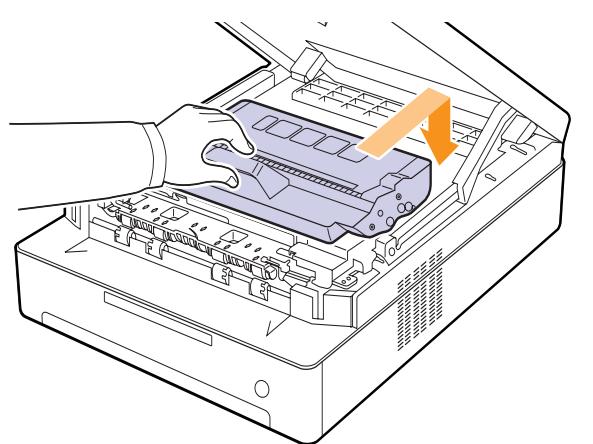

**8** Senken Sie die obere Abdeckung langsam und vorsichtig, bis sie eingerastet ist.

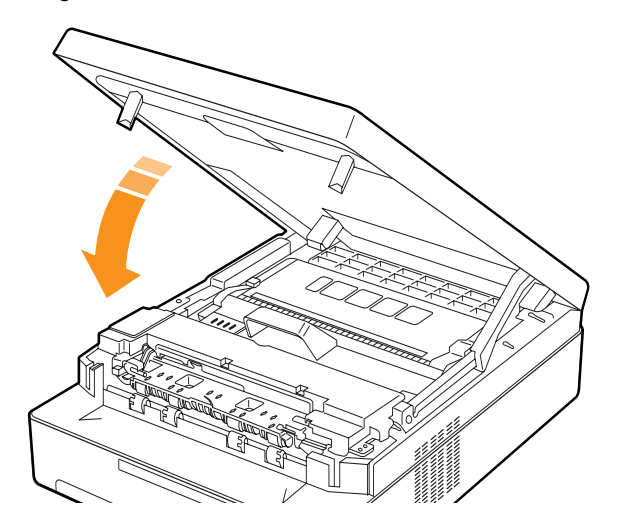

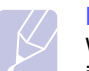

#### **Hinweis**

Wenn die obere Abdeckung nicht richtig geschlossen ist, funktioniert das Gerät nicht.

#### **Achtung**

Klemmen Sie sich nicht die Finger ein, da die obere Abdeckung sehr schwer ist.

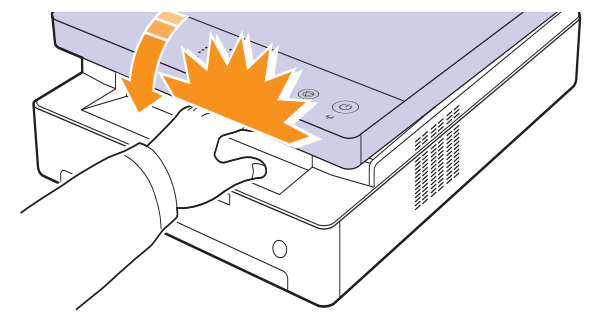

#### <span id="page-40-0"></span>**Verschleißteile**

Damit Ihr Gerät in einem optimalen Arbeitszustand bleibt und abgenutzte Teile nicht zu Problemen bei der Papierzuführung oder Druckqualität führen, müssen die nachfolgend aufgeführten Bauteile nach der angegebenen Anzahl gedruckter Seiten bzw. nach Ablauf ihrer jeweiligen Lebensdauer ausgewechselt werden.

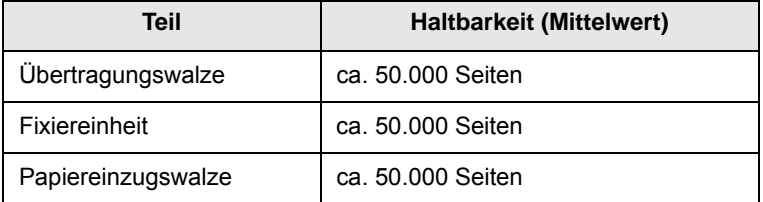

Wir empfehlen ausdrücklich, diese Wartungsarbeiten von einem autorisierten Dienstleister oder Händler bzw. von dem Händler, bei dem Sie den Drucker erworben haben, durchführen zu lassen. Das Ersetzen von Verschleißteilen nach Ablauf ihrer Lebensdauer wird nicht durch die Garantie abgedeckt.

#### <span id="page-41-0"></span>**Verwalten des Geräts mit Hilfe der Website**

Wenn Sie das Gerät mit einem Netzwerk verbunden und die TCP/IP-Netzwerkparameter korrekt eingerichtet haben, können Sie das Gerät über den eingebetteten Webserver **SyncThru™ Web Service** von Samsung verwalten. Verwenden Sie **SyncThru™ Web Service**, um Folgendes durchzuführen:

- Anzeigen der Geräteinformationen des Druckers und Überprüfen des aktuellen Status.
- Ändern der TCP/IP-Parameter und Einrichten anderer Netzwerkparameter.
- Ändern der Druckereigenschaften.
- Einstellen des Geräts, so dass es E-Mail-Benachrichtigungen sendet und Sie über den Gerätestatus informiert.
- Erhalten von Unterstützung bei der Arbeit mit dem Gerät.

<span id="page-41-1"></span>So greifen Sie auf **SyncThru™ Web Service** zu:

- **1** Starten Sie in Windows einen Webbrowser, z.B. Internet Explorer.
- **2** Geben Sie die IP-Adresse des Geräts (http://xxx.xxx.xxx.xxx) in das Adressfeld ein, und drücken Sie die **Eingabetaste** oder klicken Sie auf **Start**.

Die eingebettete Website Ihres Gerätes wird geöffnet.

## <span id="page-42-6"></span>**7 Problemlösung**

In diesem Kapitel finden Sie Hinweise und Informationen dazu, welche Maßnahmen Sie durchführen können, um bestimmte Probleme mit dem Gerät selbst zu lösen.

Folgende Themen werden behandelt:

- **• [Tipps zum Vermeiden von Papierstaus](#page-42-1)**
- **• [Beseitigen von Papierstaus](#page-42-2)**
- **• [Bedeutung der Display-Meldungen](#page-48-1)**
- <span id="page-42-1"></span>**• [Weitere Probleme](#page-49-0)**

#### <span id="page-42-5"></span>**Tipps zum Vermeiden von Papierstaus**

Die meisten Papierstaus können vermieden werden, indem man die korrekten Medientypen auswählt. Wenn es zu einem Papierstau kommt, folgen Sie den auf der Seite [7.1](#page-42-2) aufgeführten Anweisungen.

- Folgen Sie den Anweisungen auf Seite [4.5.](#page-32-0) Achten Sie darauf, dass die Führungen richtig eingestellt sind.
- Füllen Sie nicht zu viel Papier in das Papierfach. Vergewissern Sie sich, dass der Papierstapel nicht höher als die entsprechende Markierung an der Innenwand des Papierfachs ist.
- Entfernen Sie keinesfalls während des Druckens Papier aus dem Papierfach.
- Bevor Sie das Papier einlegen, biegen Sie den Stapel, fächern Sie ihn auf und richten Sie ihn an den Kanten sauber aus.
- Legen Sie kein faltiges, feuchtes oder stark gewelltes Papier ein.
- Legen Sie keine unterschiedlichen Papiertypen gleichzeitig in das Papierfach ein.
- Verwenden Sie nur empfohlene Druckmedien. (Siehe Seite [4.6](#page-33-0).)
- Vergewissern Sie sich, dass die zu bedruckende Seite des Druckmediums im Papierfach nach unten zeigt.

#### <span id="page-42-3"></span>**Beseitigen von Papierstaus**

<span id="page-42-2"></span>Einzelheiten zur Lokalisierung und Beseitigung von Papierstaus finden Sie in der nachfolgenden Tabelle.

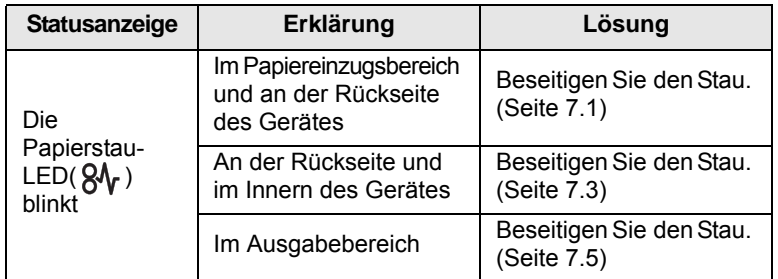

#### **Achtung**

Um das gestaute Papier nicht zu beschädigen, ziehen Sie dieses vorsichtig und langsam heraus. Führen Sie die in den folgenden Abschnitten beschriebenen Anweisungen aus, um den Papierstau zu beheben.

#### <span id="page-42-4"></span><span id="page-42-0"></span>**Im Papiereinzugsbereich und an der Rückseite des Gerätes**

Wenn ein Papierstau im Einzugsbereich und an der Rückseite des Gerätes aufgetreten ist, führen Sie die folgenden Schritte aus, um den Papierstau zu beseitigen.

**1** Drücken Sie die Taste zum Öffnen des Papierfachs.

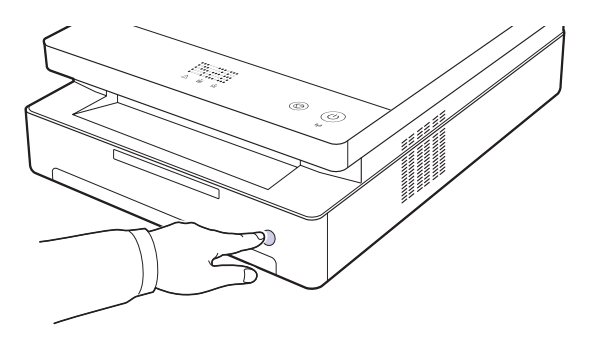

**2** Ziehen Sie das Papierfach heraus.

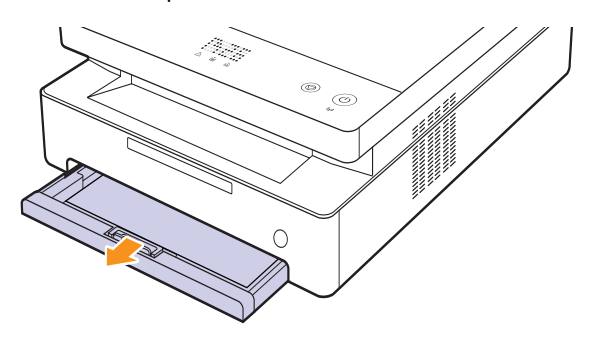

**3** Entfernen Sie das gestaute Papier, indem Sie es vorsichtig gerade herausziehen, wie nachfolgend dargestellt.

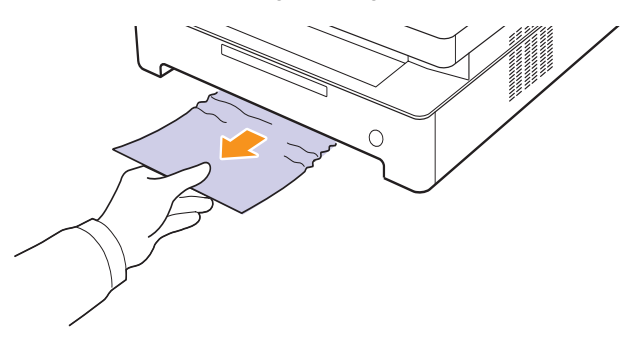

**4** Setzen Sie das Papierfach an den Führungsschienen ein und schieben Sie es wieder in das Gerät.

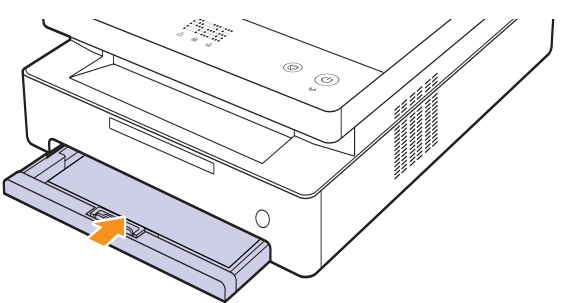

**5** Betätigen Sie die Verriegelung für die obere Abdeckung und öffnen Sie die Abdeckung vollständig.

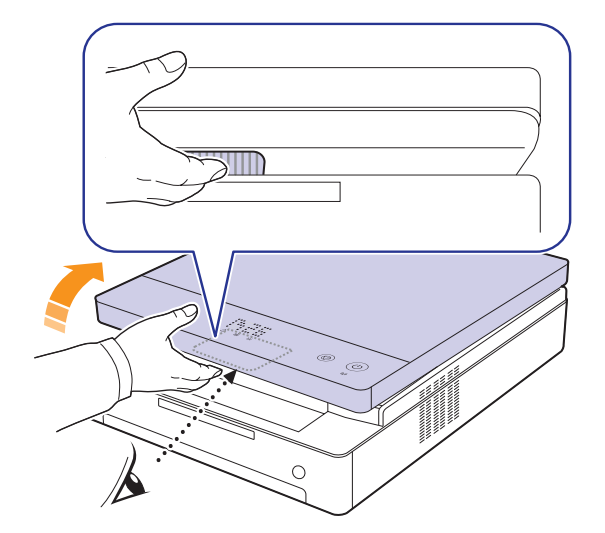

**6** Senken Sie die obere Abdeckung langsam und vorsichtig, bis sie eingerastet ist.

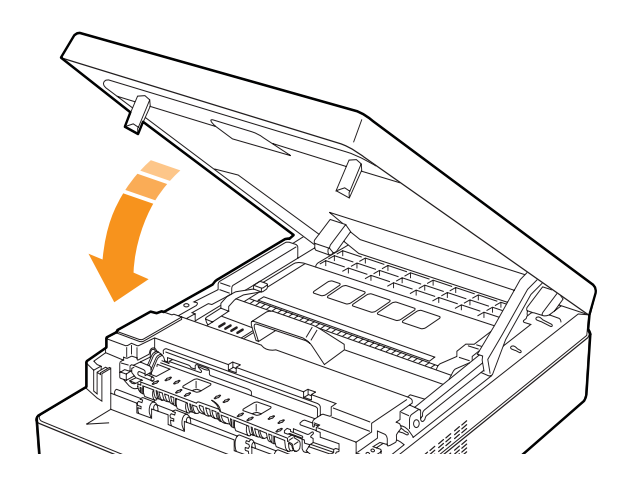

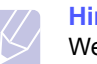

#### **Hinweis**

Wenn die obere Abdeckung nicht richtig geschlossen ist, funktioniert das Gerät nicht.

#### **Achtung**

Klemmen Sie sich nicht die Finger ein, da die obere Abdeckung sehr schwer ist.

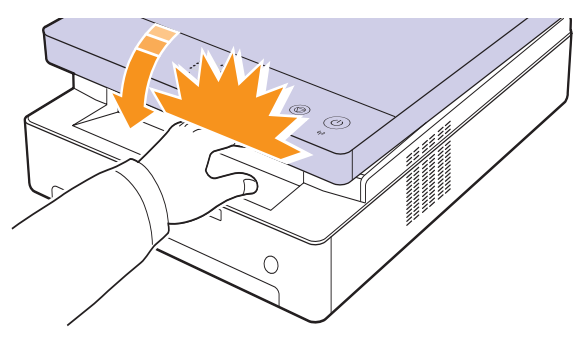

- **7** Wenn die Papieranzeige blinkt, fahren Sie mit dem nächsten Schritt fort.
- **8** Öffnen Sie die rückseitige Abdeckung.

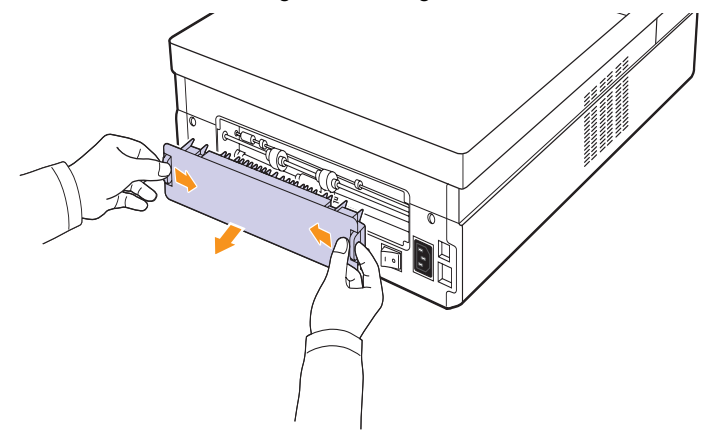

**9** Nehmen Sie das gestaute Papier vorsichtig aus dem Gerät.

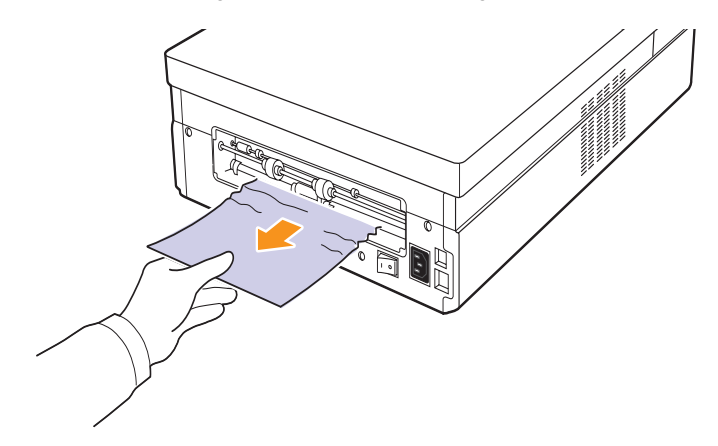

#### **Achtung**

Berühren Sie auf keinen Fall die Fixiereinheit im Gerät. Aufgrund der Betriebstemperatur besteht die Gefahr von Hautverbrennungen! Die Betriebstemperatur der Fixiereinheit ist sehr hoch. Gehen Sie daher beim Entfernen des Papiers vorsichtig vor.

**10** Halten Sie die rückseitige Abdeckung mit beiden Händen fest und bringen Sie sie wie in der folgenden Abbildung an. Drücken Sie die rückseitige Abdeckung so lange, bis sie einrastet.

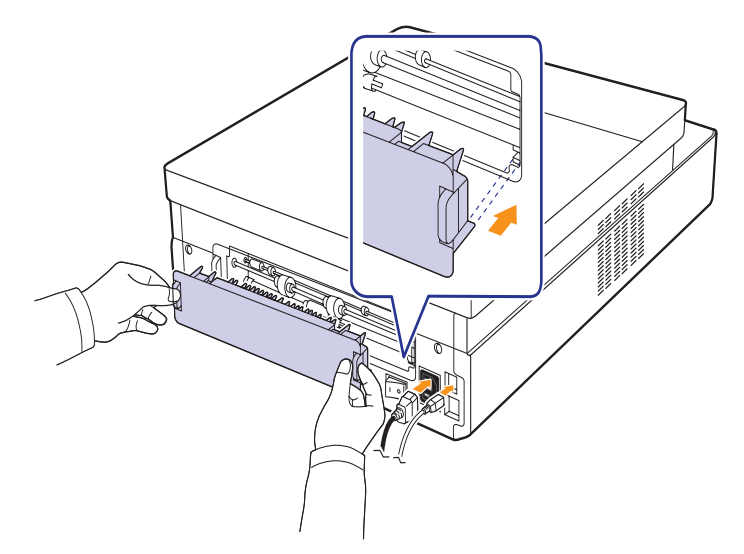

**Hinweis**

Wenn die rückseitige Abdeckung nicht vollständig geschlossen ist, kann es zu Papierstaus kommen.

**11** Öffnen Sie die obere Abdeckung und schließen Sie sie fest zu. Das Gerät setzt den Druck fort.

#### <span id="page-44-0"></span>**An der Rückseite und im Innern des Gerätes**

Wenn ein Papierstau an der Rückseite und im Innern des Gerätes aufgetreten ist, führen Sie die folgenden Schritte aus, um den Papierstau zu beseitigen.

**1** Öffnen Sie die rückseitige Abdeckung.

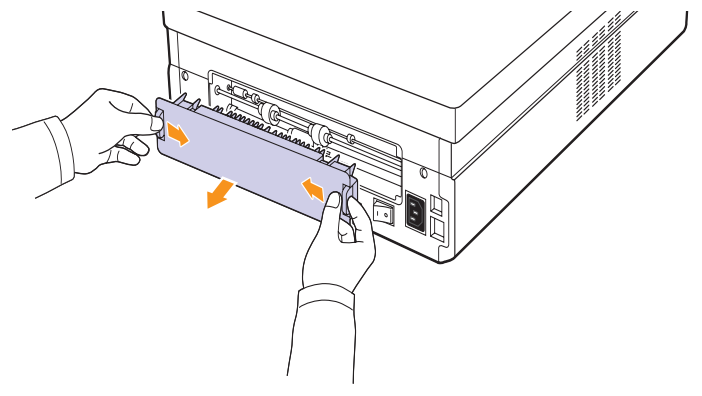

**2** Nehmen Sie das gestaute Papier vorsichtig aus dem Gerät.

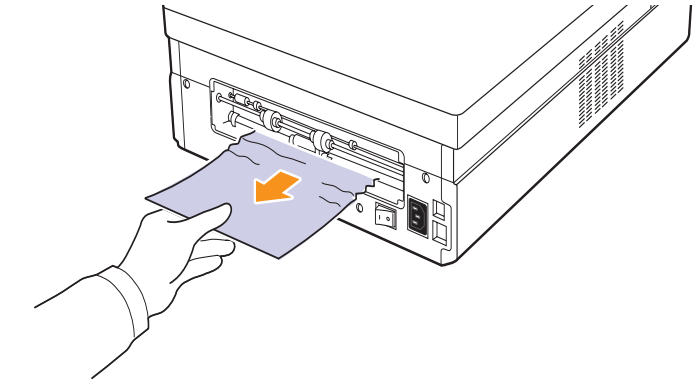

#### **Achtung**

Berühren Sie auf keinen Fall die Fixiereinheit im Gerät. Aufgrund der Betriebstemperatur besteht die Gefahr von Hautverbrennungen! Die Betriebstemperatur der Fixiereinheit ist sehr hoch. Gehen Sie daher beim Entfernen des Papiers vorsichtig vor.

**3** Halten Sie die rückseitige Abdeckung mit beiden Händen fest und bringen Sie sie wie in der folgenden Abbildung an. Drücken Sie die rückseitige Abdeckung so lange, bis sie einrastet.

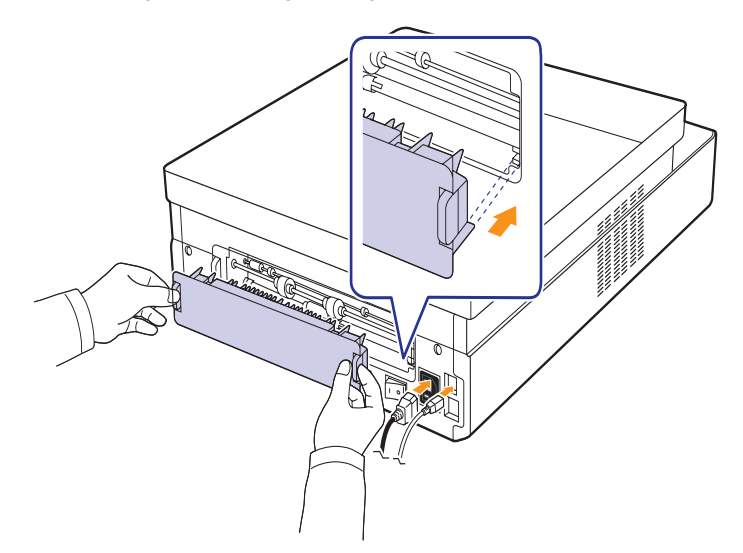

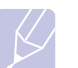

#### **Hinweis**

Wenn die rückseitige Abdeckung nicht vollständig geschlossen ist, kann es zu Papierstaus kommen.

**4** Betätigen Sie die Verriegelung für die obere Abdeckung und öffnen Sie die Abdeckung vollständig.

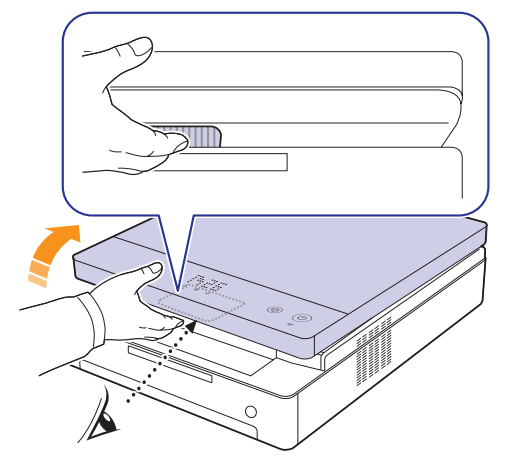

**5** Senken Sie die obere Abdeckung langsam und vorsichtig, bis sie eingerastet ist.

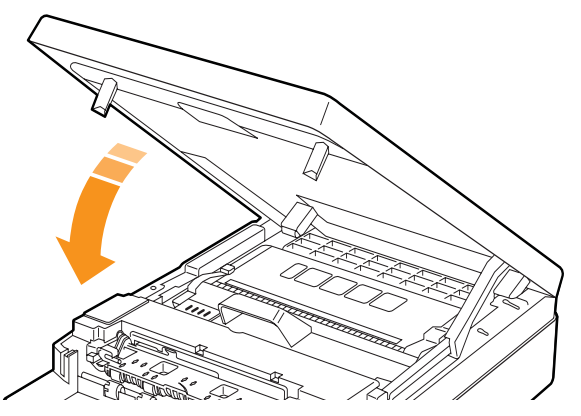

#### **Hinweis**

Wenn die obere Abdeckung nicht richtig geschlossen ist, funktioniert das Gerät nicht.

## **Achtung**

Klemmen Sie sich nicht die Finger ein, da die obere Abdeckung sehr schwer ist.

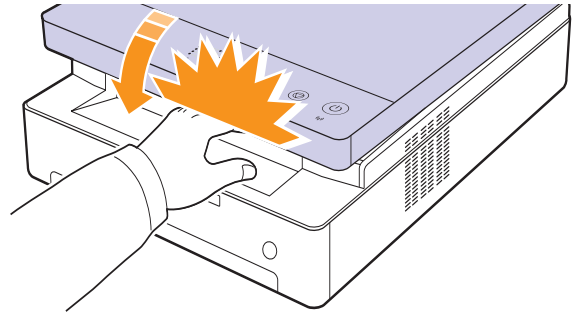

**6** Wenn die Papieranzeige blinkt, fahren Sie mit dem nächsten Schritt fort.

- **7** Betätigen Sie die Verriegelung für die obere Abdeckung und öffnen Sie die Abdeckung vollständig.
- **8** Fassen Sie die Tonerkartusche am Griff an und ziehen Sie sie aus dem Gerät.

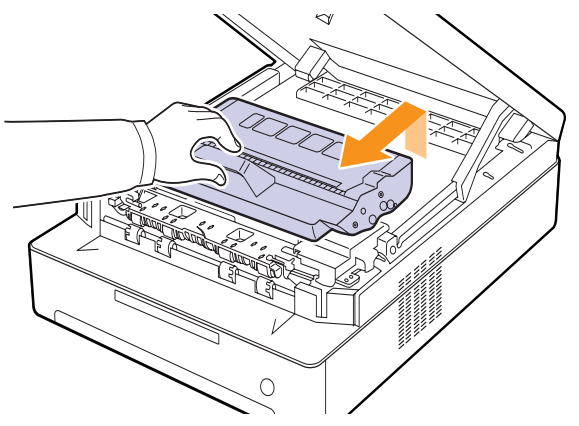

#### **Achtung**

- Berühren Sie nicht die grüne Oberfläche, die OPC-Trommel oder die Vorderseite der Tonerkartusche mit der Hand oder einem anderen Material. Greifen Sie die Kartuschen am Griff, um sie in diesem Bereich nicht zu berühren.
- Wenn Sie die obere Abdeckung länger als ein paar Minuten offen lassen, wird die OPC-Trommel möglicherweise für längere Zeit dem Lichteinfall ausgesetzt. Dadurch kommt es zu einer Beschädigung der OPC-Trommel. Sollte die Installation aus irgendeinem Grund unterbrochen werden müssen, schließen Sie die obere Abdeckung.

#### **Hinweis**

Sollte Toner auf Ihre Kleidung geraten, wischen Sie den Toner mit einem trockenen Tuch ab und waschen das betroffene Kleidungsstück in kaltem Wasser aus. Bei Verwendung von heißem Wasser setzt sich der Toner im Gewebe fest.

**9** Nehmen Sie das gestaute Papier vorsichtig aus dem Gerät.

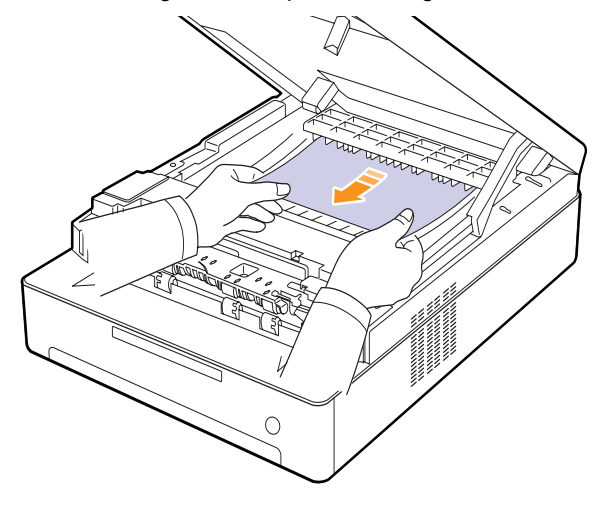

#### **Achtung**

Berühren Sie auf keinen Fall die Fixiereinheit im Gerät. Aufgrund der Betriebstemperatur besteht die Gefahr von Hautverbrennungen! Die Betriebstemperatur der Fixiereinheit ist sehr hoch. Gehen Sie daher beim Entfernen des Papiers vorsichtig vor.

- **10** Wenn Sie das gestaute Papier entfernt haben, überprüfen Sie, ob weiteres Papier in anderen Teilen des Gerätes gestaut ist.
- **11** Schieben Sie die Tonerkartusche wieder in das Gerät.

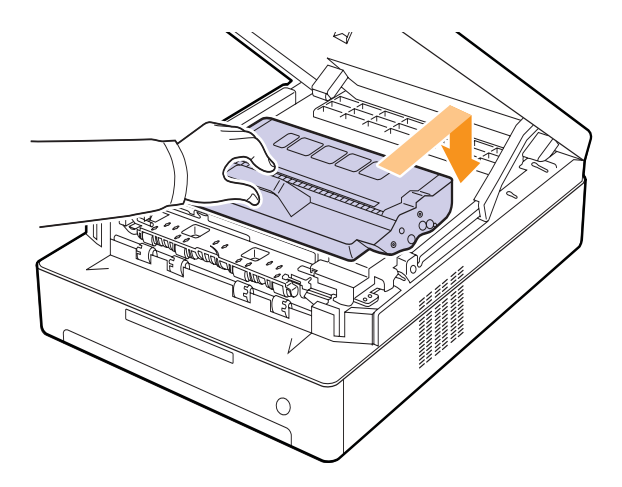

**12** Schließen Sie die obere Abdeckung. Das Gerät setzt den Druck fort.

#### <span id="page-46-0"></span>**Im Ausgabebereich**

Wenn ein Papierstau im Ausgabebereich aufgetreten ist, führen Sie die folgenden Schritte aus, um den Papierstau zu beseitigen.

**1** Betätigen Sie die Verriegelung für die obere Abdeckung und öffnen Sie die Abdeckung vollständig.

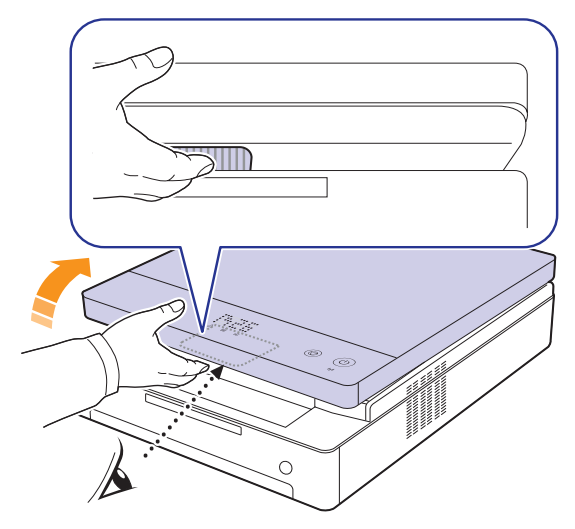

**2** Wenn das Papier zum großen Teil aus der Ausgabe herausragt, ziehen Sie es gerade heraus.

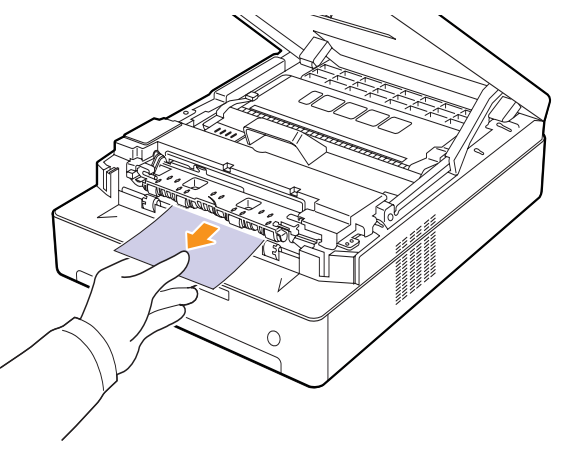

Wenn sich das Papier nicht problemlos herausziehen lässt, hören Sie auf, an dem Papier zu ziehen, und fahren Sie mit Schritt [4](#page-47-0) fort.

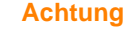

Berühren Sie auf keinen Fall die Fixiereinheit im Gerät. Aufgrund der Betriebstemperatur besteht die Gefahr von Hautverbrennungen! Die Betriebstemperatur der Fixiereinheit ist sehr hoch. Gehen Sie daher beim Entfernen des Papiers vorsichtig vor.

**3** Senken Sie die obere Abdeckung langsam und vorsichtig, bis sie eingerastet ist.

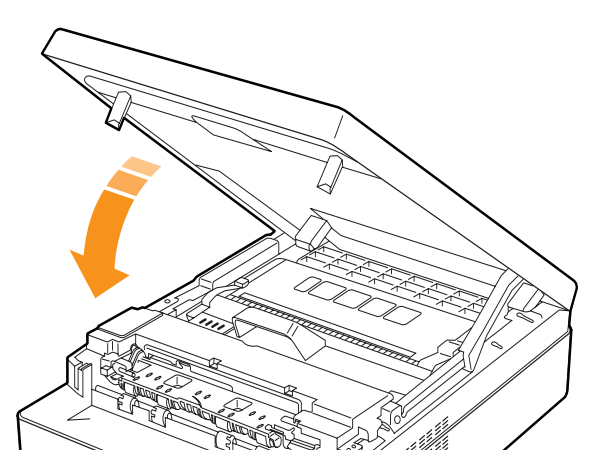

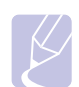

#### **Hinweis**

Wenn die obere Abdeckung nicht richtig geschlossen ist, funktioniert das Gerät nicht.

#### **Achtung**

Klemmen Sie sich nicht die Finger ein, da die obere Abdeckung sehr schwer ist.

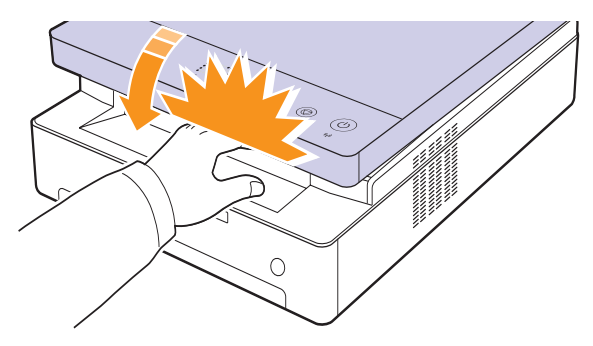

<span id="page-47-0"></span>**4** Öffnen Sie die innere Abdeckung.

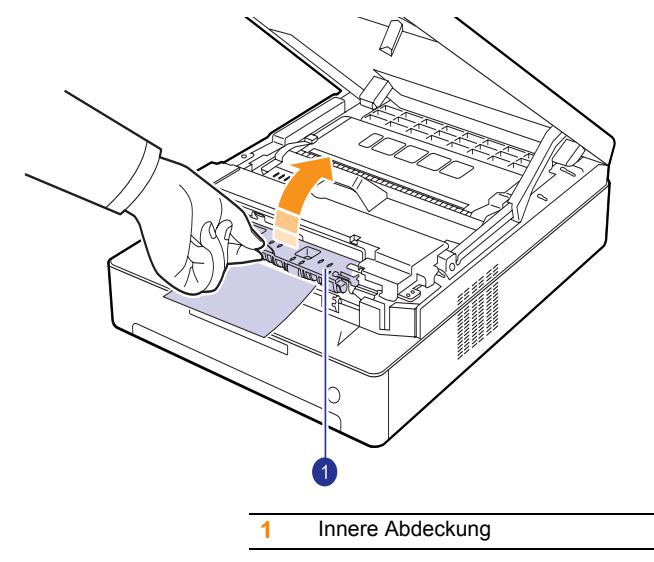

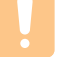

#### **Achtung**

- Berühren Sie auf keinen Fall die Fixiereinheit im Gerät. Aufgrund der Betriebstemperatur besteht die Gefahr von Hautverbrennungen! Die Betriebstemperatur der Fixiereinheit ist sehr hoch. Gehen Sie daher beim Entfernen des Papiers vorsichtig vor.
- **5** Nehmen Sie das gestaute Papier vorsichtig aus dem Gerät.

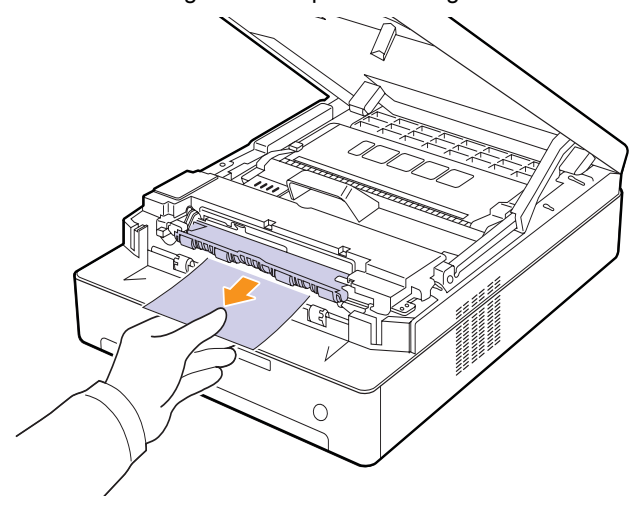

- **6** Schließen Sie die innere Abdeckung.
- **7** Wenn Sie das gestaute Papier entfernt haben, überprüfen Sie, ob weiteres Papier in anderen Teilen des Gerätes gestaut ist.
- **8** Schließen Sie die obere Abdeckung. Das Gerät setzt den Druck fort.

### <span id="page-48-3"></span><span id="page-48-2"></span><span id="page-48-0"></span>**Bedeutung der Display-Meldungen**

<span id="page-48-1"></span>Im Programmfenster von Smart Panel oder im Bildschirm vom Bedienfeld werden Meldungen zum Gerätestatus oder Fehlermeldungen angezeigt. In den folgenden Tabellen finden Sie Erklärungen zu den Bedeutungen der Meldungen und gegebenenfalls Hinweise zur Beseitigung von Problemen.

#### **Hinweis**

Wenn Sie sich mit einem Problem an den Kundendienst wenden, nennen Sie dem Kundendienstmitarbeiter bitte den Inhalt der entsprechenden Fehlermeldung.

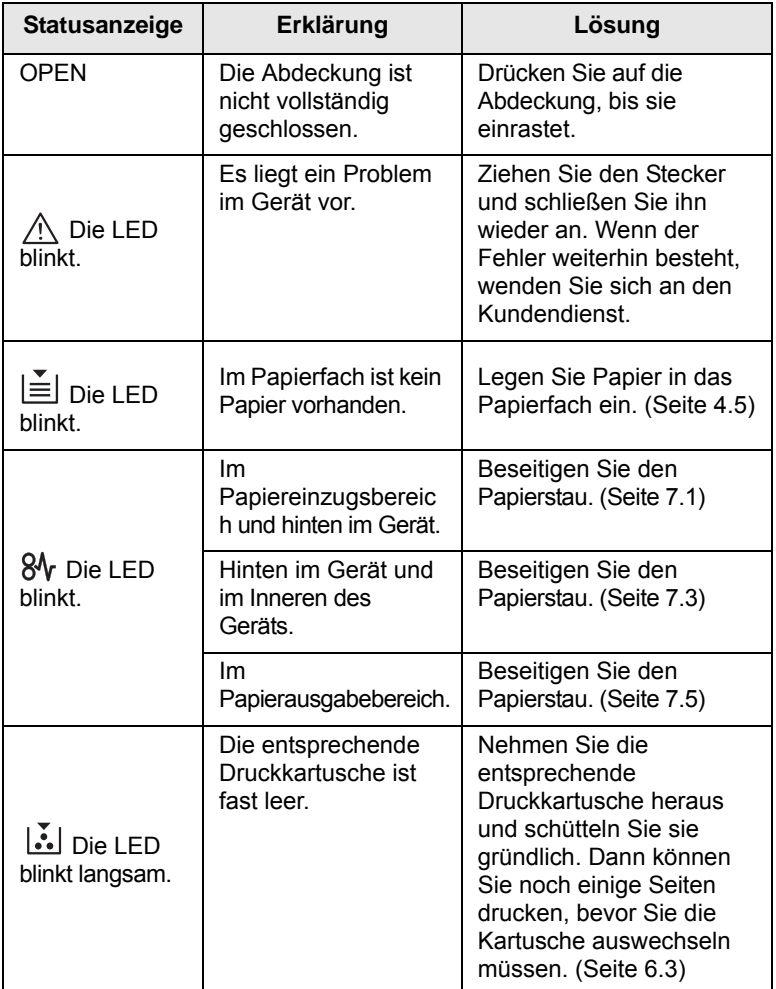

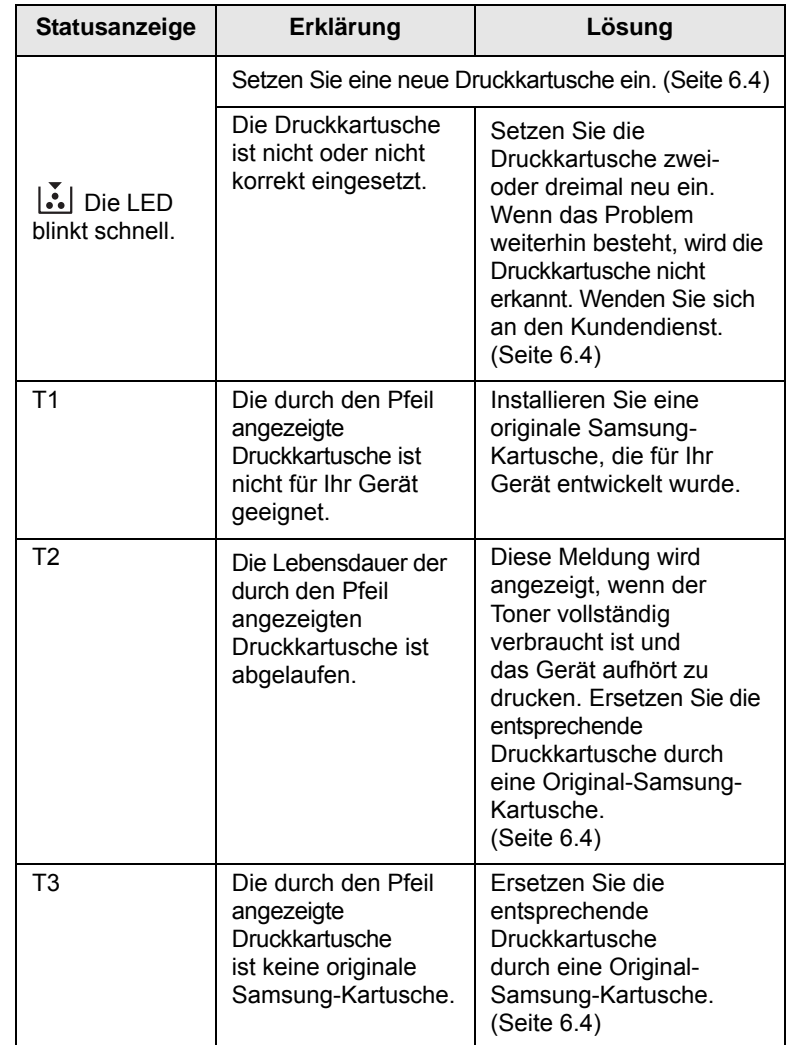

#### **Weitere Probleme**

<span id="page-49-0"></span>Die folgende Liste enthält mögliche Störungen und entsprechende Lösungsempfehlungen. Befolgen Sie die Lösungsvorschläge, bis das Problem behoben ist. Wenn das Problem weiterhin besteht, wenden Sie sich an den Kundendienst.

#### <span id="page-49-1"></span>**Probleme mit dem Papiereinzug**

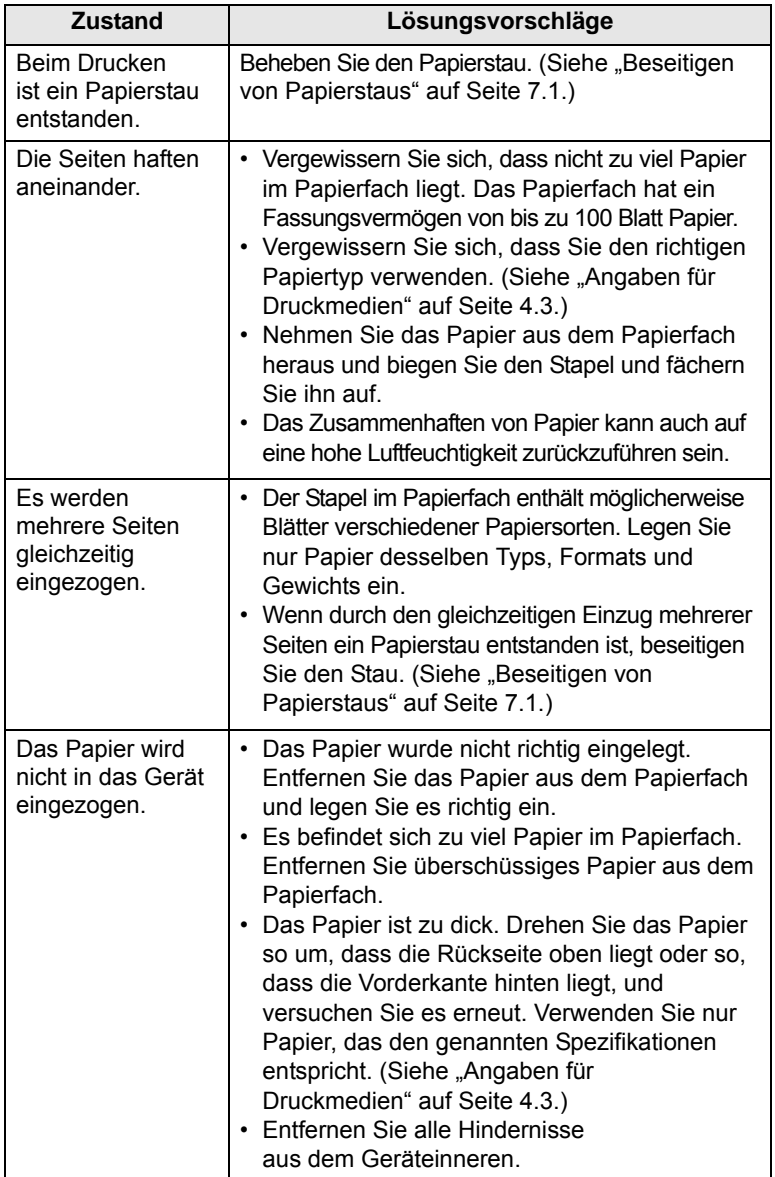

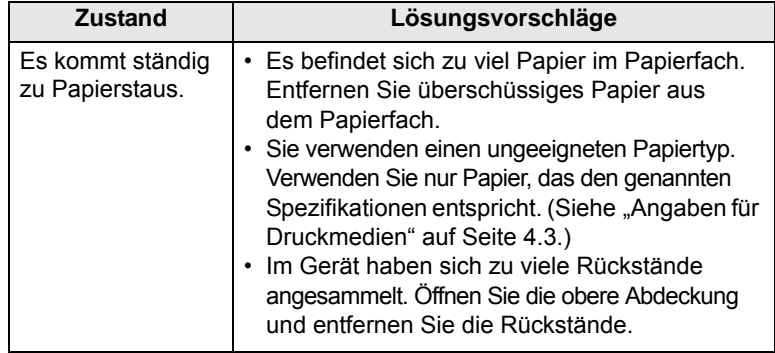

## <span id="page-50-0"></span>**Druckerprobleme**

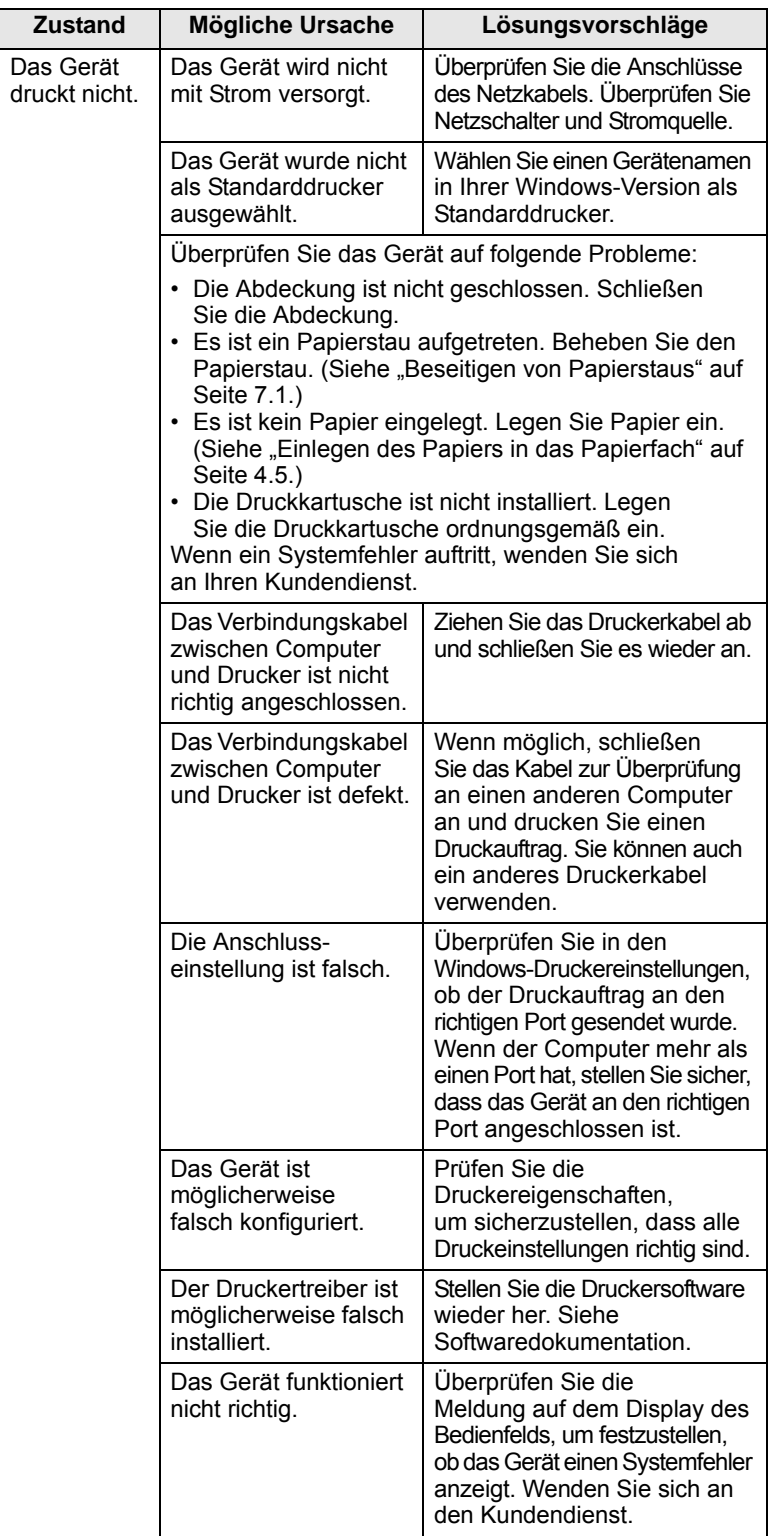

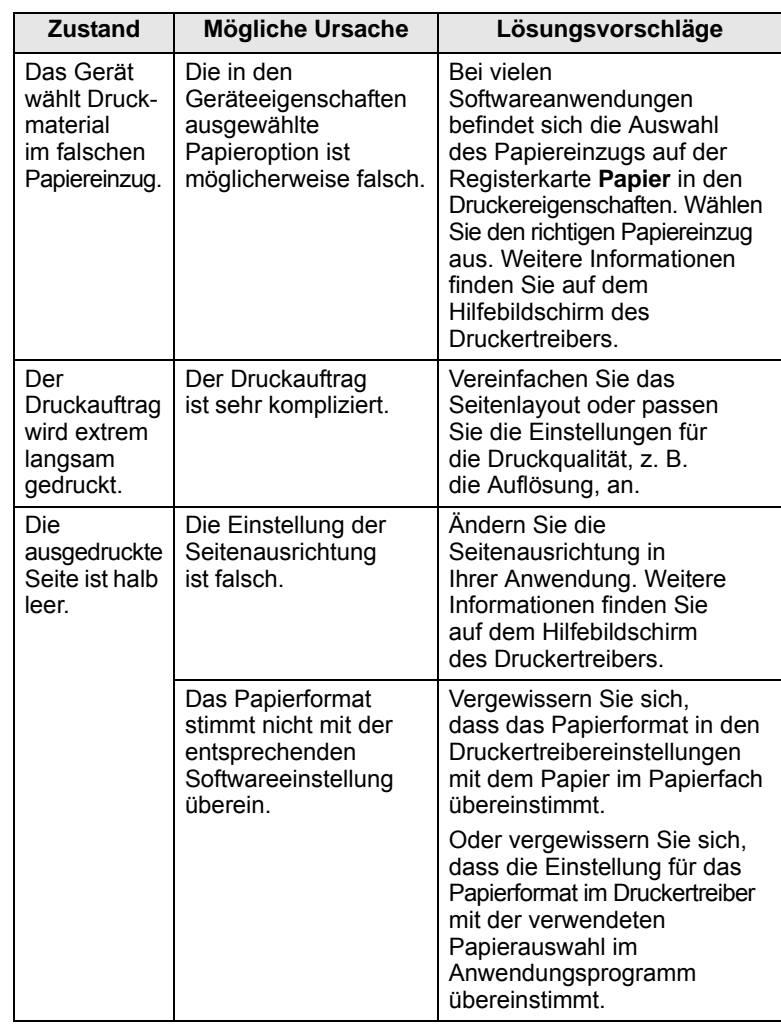

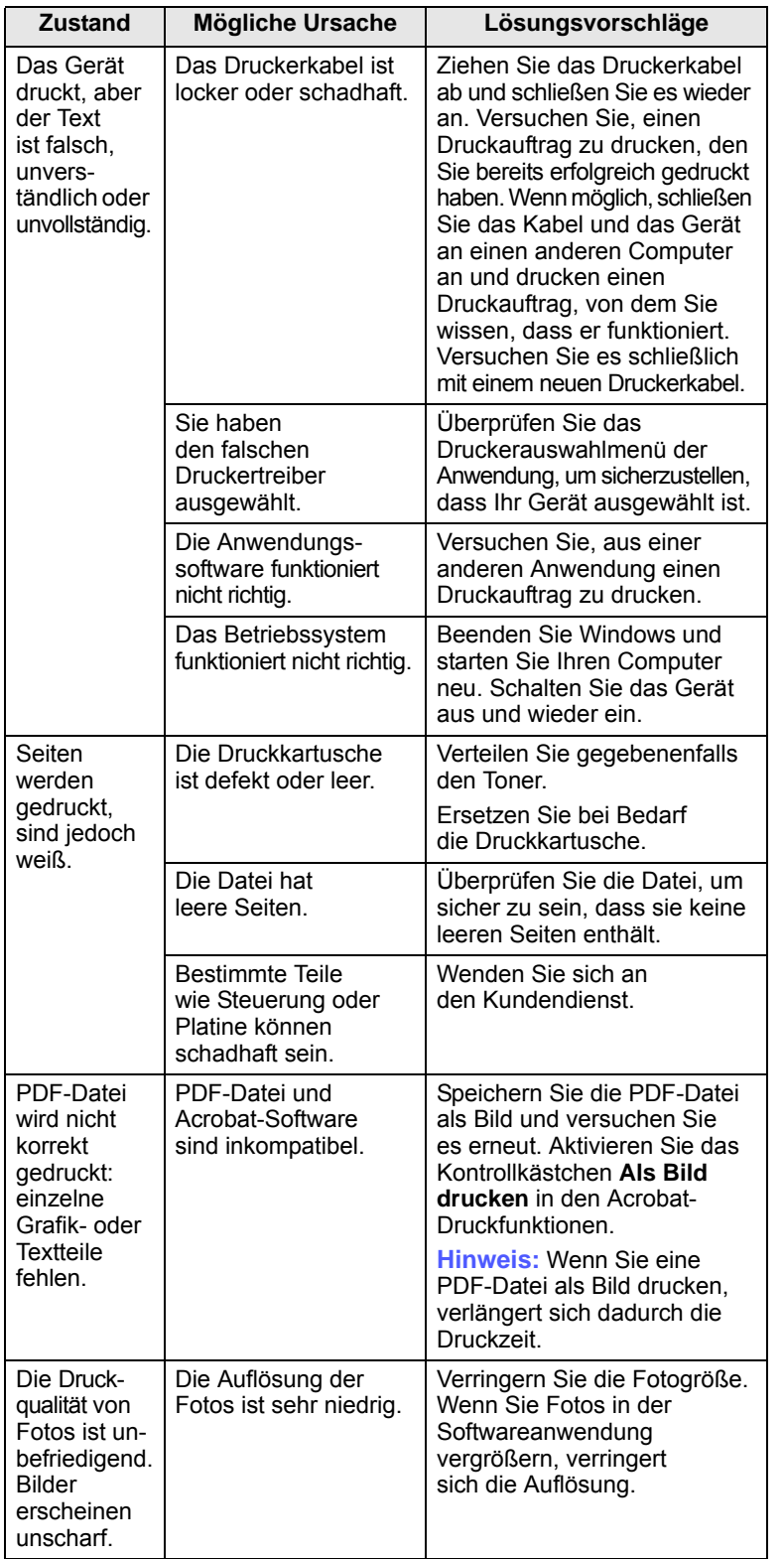

### <span id="page-51-0"></span>**Probleme mit der Druckqualität**

Wenn der Innenraum des Geräts verschmutzt ist oder das Papier nicht richtig eingelegt wurde, führt dies möglicherweise zu einer Verschlechterung der Druckqualität. In der Tabelle unten finden Sie Hinweise zur Beseitigung dieses Problems.

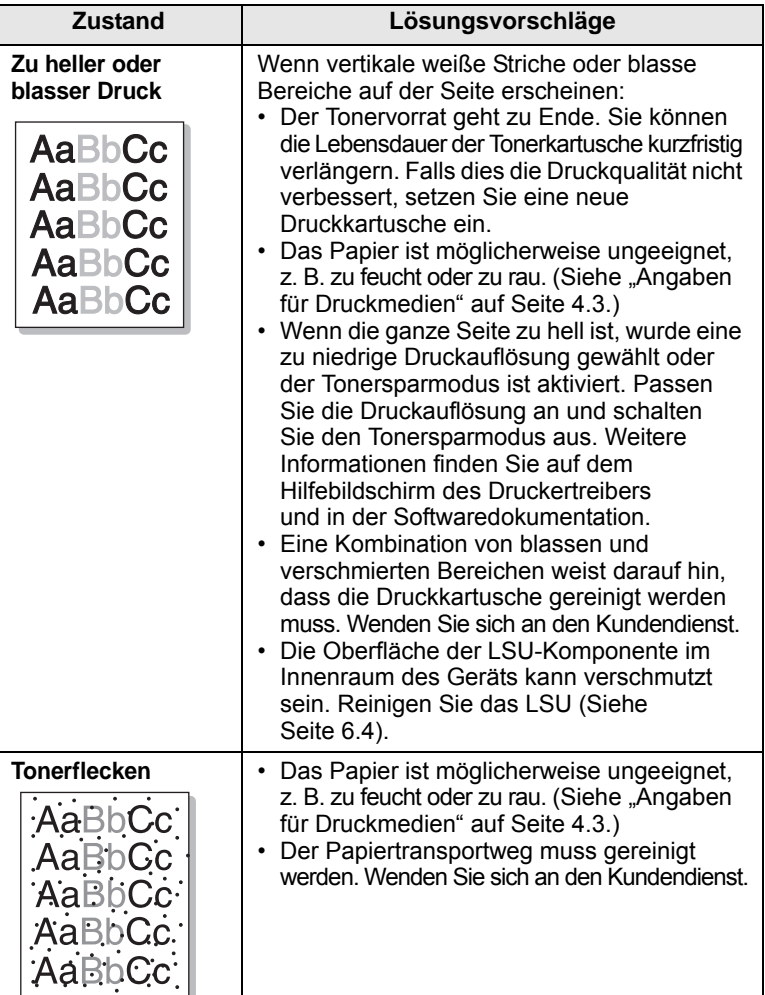

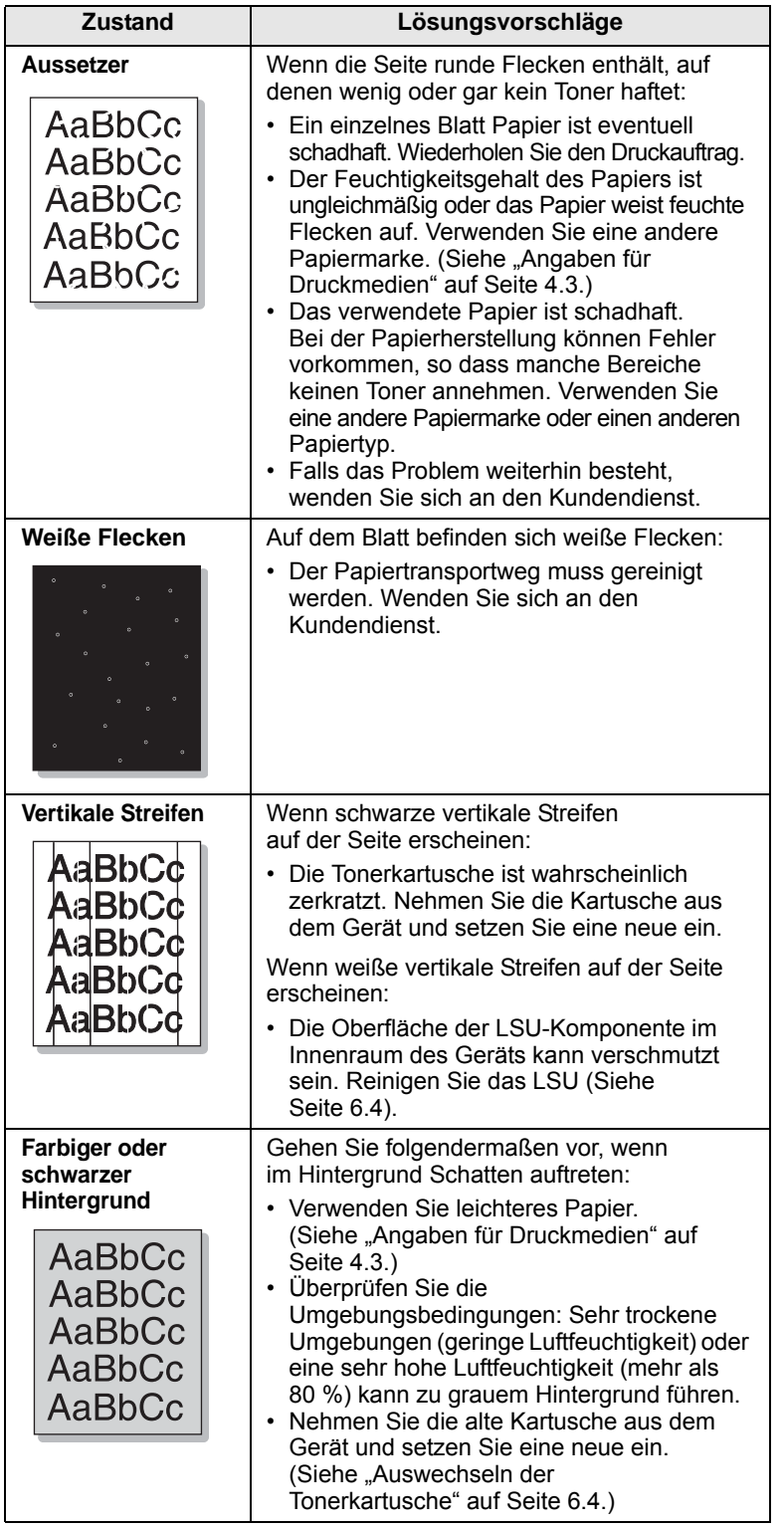

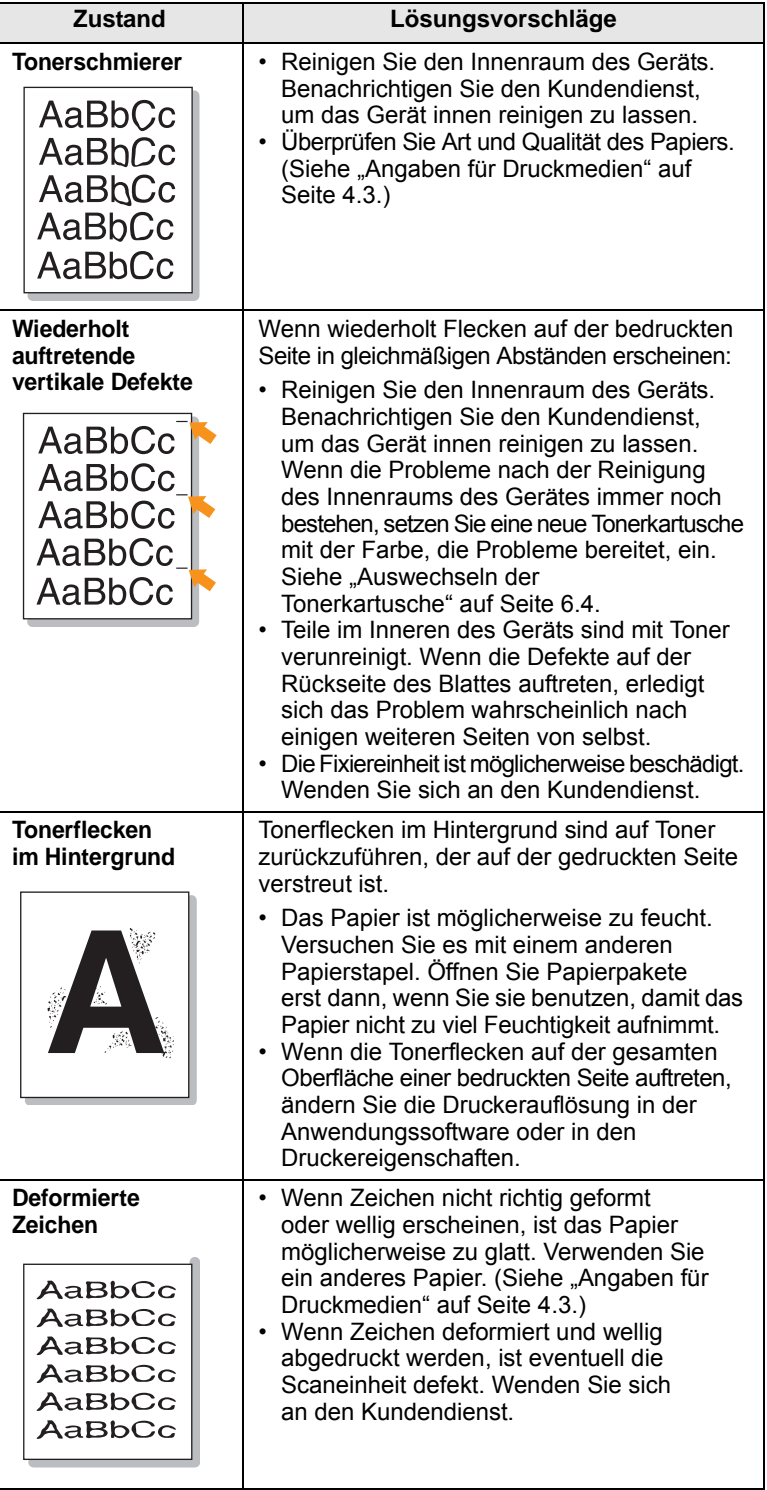

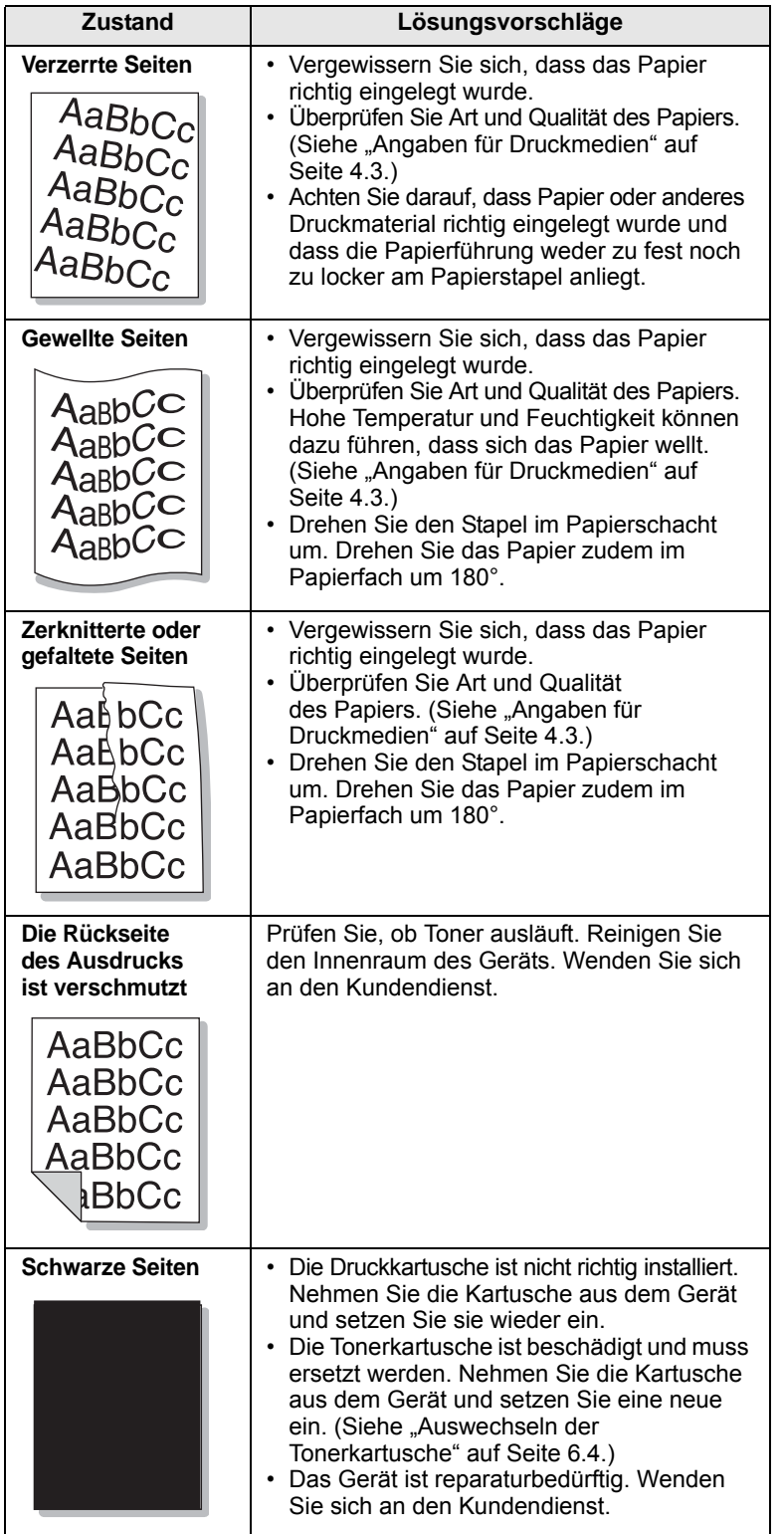

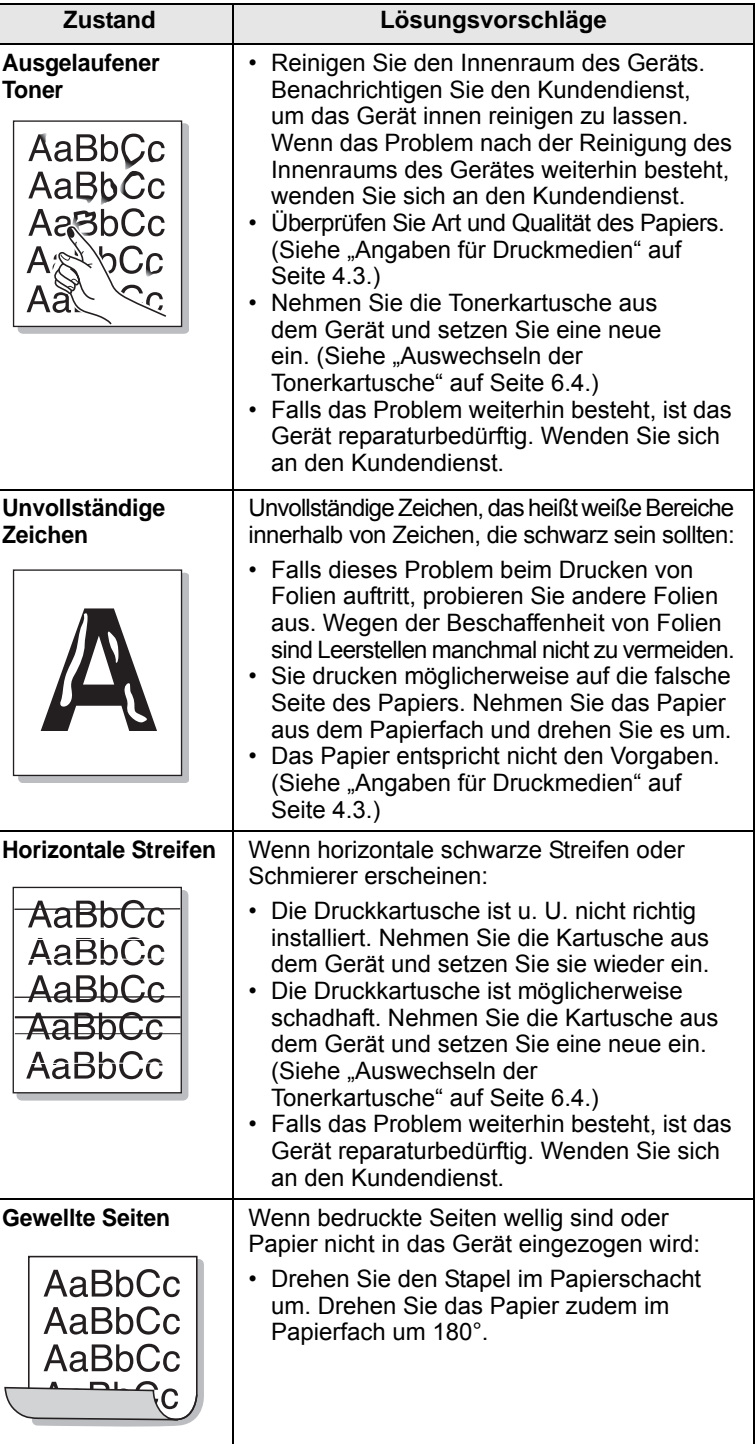

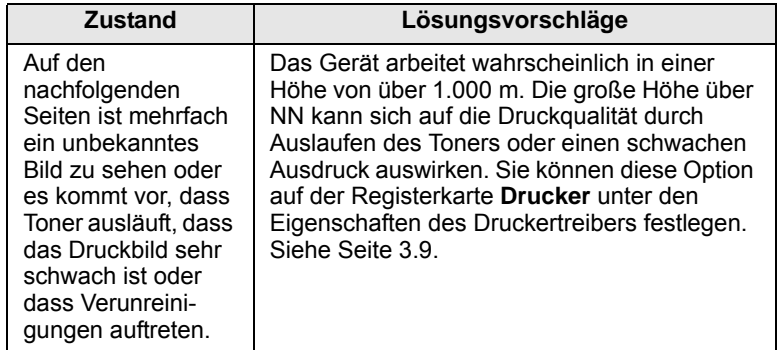

### <span id="page-54-0"></span>**Allgemeine Probleme unter Windows**

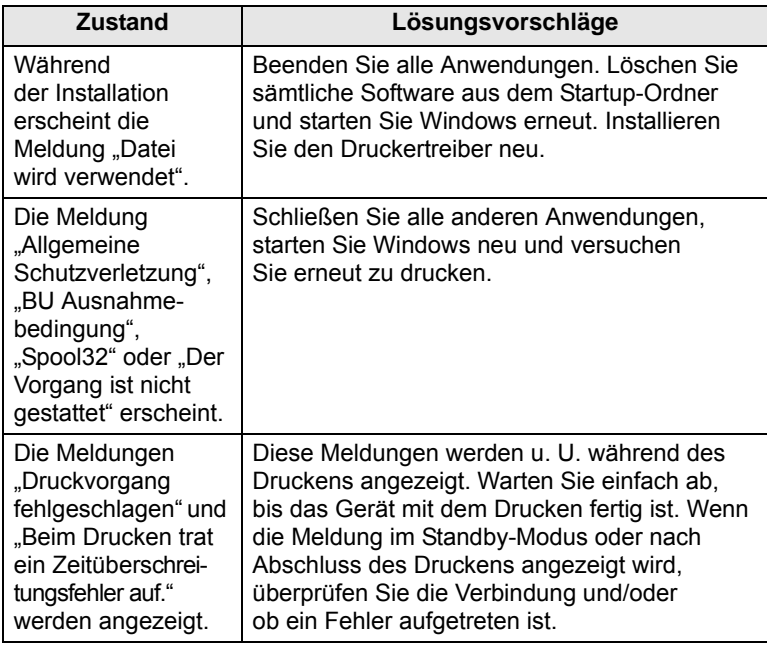

#### **Hinweis**

Weitere Informationen zu Windows-Fehlermeldungen finden Sie im Microsoft Windows-Benutzerhandbuch aus dem Lieferumfang Ihres Computers.

## <span id="page-55-0"></span>**Häufige Linux-Probleme**

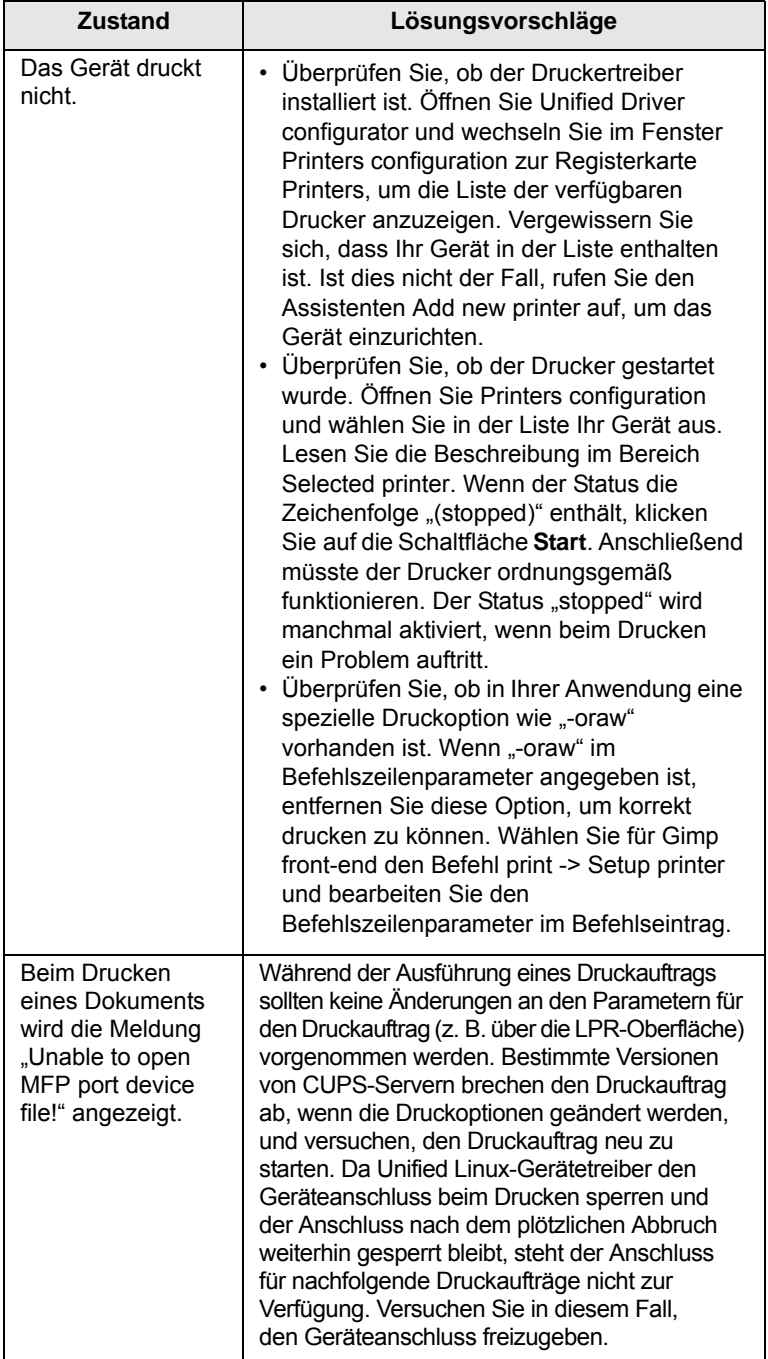

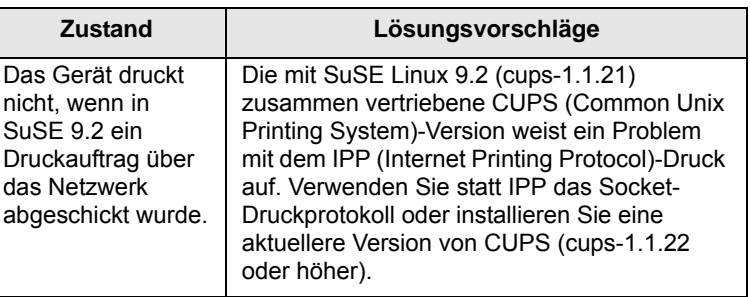

### <span id="page-55-2"></span><span id="page-55-1"></span>**Allgemeine Probleme beim Macintosh**

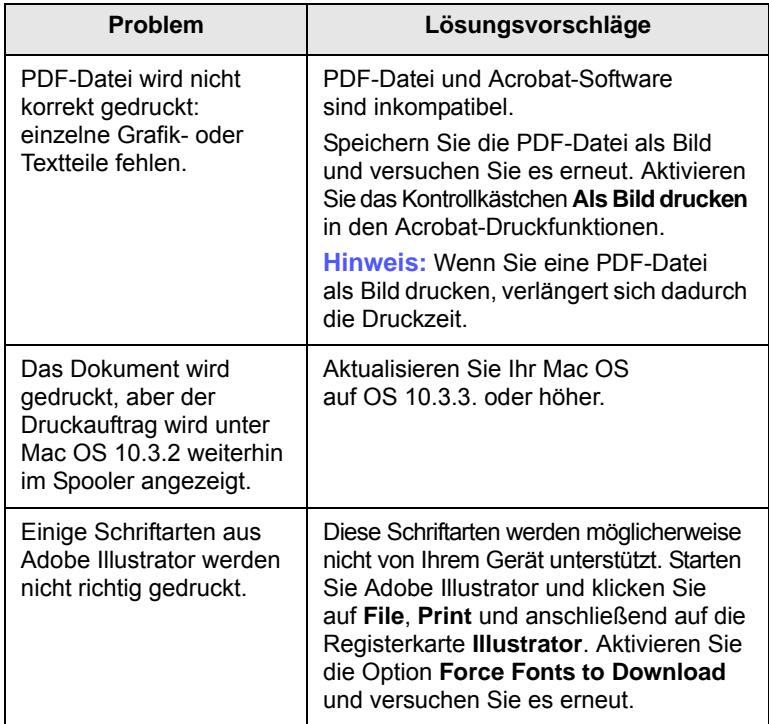

## <span id="page-56-3"></span>**8 Bestellen von Verbrauchsmaterialien und Zubehör**

In diesem Kapitel finden Sie Informationen zum Kauf von Tonerkartuschen und Zubehör für Ihr Gerät.

Folgende Themen werden behandelt:

- **• [Verbrauchsmaterialien](#page-56-1)**
- **• [Bestellvorgang](#page-56-2)**

#### <span id="page-56-0"></span>**Verbrauchsmaterialien**

<span id="page-56-1"></span>Wenn die Tonerkartusche leer ist, können Sie für Ihr Gerät folgenden Kartuschentyp bestellen.

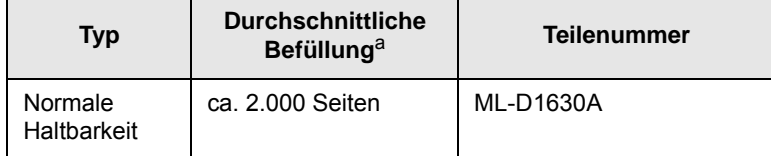

a. Angegebene Druckleistung gemäß ISO/IEC 19752.

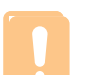

#### **Achtung**

Wenn Sie eine neue Tonerkartusche und neue Verbrauchsmaterialien kaufen, müssen Sie diese in dem Land kaufen, indem Sie das Gerät erworben haben. Andernfalls sind die Tonerkartuschen und Verbrauchsmaterialien nicht mit Ihrem Gerät kompatibel, da die Beschaffenheit der Tonerkartuschen und Verbrauchsmaterialien von Land zu Land variiert.

#### **Bestellvorgang**

<span id="page-56-2"></span>Um von Samsung autorisiertes Verbrauchsmaterial oder Zubehör zu kaufen, wenden Sie sich an Ihr Samsung-Fachgeschäft oder an den Händler, von dem Sie das Gerät gekauft haben. Alternativ dazu können Sie unter [www.samsungprinter.com](http://www.samsungprinter.com) Ihr Land/Ihre Region auswählen, um technischen Support zu erhalten.

## **9 Technische Daten**

Folgende Themen werden behandelt:

- **• [Allgemeine technische Daten](#page-57-0)**
- **• [Technische Daten des Druckers](#page-57-1)**

#### **Hinweis**

Die nachfolgenden Angaben können je nach Installationsumgebung variieren.

#### **Allgemeine technische Daten**

<span id="page-57-0"></span>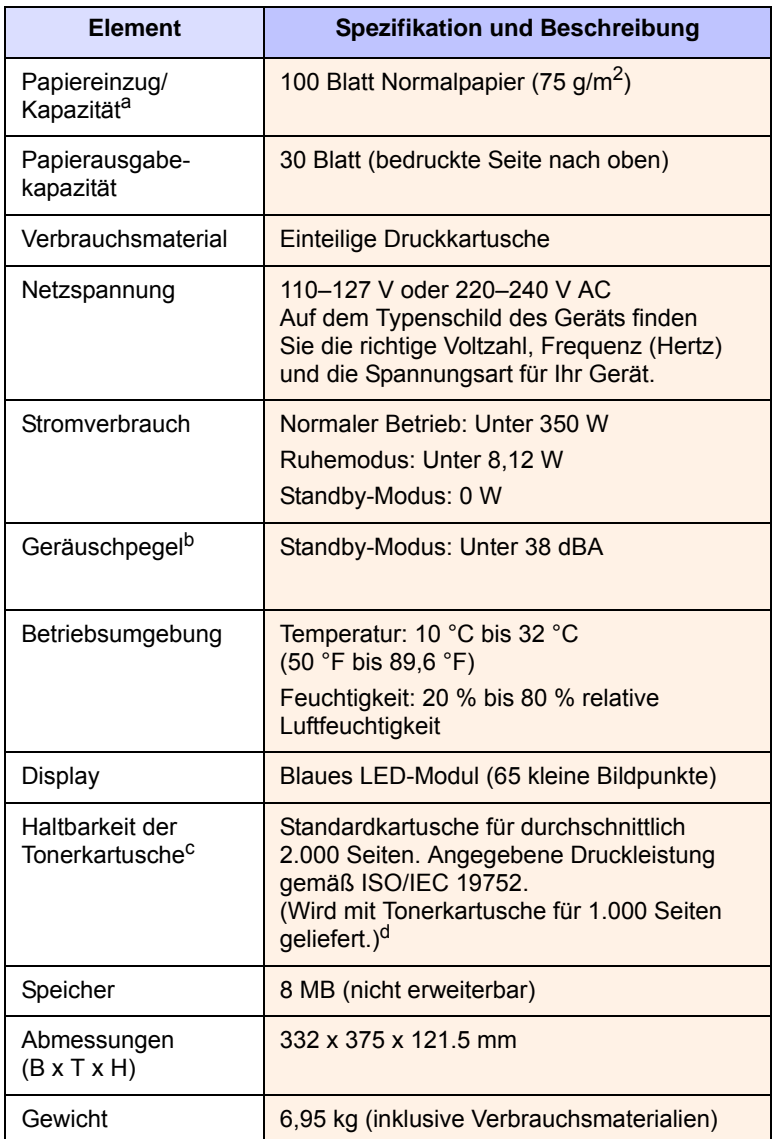

<span id="page-57-2"></span>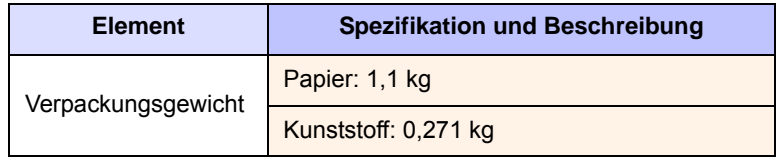

a. Einzelheiten zur Kapazität des Papiereinzugs finden Sie auf Seite [4.3.](#page-30-0)

b. Geräuschunterdrückung, ISO 7779.

c. Durchschnittliche Kartuschenbefüllung entsprechend der Norm ISO/IEC 19752. Die Anzahl der Seiten hängt von Betriebsumgebung, Druckintervallen, Medientyp und Medienformat ab.

d. Die Druckleistung ist von der Produktkonfiguration abhängig.

#### **Technische Daten des Druckers**

<span id="page-57-1"></span>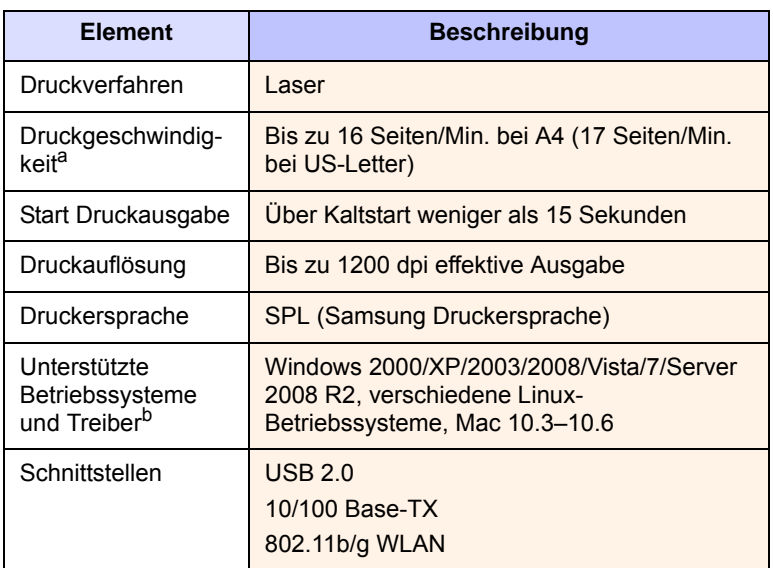

a. Die Druckgeschwindigkeit hängt von Betriebssystem, Rechnerleistung, Anwendungssoftware, Anschlussmethode, Papiertyp, Papierformat und Komplexität des Auftrags ab.

b. Die aktuelle Softwareversion finden Sie unter [www.samsungprinter.com.](http://www.samsungprinter.com)

# <span id="page-58-0"></span>**10 Glossar**

#### **Auflösung**

Die Schärfe eines Bildes, gemessen in Bildpunkten pro Zoll (dpi). Je größer die Anzahl der Bildpunkte pro Zoll, desto höher die Auflösung.

#### **Bedienfeld**

Ein Bedienfeld ist ein Bereich, in dem sich die Bedien- und Überwachungselemente befinden. Es ist in der Regel an der Oberseite oder an der Vorderseite des Gerätes angebracht.

#### **Deckung**

Dies ist ein Druckbegriff, der für die Dichte des Farbauftrages beim Drucken verwendet wird. Im Allgemeinen beträgt der Farbauftrag 5 %. 5 % Deckung bedeutet, dass ein DIN-A4-Blatt zu ca. 5 % mit Bildern und Texten bedeckt ist. Wenn also auf dem Papier bzw. der Vorlage komplexe Bilder oder viel Text ist, ist die Deckung höher als 5 % und der Tonerverbrauch entsprechend höher.

#### **DPI**

Dies ist die Maßeinheit für die Auflösung, die beim Drucken und Scannen verwendet wird. Mehr Bildpunkte pro Zoll bedeuten im Allgmeinen eine höhere Auflösung, besser erkennbare Details auf dem Bild und eine größere Datei.

#### **Druckkapazität**

Die Druckkapazität ist die Anzahl der Seiten, die der Drucker in einem Monat ohne Leistungseinbußen bewältigen kann. Für gewöhnlich wird die Lebensdauer eines Druckers in Seiten pro Jahr angegeben. Die Lebensdauer ist in der Regel die durchschnittliche Anzahl an Ausdrucken innerhalb der Garantiezeit. Wenn die Druckkapazität bei 20 Arbeitstagen beispielsweise 48.000 Seiten pro Monat beträgt, ist die Kapazität auf 2.400 Seiten beschränkt, was nicht gerade wenig ist.

#### **Druckmedien**

Medien, z. B. Papier, Umschläge, Etiketten und Folien, die auf Druckern, Scannern, Fax- und Kopiergeräten verwendet werden können.

#### **Fixiereinheit**

Dies ist der Teil eines Laserdruckers, der den Toner zum Schmelzen bringt und auf das Papier aufträgt. Sie besteht aus zwei Heizwalzen. Nachdem der Toner auf das Papier übertragen wurde, wird er von der Fixiereinheit erhitzt, und es wird Druck ausgeübt, um sicherzustellen, dass er dauerhaft auf dem Papier bleibt. Aus diesem Grund ist das Papier warm, wenn es aus einem Laserdrucker kommt.

#### **Graustufen**

Graustufen sind die hellen und dunklen Bereiche eines Bildes, die entstehen, wenn Farbbilder in Graustufen umgewandelt werden. Die Farben werden durch unterschiedliche Graustufen dargestellt.

#### **Halbton**

Dies ist ein Bildtyp, bei dem die Graustufen durch Ändern der Anzahl der Bildpunkte simuliert werden. Bereiche mit hoher Farbtiefe besitzen eine große Anzahl an Bildpunkten, während hellere Bereiche eine kleinere Anzahl an Bildpunkten aufweisen.

#### **ISO**

Die Internationale Organisation für Normung (ISO) ist ein internationales Normungsinstitut, deren Mitglieder nationale Normungsinstitute sind. Sie legt weltweite Industrie- und Handelsstandards fest.

#### **LED**

Eine Leuchtdiode (LED) ist ein Halbleiterelement, das den Status des Gerätes anzeigt.

#### **OPC-Trommel**

Ein Mechanismus, der mit Hilfe eines Laserstrahls vom Laserdrucker ein virtuelles Bild für den Druck erstellt. Die OPC-Trommel ist im Allgemeinen grün oder grau und zylinderförmig. Die Belichtungseinheit einer Trommel wird durch die Verwendung des Druckers langsam abgenutzt. Sie sollte entsprechend ausgewechselt werden, da Splitter im Papier die Trommel zerkratzen können.

#### **PDF**

Portable Document Format (PDF) ist ein geschütztes Dateiformat, das von Adobe Systems für die Darstellung zweidimensionaler Dokumente in einem geräteunabhängigen und auflösungsunabhängigen Format entwickelt wurde.

#### **PPM**

Pages Per Minute (Seiten pro Minute). PPM gibt an, wie viele Seiten ein Drucker pro Minute tatsächlich drucken kann. Die Abkürzung wird im Deutschen jedoch selten verwendet.

#### **PRN-Datei**

Eine Schnittstelle für einen Gerätetreiber. Sie ermöglicht die Interaktion der Software mit dem Gerätetreiber mit Hilfe von eingehenden und ausgehenden Standardsystemaufrufen, was viele Aufgaben vereinfacht.

#### **Standard**

Die ersten festgelegten Werte.

#### **Tonerkartusche**

Ein Behälter in einem Gerät, z. B. einem Drucker, der Toner enthält. Der Toner ist ein Pulver, das in Laserdruckern und Fotokopierern verwendet wird und die Texte und Bilder auf dem bedruckten Papier entstehen lässt. Der Toner wird durch die Hitze der Fixiereinheit geschmolzen und mit den Fasern des Papiers verbunden.

#### **URL**

Uniform Resource Locator (URL) ist die globale Adresse von Dokumenten und Ressourcen im Internet. Der erste Teil der Adresse gibt an, welches Protokoll verwendet wird. Der zweite Teil gibt die IP-Adresse oder den Namen der Domäne an, auf der sich die Ressource befindet.

#### **USB**

Universeller serieller Bus (USB) ist ein Standard, der vom USB Implementers Forum, Inc. entwickelt wurde, um Computer und Peripheriegeräte miteinander zu verbinden. Anders als der Parallelanschluss ist der USB dafür bestimmt, einen einzigen USB-Anschluss eines Computers gleichzeitig mit mehreren Peripheriegeräten zu verbinden.

## **INDEX**

### **A**

Ausgabefach [1.2](#page-13-0) Ausgabehalterung [1.2](#page-13-1) Auswechseln von Komponenten Tonerkartusche [6.4](#page-38-0)

#### **B**

Bedienfeld [1.2](#page-13-2), [1.4](#page-15-0) Bestellen von Verbrauchsmaterialien [8.1](#page-56-3)

#### **D**

Drucken [5.1](#page-34-0) Problemlösung [7.9](#page-50-0) Drucken von Geräteberichten [6.1](#page-35-0) Druckersoftware-CD 2.1 Druckmedien Druckmedien auswählen [4.1](#page-28-0) Richtlinien [4.2](#page-29-0) Spezifikation [4.3](#page-30-0)

#### **F**

Fach Breite und Länge anpassen [4.6](#page-33-1) Fehlermeldung [7.7](#page-48-2)

#### **L**

Linux Systemanforderungen [2.3](#page-18-0) Linux-Probleme [7.14](#page-55-0)

#### **M**

Macintosh Probleme [7.14](#page-55-1) Systemanforderungen [2.3](#page-18-1) Meldungen auf dem Display [7.7](#page-48-3) Mit Hilfe der Website [6.7](#page-41-0) Mitgelieferte Software [2.1](#page-16-0)

#### **N**

Netzschalter [1.3](#page-14-0) Netzwerk Anforderungen [3.2](#page-20-0) Einrichtung [3.2](#page-20-1)

### **O**

Obere Abdeckung [1.2](#page-13-3)

#### **P**

Papier Format ändern [4.6](#page-33-1) Papierformat des Fachs einstellen [4.6](#page-33-0) Papierstau beseitigen [7.1](#page-42-3) Proble[me mit dem Papiereinzug](#page-13-4) [7.8](#page-49-1) Papierfach 1.2 Papierstau Papier aus Fach beseitigen [7.1](#page-42-4) Tipps zum Vermeiden von Papierstaus [7.1](#page-42-5) Problem, lösen Linux [7.14](#page-55-0) Probleme Displaymeldungen [7.7](#page-48-0) drucken [7.9](#page-50-0) Druckqualität [7.10](#page-51-0) Macintosh [7.14](#page-55-2) Papiereinzug [7.8](#page-49-1) Windows [7.13](#page-54-0) Problemlösung [7.1](#page-42-6)

#### **Q**

Qualität Druckprobleme lösen [7.10](#page-51-0)

#### **R**

Reinigen Außenseite [6.1](#page-35-1) Innenraum [6.1](#page-35-2)

#### **S**

SyncThru Web Service [6.7](#page-41-1)

#### **T**

Taste zum Öffnen des Papierfachs [1.2](#page-13-5) Technische Daten [9.1](#page-57-2), [10.1](#page-58-0) Tonerkartusche [1.2](#page-13-6) Treiber Funktion [2.2](#page-17-0)

#### **U**

USB Anschluss [1.3](#page-14-1)

#### **V**

Verbrauchsmaterialien erwartete Lebensdauer der Tonerkartusche [6.3](#page-37-1) Verbrauchsmaterialien bestellen [8.1](#page-56-3) Verriegelung für die obere Abdeckung [1.2](#page-13-7) Verwenden SetIP [3.2](#page-20-2), [3.5](#page-23-0)

#### **W**

Wartung [6.1](#page-35-3) Tonerkartusche [6.3](#page-37-2) Verschleißteile [6.6](#page-40-0) Windows Probleme [7.13](#page-54-0) Systemanforderungen [2.2](#page-17-1)

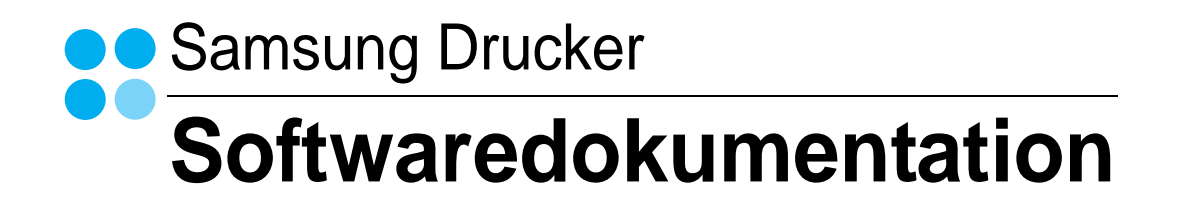

# SOFTWARE-ABSCHNITT -**INHALT**

## Kapitel 1: DRUCKERSOFTWARE UNTER WINDOWS INSTALLIEREN

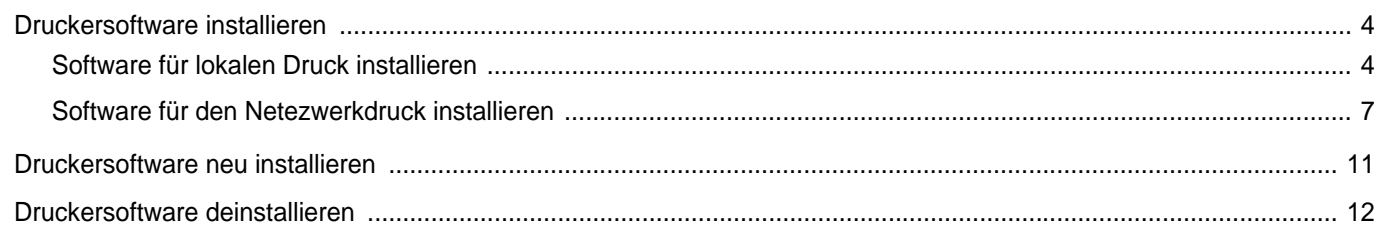

## Kapitel 2: ALLGEMEINE DRUCKOPTIONEN

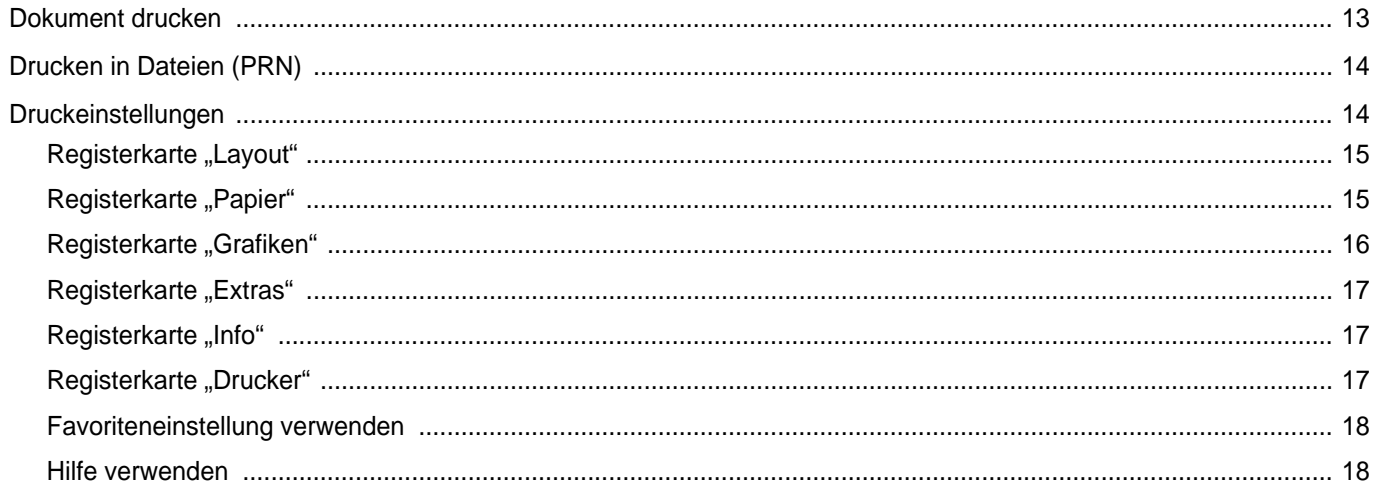

## Kapitel 3: ERWEITERTE DRUCKOPTIONEN

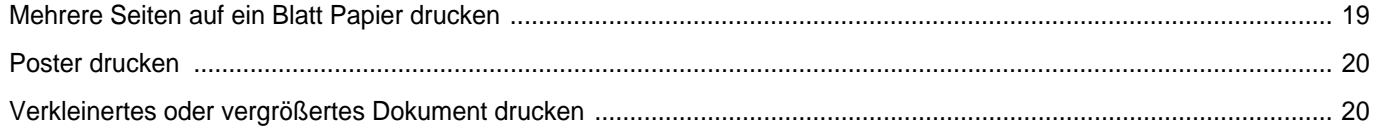

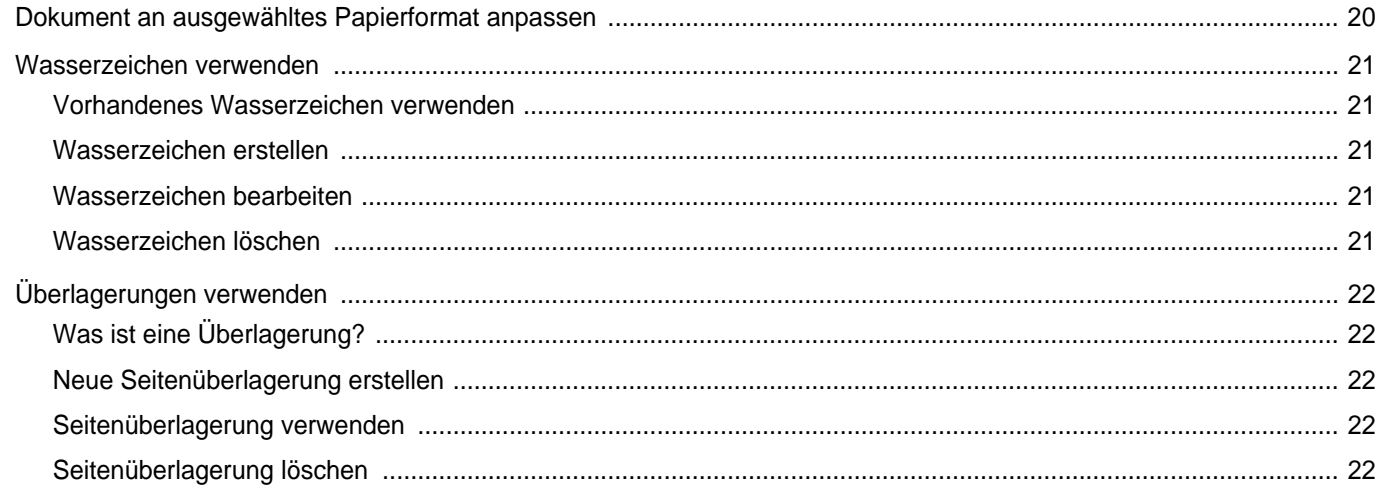

## Kapitel 4: DRUCKER GEMEINSAM NUTZEN

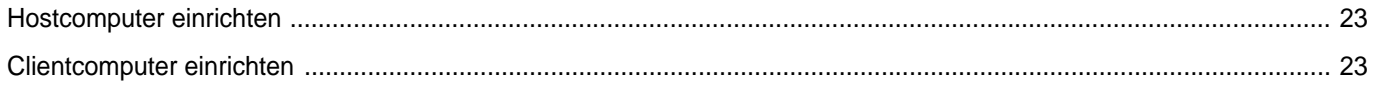

## Kapitel 5: VERWENDEN VON SMART PANEL

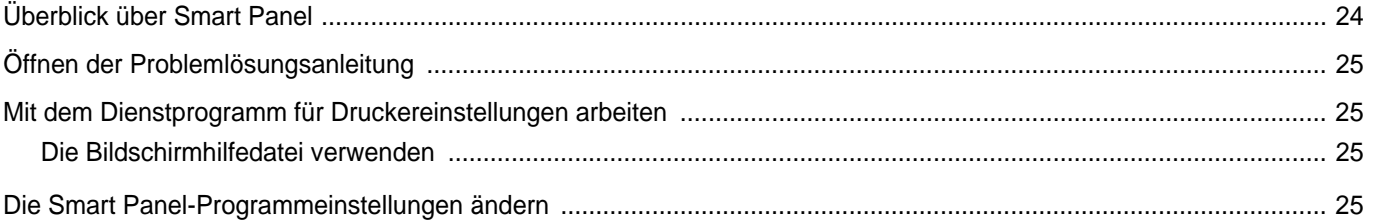

## Kapitel 6: DRUCKER UNTER LINUX VERWENDEN

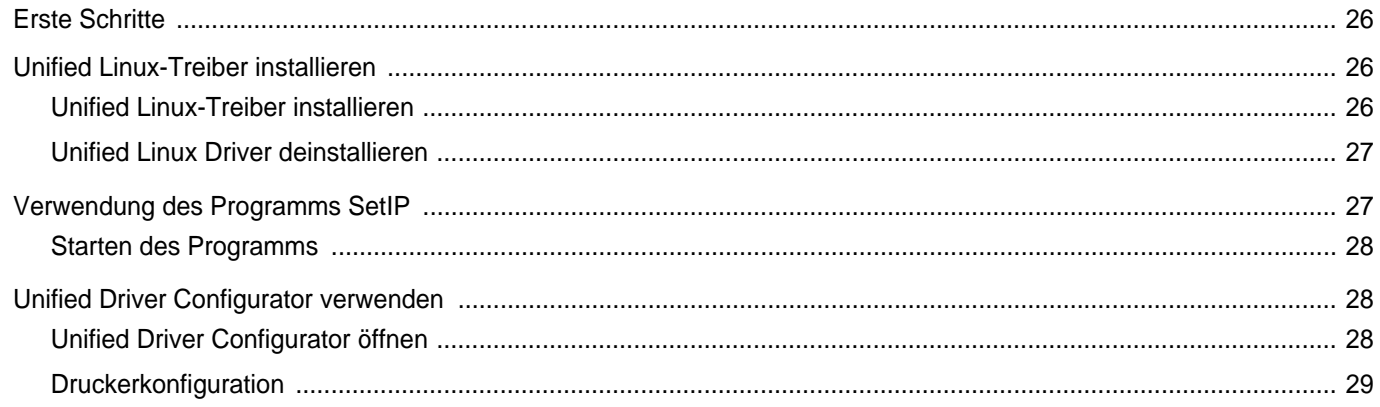

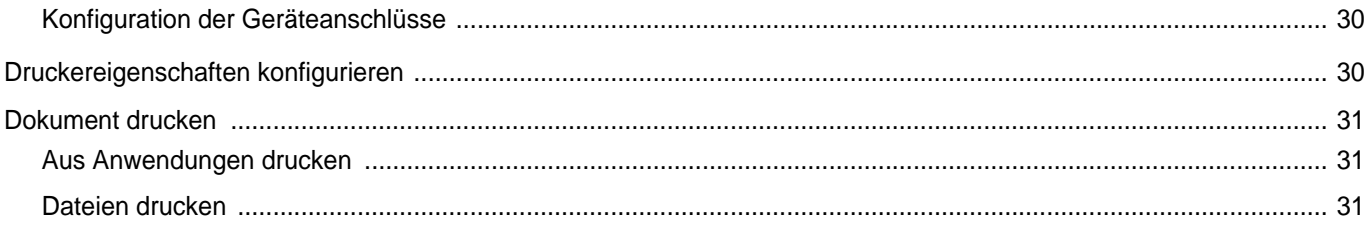

## Kapitel 7: DRUCKER MIT MACINTOSH VERWENDEN

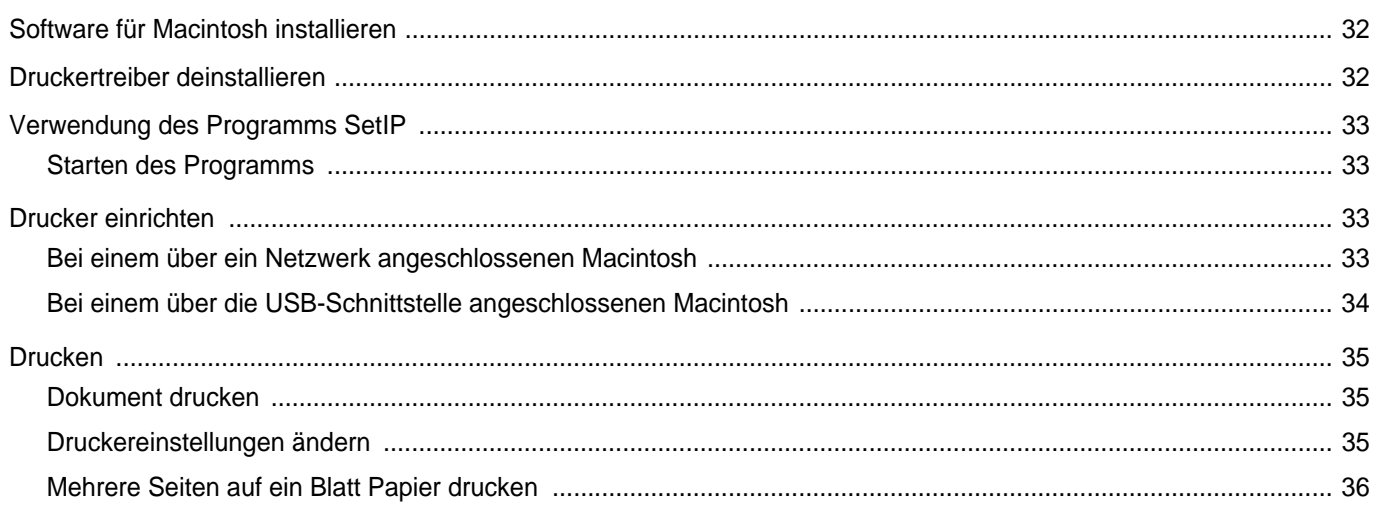

## <span id="page-65-0"></span>**1 Druckersoftware unter Windows installieren**

Folgende Themen werden in diesem Kapitel behandelt:

- **• [Druckersoftware installieren](#page-65-1)**
- **• [Druckersoftware neu installieren](#page-72-0)**
- **• [Druckersoftware deinstallieren](#page-73-0)**

**HINWEIS**: Das folgende Verfahren basiert auf Windows XP. Hinweise für andere Betriebssysteme finden Sie im entsprechenden Windows-Benutzerhandbuch oder in der entsprechenden Online-Hilfe.

## <span id="page-65-1"></span>**Druckersoftware installieren**

Sie können die Druckersoftware für den lokalen Druck oder für den Netzwerkdruck installieren. Zum Installieren der Druckersoftware auf dem Computer führen Sie die entsprechende Installationsprozedur aus, die vom jeweils verwendeten Drucker abhängig ist.

Ein Druckertreiber ist Software für die Kommunikation zwischen einem Computer und einem Drucker. Die Installation von Treibern kann bei jedem Betriebssystem unterschiedlich ablaufen.

Bevor Sie die Installation starten, schließen Sie alle Anwendungen auf Ihrem PC.

### <span id="page-65-2"></span>**Software für lokalen Druck installieren**

Ein lokaler Drucker ist ein Drucker, der über das mit Ihrem Drucker gelieferte Druckerkabel (USB- oder Parallelkabel) direkt mit Ihrem Computer verbunden ist. Wenn Ihr Drucker an ein Netzwerk angeschlossen ist, überspringen Sie diesen Schritt, und gehen Sie zu ["Software für den Netezwerkdruck installieren" auf Seite 7.](#page-68-0)

Sie können die Druckersoftware über die Standardinstallation oder über eine benutzerdefinierte Installation installieren.

**HINWEIS**: Wenn während der Installation das Fenster des Assistenten für neue Hardware erscheint, klicken Sie in der rechten oberen Ecke des Fensters auf oder klicken Sie auf **Abbrechen**.

#### **Standardinstallation**

Diese Installation wird für die meisten Benutzer empfohlen. Es werden alle Komponenten installiert, die für den Druckerbetrieb benötigt werden.

- **1** Vergewissern Sie sich, dass der Drucker an den Computer angeschlossen und eingeschaltet ist.
- **2** Legen Sie die mitgelieferte CD-ROM in das CD-ROM-Laufwerk ein.

Die CD-ROM sollte automatisch gestartet werden und ein Dialogfeld müsste erscheinen.

Falls das Fenster nicht angezeigt wird, klicken Sie auf **Start** und anschließend auf **Ausführen**. Geben Sie **X:\Setup.exe** ein, wobei Sie für "X" den Buchstaben des entsprechenden Laufwerks eingeben. Klicken Sie auf **OK**.

Wenn Sie Windows Vista, Windows 7 und Windows Server 2008 R2 verwenden, klicken Sie auf **Start** → **Alle Programme** → **Zubehör** → **Ausführen**, und geben Sie **X:\Setup.exe** ein.

Wenn Sie mit Windows Vista, Windows 7 und Windows Server 2008 R2 arbeiten und das Fenster **Automatische Wiedergabe** wird angezeigt, klicken Sie im Feld **Programm installieren oder ausführen auf** auf **Setup.exe Ausführen**. Klicken Sie dann im Fenster **Benutzerkontensteuerung** auf **Weiter**.

**3** Klicken Sie auf **Weiter**.

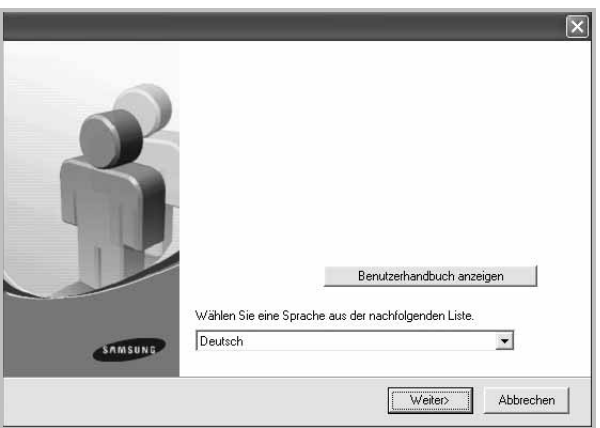

- **•** Wählen Sie ggf. eine Sprache aus der Dropdown-Liste aus.
- **Benutzerhandbuch anzeigen**: Ermöglicht die Anzeige des Benutzerhandbuchs. Falls Adobe Acrobat nicht auf Ihrem Computer installiert ist, klicken Sie auf diese Option. Anschließend wird Adobe Acrobat Reader automatisch installiert.

**4** Wählen Sie **Standardinstallation für einen lokalen Drucker**. Klicken Sie auf **Weiter**.

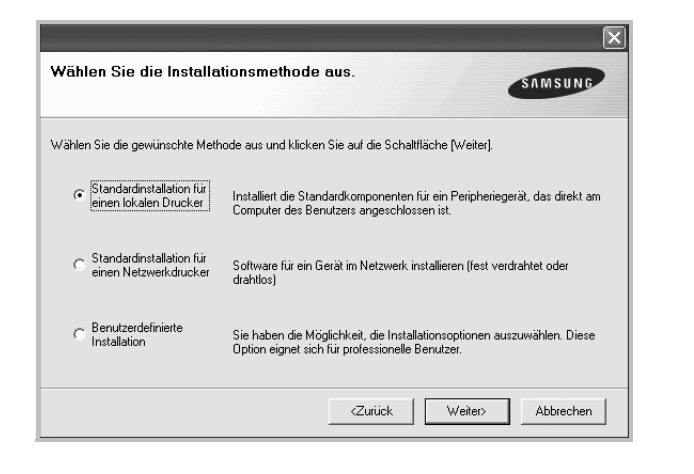

**HINWEIS**: Wenn der Drucker noch nicht am Computer angeschlossen ist, wird folgendes Fenster angezeigt.

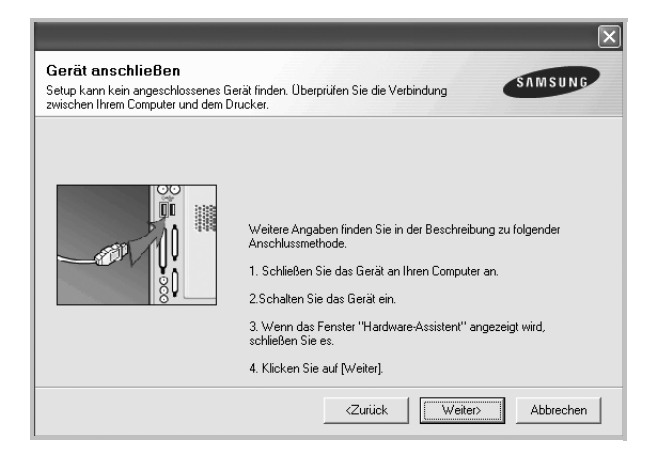

- **•** Nachdem Sie den Drucker angeschlossen haben, klicken Sie auf **Weiter**.
- **•** Wenn Sie den Drucker zu diesem Zeitpunkt nicht anschließen möchten, klicken Sie auf **Weiter** und im folgenden Bildschirm auf **Nein**. Dann wird die Installation gestartet, jedoch wird im Anschluss an die Installation keine Testseite ausgedruckt.
- **•** *Je nach Drucker und Oberfläche kann sich das in diesem Benutzerhandbuch dargestellte Installationsfenster von dem tatsächlich angezeigten Fenster unterscheiden.*
- **5** Nach Abschluss der Installation werden Sie gefragt, ob Sie eine Testseite drucken möchten. Wenn Sie eine Testseite drucken möchten, aktivieren Sie das Kontrollkästchen und klicken Sie auf **Weiter**.

Ansonsten klicken Sie lediglich auf **Weiter** und überspringen [Sie Schritt 7.](#page-66-0)

**6** Wenn die Testseite ordnungsgemäß ausgedruckt wird, klicken Sie auf **Ja**.

Andernfalls klicken Sie auf **Nein**, um die Seite ein weiteres Mal zu drucken.

<span id="page-66-0"></span>**7** Aktivieren Sie dieses Kontrollkästchen und klicken Sie auf **Beenden**, wenn Sie sich als Benutzer eines Samsung Druckers registrieren möchten, um Informationen von Samsung zu erhalten. Sie werden dann zur Samsung-Website weitergeleitet.

Andernfalls klicken Sie lediglich auf **Beenden**.

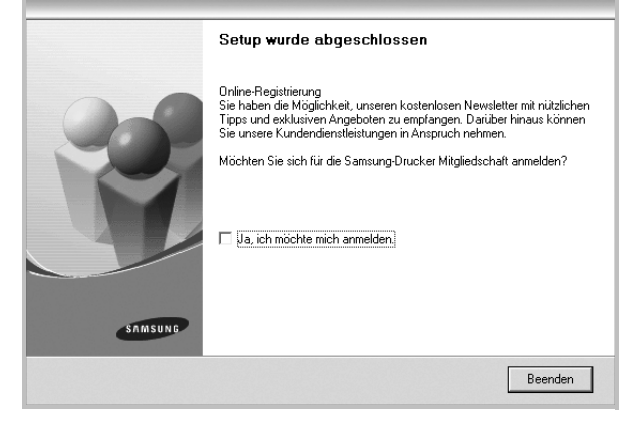

**HINWEIS**: Wenn der Druckertreiber nach dem Abschluss des Setups immer noch nicht funktioniert, installieren Sie den Treiber neu. Weitere Informationen finden Sie unter "Druckersoftware neu installieren" auf [Seite 11](#page-72-0).

#### **Benutzerdefinierte Installation**

Sie können auch einzelne Komponenten für die Installation auswählen.

- **1** Vergewissern Sie sich, dass der Drucker an den Computer angeschlossen und eingeschaltet ist.
- **2** Legen Sie die mitgelieferte CD-ROM in das CD-ROM-Laufwerk ein. Die CD-ROM sollte automatisch gestartet werden und ein Dialogfeld müsste erscheinen.

Falls das Fenster nicht angezeigt wird, klicken Sie auf **Start** und anschließend auf **Ausführen**. Geben Sie **X:\Setup.exe** ein, wobei Sie für "X" den Buchstaben des entsprechenden Laufwerks eingeben. Klicken Sie auf **OK**.

Wenn Sie Windows Vista, Windows 7 und Windows Server 2008 R2 verwenden, klicken Sie auf **Start** → **Alle Programme** → **Zubehör** → **Ausführen**, und geben Sie **X:\Setup.exe** ein.

Wenn Sie mit Windows Vista, Windows 7 und Windows Server 2008 R2 arbeiten und das Fenster **Automatische Wiedergabe** wird angezeigt, klicken Sie im Feld **Programm installieren oder ausführen auf** auf **Setup.exe Ausführen**. Klicken Sie dann im Fenster **Benutzerkontensteuerung** auf **Weiter**.

#### **3** Klicken Sie auf **Weiter**.

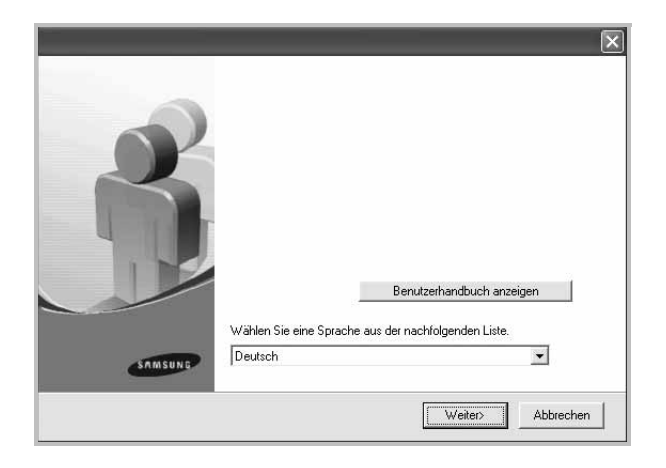

- **•** Wählen Sie ggf. eine Sprache aus der Dropdown-Liste aus.
- **Benutzerhandbuch anzeigen**: Ermöglicht die Anzeige des Benutzerhandbuchs. Falls Adobe Acrobat nicht auf Ihrem Computer installiert ist, klicken Sie auf diese Option. Anschließend wird Adobe Acrobat Reader automatisch installiert.
- **4** Wählen Sie **Benutzerdefinierte Installation**. Klicken Sie auf **Weiter**.

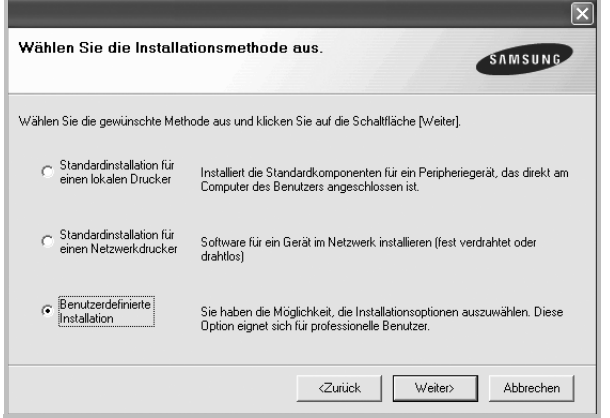

**5** Wählen Sie Ihren Drucker aus, und klicken Sie auf **Weiter**.

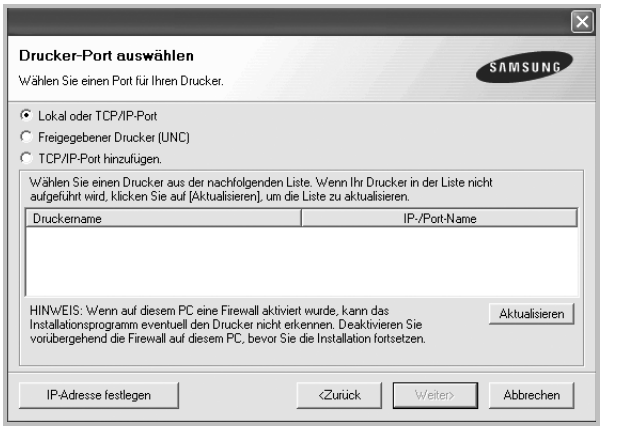

**HINWEIS**: Wenn der Drucker noch nicht am Computer angeschlossen ist, wird folgendes Fenster angezeigt.

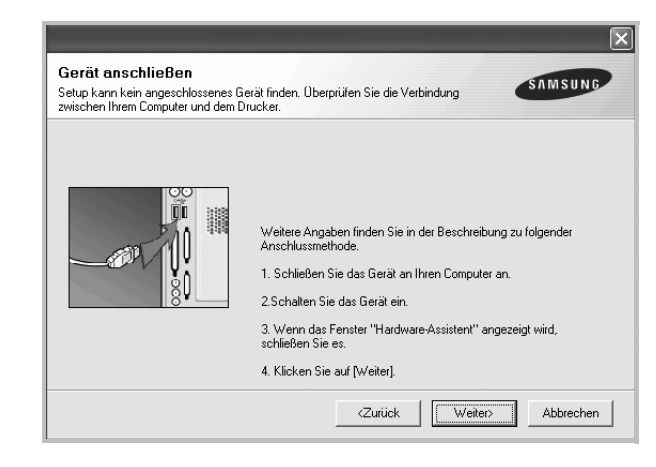

- **•** Nachdem Sie den Drucker angeschlossen haben, klicken Sie auf **Weiter**.
- **•** Wenn Sie den Drucker zu diesem Zeitpunkt nicht anschließen möchten, klicken Sie auf **Weiter** und im folgenden Bildschirm auf **Nein**. Dann wird die Installation gestartet, jedoch wird im Anschluss an die Installation keine Testseite ausgedruckt.
- **•** *Je nach Drucker und Oberfläche kann sich das in diesem Benutzerhandbuch dargestellte Installationsfenster von dem tatsächlich angezeigten Fenster unterscheiden.*
- **6** Wählen Sie die zu installierenden Komponenten aus, und klicken Sie auf **Weiter**.

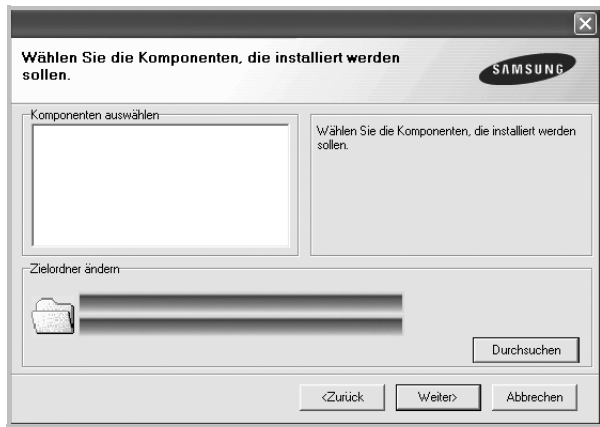

**HINWEIS**: Wenn Sie den Installationsordner ändern möchten, klicken Sie auf [ **Durchsuchen** ].

**7** Nach Abschluss der Installation werden Sie gefragt, ob Sie eine Testseite drucken möchten. Wenn Sie eine Testseite drucken möchten, aktivieren Sie das Kontrollkästchen und klicken Sie auf **Weiter**.

Ansonsten klicken Sie lediglich auf **Weiter** und überspringen [Sie Schritt 9.](#page-68-1)

**8** Wenn die Testseite ordnungsgemäß ausgedruckt wird, klicken Sie auf **Ja**.

Andernfalls klicken Sie auf **Nein**, um die Seite ein weiteres Mal zu drucken.

<span id="page-68-1"></span>**9** Aktivieren Sie dieses Kontrollkästchen und klicken Sie auf **Beenden**, wenn Sie sich als Benutzer eines Samsung Druckers registrieren möchten, um Informationen von Samsung zu erhalten. Sie werden dann zur Samsung-Website weitergeleitet.

Andernfalls klicken Sie lediglich auf **Beenden**.

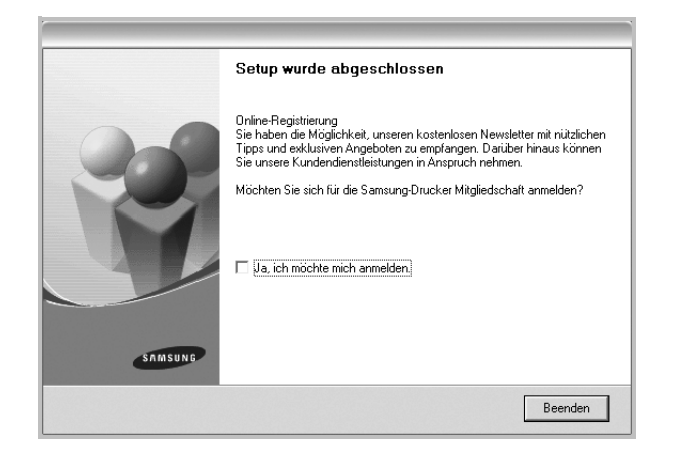

#### <span id="page-68-0"></span>**Software für den Netezwerkdruck installieren**

Bevor eine Verbindung zwischen dem Drucker und dem Netzwerk hergestellt werden kann, müssen Sie die TCP/IP-Einstellungen für den Drucker konfigurieren. Nach der Zuweisung und Überprüfung der TCP/ IP-Einstellungen kann die Software auf allen Computern im Netzwerk installiert werden.

Sie können die Druckersoftware über die Standardinstallation oder über eine benutzerdefinierte Installation installieren.

#### **Standardinstallation**

Diese Installation wird für die meisten Benutzer empfohlen. Es werden alle Komponenten installiert, die für den Druckerbetrieb benötigt werden.

- **1** Stellen Sie sicher, dass der Drucker mit dem Netzwerk verbunden und eingeschaltet ist. Nähere Informationen über das Anschließen an ein Netzwerk finden Sie im Benutzerhandbuch des Druckers.
- **2** Legen Sie die mitgelieferte CD-ROM in das CD-ROM-Laufwerk ein.

Die CD-ROM sollte automatisch gestartet werden und ein Dialogfeld müsste erscheinen.

Falls das Fenster nicht angezeigt wird, klicken Sie auf **Start** und anschließend auf **Ausführen**. Geben Sie **X:\Setup.exe** ein, wobei Sie für "X" den Buchstaben des entsprechenden Laufwerks eingeben. Klicken Sie auf **OK**.

Wenn Sie Windows Vista, Windows 7 und Windows Server 2008 R2 verwenden, klicken Sie auf **Start** → **Alle Programme** → **Zubehör** → **Ausführen**, und geben Sie **X:\Setup.exe** ein.

Wenn Sie mit Windows Vista, Windows 7 und Windows Server 2008 R2 arbeiten und das Fenster **Automatische Wiedergabe** wird angezeigt, klicken Sie im Feld **Programm installieren oder ausführen auf** auf **Setup.exe Ausführen**. Klicken Sie dann im Fenster **Benutzerkontensteuerung** auf **Weiter**.

**3** Klicken Sie auf **Weiter**.

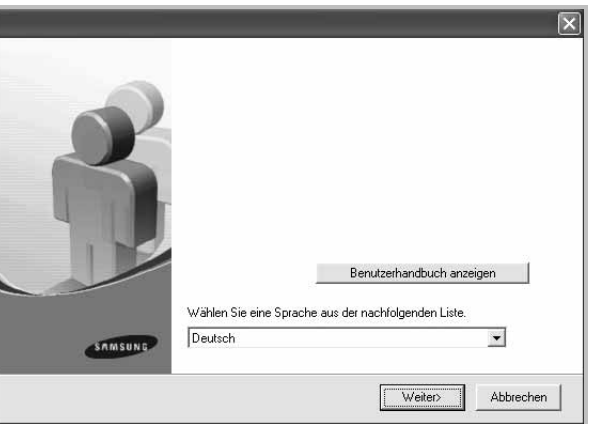

- **•** Wählen Sie ggf. eine Sprache aus der Dropdown-Liste aus.
- **Benutzerhandbuch anzeigen**: Ermöglicht die Anzeige des Benutzerhandbuchs. Falls Adobe Acrobat nicht auf Ihrem Computer installiert ist, klicken Sie auf diese Option.

Anschließend wird Adobe Acrobat Reader automatisch installiert.

**4** Wählen Sie **Standardinstallation für einen Netzwerkdrucker**. Klicken Sie auf **Weiter**.

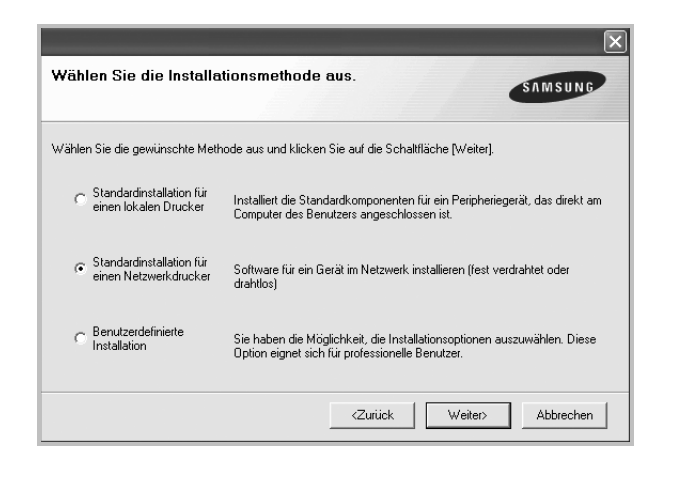

**HINWEIS**: Wenn der Drucker noch nicht mit dem Netzwerk verbunden ist, wird folgendes Fenster angezeigt. Wählen Sie die gewünschte Setup-Option, und klicken Sie auf **Weiter**.

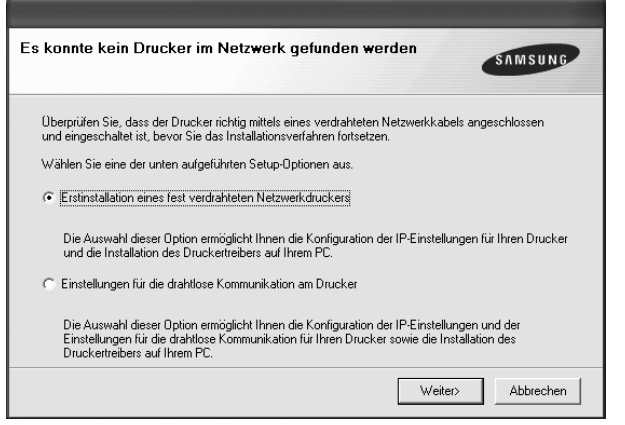

Das Fenster zum IP-Aresse festlegen wird angezeigt. Führen Sie die folgenden Schritte aus:

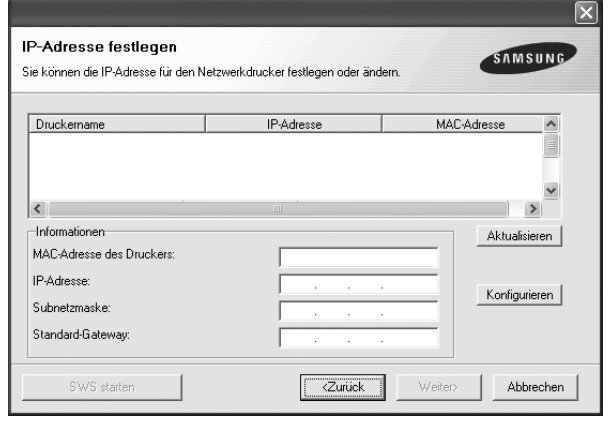

- 1.Wählen Sie einen Drucker mit einer bestimmten IP-Adresse aus der Liste aus.
- 2. Konfigurieren Sie manuell eine IP-Adresse, eine Subnetzmaske und ein Gateway für den Drucker, und klicken Sie auf **Konfigurieren**, um die IP- Adresse für den Netzwerkdrucker festzulegen.
- 3. Klicken Sie auf **Weiter**, und fahren Sie mit Schritt 6 fort.
- Sie können den Netzwerkdruck auch über den SyncThru™ Web Service einrichten, einen eingebetteten Webserver. Klicken Sie auf **Starten SWS** im Fenster IP-Aresse festlegen.
- **5** Eine Liste der verfügbaren Drucker im Netzwerk wird angezeigt. Wählen Sie in der Liste den Drucker aus, der installiert werden soll, und klicken Sie auf **Weiter**.

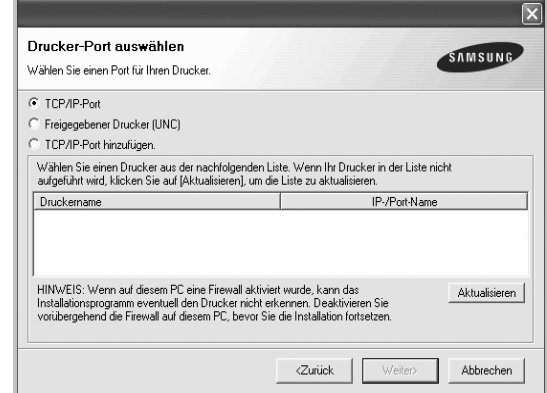

**•** Wenn der Drucker nicht in der Liste angezeigt wird, klicken Sie auf **Aktualisieren**, um die Liste zu aktualisieren, oder wählen Sie **TCP/IP-Port hinzufügen**, um den Drucker zum Netzwerk hinzuzufügen. Zum Einbinden des Druckers in das Netzwerk müssen dessen Anschlussbezeichnung und die IP-Adresse eingegeben werden.

Zum Überprüfen der IP- oder MAC-Adresse Ihres PCs drucken Sie eine Netzwerkkonfigurationsseite.

**•** Um einen freigegebenen Netzwerkdrucker zu suchen (UNC-Pfad) wählen Sie **Freigegebener Drucker [UNC]** aus, und geben Sie manuell den Freigabenamen ein, oder suchen Sie den freigegebenen Drucker, indem Sie auf die Schaltfläche **Durchsuchen** klicken.

**HINWEIS**: Wenn Sie Ihren Computer nicht im Netzwerk finden, deaktivieren Sie die Firewall und klicken Sie auf **Aktualisieren**. Unter dem Windows-Betriebssystem klicken Sie auf **Start** -> **Systemsteuerung**, und starten Sie die Windows-Firewall. Setzen Sie die Option dann auf "Deaktiviert". Bei anderen Betriebssystemen lesen Sie in den entsprechenden Online-Handbüchern nach.

**6** Nach Abschluss der Installation erscheint ein Fenster, in dem Sie aufgefordert werden, eine Testseite zu drucken und sich als Benutzer von Samsung Druckern zu registrieren, um Informationen von Samsung zu erhalten. Wenn Sie dies wünschen, wählen Sie die entsprechenden Kontrollkästchen aus, und klicken Sie auf **Beenden**.

Andernfalls klicken Sie lediglich auf **Beenden**.

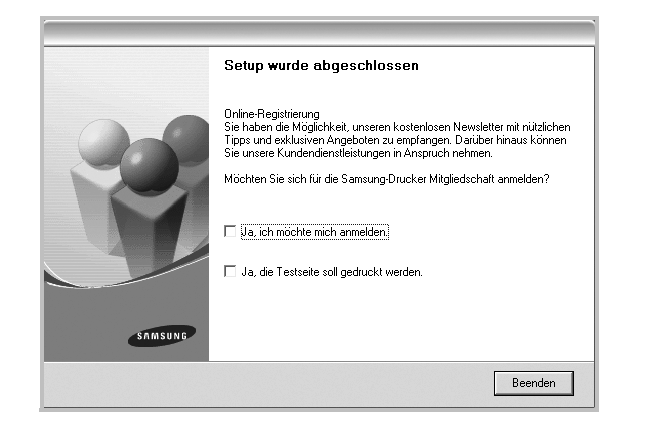

**HINWEIS**: Wenn der Druckertreiber nach dem Abschluss des Setups immer noch nicht funktioniert, installieren Sie den Treiber neu. Weitere Informationen finden Sie unter "Druckersoftware neu installieren" auf [Seite 11.](#page-72-0)

#### **Benutzerdefinierte Installation**

Sie können einzelne Komponenten für die Installation auswählen und eine bestimmte IP-Adresse angeben.

- **1** Stellen Sie sicher, dass der Drucker mit dem Netzwerk verbunden und eingeschaltet ist. Nähere Informationen über das Anschließen an ein Netzwerk finden Sie im Benutzerhandbuch des Druckers.
- **2** Legen Sie die mitgelieferte CD-ROM in das CD-ROM-Laufwerk ein.

Die CD-ROM sollte automatisch gestartet werden und ein Dialogfeld müsste erscheinen.

Falls das Fenster nicht angezeigt wird, klicken Sie auf **Start** und anschließend auf **Ausführen**. Geben Sie **X:\Setup.exe** ein, wobei Sie für "**X**" den Buchstaben des entsprechenden Laufwerks eingeben. Klicken Sie auf **OK**.

Wenn Sie Windows Vista, Windows 7 und Windows Server 2008 R2 verwenden, klicken Sie auf **Start** → **Alle Programme** → **Zubehör** → **Ausführen**, und geben Sie **X:\Setup.exe** ein.

Wenn Sie mit Windows Vista, Windows 7 und Windows Server 2008 R2 arbeiten und das Fenster **Automatische Wiedergabe** wird angezeigt, klicken Sie im Feld **Programm installieren oder ausführen auf** auf **Setup.exe Ausführen**. Klicken Sie dann im Fenster **Benutzerkontensteuerung** auf **Weiter**.

**3** Klicken Sie auf **Weiter**.

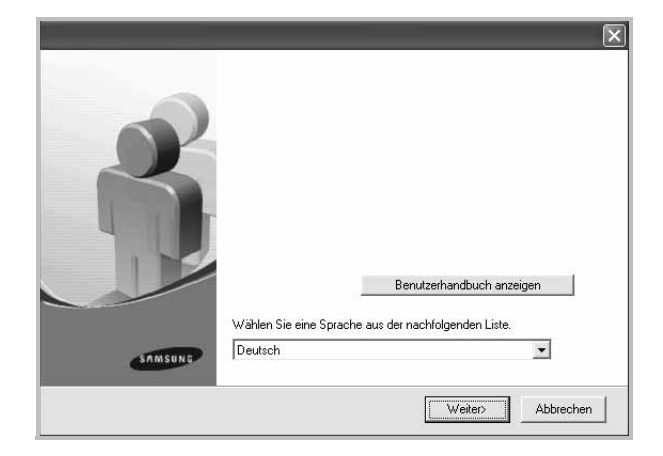

- **•** Wählen Sie ggf. eine Sprache aus der Dropdown-Liste aus.
- **Benutzerhandbuch anzeigen**: Ermöglicht die Anzeige des Benutzerhandbuchs. Falls Adobe Acrobat nicht auf Ihrem Computer installiert ist, klicken Sie auf diese Option. Anschließend wird Adobe Acrobat Reader automatisch installiert.
- **4** Wählen Sie **Benutzerdefinierte Installation**. Klicken Sie auf **Weiter**.

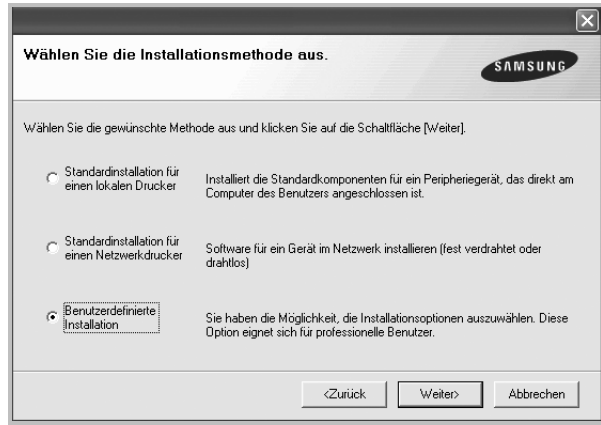

**5** Eine Liste der verfügbaren Drucker im Netzwerk wird angezeigt. Wählen Sie in der Liste den Drucker aus, der installiert werden soll, und klicken Sie auf **Weiter**.

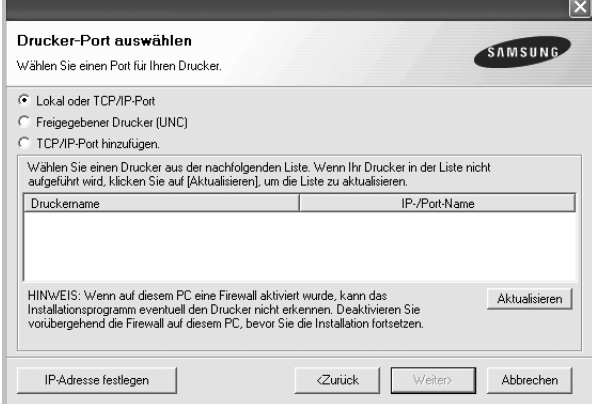

**•** Wenn der Drucker nicht in der Liste angezeigt wird, klicken Sie auf **Aktualisieren**, um die Liste zu aktualisieren, oder wählen Sie **TCP/IP-Port hinzufügen**, um den Drucker zum Netzwerk hinzuzufügen. Zum Einbinden des Druckers in das Netzwerk müssen dessen Anschlussbezeichnung und die IP-Adresse eingegeben werden.

Zum Überprüfen der IP- oder MAC-Adresse Ihres PCs drucken Sie eine Netzwerkkonfigurationsseite.

**•** Um einen freigegebenen Netzwerkdrucker zu suchen (UNC-Pfad) wählen Sie **Freigegebene Drucker (UNC)** aus, und geben Sie manuell den Freigabenamen ein, oder suchen Sie den freigegebenen Drucker, indem Sie auf die Schaltfläche **Durchsuchen** klicken.

**HINWEIS**: Wenn Sie Ihren Computer nicht im Netzwerk finden, deaktivieren Sie die Firewall und klicken Sie auf **Aktualisieren**. Unter dem Windows-Betriebssystem klicken Sie auf **Start** -> **Systemsteuerung**, und starten Sie die Windows-Firewall. Setzen Sie die Option dann auf "Deaktiviert". Bei anderen Betriebssystemen lesen Sie in den entsprechenden Online-Handbüchern nach.

**TIPP**: Wenn Sie eine bestimmte IP-Adresse für einen bestimmten Netzwerkdrucker angeben möchten, klicken Sie auf die Schaltfläche **IP-Adresse festlegen**. Das Fenster zum Festlegen von IP-Adressen wird angezeigt. Führen Sie die folgenden Schritte aus:

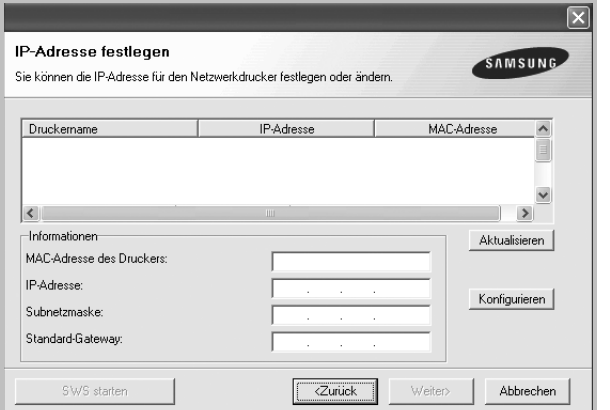

- a. Wählen Sie einen Drucker mit einer bestimmten IP-Adresse aus der Liste aus.
- b. Konfigurieren Sie manuell eine IP-Adresse, eine Subnetzmaske und ein Gateway für den Drucker, und klicken Sie auf **Konfigurieren**, um die IP-Adresse für den Netzwerkdrucker festzulegen.
- c. Klicken Sie auf **Weiter**.
- Sie können den Netzwerkdruck auch über den SyncThru™ Web Service einrichten, einen eingebetteten Webserver. Klicken Sie auf **Starten SWS** im Fenster IP-Aresse festlegen.

**6** Wählen Sie die zu installierenden Komponenten aus. Nach der Auswahl der Komponenten wird das folgende Fenster angezeigt. Sie können auch den Namen des Druckers ändern, den Drucker für den gemeinsamen Zugriff im Netzwerk freigeben, den Drucker Standarddrucker festlegen sowie den Anschlussnamen für jeden Drucker ändern. Klicken Sie auf **Weiter**.

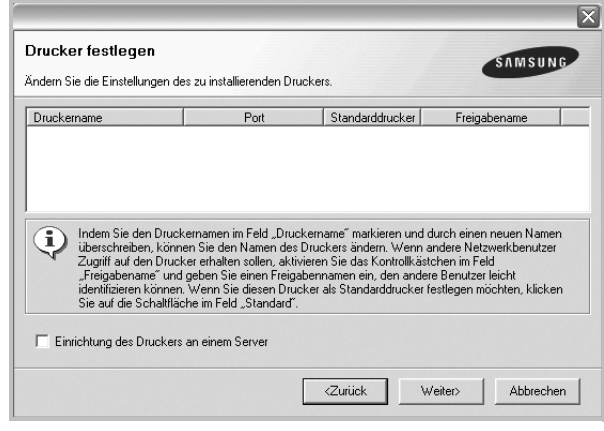

Zur Installation der Software auf einem Server, aktivieren Sie das Kontrollkästchen **Einrichtung des Druckers an einem Server**.

**7** Nach Abschluss der Installation erscheint ein Fenster, in dem Sie aufgefordert werden, eine Testseite zu drucken und sich als Benutzer von Samsung Druckern zu registrieren, um Informationen von Samsung zu erhalten. Wenn Sie dies wünschen, wählen Sie die entsprechenden Kontrollkästchen aus, und klicken Sie auf **Beenden**.

Andernfalls klicken Sie lediglich auf **Beenden**.

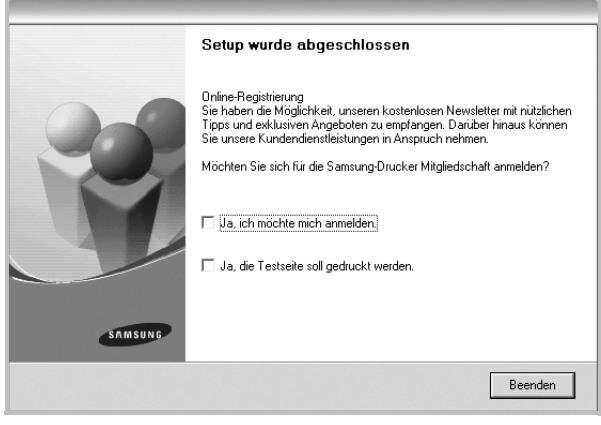

**HINWEIS**: Wenn der Druckertreiber nach dem Abschluss des Setups immer noch nicht funktioniert, installieren Sie den Treiber neu. Weitere Informationen finden Sie unter "Druckersoftware neu installieren" auf [Seite 11](#page-72-0).
## <span id="page-72-0"></span>**Druckersoftware neu installieren**

Wenn die Installation fehlschlägt, können Sie die Software neu installieren.

- **1** Starten Sie Windows.
- **2** Wählen Sie im Menü **Start** die Option **Programme** oder **Alle Programme** → **den Namen Ihres Druckertreibers** → **Wartung**.
- **3** Wählen Sie **Wieder herstellen**, und klicken Sie auf **Weiter**.
- **4** Eine Liste der verfügbaren Drucker im Netzwerk wird angezeigt. Wählen Sie in der Liste den Drucker aus, der installiert werden soll, und klicken Sie auf **Weiter**.

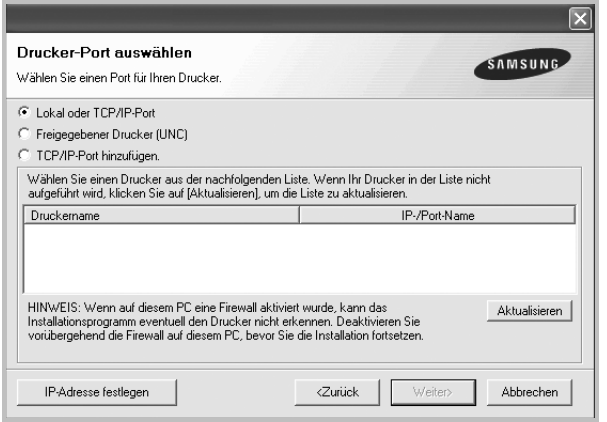

- **•** Wenn der Drucker nicht in der Liste angezeigt wird, klicken Sie auf **Aktualisieren**, um die Liste zu aktualisieren, oder wählen Sie **TCP/IP-Port hinzufügen**, um den Drucker zum Netzwerk hinzuzufügen. Zum Einbinden des Druckers in das Netzwerk müssen dessen Anschlussbezeichnung und die IP-Adresse eingegeben werden.
- **•** Um einen freigegebenen Netzwerkdrucker zu suchen (UNC-Pfad) wählen Sie **Freigegebener Drucker [UNC]** aus, und geben Sie manuell den Freigabenamen ein, oder suchen Sie den freigegebenen Drucker, indem Sie auf die Schaltfläche **Durchsuchen** klicken.

Es wird ein Fenster mit einer Komponentenliste angezeigt. Hier können Sie alle Komponenten einzeln neu installieren. **HINWEIS**: Wenn der Drucker noch nicht am Computer angeschlossen ist, wird folgendes Fenster angezeigt .

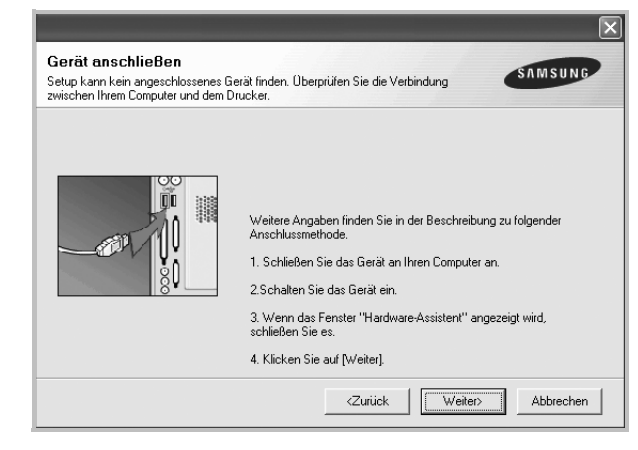

- **•** Nachdem Sie den Drucker angeschlossen haben, klicken Sie auf **Weiter**.
- **•** Wenn Sie den Drucker zu diesem Zeitpunkt nicht anschließen möchten, klicken Sie auf **Weiter** und im folgenden Bildschirm auf **Nein**. Dann wird die Installation gestartet, jedoch wird im Anschluss an die Installation keine Testseite ausgedruckt.
- **•** *Je nach Drucker und Oberfläche kann sich das in diesem Benutzerhandbuch dargestellte Neuinstallationsfenster von dem tatsächlich angezeigten Fenster unterscheiden.*
- **5** Wählen Sie die neu zu installierenden Komponenten aus und klicken Sie auf **Weiter**.

Wenn Sie die Druckersoftware für das lokale Drucken installiert haben, wählen Sie den **Namen des Druckertreiber**s aus, wenn das Fenster mit der Aufforderung zum Drucken einer Testseite erscheint. Führen Sie die folgenden Schritte aus:

- a. Um eine Testseite zu drucken, markieren Sie das entsprechende Kontrollkästchen und klicken Sie auf **Weiter**.
- b. Wenn die Testseite ordnungsgemäß ausgedruckt wird, klicken Sie auf **Ja**.

Falls nicht, klicken Sie auf **Nein**, um die Seite neu zu drucken.

**6** Wenn die Neuinstallation abgeschlossen ist, klicken Sie auf **Beenden**.

## <span id="page-73-0"></span>**Druckersoftware deinstallieren**

- **1** Starten Sie Windows.
- **2** Wählen Sie im Menü **Start** die Option **Programme** oder **Alle Programme** → **den Namen Ihres Druckertreibers** → **Wartung**.
- **3** Wählen Sie **Entfernen** und klicken Sie auf **Weiter**. wird ein Fenster mit einer Komponentenliste angezeigt. Hier können Sie alle Komponenten einzeln entfernen.
- **4** Wählen Sie die zu entfernenden Komponenten aus und klicken Sie auf **Weiter**.
- **5** Wenn Sie zur Bestätigung der Deinstallation aufgefordert werden, klicken Sie auf **Ja**.

Der gewählte Treiber wird mit seinen Komponenten von Ihrem Computer entfernt.

**6** Klicken Sie nach dem Entfernen der Software auf **Beenden**.

# **2 Allgemeine Druckoptionen**

In diesem Kapitel werden die Druckoptionen erläutert und einige allgemeine Druckaufgaben in Windows beschrieben.

Folgende Themen werden in diesem Kapitel behandelt:

- **• [Dokument drucken](#page-74-0)**
- **• [Drucken in Dateien \(PRN\)](#page-75-1)**
- **• [Druckeinstellungen](#page-75-0)**
	- **[Registerkarte "Layout"](#page-76-0)**
	- **[Registerkarte "Papier"](#page-76-1)**
	- **[Registerkarte "Grafiken"](#page-77-0)**
	- [Registerkarte "Extras"](#page-78-0)
	- [Registerkarte "Info"](#page-78-1)
	- [Registerkarte "Drucker"](#page-78-2)
	- **[Favoriteneinstellung verwenden](#page-79-0)**
	- **[Hilfe verwenden](#page-79-1)**

## <span id="page-74-1"></span><span id="page-74-0"></span>**Dokument drucken**

#### **HINWEIS**:

- **•** Je nach Drucker kann sich das in diesem Benutzerhandbuch dargestellte **Eigenschaftenfenster** für den Druckertreiber von dem tatsächlich angezeigten Fenster unterscheiden. Die darin enthaltenen Elemente sind jedoch vergleichbar.
- **•** *Überprüfen Sie die Betriebssysteme, die mit Ihrem Drucker kompatibel sind. Informationen dazu finden Sie im Benutzerhandbuch Ihres Druckers im Abschnitt zur BS-Kompatibilität.*
- Wenn Sie den genauen Namen Ihres Druckers wissen möchten, können Sie auf der mitgelieferten CD-ROM nachschauen.

Im Folgenden werden die allgemeinen Schritte beschrieben, die für das Drucken aus unterschiedlichen Windows-Anwendungen erforderlich sind. Die genauen Schritte für das Drucken eines Dokuments können je nach verwendeter Anwendung unterschiedlich sein. Im Benutzerhandbuch zur Software finden Sie genaue Informationen zum Druckvorgang.

- **1** Öffnen Sie das Dokument, das Sie drucken möchten.
- **2** Wählen Sie im Menü **Datei** die Option **Drucken**. Das Druckfenster wird geöffnet. Je nach Anwendung kann es sich geringfügig von der Abbildung unterscheiden.

Die allgemeinen Druckeinstellungen werden im Druckfenster festgelegt. Zu diesen Einstellungen gehören die Anzahl der Exemplare und der Druckbereich.

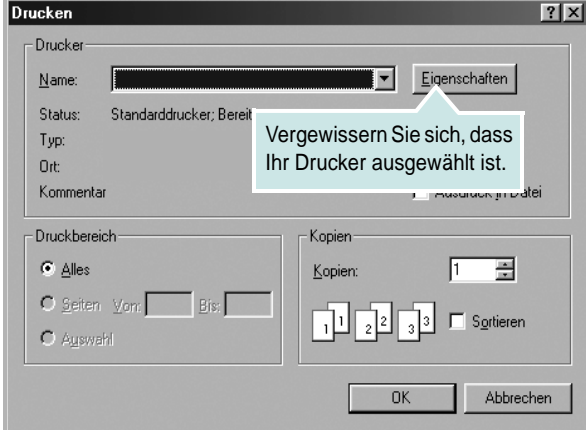

**3** Wählen Sie **Ihren Druckertreiber** in der Dropdown-Liste **Name**.

Um vollen Nutzen aus den Funktionen Ihres Druckertreibers zu ziehen, klicken Sie im Druckfenster auf **Eigenschaften** oder Einstellungen. Einzelheiten finden Sie unter "Druckeinstellungen" [auf Seite 14](#page-75-0).

Wenn bei Ihnen **Einrichten**, **Drucker** oder **Optionen** angezeigt wird, klicken Sie auf diese Schaltfläche. Klicken Sie dann im nächsten Fenster auf **Eigenschaften**.

Klicken Sie auf **OK**, um das Eigenschaftenfenster zu schließen.

**4** Klicken Sie im Druckfenster auf **OK** oder **Drucken**, um den Druckvorgang zu starten.

## <span id="page-75-1"></span>**Drucken in Dateien (PRN)**

Es kann vorkommen, dass Sie die Druckdaten als Datei zur späteren Verwendung speichern möchten.

So erstellen Sie eine Datei:

**1** Aktivieren Sie das Kontrollkästchen **Ausgabe in Datei umleiten** umleiten im Fenster **Drucken**.

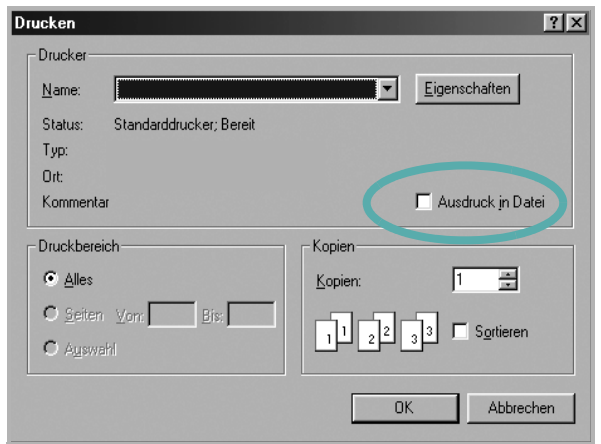

**2** Wählen Sie den Ordner aus, weisen Sie der Datei einen Namen zu, und klicken Sie dann auf **OK**.

## <span id="page-75-2"></span><span id="page-75-0"></span>**Druckeinstellungen**

Über das Fenster mit den Druckeinstellungen können Sie auf alle für den Einsatz des Geräts benötigten Druckeroptionen zugreifen. Sie können alle für den Druck benötigten Einstellungen überprüfen und ggf. ändern.

Je nach Betriebssystem können die Optionen im Fenster mit den Druckeinstellungen von den hier gezeigten Optionen abweichen. Die in diesem Benutzerhandbuch dargestellten Fenster stammen aus Windows XP.

Je nach Drucker kann sich das in diesem Benutzerhandbuch dargestellte **Einstellungen** für den Druckertreiber von dem tatsächlich angezeigten Fenster unterscheiden.

Wenn Sie die Druckeinstellungen über den Ordner "Drucker" öffnen, werden weitere Registerkarten mit Windows-Druckoptionen (weitere Einzelheiten finden Sie im Windows-Benutzerhandbuch) sowie die Registerkarte Drucker (siehe ["Registerkarte "Drucker"" auf Seite 17\)](#page-78-2) angezeigt.

#### **HINWEISE**:

- **•** Die Einstellungen der meisten Windows-Anwendungen haben Vorrang vor den Einstellungen, die Sie im Druckertreiber angegeben haben. Ändern Sie alle Druckereinstellungen zunächst in der Anwendungssoftware und die verbleibenden Einstellungen dann im Druckertreiber.
- **•** Die geänderten Einstellungen bleiben nur wirksam, solange Sie das aktuelle Programm verwenden. **Um die Änderungen dauerhaft zu übernehmen**, nehmen Sie sie im Ordner "Drucker" vor.
- **•** Das folgende Verfahren gilt für Windows XP. Für andere Windows-Betriebssysteme lesen Sie im entsprechenden WindowsyBenutzerhandbuch oder inder Online-Hilfe nach.
	- 1. Klicken Sie auf die Windows-Schaltfläche **Start**.
	- 2. Wählen Sie **Drucker und Faxgeräte**.
	- 3. Wählen Sie das **Symbol Ihres Druckertreibers**.
	- 4. Klicken Sie mit der rechten Maustaste auf das Druckertreibersymbol und wählen Sie **Druckeinstellungen**.
	- 5. Ändern Sie die Einstellungen auf den Registerkarten und klicken Sie auf OK.

## <span id="page-76-3"></span><span id="page-76-0"></span>**Registerkarte "Layout"**

Auf der Registerkarte **Layout** finden Sie verschiedene Einstellungen für das Erscheinungsbild der bedruckten Dokumentseite.

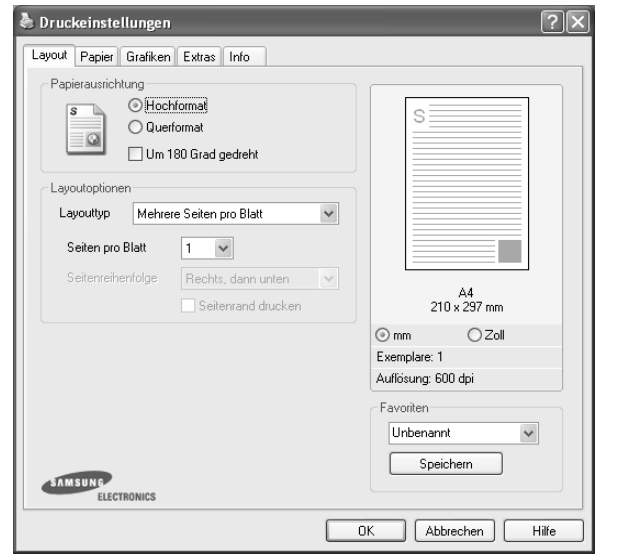

#### <span id="page-76-2"></span> **Papierausrichtung**

Unter **Papierausrichtung** können Sie festlegen, in welcher Richtung Daten auf eine Seite gedruckt werden.

- **Hochformat**: Es wird über die Seitenbreite gedruckt (wie bei einem Brief).
- **Querformat**: Es wird über die Seitenlänge gedruckt (wie häufig bei Tabellen).
- **•** Mit der Funktion **Drehen** können Sie eine Seite um eine bestimmte Gradzahl drehen.

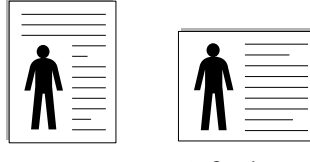

▲ Hochformat ▲ Querformat

#### **Layoutoptionen**

Im Bereich **Layoutoptionen** können Sie erweiterte Druckoptionen auswählen. Sie haben die Auswahl zwischen **Mehrere Seiten pro Blatt** und **Posterdruck**.

- Einzelheiten finden Sie unter "Mehrere Seiten auf ein Blatt Papier [drucken" auf Seite 19](#page-80-0).
- Einzelheiten finden Sie unter ["Poster drucken" auf Seite 20.](#page-81-0)

## <span id="page-76-4"></span><span id="page-76-1"></span>**Registerkarte "Papier"**

Verwenden Sie die folgenden Optionen, um die allgemeinen Papierspezifikationen der Druckereigenschaften einzustellen. Einzelheiten zum Zugriff auf die Druckeinstellungen finden Sie unter ["Dokument drucken" auf Seite 13.](#page-74-0)

Klicken Sie auf die Registerkarte **Papier**, um auf die verschiedenen Papiereigenschaften zuzugreifen.

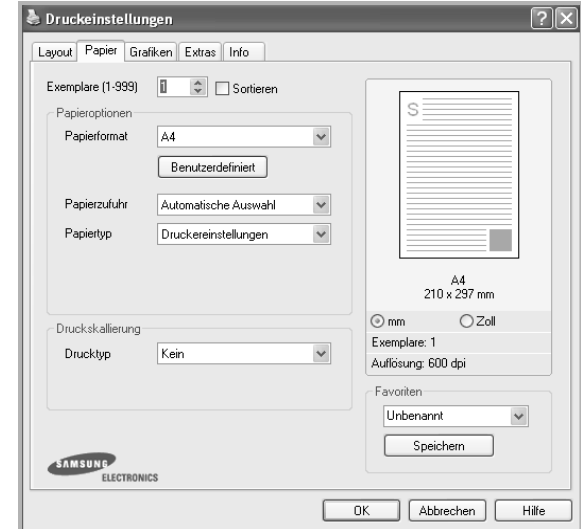

#### **Exemplare**

Im Feld **Exemplare** geben Sie die Anzahl der zu druckenden Exemplare an. Sie können einen Wert zwischen 1 und 999 wählen.

#### <span id="page-76-5"></span>**Papierformat**

Unter **Papierformat** wählen Sie die Größe des zu bedruckenden Papiers aus. Wenn das gewünschte Format im Feld **Papierformat** nicht aufgeführt wird, klicken Sie auf **Benutzerdefiniert**. Definieren Sie im Fenster **Benutzereigenes Papier** das Papierformat und klicken Sie auf **OK**. Die Formateinstellung wird nun in der Liste angezeigt und kann ausgewählt werden.

#### <span id="page-76-6"></span>**Papierzufuhr**

Vergewissern Sie sich, dass unter **Papierzufuhr** der entsprechende Papiereinzug (Schacht) eingestellt ist.

#### **Papiertyp**

Stellen Sie **Papiertyp** auf das Papier in der Papierkassette ein, aus der Sie drucken möchten. Auf diese Weise erhalten Sie die bestmögliche Druckqualität. Wenn Sie diese Einstellung nicht vornehmen, erzielen sie möglicherweise nicht die gewünschte Druckqualität.

#### **Druckskallierung**

Mit der **Druckskallierung** können Sie automatisch oder manuell den Ausdruck auf einer Seite anpassen. Folgende Einstellungen sind möglich: **Kein**, **Verkleinern/Vergrößern** und **An Papierformat anpassen**.

- **•** Einzelheiten finden Sie unter "Verkleinertes oder vergrößertes [Dokument drucken" auf Seite 20](#page-81-1).
- Einzelheiten finden Sie unter "Dokument an ausgewähltes Papierformat [anpassen" auf Seite 20](#page-81-2).

#### <span id="page-77-3"></span><span id="page-77-2"></span><span id="page-77-0"></span>**Registerkarte "Grafiken"**

Verwenden Sie die folgenden Grafikoptionen, um die Druckqualität an Ihren Bedarf anzupassen. Einzelheiten zum Zugriff auf die Druckeinstellungen finden Sie unter ["Dokument drucken" auf Seite 13](#page-74-0).

Klicken Sie auf die Registerkarte **Grafiken**, um die nachstehend aufgeführten Einstellungen aufzurufen.

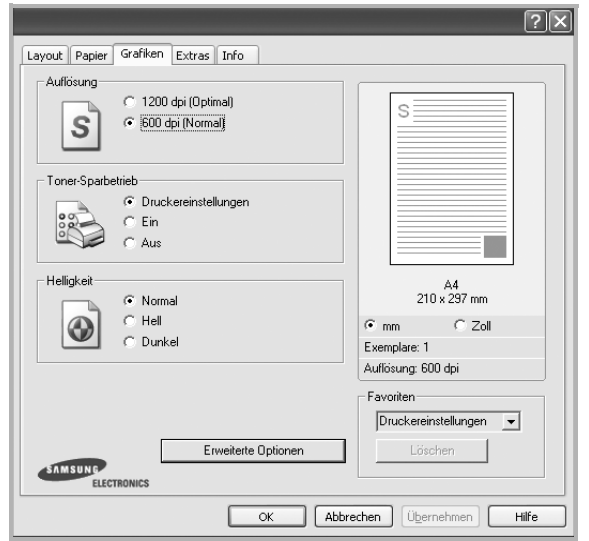

#### <span id="page-77-1"></span>**Auflösung**

*Die Auflösungsoptionen, die Sie auswählen können, können je nach Druckermodell variieren.* Je höher die Einstellung, desto schärfer werden Buchstaben und Grafiken wiedergegeben. Allerdings kann bei höherer Einstellung auch der Druckvorgang länger dauern.

#### <span id="page-77-4"></span>**Toner-Sparbetrieb**

Mit dieser Option verlängern Sie die Lebensdauer der Tonerkartusche und reduzieren die Kosten pro Seite ohne große Verschlechterung der Druckqualität. *Einige Drucker unterstützen diese Funktion nicht.*

- **Druckereinstellungen**: Wenn Sie diese Option wählen, richtet sich diese Funktion nach der Einstellung, die Sie auf dem Bedienfeld des Druckers wählen. Einige Drucker unterstützen diese Funktion nicht.
- **Ein**: Wählen Sie diese Option, damit der Drucker weniger Toner zum Drucken der Seiten verwendet.
- **Aus**: Wenn Sie beim Drucken keinen Toner sparen möchten, wählen Sie diese Option.

#### **Druckintensität**

Mit dieser Option können Sie Ausdrucken ein helleres oder dunkleres Erscheinungsbild verleihen.

- **Normal**: Diese Einstellung ist für normale Dokumente vorgesehen.
- **Hell**: Diese Einstellung sorgt für dickere Linien und dunklere Graustufenbilder.
- **Dunkel**: Diese Einstellung sorgt für dünnere Linien, eine höhere Definition in Grafiken und hellere Graustufenbilder.

#### **Erweiterte Optionen**

Klicken Sie zur Einstellung der erweiterten Optionen auf die Schaltfläche **Erweiterte Optionen**.

- **Graustufenverbesserung**: Mit **Graustufenverbesserung** können beim Drucken von farbigen Dokumenten mit Graustufen die Detailtreue von Fotos von Naturmotiven sowie der Kontrast und die Lesbarkeit von Graustufen verbessert werden.
- **Gesamten Text schwarz drucken**: Wenn die Option **Gesamten Text schwarz drucken** aktiviert ist, wird der gesamte Text Ihres Dokuments schwarz gedruckt, unabhängig von der Farbe, die am Bildschirm angezeigt wird.
- **Gesamten Text dunkler drucken**: Wenn die Option **Gesamten Text dunkler drucken** aktiviert ist, wird der gesamte Text in Ihrem Dokument dunkler als ein normales Dokument gedruckt. *Einige Drucker unterstützen diese Funktion nicht.*

#### <span id="page-78-3"></span><span id="page-78-0"></span>**Registerkarte "Extras"**

Sie können Ausgabeoptionen für Ihre Vorlage wählen. Einzelheiten zum Zugriff auf die Druckeinstellungen finden Sie unter "Dokument drucken" [auf Seite 13.](#page-74-0)

Klicken Sie auf die Registerkarte **Extras**, um auf folgende Optionen zuzugreifen:

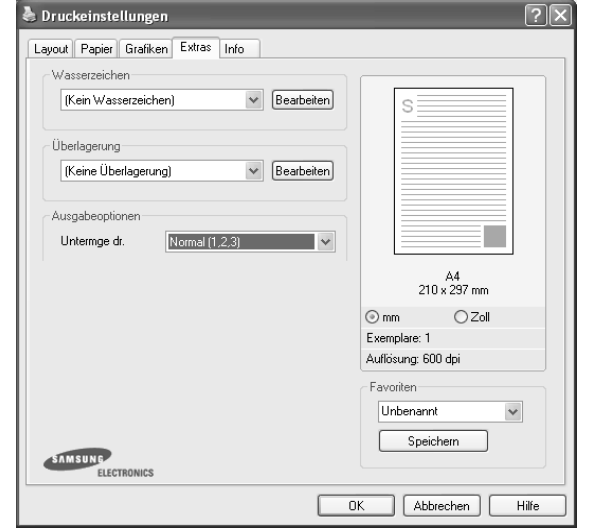

#### **Wasserzeichen**

Sie können ein Hintergrundbild erstellen, das auf jede Seite Ihres Dokuments gedruckt wird. Einzelheiten finden Sie unter "Wasserzeichen [verwenden" auf Seite 21.](#page-82-0)

#### **Überlagerung**

Überlagerungen werden oft an Stelle von Formularvordrucken oder Firmenbögen verwendet. Einzelheiten finden Sie unter "Überlagerungen [verwenden" auf Seite 22.](#page-83-0)

#### **Ausgabeoptionen**

- **Untermge dr.**: Sie können einstellen, in welcher Reihenfolge die Seiten gedruckt werden sollen. Wählen Sie die gewünschte Reihenfolge in der Dropdown-Liste aus.
	- **Normal**: Alle Seiten werden in normaler Reihenfolge von der ersten bis zur letzten Seite gedruckt.
	- **Umgekehrt (3,2,1)**: Wenn Sie diese Funktion verwenden, müssen Sie die Ausdrucke nicht mehr sortieren.
	- **Ungerade Seiten drucken**: Es werden nur die ungeraden Seiten des Dokuments gedruckt.
	- **Gerade Seiten drucken**: Es werden nur die geraden Seiten des Dokuments gedruckt.
- **Bei Papierstau neu drucken**: Wenn dieses Kontrollkästchen aktiviert ist, bewahrt der Drucker das Bild einer gedruckten Seite so lange im Speicher auf, bis die Seite erfolgreich ausgedruckt wurde.

#### <span id="page-78-1"></span>**Registerkarte "Info"**

Auf der Registerkarte **Info** werden der Copyright-Hinweis und die Versionsnummer des Treibers angezeigt. Wenn Sie über einen Internetzugang verfügen, können Sie eine Verbindung mit der Website herstellen, indem Sie auf das entsprechende Symbol klicken. Einzelheiten zum Zugriff auf die Druckeinstellungen finden Sie unter ["Dokument drucken" auf Seite 13](#page-74-0).

#### <span id="page-78-2"></span>**Registerkarte "Drucker"**

Wenn Sie die Druckereigenschaften über den Ordner **Drucker** öffnen, wird die Registerkarte **Drucker** angezeigt. Dort können Sie den Drucker konfigurieren.

Das folgende Verfahren gilt für Windows XP. Für andere Windows-Betriebssysteme lesen Sie im entsprechenden Windows-Benutzerhandbuch oder inder Online-Hilfe nach.

- **1** Klicken Sie auf das Windows-Menü **Start**.
- **2** Wählen Sie **Drucker und Faxgeräte**.
- **3** Wählen Sie das Symbol **Ihres Druckertreibers**.
- **4** Klicken Sie mit der rechten Maustaste auf das Druckertreibersymbol und wählen Sie **Eigenschaften**.
- **5** Klicken Sie auf die Registerkarte **Drucker** und nehmen Sie die gewünschten Einstellungen vor.

#### <span id="page-79-2"></span><span id="page-79-0"></span>**Favoriteneinstellung verwenden**

Die Option **Favoriten**, die auf jeder Registerkarte der Eigenschaften angezeigt wird, ermöglicht Ihnen die Speicherung der aktuellen Eigenschaften für die künftige Verwendung.

So speichern Sie einen **Favoriten**:

- **1** Ändern Sie die Einstellungen auf den Registerkarten wie gewünscht.
- **2** Geben Sie im Feld **Favoriten** einen Namen ein.

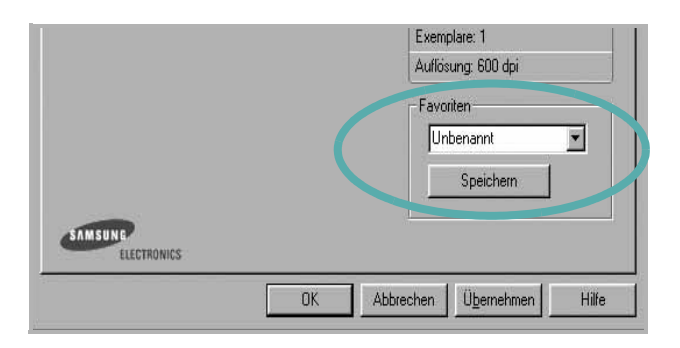

**3** Klicken Sie auf **Speichern**.

Beim Speichern von **Favoriten** werden alle aktuellen Treibereinstellungen gespeichert.

Um eine gespeicherte Einstellung zu verwenden, wählen Sie den Favoriten in der Dropdown-Liste **Favoriten**. Der Drucker druckt nun entsprechend den Einstellungen für den von Ihnen gewählten Favoriten.

Um einen Favoriten zu löschen, wählen Sie diesen in der Liste aus und klicken Sie auf **Löschen**.

Sie können die Standardeinstellungen des Druckers wiederherstellen, indem Sie in der Liste die Option **Druckereinstellungen** wählen.

#### <span id="page-79-4"></span><span id="page-79-3"></span><span id="page-79-1"></span>**Hilfe verwenden**

Dieser Drucker bietet eine Online-Hilfe, die über die Schaltfläche **Hilfe** im Druckeinstellungsfenster aufgerufen werden kann. Die Online-Hilfe enthält ausführliche Informationen zu den Funktionen des Druckertreibers.

Sie können auch in der rechten oberen Ecke des Fensters auf ? und dann auf eine Einstellung klicken.

# <span id="page-80-2"></span>**3 Erweiterte Druckoptionen**

In diesem Kapitel werden die Druckoptionen erläutert und einige fortgeschrittene Druckaufgaben beschrieben.

#### **HINWEIS**:

- Je nach Drucker kann sich das in diesem Benutzerhandbuch dargestellte **Eigenschaftenfenster** für den Druckertreiber von dem tatsächlich angezeigten Fenster unterscheiden. Die darin enthaltenen Elemente sind jedoch vergleichbar.
- Wenn Sie den genauen Namen Ihres Druckers wissen möchten, können Sie auf der mitgelieferten CD-ROM nachschauen.

Folgende Themen werden in diesem Kapitel behandelt:

- **• [Mehrere Seiten auf ein Blatt Papier drucken](#page-80-1)**
- **• [Poster drucken](#page-81-3)**
- **• [Verkleinertes oder vergrößertes Dokument drucken](#page-81-4)**
- **• [Dokument an ausgewähltes Papierformat anpassen](#page-81-5)**
- **• [Wasserzeichen verwenden](#page-82-1)**
- **• [Überlagerungen verwenden](#page-83-1)**

## <span id="page-80-3"></span><span id="page-80-0"></span>**Mehrere Seiten auf ein Blatt Papier drucken**

<span id="page-80-1"></span>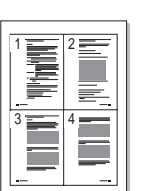

Sie können die Anzahl der Seiten auswählen, die auf ein einzelnes Blatt gedruckt werden sollen. Wenn Sie mehr als eine Seite auf ein Blatt drucken möchten, werden die Seiten verkleinert und in der von Ihnen angegebenen Reihenfolge angeordnet. Sie können bis zu 16 Seiten auf ein Blatt drucken.

- **1** Um die Druckeinstellungen von der Anwendungssoftware aus zu ändern, öffnen Sie das Fenster mit den Druckeinstellungen. Siehe ["Dokument drucken" auf Seite 13](#page-74-1).
- **2** Klicken Sie auf die Registerkarte **Layout** und wählen Sie in der Dropdown-Liste **Layouttyp** die Option **Mehrere Seiten pro Blatt**.
- **3** Wählen Sie dann in der Dropdown-Liste **Seiten pro Blatt** die Anzahl der Seiten (1, 2, 4, 6, 9 oder 16), die pro Blatt gedruckt werden sollen.
- **4** Wählen Sie bei Bedarf in der Dropdown-Liste **Seitenreihenfolge** die Seitenreihenfolge.

Aktivieren Sie das Kontrollkästchen **Seitenrand drucken**, wenn jede Seite auf dem Blatt einen Rand erhalten soll.

- **5** Wählen Sie auf der Registerkarte **Papier** die Papierzufuhr, das Papierformat und den Papiertyp aus.
- **6** Klicken Sie auf **OK**, um den Druckvorgang zu starten.

## <span id="page-81-6"></span><span id="page-81-0"></span>**Poster drucken**

<span id="page-81-3"></span>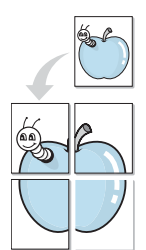

Mit dieser Funktion können Sie ein einseitiges Dokument auf 4, 9 oder 16 Blätter drucken, die dann zu einem Poster zusammengesetzt werden können.

- **1** Um die Druckeinstellungen von der Anwendungssoftware aus zu ändern, öffnen Sie das Fenster mit den Druckeinstellungen. Siehe ["Dokument drucken" auf Seite 13](#page-74-1).
- **2** Klicken Sie auf die Registerkarte **Layout** und wählen Sie in der Dropdown-Liste **Layouttyp** die Option **Posterdruck**.
- **3** Konfigurieren Sie die Posteroption:

Sie können unter folgenden Seitenlayouts wählen: **Poster<2x2>**, **Poster<3x3>** oder **Poster<4x4>**. Wenn Sie beispielsweise **Poster<2x2>** wählen, wird die Ausgabe automatisch so vergrößert, dass sie vier Blätter bedeckt.

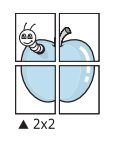

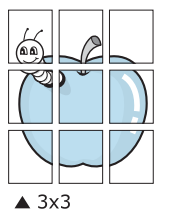

Sie können einen Überlappungsbereich in Zoll oder Millimetern angeben, damit sich das Poster leichter zusammensetzen lässt.

0,15 Zoll (0,38 cm)

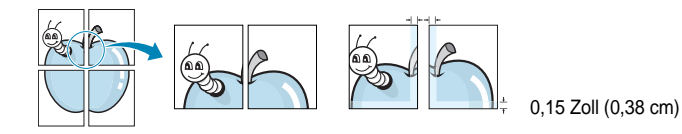

- **4** Wählen Sie auf der Registerkarte **Papier** die Papierzufuhr, das Papierformat und den Papiertyp aus.
- **5** Klicken Sie auf **OK**, um den Druckvorgang zu starten. Stellen Sie das Poster her, indem Sie die einzelnen Ausdrucke zusammensetzen.

## <span id="page-81-1"></span>**Verkleinertes oder vergrößertes Dokument drucken**

<span id="page-81-4"></span>

A

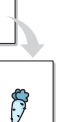

Der Inhalt einer Seite kann für den Ausdruck verkleinert oder vergrößert werden.

- **1** Um die Druckeinstellungen von der Anwendungssoftware aus zu ändern, öffnen Sie das Fenster mit den Druckeinstellungen. Siehe ["Dokument drucken" auf Seite 13](#page-74-1).
- **2** Klicken Sie auf die Registerkarte **Papier** und wählen Sie in der Dropdown-Liste **Drucktyp** die Option **Verkleinern/Vergrößern**.
- **3** Geben Sie in das Feld **Prozent** den gewünschten Skalierungsfaktor ein.

Sie können auch auf die Schaltfläche voder Aklicken.

- **4** Wählen Sie unter **Papieroptionen** die Papierzufuhr, das Papierformat und den Papiertyp.
- **5** Klicken Sie auf **OK**, um den Druckvorgang zu starten.

## <span id="page-81-5"></span><span id="page-81-2"></span>**Dokument an ausgewähltes Papierformat anpassen**

Mit dieser Druckerfunktion können Sie Ihren Druckauftrag unabhängig von der Größe des elektronischen Dokuments an jedes gewählte Papierformat anpassen. Das ist zum Beispiel hilfreich, um Details auf einem kleinformatigen Dokument zu überprüfen.

- **1** Um die Druckeinstellungen von der Anwendungssoftware aus zu ändern, öffnen Sie das Fenster mit den Druckeinstellungen. Siehe ["Dokument drucken" auf Seite 13](#page-74-1).
- **2** Klicken Sie auf die Registerkarte **Papier** und wählen Sie in der Dropdown-Liste **Drucktyp** die Option **An Papierformat anpassen**.
- **3** Wählen Sie in der Dropdown-Liste **Ausgabegröße** die richtige Größe.
- **4** Wählen Sie unter **Papieroptionen** die Papierzufuhr, das Papierformat und den Papiertyp.
- **5** Klicken Sie auf **OK**, um den Druckvorgang zu starten.

## <span id="page-82-1"></span><span id="page-82-0"></span>**Wasserzeichen verwenden**

Mit der Wasserzeichenoption können Sie Text über ein vorhandenes Dokument drucken, wenn Sie beispielsweise "ENTWURF" oder "VERTRAULICH" in großen grauen Buchstaben quer über die erste Seite oder alle Seiten eines Dokuments drucken möchten.

Der Drucker wird mit mehreren vordefinierten Wasserzeichen geliefert, die Sie ändern oder durch neue ergänzen können.

#### **Vorhandenes Wasserzeichen verwenden**

- **1** Um die Druckeinstellungen von der Anwendungssoftware aus zu ändern, öffnen Sie das Fenster mit den Druckeinstellungen. Siehe ["Dokument drucken" auf Seite 13](#page-74-1).
- **2** Klicken Sie auf die Registerkarte **Extras** und wählen Sie in der Dropdown-Liste **Wasserzeichen** das gewünschte Wasserzeichen aus. Das ausgewählte Wasserzeichen wird im Vorschaufenster angezeigt.
- **3** Klicken Sie auf **OK**, um den Druckvorgang zu starten.

**HINWEIS**: Im Vorschaubereich sehen Sie, wie die gedruckte Seite aussehen wird.

#### <span id="page-82-3"></span>**Wasserzeichen erstellen**

- **1** Um die Druckeinstellungen von der Anwendungssoftware aus zu ändern, öffnen Sie das Fenster mit den Druckeinstellungen. Siehe ["Dokument drucken" auf Seite 13](#page-74-1).
- **2** Klicken Sie auf die Registerkarte **Extras** und dann im Bereich **Wasserzeichen** auf die Schaltfläche **Bearbeiten**. Das Fenster **Wasserzeichen bearbeiten** wird angezeigt.
- **3** Geben Sie den gewünschten Text für das Wasserzeichen in das Feld **Wasserzeichen Text** ein. Der Text darf bis zu 40 Zeichen lang sein. Der Text wird im Vorschaufenster angezeigt. Wenn das Kontrollkästchen **Nur erste Seite** aktiviert ist,

wird das Wasserzeichen nur auf die erste Seite gedruckt.

**4** Wählen Sie die gewünschten Optionen für das Wasserzeichen aus. Im Bereich **Schriftart** können Sie Schriftart, Schriftstil, Schriftgröße und Graustufe auswählen; im Bereich **Textwinkel** stellen Sie den Winkel für das Wasserzeichen ein.

- **5** Klicken Sie auf **Hinzufügen**, um ein neues Wasserzeichen in die Liste aufzunehmen.
- **6** Wenn Sie die Bearbeitung abgeschlossen haben, klicken Sie auf **OK** und starten Sie den Druckvorgang.

Wenn Sie das Wasserzeichen nicht mehr drucken möchten, wählen Sie in der Dropdown-Liste **Wasserzeichen** den Eintrag **(Kein Wasserzeichen)**.

#### <span id="page-82-2"></span>**Wasserzeichen bearbeiten**

- **1** Um die Druckeinstellungen von der Anwendungssoftware aus zu ändern, öffnen Sie das Fenster mit den Druckeinstellungen. Siehe ["Dokument drucken" auf Seite 13](#page-74-1).
- **2** Klicken Sie auf die Registerkarte **Extras** und dann im Bereich **Wasserzeichen** auf die Schaltfläche **Bearbeiten**. Das Fenster **Wasserzeichen bearbeiten** wird angezeigt.
- **3** Wählen Sie in der Liste **Aktuelle Wasserzeichen** das zu bearbeitende Wasserzeichen und ändern Sie den Text und die Optionen für das Wasserzeichen.
- **4** Klicken Sie auf **Aktualisieren**, um die Änderungen zu speichern.
- **5** Klicken Sie mehrmals auf **OK**, bis das Druckfenster geschlossen wird.

#### <span id="page-82-4"></span>**Wasserzeichen löschen**

- **1** Um die Druckeinstellungen von der Anwendungssoftware aus zu ändern, öffnen Sie das Fenster mit den Druckeinstellungen. Siehe ["Dokument drucken" auf Seite 13](#page-74-1).
- **2** Klicken Sie auf die Registerkarte **Extras** und dann im Bereich **Wasserzeichen** auf die Schaltfläche **Bearbeiten**. Das Fenster **Wasserzeichen bearbeiten** wird angezeigt.
- **3** Wählen Sie in der Liste **Aktuelle Wasserzeichen** das zu löschende Wasserzeichen aus und klicken Sie auf **Löschen**.
- **4** Klicken Sie mehrmals auf **OK**, bis das Druckfenster geschlossen wird.

## <span id="page-83-1"></span><span id="page-83-0"></span>**Überlagerungen verwenden**

## **Was ist eine Überlagerung?**

## WORLD BEST Dear ABC Regards

Überlagerungen sind Texte und/oder Bilder, die auf der Festplatte des Computers in einem speziellen Dateiformat gespeichert sind und auf jedes beliebige Dokument gedruckt werden können. Sie werden oft an Stelle von Formularvordrucken oder Firmenbögen verwendet. Beispiel: Statt Papier mit Ihrem Briefkopf zu verwenden, können Sie eine Überlagerung mit dem Briefkopf erstellen. Wenn Sie dann einen Brief mit dem Briefkopf Ihrer Firma drucken möchten, müssen Sie nicht erst das vorbedruckte Papier in den Drucker einlegen. Sie müssen lediglich den Drucker anweisen, die Überlagerung mit dem Briefkopf über das Dokument zu drucken.

#### <span id="page-83-3"></span>**Neue Seitenüberlagerung erstellen**

Damit Sie die Überlagerung verwenden können, müssen Sie eine neue Seitenüberlagerung mit Ihrem Firmenlogo erstellen.

- **1** Erstellen oder öffnen Sie ein Dokument, das den Text oder das Bild enthält, den bzw. das Sie für eine Seitenüberlagerung verwenden möchten. Ordnen Sie die Elemente so an, wie sie beim Drucken erscheinen sollen.
- **2** Öffnen Sie das Fenster mit den Druckeinstellungen, um das Dokument als Überlagerung zu speichern. Siehe "Dokument [drucken" auf Seite 13](#page-74-1).
- **3** Klicken Sie auf die Registerkarte **Extras** und dann im Bereich **Überlagerung** auf die Schaltfläche **Bearbeiten**.
- **4** Klicken Sie dann auf **Überlagerung erstellen**.
- **5** Geben Sie im Fenster "Überlagerung erstellen" in das Feld **Dateiname** einen Namen mit höchstens acht Zeichen ein. Wählen Sie bei Bedarf den Dateipfad. (Der standardmäßig vorgegebene Pfad ist C:\FormOver.)
- **6** Klicken Sie auf **Speichern**. Der Name wird in das Feld **Liste der Überlagerungen** aufgenommen.
- **7** Klicken Sie auf **OK** oder **Ja**, um den Vorgang abzuschließen.

Die Datei wird nicht ausgedruckt, sondern auf der Festplatte Ihres Computers gespeichert.

**HINWEIS**: Das Format der Überlagerung muss dem Format des Dokuments entsprechen, über das Sie die Überlagerung drucken möchten. Verwenden Sie für Wasserzeichen keine Überlagerungen.

## <span id="page-83-2"></span>**Seitenüberlagerung verwenden**

Eine einmal erstellte Seitenüberlagerung steht für den Ausdruck mit Ihrem Dokument bereit. So drucken Sie eine Überlagerung auf ein Dokument:

- **1** Erstellen oder öffnen Sie das Dokument, das Sie drucken möchten.
- **2** Um die Druckeinstellungen von der Anwendungssoftware aus zu ändern, öffnen Sie das Fenster mit den Druckeinstellungen. Siehe ["Dokument drucken" auf Seite 13.](#page-74-1)
- **3** Klicken Sie auf die Registerkarte **Extras**.
- **4** Wählen Sie in der Dropdown-Liste **Überlagerung** die gewünschte Überlagerung aus.
- **5** Wenn Sie die gesuchte Überlagerungsdatei in der Liste **Überlagerung** nicht finden können, klicken Sie auf die Schaltfläche **Bearbeiten** und auf **Überlagerung laden** und wählen Sie die Datei dann aus.

Wenn Sie die Überlagerungsdatei auf einem externen Datenträger gespeichert haben, können Sie sie ebenfalls im Fenster **Überlagerung laden** aufrufen.

Wählen Sie die Datei aus und klicken Sie auf **Öffnen**. Die Datei wird in das Feld **Liste der Überlagerungen** aufgenommen und kann gedruckt werden. Wählen Sie im Feld **Liste der Überlagerungen** die gewünschte Überlagerung aus.

**6** Klicken Sie gegebenenfalls auf **Überlagerung beim Drucken bestätigen**. Wenn dieses Kontrollkästchen aktiviert ist, wird bei jeder Übergabe eines Dokuments an den Drucker ein Meldungsfenster angezeigt, in dem Sie angeben müssen, ob eine Überlagerung auf das Dokument gedruckt werden soll.

Wenn das Kontrollkästchen nicht aktiviert ist und eine Überlagerung ausgewählt wurde, wird sie automatisch mit Ihrem Dokument gedruckt.

**7** Klicken Sie auf **OK** bzw. **Ja**, bis der Druckvorgang startet.

Die ausgewählte Überlagerung wird mit dem Druckauftrag geladen und auf Ihr Dokument gedruckt.

**HINWEIS**: Die Auflösung der Überlagerung muss der Auflösung des Dokuments entsprechen, über das Sie die Überlagerung drucken möchten.

## <span id="page-83-4"></span>**Seitenüberlagerung löschen**

Nicht mehr benötigte Seitenüberlagerungen können gelöscht werden.

- **1** Klicken Sie im Fenster für die Druckeinstellungen auf die Registerkarte **Extras**.
- **2** Klicken Sie im Bereich **Überlagerung** auf die Schaltfläche **Bearbeiten**.
- **3** Wählen Sie im Feld **Liste der Überlagerungen** die Überlagerung, die Sie löschen möchten.
- **4** Klicken Sie auf **Überlagerung löschen**.
- **5** Klicken Sie auf **Ja**, wenn eine Bestätigungsmeldung angezeigt wird.
- **6** Klicken Sie mehrmals auf **OK**, bis das Druckfenster geschlossen wird.

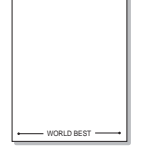

# **4 Drucker gemeinsam nutzen**

Sie können den Drucker direkt an einen beliebigen Computer im Netzwerk, den "Hostcomputer", anschließen.

Das folgende Verfahren gilt für Windows XP. Für andere Windows-Betriebssysteme lesen Sie im entsprechenden Windows-Benutzerhandbuch oder inder Online-Hilfe nach.

#### **HINWEIS**:

- Überprüfen Sie, welche Betriebssysteme mit dem Drucker kompatibel sind. Informationen dazu finden Sie im Benutzerhandbuch des Druckers im Abschnitt zur Betriebssystemkompatibilität.
- Wenn Sie den genauen Namen Ihres Druckers wissen möchten, können Sie auf der mitgelieferten CD-ROM nachschauen.

## **Hostcomputer einrichten**

- **1** Starten Sie Windows.
- **2** Wählen Sie im Menü **Start** die Option **Drucker und Faxgeräte**.
- **3** Doppelklicken Sie auf das **Symbol Ihres Druckertreibers**.
- **4** Wählen Sie im Menü **Drucker** die Option **Freigabe**.
- **5** Aktivieren Sie das Kontrollkästchen **Drucker freigeben**.
- **6** Füllen Sie das Feld **Freigabename** aus, und klicken Sie auf **OK**.

## **Clientcomputer einrichten**

- **1** Klicken Sie mit der rechten Maustaste auf **Start** in der Task-Leiste und wählen Sie **Explorer**
- **2** Wählen Sie **Netzwerkumgebung**, drücken Sie die rechte Maustaste, und wählen Sie **Computer suchen**.
- **3** Geben Sie die IP-Adresse des Host-Computers in das Feld **Computername** ein, und klicken Sie auf **Suchen**. (Falls der Host-Computer die Angabe von **Benutzername** und **Kennwort** erfordert, geben Sie die Benutzername und das Kennwort des Host-Computerkontos ein.)
- **4** Doppelklicken Sie auf **Drucker und Faxgeräte**.
- **5** Klicken Sie mit der rechten Maustaste auf das Treibersymbole, und wählen Sie Verbinden.
- **6** Klicken Sie auf **Ja**, wenn die Bestätigungsmeldung für die Installation angezeigt wird.

# <span id="page-85-0"></span>**5 Verwenden von Smart Panel**

Smart Panel ist ein Programm, das den Druckerstatus überwacht und Sie über den Status informiert. Außerdem ermöglicht es die Anpassung der Druckereinstellungen. Wenn Sie Windows oder Macintosh verwenden, wird Smart Panel automatisch bei der Installation der Druckersoftware installiert. Wenn Sie Linux verwenden, laden Sie Smart Panel von der Samsung-Website (www.samsung.com/printer) herunter und installieren Sie es.

#### **HINWEISE**:

- Zur Verwendung des Programms benötigen Sie Folgendes:
	- Informationen über die mit dem Drucker kompatiblen Betriebssysteme finden Sie in den Druckerspezifikationen des Benutzerhandbuchs Ihres Druckers.
	- Mac OS X 10.3 oder neuer.
	- Linux. Informationen über die mit dem Drucker kompatiblen Linux-Systeme finden Sie in den Druckerspezifikationen des Benutzerhandbuchs Ihres Druckers.
	- Internet Explorer, Version 5.0 oder höher, für Flash-Animation in der HTML-Hilfe.
- Wenn Sie den genauen Namen des Druckers wissen müssen, können Sie ihn auf der mitgelieferten CD-ROM nachlesen.

## **Überblick über Smart Panel**

Wenn beim Drucken ein Fehler auftritt, wird Smart Panel automatisch mit einer Fehlermeldung angezeigt.

Sie können Smart Panel auch manuell starten. Doppelklicken Sie auf das Smart Panel-Symbol in der Windows-Taskleiste (in Windows) oder im Benachrichtigungsbereich (in Linux). Sie können auch in der Statusleiste auf das Symbol klicken (in Mac OS X).

Doppelklicken Sie in Windows auf dieses Symbol.

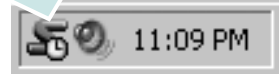

#### Klicken Sie in Mac OS X auf dieses Symbol.

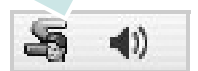

#### Doppelklicken Sie in Linux auf dieses Symbol.

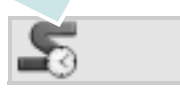

Wählen Sie als Windows-Benutzer aus dem Menü **Start**, dann **Programme** oder **Alle Programme** → **Name des Druckertreibers** → **Smart Panel**.

#### **HINWEISE**:

- Wenn Sie bereits mehrere Samsung-Drucker installiert haben, wählen Sie zuerst das Druckermodell aus, um das entsprechende Smart Panel zu verwenden. Klicken Sie mit der rechten Maustaste (in Windows oder Linux) oder klicken Sie (in Mac OS X) das Smart Panel-Symbol an und wählen **Druckername**.
- Je nach Drucker oder Betriebssystem kann das Smart Panel-Fenster und sein Inhalt von den Abbildungen in diesem Benutzerhandbuch abweichen.

Das Smart Panel-Programm zeigt den aktuellen Status des Druckers, den Tonerfüllstand in den Kartuschen sowie verschiedene andere Informationen an. Sie können auch Einstellungen ändern.

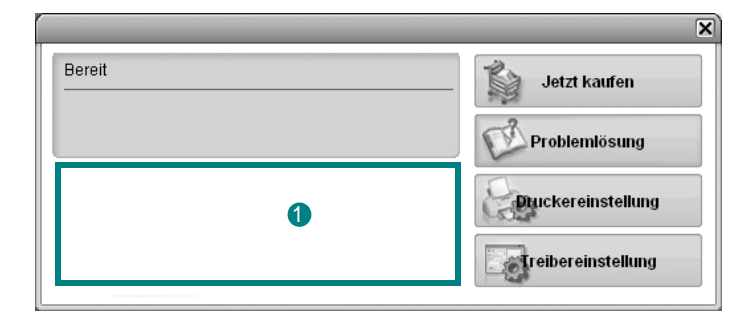

#### **<sup>1</sup>** Tonerfüllstand

Sie können feststellen, wie viel Toner noch in den Tonerkartuschen enthalten ist. Je nach verwendetem Drucker können der in der obigen Abbildung gezeigte Drucker sowie die Anzahl der Tonerkartuschen bei Ihnen unterschiedlich sein. Einige Drucker unterstützen diese Funktion nicht.

#### **Jetzt kaufen**

Sie können Ersatztonerkartuschen online bestellen.

#### **Problemlösung**

Zum Lösen von Problemen können Sie die Hilfe aufrufen.

#### **Druckereinstellung**

Sie können verschiedene Druckereinstellungen im Fenster Dienstprogramm für Druckereinstellungen konfigurieren. Einige Drucker unterstützen diese Funktion nicht.

**HINWEIS**: Wenn Ihr Drucker an ein Netzwerk angeschlossen ist, wird das Fenster **SyncThru Web Service** statt des Fensters für das Dienstprogramm für Druckereinstellungen angezeigt. Dieses Programm wird in Windows und MAC OS X unterstützt. In Linux wird es nur in bestimmter Software unterstützt, wie Internet Explorer 5.5 oder höher, Safari 1.3 oder höher, Mozilla FireFox 1.5 oder höher.

#### **Treibereinstellung (Nur bei Windows)**

Über das Fenster mit den Druckereinstellungen können Sie auf alle für den Einsatz des Geräts benötigten Druckeroptionen zugreifen. Einzelheiten [Siehe "Druckeinstellungen" auf Seite 14.](#page-75-2)

## **Öffnen der Problemlösungsanleitung**

In der Problemlösungsanleitung finden Sie Lösungen für Probleme, die einen Fehlerstatus verursachen.

Klicken Sie mit der rechten Maustaste (in Windows oder Linux) oder klicken Sie (in Mac OS X) das Smart Panel-Symbol an und wählen **Problemlösung**.

## **Mit dem Dienstprogramm für Druckereinstellungen arbeiten**

Mit dem Dienstprogramm für Druckereinstellungen können Sie Ihre Druckeinstellungen konfigurieren und überprüfen.

- **1** Klicken Sie mit der rechten Maustaste Smart Panel-Symbol an und wählen **Druckereinstellung**.
- **2** Ändern Sie die entsprechenden Einstellungen.
- **3** Zum Senden der Änderungen an den Drucker klicken Sie auf die Schaltfläche **Apply (Anwenden)**.

**HINWEISE**: Wenn der Drucker an ein Netzwerk angeschlossen ist, wird das Fenster **SyncThru Web Service** anstelle des Fensters "Druckereinstellungen" angezeigt.

#### **Die Bildschirmhilfedatei verwenden**

Weitere Informationen über das **Dienstprogramm für Druckereinstellungen** erhalten Sie, indem Sie auf **Pklicken**.

## **Die Smart Panel-Programmeinstellungen ändern**

Klicken Sie mit der rechten Maustaste (in Windows oder Linux) oder klicken Sie (in Mac OS X) das Smart Panel-Symbol an und wählen **Optionen**. Wählen Sie im Fenster **Optionen** die gewünschten Einstellungen.

## **6 Drucker unter Linux verwenden**

Das Gerät lässt sich auch in einer Linux-Umgebung einsetzen.

Folgende Themen werden behandelt:

- **• [Erste Schritte](#page-87-0)**
- **• [Unified Linux-Treiber installieren](#page-87-1)**
- **• [Verwendung des Programms SetIP](#page-88-0)**
- **• [Unified Driver Configurator verwenden](#page-89-0)**
- **• [Druckereigenschaften konfigurieren](#page-91-0)**
- **• [Dokument drucken](#page-92-0)**

## <span id="page-87-0"></span>**Erste Schritte**

Sie müssen das Linux-Softwarepaket von der Samsung-Website (www.samsung.com/printer) herunterladen, um die Drucker- und Scannersoftware zu installieren.

Nachdem der Treiber im Linux-System installiert ist, haben Sie die Möglichkeit, eine Reihe von Geräten gleichzeitig über schnelle parallele ECP-Anschlüsse und USB zu überwachen.

Im Lieferumfang des Unified-Linux-Treiberpakets ist ein intelligentes und flexibles Installationsprogramm enthalten. Sie müssen keine zusätzlichen Komponenten suchen, die für die Unified-Linux-Treibersoftware erforderlich sind: Alle erforderlichen Pakete werden auf das System übertragen und automatisch installiert; dieser Vorgang ist auf einer breiten Auswahl der gängigen Linux-Klone möglich.

## <span id="page-87-3"></span><span id="page-87-1"></span>**Unified Linux-Treiber installieren**

#### <span id="page-87-2"></span>**Unified Linux-Treiber installieren**

- **1** Vergewissern Sie sich, dass das Gerät an den Computer angeschlossen ist. Schalten Sie den Computer und das Gerät ein.
- **2** Wenn das Dialogfeld Administrator Login (Administratoranmeldung) angezeigt wird, geben Sie root in das Feld Login (Benutzername) und das Systempasswort ein.

**HINWEIS**: Sie müssen sich als Super User (Root) anmelden, um die Druckersoftware installieren zu können. Wenn Sie kein Super User-Kennwort besitzen, wenden Sie sich an Ihren Systemadministrator.

- **3** Laden Sie von der Samsung-Website das Paket "Unified Linux Driver" herunter und entpacken Sie es auf Ihren Computer.
- **4** Klicken Sie auf das Symbol **unten auf dem Desktop.** Wenn der Terminal-Bildschirm angezeigt wird, geben Sie Folgendes ein:

[root@localhost root]#tar zxf [Dateipfad]/ UnifiedLinuxDriver.tar.gz[root@localhost root]#cd [Dateipfad]/ cdroot/Linux[root@localhost Linux]#./install.sh

**HINWEIS**: Wenn Sie die grafische Benutzeroberfläche nicht verwenden oder die Installation der Software fehlgeschlagen ist, müssen Sie den Treiber im Textmodus verwenden. Führen Sie die Schritte 3 und 4 aus und folgen Sie dann den Anweisungen auf dem Terminal-Bildschirm.

**5** Wenn das Einführungsdialogfeld angezeigt wird, klicken Sie auf **Next** (Weiter).

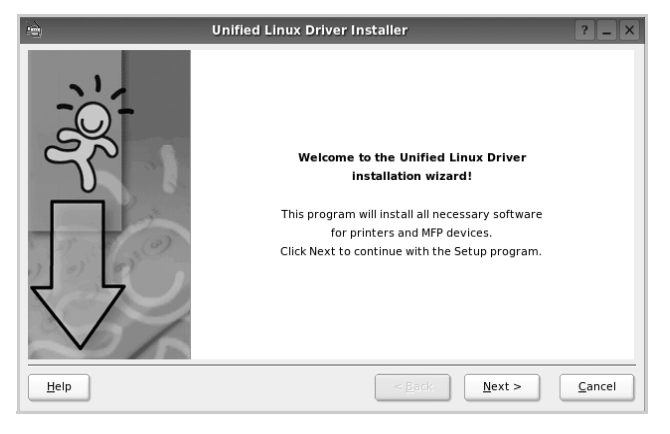

**6** Wenn die Installation abgeschlossen ist, klicken Sie auf **Finish** (Fertig stellen).

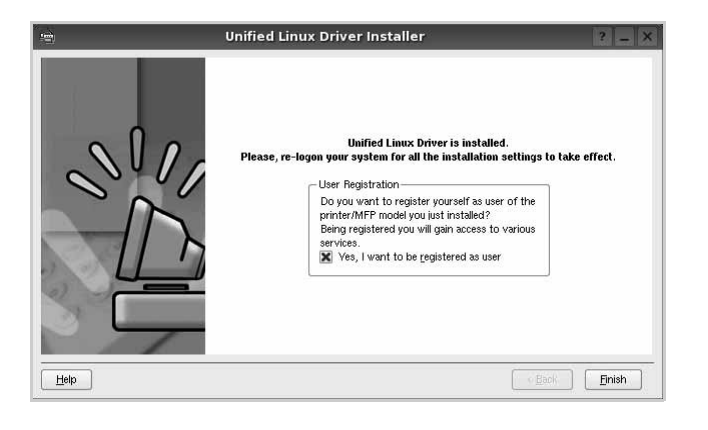

Das Installationsprogramm hat auf dem Desktop das Unified Driver Configurator-Symbol und im Systemmenü die Samsung Unified Driver-Gruppe hinzugefügt. Bei Problemen steht Ihnen eine Bildschirmhilfe zur Verfügung, die über das Systemmenü oder über die Treiberpaketanwendungen, wie z. B. **Unified Driver Configurator**.

#### <span id="page-88-1"></span>**Unified Linux Driver deinstallieren**

**1** Wenn das Dialogfeld Administrator Login (Administratoranmeldung) angezeigt wird, geben Sie root in das Feld Login (Benutzername) und das Systempasswort ein.

**HINWEIS**: Sie müssen sich als Super User (Root) anmelden, um die Druckersoftware installieren zu können. Wenn Sie kein Super User-Kennwort besitzen, wenden Sie sich an Ihren Systemadministrator.

**2** Klicken Sie auf das Symbol **unten auf dem Desktop. Wenn der** Terminal-Bildschirm angezeigt wird, geben Sie Folgendes ein:

[root@localhost root]#cd /opt/Samsung/mfp/uninstall/ [root@localhost uninstall]#./uninstall.sh

- **3** Klicken Sie auf **Uninstall** (Deinstallieren).
- **4** Klicken Sie auf **Next** (Weiter).

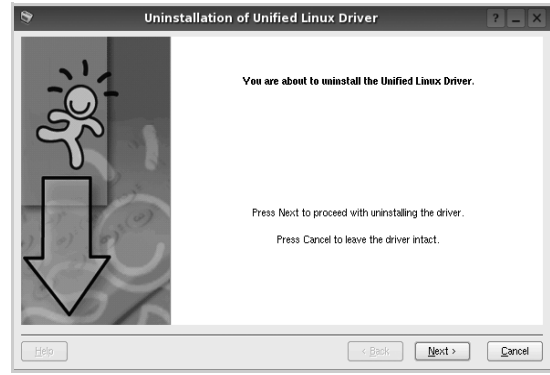

**5** Klicken Sie auf **Finish** (Fertig stellen).

## <span id="page-88-0"></span>**Verwendung des Programms SetIP**

Dieses Programm dient zum Festlegen der Netzwerk-IP unter Verwendung der MAC-Adresse, die identisch ist mit der Hardware-Seriennummer der Netzwerkdruckerkarte oder -schnittstelle. Insbesondere dient es dem Netzwerkadministrator zum gleichzeitigen Festlegen mehrerer Netzwerk-IPs.

Sie können das Programm SetIP nur verwenden, wenn Ihr Gerät mit einem Netzwerk verbunden ist.

Das SetIP-Programm sollte bei der Installation des Druckertreibers automatisch installiert werden.

#### **Starten des Programms**

- **1** Drucken Sie die Netzwerkinformationen, einschließlich der MAC-Adresse für das Gerät aus.
- **2** Öffnen Sie **/opt/Samsung/mfp/share/utils/**.
- **3** Doppelklicken Sie auf die Datei **SetIPApplet.html**.
- **4** Klicken Sie im SetIP-Fenster auf **G**, um das Fenster für die TCP/IP-Konfiguration zu öffnen.
- **5** Geben Sie die MAC-Adresse, die IP-Adresse, die Subnetzmaske und das Standard-Gateway Ihrer Netzwerkkarte ein und klicken Sie anschließend auf **Anwenden**.

**HINWEIS**: Geben Sie die MAC-Adresse ohne Doppelpunkt (:) ein.

- **6** Das Gerät druckt die Netzwerkinformationen. Vergewissern Sie sich, dass alle Einstellungen korrekt sind.
- **7** Schließen Sie das SetIP-Programm.

## <span id="page-89-0"></span>**Unified Driver Configurator verwenden**

Unified Linux Driver Configurator ist ein Werkzeug, das hauptsächlich zur Konfiguration von Druckern.

Nach der Installation des Unified Linux-Treibers wird das Unified Linux Driver Configurator-Symbol automatisch auf dem Desktop erstellt.

#### **Unified Driver Configurator öffnen**

**1** Doppelklicken Sie auf dem Desktop auf **Unified Driver Configurator** (Gerätekonfiguration).

Sie können auch auf das Symbol für das Startmenü klicken und **Samsung Unified Driver** und dann **Unified Driver Configurator** (Gerätekonfiguration) wählen.

**2** Klicken Sie im Bereich Modules (Module) auf jede Schaltfläche, um zum entsprechenden Konfigurationsdialogfeld zu wechseln.

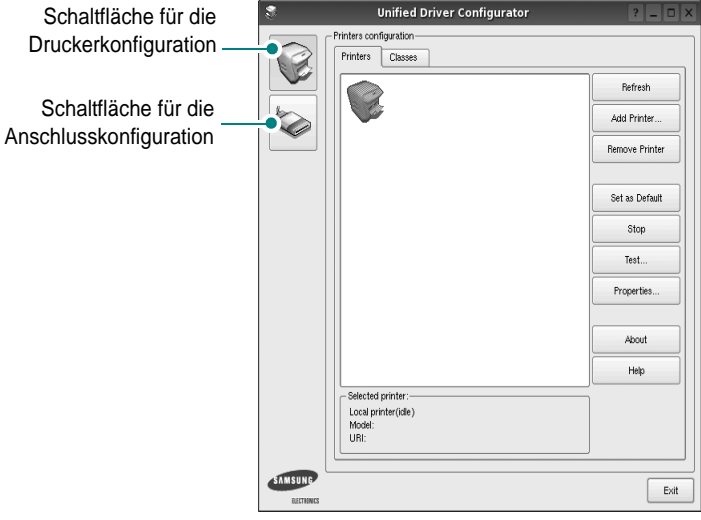

Um die Bildschirmhilfe zu verwenden, klicken Sie auf **Help** (Hilfe). **3** Nachdem Sie die Konfigurationen geändert haben, klicken Sie auf **Exit** (Beenden), um Unified Driver Configurator zu schließen.

#### **Druckerkonfiguration**

Im Bereich Printers Configuration (Druckerkonfiguration) befinden sich zwei Registerkarten: **Printers** und **Classes** (Drucker und Klassen).

#### Registerkarte "Printers" (Drucker)

Um die aktuelle Druckerkonfiguration im System anzuzeigen, klicken Sie auf der linken Seite des Dialogfelds Unified Driver Configurator (Gerätekonfiguration) auf die Druckerschaltfläche.

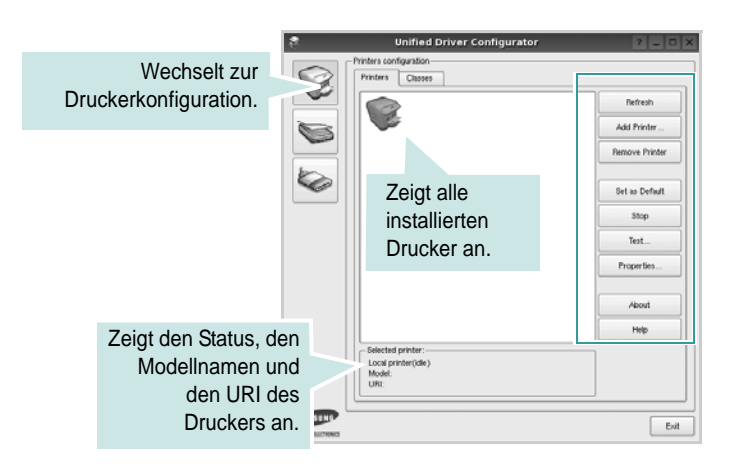

Für die Druckersteuerung können Sie folgende Schaltflächen verwenden:

- **Refresh** (Aktualisieren): Aktualisiert die Liste der verfügbaren Drucker.
- **Add Printer** (Drucker hinzufügen): Ermöglicht Ihnen, einen neuen Drucker hinzuzufügen.
- **Remove Printer** (Drucker entfernen): Entfernt den ausgewählten Drucker.
- **Set as Default** (Als Standarddrucker festlegen): Legt den aktuellen Drucker als Standarddrucker fest.
- **Stop/Start**: Stoppt/startet den Drucker.
- **Test**: Ermöglicht Ihnen, eine Testseite zu drucken, um die ordnungsgemäße Funktionsweise des Geräts zu überprüfen.
- **Properties** (Eigenschaften): Ermöglicht Ihnen, die Druckereigenschaften anzuzeigen und zu ändern. Nähere Informationen finden Sie auf [Seite 30.](#page-91-0)

#### Registerkarte "Classes" (Klassen)

Auf der Registerkarte Classes (Klassen) wird eine Liste der verfügbaren Druckerklassen angezeigt.

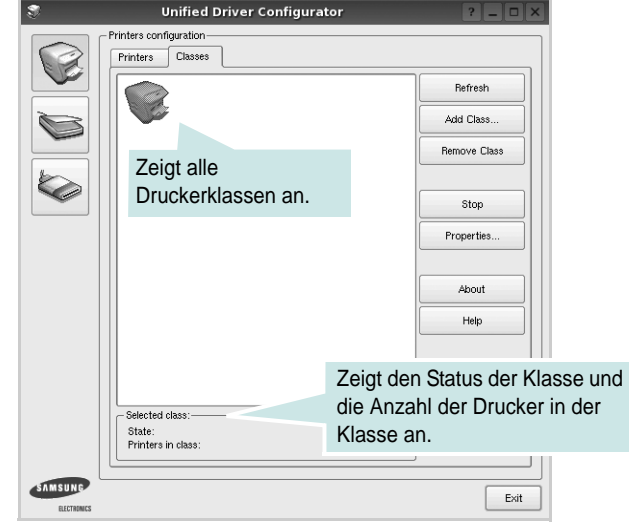

- **Refresh** (Aktualisieren): Aktualisiert die Klassenliste.
- **Add Class...** (Klasse hinzufügen): Fügt eine neue Druckerklasse hinzu.
- **Remove Class** (Klasse entfernen): Entfernt die ausgewählte Druckerklasse.

#### **Konfiguration der Geräteanschlüsse**

Unter Ports Configuration (Konfiguration der Geräteanschlüsse) können Sie die Liste der verfügbaren Anschlüsse anzeigen, den Status der einzelnen Anschlüsse prüfen und einen im aktiven Status installierten Anschluss freigeben, wenn der Auftrag aus irgendeinem Grund beendet wurde.

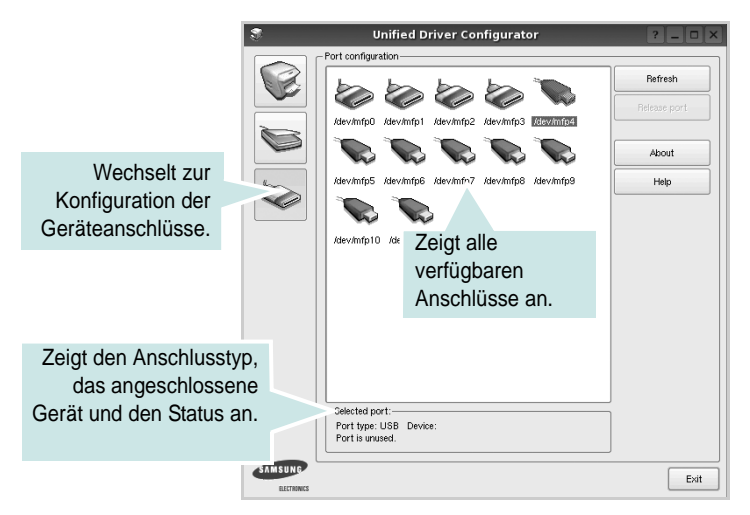

- **Refresh** (Aktualisieren): Aktualisiert die Liste der verfügbaren Anschlüsse.
- **Release port** (Anschluss freigeben): Gibt den ausgewählten Anschluss frei.

## <span id="page-91-1"></span><span id="page-91-0"></span>**Druckereigenschaften konfigurieren**

Im Eigenschaftenfenster der Druckerkonfiguration können Sie die verschiedenen Druckereigenschaften für das Gerät ändern.

**1** Öffnen Sie Unified Driver Configurator.

Wechseln Sie bei Bedarf zu Printers configuration (Druckerkonfiguration).

- **2** Wählen Sie das Gerät aus der Liste der verfügbaren Drucker aus und klicken Sie auf **Properties** (Eigenschaften).
- **3** Das Dialogfeld Printer Properties (Druckereigenschaften) wird geöffnet.

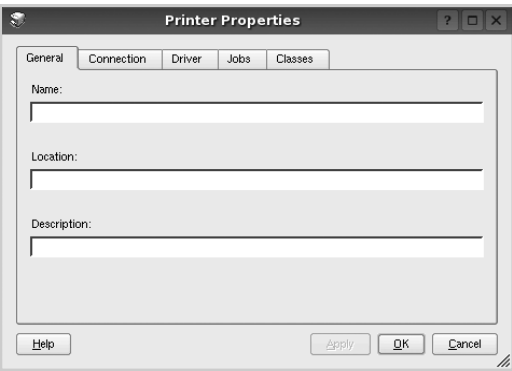

Im oberen Bereich des Dialogfelds werden folgende fünf Registerkarten angezeigt:

- **General** (Allgemein): Ermöglicht die Änderung des Druckerstandorts und -namens. Der hier eingegebene Name wird in der Druckerliste unter Printers configuration (Druckerkonfiguration) angezeigt.
- **Connection** (Verbindung): Ermöglicht die Ansicht und Auswahl eines anderen Anschlusses. Wenn Sie zwischen einem USB-Anschluss und einem parallelen Anschluss wechseln, während der Druckeranschluss benutzt wird, müssen Sie den Druckeranschluss auf dieser Registerkarte neu konfigurieren.
- **Driver** (Treiber): Ermöglicht die Ansicht und Auswahl eines anderen Druckertreibers. Wenn Sie auf **Options** (Optionen) klicken, können Sie die Standardgeräteoptionen einstellen.
- **Jobs** (Aufträge): Zeigt die Liste der Druckaufträge. Klicken Sie auf **Cancel job** (Auftrag stornieren), um den ausgewählten Auftrag abzubrechen, und aktivieren Sie das Kontrollkästchen **Show completed jobs** (Abgeschlossene Aufträge anzeigen), um vorherige Aufträge in der Liste anzuzeigen.
- **Classes** (Klassen): Zeigt die Klasse an, zu der der Drucker gehört. Klicken Sie auf **Add to Class** (Zu Klasse hinzufügen), um den Drucker einer bestimmten Klasse hinzuzufügen, oder klicken Sie auf **Remove from Class** (Aus Klasse entfernen), um den Drucker aus der ausgewählten Klasse zu entfernen.
- **4** Klicken Sie auf **OK**, um die Änderungen anzuwenden, und schließen Sie das Dialogfeld Printer Properties (Druckereigenschaften).

## <span id="page-92-3"></span><span id="page-92-0"></span>**Dokument drucken**

#### <span id="page-92-5"></span>**Aus Anwendungen drucken**

Es gibt viele Linux-Anwendungen, aus denen Sie mit Hilfe von CUPS (Common UNIX Printing System) drucken können. Aus solchen Anwendungen ist das Drucken auf dem Gerät kein Problem.

- **1** Wählen Sie in der verwendeten Anwendung im Menü **File** (Datei) die Option **Print** (Drucken).
- <span id="page-92-4"></span>**2** Wählen Sie **Print** directly using **lpr** (Direkt über LPR drucken).
- **3** Wählen Sie im Dialogfeld LPR GUI (LPR-Oberfläche) den Modellnamen des Druckers aus der Liste aus und klicken Sie auf **Properties** (Eigenschaften).

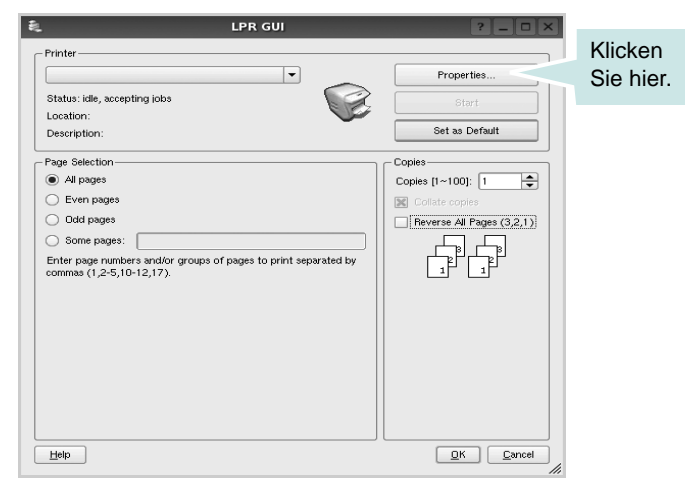

**Reverse All Pages(3,2,1)**: Wenn Sie diese Funktion verwenden, müssen Sie die Ausdrucke nicht mehr sortieren.

**4** Ändern Sie die Eigenschaften des Druckers und des Druckauftrags.

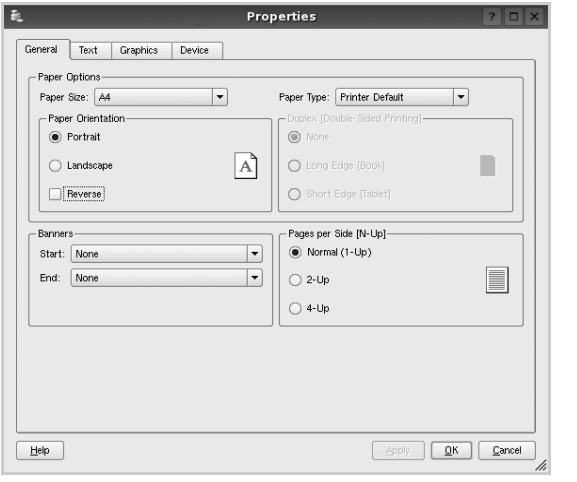

Im oberen Bereich des Dialogfelds werden folgende vier Registerkarten angezeigt.

- <span id="page-92-2"></span>• **General** (Allgemein): Hier können Sie das Papierformat, den Papiertyp und die Ausrichtung der Dokumente ändern, den beidseitigen Druck aktivieren, Start- und Endbanner hinzufügen und die Anzahl der Seiten pro Blatt ändern.
- **Text**: Hier können Sie die Seitenränder festlegen und Textoptionen, wie Abstände und Spalten, auswählen.
- **Graphics** (Bilder): Hier können Sie Bildoptionen für den Druck von Bildern/Dateien festlegen, z. B. Farboptionen, Bildgröße oder Bildposition.
- <span id="page-92-1"></span>• **Device** (Gerät): Hier können Sie die Druckauflösung, die Papierzufuhr und das Druckziel festlegen.
- **5** Klicken Sie auf **Apply**, um die Änderungen zu übernehmen, und schließen Sie das Fenster Properties (Eigenschaften).
- **6** Klicken Sie im Fenster LPR GUI (LPR-Oberfläche) auf **OK**, um mit dem Drucken zu beginnen.
- **7** Das Dialogfeld Printing (Drucken) wird angezeigt, in dem Sie den Status des Druckauftrags überwachen können.

Um den aktuellen Auftrag abzubrechen, klicken Sie auf **Cancel** (Abbrechen).

#### **Dateien drucken**

Auf dem Samsung-Gerät können Sie mit Hilfe der Standard-CUPS-Vorgehensweise viele verschiedene Dateitypen direkt aus der Befehlszeile drucken. Mit Hilfe des CUPS LPR-Dienstprogramms ist das kein Problem. Das Treiberpaket ersetzt jedoch das standardmäßige LPR-Werkzeug durch ein weitaus benutzerfreundlicheres LPR GUI-Programm.

So drucken Sie eine Dokumentdatei:

**1** Geben Sie in der Befehlszeile der Linux-Shell *lpr <dateiname>* ein und drücken Sie die **Enter**. Das Fenster LPR GUI (LPR-Oberfläche) wird angezeigt.

Wenn Sie nur *lpr* eingeben und die **Enter** drücken, wird zuerst das Dialogfeld Select file(s) to print (Dateien auswählen) angezeigt. Wählen Sie einfach die zu druckenden Dateien aus und klicken Sie auf **Open** (Öffnen).

**2** Wählen Sie im Dialogfeld LPR GUI (LPR-Oberfläche) den Drucker aus der Liste aus und ändern Sie die Eigenschaften des Druckers und des Druckauftrags.

Einzelheiten zum Eigenschaftendialogfeld finden Sie auf [Seite 31.](#page-92-0)

**3** Klicken Sie auf **OK**, um den Druckvorgang zu starten.

## **7 Drucker mit Macintosh verwenden**

Dieser Drucker unterstützt Macintosh-Systeme mit einer integrierten USB-Schnittstelle oder einer 10/100 Base-TX-Netzwerkkarte. Wenn Sie eine Datei von einem Macintosh-Computer aus drucken, können Sie den CUPS-Treiber verwenden. Installieren Sie dazu die entsprechende PPD-Datei.

**Hinweis:** *Einige Drucker sind nicht netzwerkfähig. Prüfen Sie, ob der Drucker über eine Netzwerkschnittstelle verfügt. Die entsprechende Information finden Sie im Benutzerhandbuch des Druckers bei den technischen Spezifikationen.*

Folgende Themen werden in diesem Kapitel behandelt:

- **• [Software für Macintosh installieren](#page-93-0)**
- **• [Druckertreiber deinstallieren](#page-93-1)**
- **• [Verwendung des Programms SetIP](#page-94-1)**
- **• [Drucker einrichten](#page-94-0)**
- **• [Drucken](#page-96-0)**

## <span id="page-93-4"></span><span id="page-93-3"></span><span id="page-93-0"></span>**Software für Macintosh installieren**

Die mit dem Drucker gelieferte CD-ROM enthält die PPD-Datei zur Verwendung des CUPS-Treibers oder des Apple LaserWriter-Treibers *(nur für Drucker verfügbar, die den PostScript-Treiber unterstützen)* für das Drucken mit einem Macintosh-Computer.

- **1** Vergewissern Sie sich, dass der Drucker an den Computer angeschlossen ist. Schalten Sie den Computer und den Drucker ein.
- **2** Legen Sie die mit dem Drucker gelieferte CD-ROM in das CD-ROM-Laufwerk ein.
- **3** Doppelklicken Sie auf das **CD-ROM-Symbol**, das auf dem Schreibtisch des Macintosh angezeigt wird.
- **4** Doppelklicken Sie auf den Ordner **MAC\_Installer**.
- **5** Doppelklicken Sie auf den Ordner **Installer**.
- **6** Geben Sie das Passwort ein und klicken Sie auf **OK**.
- **7** Das Fenster Samsung Installer wir angezeigt. Klicken Sie auf **Weiter.**
- **8** Wählen Sie **Einfache Installation** aus, und klicken Sie auf **Installieren**. In den meisten Fällen ist es am besten, **Einfache Installation** zu wählen. Es werden alle Komponenten installiert, die für den Druckerbetrieb benötigt werden.

Bei der Option **Manuelle Installation** können Sie die zu installierenden Komponenten gezielt auswählen.

- **9** In einer Warnmeldung werden Sie darüber informiert, dass alle Anwendungen auf Ihrem Computer geschlossen werden. Klicken Sie auf **Fortfahren**.
- **10** Wählen Sie **Standardinstallation für einen lokalen Drucker**, und klicken Sie dann auf **OK**.

**HINWEIS**: Wenn Sie **Standardinstallation für einen Netzwerkdrucker** wählen, können Sie sich nach Abschluss der Installation unter [weitere](#page-94-1)  Informationen finden Sie unter "Verwendung des Programms SetIP" auf [Seite 33.](#page-94-1)

**11** Wenn die Installation abgeschlossen ist, klicken Sie auf **Beenden**.

**HINWEIS**: Wenn die Installation abgeschlossen ist, [weitere](#page-94-0)  [Informationen finden Sie unter "Drucker einrichten" auf Seite 33.](#page-94-0)

## <span id="page-93-2"></span><span id="page-93-1"></span>**Druckertreiber deinstallieren**

Sie müssen die Samsung-Software deinstallieren, wenn Sie die Version aktualisieren möchten oder wenn die Installation scheitert.

- **1** Legen Sie die mit dem Drucker gelieferte CD-ROM in das CD-ROM-Laufwerk ein.
- **2** Doppelklicken Sie auf das **CD-ROM-Symbol**, das auf dem Schreibtisch des Macintosh angezeigt wird.
- **3** Doppelklicken Sie auf den Ordner **MAC\_Installer**.
- **4** Doppelklicken Sie auf den Ordner **Installer**.
- **5** Geben Sie das Passwort ein und klicken Sie auf **OK**.
- **6** Das Fenster Samsung Installer wir angezeigt. Klicken Sie auf **Weiter.**
- **7** Wählen Sie **Deinstallieren** aus, und klicken Sie anschließend auf **Deinstallieren**.
- **8** Wenn die Deinstallation abgeschlossen ist, klicken Sie auf **Beenden**.

## <span id="page-94-1"></span>**Verwendung des Programms SetIP**

Dieses Programm dient zum Festlegen der Netzwerk-IP unter Verwendung der MAC-Adresse, die identisch ist mit der Hardware-Seriennummer der Netzwerkdruckerkarte oder -schnittstelle. Insbesondere dient es dem Netzwerkadministrator zum gleichzeitigen Festlegen mehrerer Netzwerk-IPs.

Sie können das Programm SetIP nur verwenden, wenn Ihr Gerät mit einem Netzwerk verbunden ist.

Das SetIP-Programm sollte bei der Installation des Druckertreibers automatisch installiert werden.

**HINWEIS**: Wenn Sie bei der Installation des Druckertreibers **Standardinstallation für einen Netzwerkdrucker** wählen, wird das SetIP-Programm nach der Installation automatisch ausgeführt. Gehen Sie wie nachstehend beschrieben vor.

- **1** Wenn das Zertifikatsfenster angezeigt wird, klicken Sie auf **Trust**.
- **2** rucken Sie die Netzwerkinformationen, einschließlich der MAC-Adresse für das Gerät aus.
- **3** Klicken Sie im SetIP-Fenster auf **3**, um das Fenster für die TCP/ IP-Konfiguration zu öffnen.
- **4** Geben Sie die MAC-Adresse, die IP-Adresse, die Subnetzmaske und das Standard-Gateway Ihrer Netzwerkkarte ein und klicken Sie anschließend auf **Anwenden**.

**HINWEIS**: Geben Sie die MAC-Adresse ohne Doppelpunkt (:) ein.

- **5** Das Gerät druckt die Netzwerkinformationen. Vergewissern Sie sich, dass alle Einstellungen korrekt sind.
- **6** Schließen Sie das SetIP-Programm.

#### **Starten des Programms**

Wenn Sie die IP-Einstellungen für den Netzwerkdrucker ändern möchten, gehen Sie wie nachstehend beschrieben vor.

- **1** Drucken Sie die Netzwerkinformationen, einschließlich der MAC-Adresse für das Gerät aus.
- **2** Öffnen Sie **Library** -> **Printers** -> **Samsung** -> Name Ihres Druckmodells -> **SetIP**.
- **3** Doppelklicken Sie auf die Datei **SetIPApplet.html**.
- **4** Wenn das Zertifikatsfenster angezeigt wird, klicken Sie auf **Trust**.
- **5** Klicken Sie im SetIP-Fenster auf  $\bullet$ , um das Fenster für die TCP/ IP-Konfiguration zu öffnen.
- **6** Geben Sie die MAC-Adresse, die IP-Adresse, die Subnetzmaske und das Standard-Gateway Ihrer Netzwerkkarte ein und klicken Sie anschließend auf **Anwenden**.

#### **HINWEIS**: Geben Sie die MAC-Adresse ohne Doppelpunkt (:) ein.

- **7** Das Gerät druckt die Netzwerkinformationen. Vergewissern Sie sich, dass alle Einstellungen korrekt sind.
- **8** Schließen Sie das SetIP-Programm.

## <span id="page-94-2"></span><span id="page-94-0"></span>**Drucker einrichten**

Wie der Drucker eingerichtet wird, hängt davon ab, mit was für einem Kabel der Drucker an dem Computer angeschlossen wird, d. h. mit einem Netzwerkkabel oder einem USB-Kabel.

#### **Bei einem über ein Netzwerk angeschlossenen Macintosh**

**HINWEIS**: *Einige Drucker sind nicht netzwerkfähig. Prüfen Sie vor dem Anschließen des Druckers, ob der Drucker über eine Netzwerkschnittstelle verfügt. Die entsprechende Information finden Sie im Benutzerhandbuch des Druckers bei den technischen Spezifikationen.*

- **1** Befolgen Sie die Anweisungen unter "Software für Macintosh [installieren" auf Seite 32](#page-93-0), um die PPD- und Filterdateien auf dem Computer zu installieren.
- **2** Öffnen Sie den Ordner **Programme** → **Dienstprogramme** sowie **Print Setup Utility**.

•Öffnen Sie für MAC OS 10.5~10.6 **Systemeinstellungen** im Ordner **Programme** und klicken Sie auf **Drucken & Faxen**.

- **3** Klicken Sie in der **Druckerliste** auf **Hinzufügen**.
	- Klicken Sie für MAC OS 10.5~10.6 auf das Symbol "**+**". Daraufhin wird ein Anzeigefenster geöffnet.
- **4** Wählen Sie für MAC OS 10.3 die Registerkarte **TCP/IP-Drucker**.
	- Klicken Sie für MAC OS 10.4 auf **IP-Drucker**.
	- Klicken Sie für MAC OS 10.5~10.6 auf **IP**.
- **5** Wählen Sie **Socket/HP Jet Direct** als **Printer Type**. **WENN SIE EIN DOKUMENT MIT VIELEN SEITEN AUSDRUCKEN, KÖNNEN SIE DIE U. U. DIE DRUCKGESCHWINDIGKEIT VERBESSERN, WENN SIE ALS EINSTELLUNG FÜR DEN DRUCKERTYP "SOCKET" FESTLEGEN.**
- **6** Geben Sie die IP-Adresse des Druckers in das Feld **Druckeradresse** ein.
- **7** Geben Sie den Namen der Warteschlange in das Feld **Name der Warteschlange** ein. Wenn Sie den Namen der Warteschlange für den Druckserver nicht ermitteln können, verwenden Sie zunächst die Standardwarteschlange.

**8** Für MAC OS 10.3: Klicken Sie auf **Standard** ,und suchen Sie **Bonjour**. Wenn die automatische Auswahl nicht ordnungsgemäß funktioniert, wählen Sie **Samsung** in **Druckermodell** und **Ihren Druckernamen** in **Modell**.

•Für MAC OS 10.4: Klicken Sie auf **Standard** ,und suchen Sie **Bonjour**. Wenn die automatische Auswahl nicht ordnungsgemäß funktioniert, wählen Sie **Samsung** in **Drucken mit** und **Ihren Druckernamen** in **Modell**.

• - Für MAC OS 10.5~10.6: Wenn die automatische Auswahl nicht korrekt funktioniert, wählen Sie Select a driver to use... und dann Ihren Druckernamen in Print Using.

Die IP-Adresse des Druckers wird in der **Druckerliste** aufgeführt und als Standarddrucker festgelegt

**9** Klicken Sie auf **Hinzufügen**.

#### **Bei einem über die USB-Schnittstelle angeschlossenen Macintosh**

- **1** Befolgen Sie die Anweisungen unter "Software für Macintosh [installieren" auf Seite 32](#page-93-0), um die PPD- und Filterdateien auf dem Computer zu installieren.
- **2** Öffnen Sie den Ordner **Programme** → **Dienstprogramme** sowie **Print Setup Utility**.
	- Öffnen Sie für MAC OS 10.5~10.6 **Systemeinstellungen** im Ordner **Programme** und klicken Sie auf **Drucken & Faxen**.
- **3** Klicken Sie in der **Druckerliste** auf **Hinzufügen**.
	- Klicken Sie für MAC OS 10.5~10.6 auf das Symbol "+". Daraufhin wird ein Anzeigefenster geöffnet.
- **4** Wählen Sie für MAC OS 10.3 die Registerkarte **USB**.
	- Klicken Sie für MAC OS 10.4 auf **Standard-Browser** und suchen Sie den USB-Anschluss.
	- •Klicken Sie für MAC OS 10.5~10.6 auf **Standard** und suchen Sie den USB-Anschluss.
- **5** Wählen Sie unter **Druckermodell** die Option **Samsung** und in **Name den Drucker** aus.
- **6** Klicken Sie auf **Hinzufügen**.

Der Drucker wird in der **Druckerliste** angezeigt und ist als Standarddrucker eingestellt.

## <span id="page-96-0"></span>**Drucken**

#### **HINWEIS**:

- *•* Je nach Drucker kann sich das in diesem Benutzerhandbuch dargestellte Eigenschaftenfenster für den Macintosh-Drucker von dem tatsächlich angezeigten Fenster unterscheiden. Die darin enthaltenen Elemente sind jedoch vergleichbar.
- **•** *Den Namen des Druckers finden Sie auf der mitgelieferten CD-ROM.*

#### <span id="page-96-1"></span>**Dokument drucken**

Wenn Sie mit einem Macintosh drucken, müssen Sie die Softwareeinstellung für den Drucker in jeder verwendeten Anwendung überprüfen. Führen Sie die folgenden Schritte durch, um von einem Macintosh aus zu drucken.

- **1** Öffnen Sie eine Macintosh-Anwendung und wählen Sie die Datei, die Sie drucken möchten.
- **2** Öffnen Sie jetzt das Menü **Datei** und klicken Sie auf **Seite einrichten** (in einigen Anwendungen **Dokument einrichten**).
- **3** Wählen Sie die Papiergröße, die Ausrichtung, die Skalierung und weitere Optionen und klicken Sie auf **OK**.

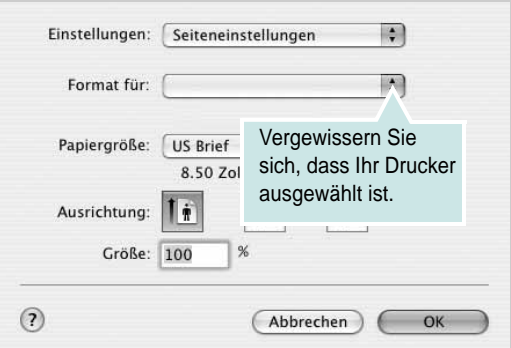

▲ Mac OS 10.3

- **4** Öffnen Sie das Menü **Datei** und klicken Sie auf **Drucken**.
- **5** Wählen Sie die Anzahl der Exemplare und geben Sie an, welche Seiten gedruckt werden sollen.
- **6** Klicken Sie auf **Drucken**, wenn Sie die gewünschten Optionen eingestellt haben.

#### <span id="page-96-2"></span>**Druckereinstellungen ändern**

Sie können mit dem Drucker erweiterte Druckfunktionen verwenden. Wählen Sie aus der Macintosh-Anwendung heraus den Befehl **Drucken** im Menü **Datei**. Je nach verwendetem Drucker kann der im Druckereigenschaftenfenster angezeigte Druckername unterschiedlich sein. Der Druckername ist möglicherweise unterschiedlich, die Elemente im Druckereigenschaftenfenster sind jedoch vergleichbar.

#### <span id="page-96-3"></span>**Layout**

Auf der Registerkarte **Layout** finden Sie verschiedene Einstellungen, wie das Dokument auf der gedruckten Seite erscheint. Sie können auch mehrere Seiten auf ein Blatt drucken. Wählen Sie in der Dropdown-Liste **Voreinstellungen** die Option **Layout**, um auf die folgenden Funktionen zuzugreifen.

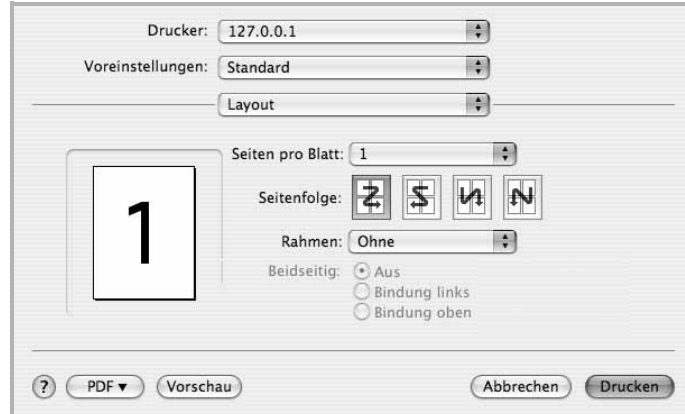

#### ▲ Mac OS 10.4

- **Seiten pro Blatt**: Mit dieser Funktion legen Sie fest, wie viele Seiten auf einem Blatt gedruckt werden. Einzelheiten finden Sie in der nächsten Spalte unter ["Mehrere Seiten auf ein Blatt Papier drucken](#page-97-0)".
- **Seitenfolge**: Sie können die Druckrichtung auf einer Seite bestimmen, wie in den Bespielen dargestellt.

#### **Grafiken**

Je höher die Einstellung, desto schärfer werden Buchstaben und Grafiken wiedergegeben. Allerdings kann bei höherer Einstellung auch der Druckvorgang länger dauern.

#### **Papier**

Legen Sie als **Papiertyp** das Papierformat fest, das sich in der Papierkassette befindet, von der Sie drucken möchten. Auf diese Weise erhalten Sie die bestmögliche Druckqualität. Wenn Sie anderes Druckmaterial einlegen, wählen Sie den entsprechenden Papiertyp aus.

#### <span id="page-97-1"></span><span id="page-97-0"></span>**Mehrere Seiten auf ein Blatt Papier drucken**

Sie können mehrere Seiten auf ein einzelnes Blatt Papier drucken. Diese Funktion bietet eine kostengünstige Möglichkeit, um Entwürfe zu drucken.

- **1** Wählen Sie aus der Macintosh-Anwendung heraus den Befehl **Drucken** im Menü **Datei**.
- **2** Wählen Sie **Layout**.

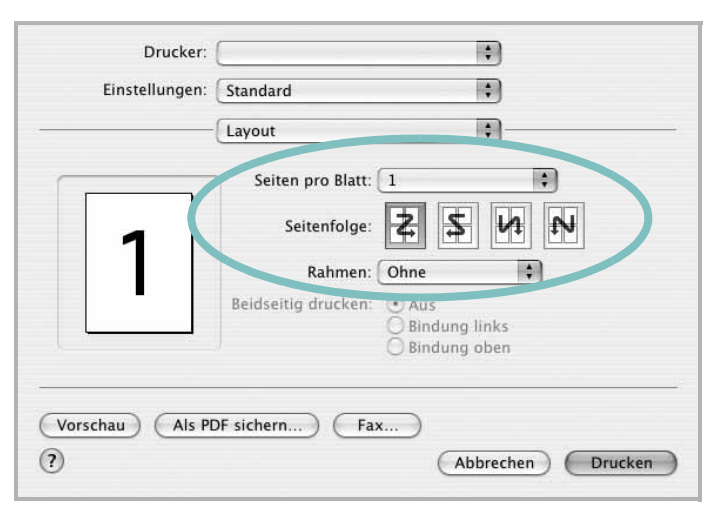

▲ Mac OS 10.3

- **3** Wählen Sie aus der Dropdown-Liste **Seiten pro Blatt** die Anzahl der Seiten aus, die auf ein Blatt gedruckt werden sollen.
- **4** Legen Sie die Reihenfolge der Seiten mithilfe der Option **Seitenfolge** fest.

Wenn Sie einen Rahmen um jede Seite auf dem Blatt drucken möchten, wählen Sie die gewünschte Option aus der Dropdown-Liste **Rahmen** aus.

**5** Klicken Sie auf **Drucken**. Der Drucker bedruckt daraufhin ein Blatt Papier mit der ausgewählten Anzahl von Seiten.

# **SOFTWARE-ABSCHNITT – INDEX**

#### **A**

Auflösung drucken [31](#page-92-1) Ausrichtung, drucken [31](#page-92-2) Windows [15](#page-76-2)

#### **D**

Deinstallieren MFP-Treiber Linux [27](#page-88-1) Deinstallieren, Software Windows [12](#page-73-0) deinstallieren, Software Macintosh [32](#page-93-2) Dokument drucken Macintosh [35](#page-96-1) Dokument, drucken Windows [13](#page-74-1) Druckauflösung [31](#page-92-1) Druckeinstellungen, festlegen Windows [14](#page-75-2) Drucken an Papierformat anpassen [20](#page-81-2) Dokument [13](#page-74-1) in Linux [31](#page-92-3) in Windows [13](#page-74-1) Macintosh [35](#page-96-0) mehrere Seiten Macintosh [36](#page-97-1) Windows [19](#page-80-0) Poster [21](#page-82-0) Skalierung [20](#page-81-1) Überlagerung [22](#page-83-0) Wasserzeichen [21](#page-82-0) Druckerauflösung, festlegen Windows [16](#page-77-1) Druckereigenschaften Linux [31](#page-92-4) Druckereinstellungen festlegen Macintosh [35](#page-96-2) **Druckersoftware** Deinstallieren Macintosh [32](#page-93-2)

deinstallieren Windows [12](#page-73-0) installieren Macintosh [32](#page-93-3) Windows 4 Druckertreiber, i[nstallieren](#page-65-0) Linux [26](#page-87-2)

#### **E**

**Einstellung** Auflösung Windows [16](#page-77-1) Bildmodus [16](#page-77-2) Druckintensität [16](#page-77-2) Favoriten [18](#page-79-2) Toner sparen [16](#page-77-2) Truetype-Option [16](#page-77-2) Erweiterte Druckoptionen, verwenden [19](#page-80-2) Extras-Einstellungen, festlegen [17](#page-78-3)

## **F**

Favoriten-Einstellungen, verwenden [18](#page-79-3)

#### **G**

Grafik-Einstellungen, festlegen [16](#page-77-3)

#### **H**

Hilfe, verwenden [18](#page-79-4)

#### **I**

Installieren Druckertreiber Macintosh [32](#page-93-4) Windows [4](#page-65-1) Linux-Software [26](#page-87-3)

#### **L**

Layout-Einstellungen festlegen Macintosh [35](#page-96-3)

Layout-Einstellungen, festlegen Windows [15](#page-76-3) Linux drucken [31](#page-92-5) Druckereigenschaften [30](#page-91-1) Treiber, installieren [26](#page-87-2)

#### **M**

Macintosh drucken [35](#page-96-0) Drucker einrichten [33](#page-94-2) Einrichten des Druckers [33](#page-94-2) Treiber Deinstallieren [32](#page-93-2) installieren [32](#page-93-4) Mehrere Seiten drucken Macintosh [36](#page-97-1) Windows [19](#page-80-3) MFP-Treiber, installieren Linux [26](#page-87-2)

#### **P**

Papier-Einstellungen, festlegen [15](#page-76-4) Papierformat, auswählen [15](#page-76-5) Papierformat, festlegen drucken [31](#page-92-2) Papiertyp, festlegen drucken [31](#page-92-2) Papierzufuhr, auswählen Windows [15](#page-76-6) Papierzufuhr, festlegen [31](#page-92-1) Poster, drucken [20](#page-81-6)

#### **S**

Software Deinstallieren Macintosh [32](#page-93-2) deinstallieren Windows [12](#page-73-0) installieren Macintosh [32](#page-93-4) Windows [4](#page-65-0)

neu installieren Windows [11](#page-72-0) Systemanforderungen Macintosh [32](#page-93-4) Statusüberwachung, verwenden [24](#page-85-0)

## **T**

Tonersparmodus, wählen [16](#page-77-4)

#### **U**

Überlagerung drucken [22](#page-83-2) erstellen [22](#page-83-3) löschen [22](#page-83-4)

#### **W**

Wasserzeichen bearbeiten [21](#page-82-2) drucken [21](#page-82-0) erstellen [21](#page-82-3) löschen [21](#page-82-4)

www.samsungprinter.com